# **CISCO.**

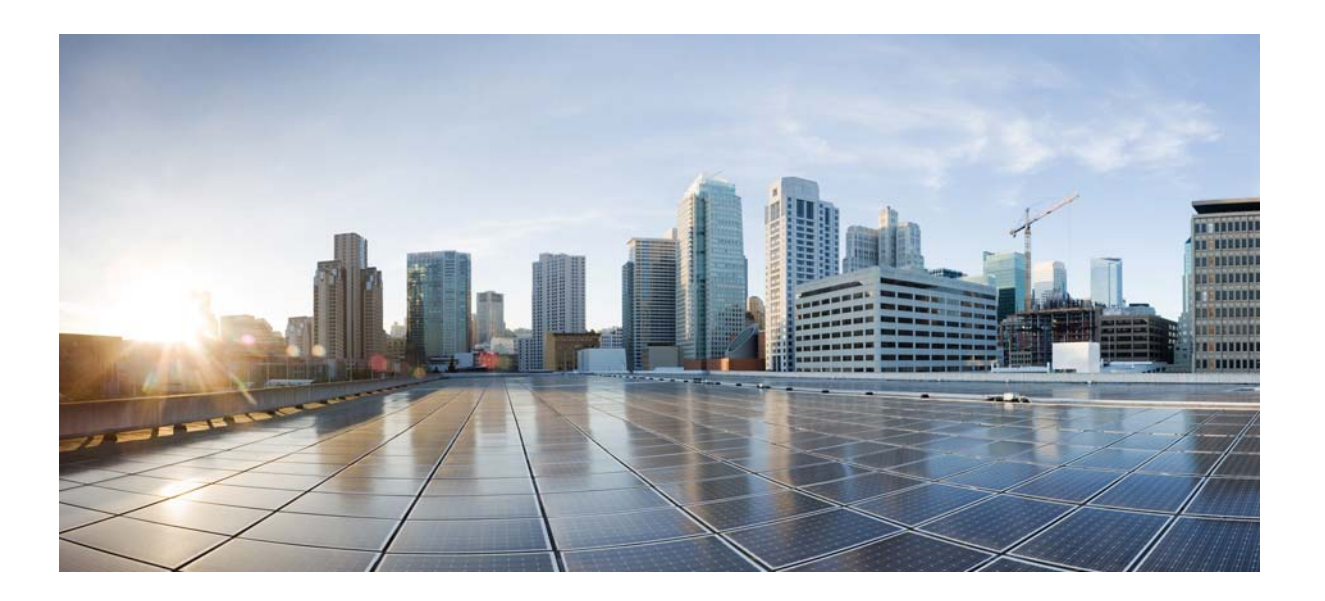

## **Cisco WRP500 Administration Guide**

Wireless-AC Broadband Router with 2 Phone Ports and Built-In Analog Telephone Adapter

**Published: January 30, 2015 Revised: April 29, 2015**

**Cisco Systems, Inc.** [www.cisco.com](http://www.cisco.com)

Cisco has more than 200 offices worldwide. [Addresses, phone numbers, and fax numbers](http://www.cisco.com/go/offices)  are listed on the Cisco website at www.cisco.com/go/offices.

THE SPECIFICATIONS AND INFORMATION REGARDING THE PRODUCTS IN THIS MANUAL ARE SUBJECT TO CHANGE WITHOUT NOTICE. ALL STATEMENTS, INFORMATION, AND RECOMMENDATIONS IN THIS MANUAL ARE BELIEVED TO BE ACCURATE BUT ARE PRESENTED WITHOUT WARRANTY OF ANY KIND, EXPRESS OR IMPLIED. USERS MUST TAKE FULL RESPONSIBILITY FOR THEIR APPLICATION OF ANY PRODUCTS.

THE SOFTWARE LICENSE AND LIMITED WARRANTY FOR THE ACCOMPANYING PRODUCT ARE SET FORTH IN THE INFORMATION PACKET THAT SHIPPED WITH THE PRODUCT AND ARE INCORPORATED HEREIN BY THIS REFERENCE. IF YOU ARE UNABLE TO LOCATE THE SOFTWARE LICENSE OR LIMITED WARRANTY, CONTACT YOUR CISCO REPRESENTATIVE FOR A COPY.

The following information is for FCC compliance of Class A devices: This equipment has been tested and found to comply with the limits for a Class A digital device, pursuant to part 15 of the FCC rules. These limits are designed to provide reasonable protection against harmful interference when the equipment is operated in a commercial environment. This equipment generates, uses, and can radiate radio-frequency energy and, if not installed and used in accordance with the instruction manual, may cause harmful interference to radio communications. Operation of this equipment in a residential area is likely to cause harmful interference, in which case users will be required to correct the interference at their own expense.

The following information is for FCC compliance of Class B devices: This equipment has been tested and found to comply with the limits for a Class B digital device, pursuant to part 15 of the FCC rules. These limits are designed to provide reasonable protection against harmful interference in a residential installation. This equipment generates, uses and can radiate radio frequency energy and, if not installed and used in accordance with the instructions, may cause harmful interference to radio communications. However, there is no guarantee that interference will not occur in a particular installation. If the equipment causes interference to radio or television reception, which can be determined by turning the equipment off and on, users are encouraged to try to correct the interference by using one or more of the following measures:

- Reorient or relocate the receiving antenna.
- Increase the separation between the equipment and receiver.
- Connect the equipment into an outlet on a circuit different from that to which the receiver is connected.
- Consult the dealer or an experienced radio/TV technician for help.

Modifications to this product not authorized by Cisco could void the FCC approval and negate your authority to operate the product.

The Cisco implementation of TCP header compression is an adaptation of a program developed by the University of California, Berkeley (UCB) as part of UCB's public domain version of the UNIX operating system. All rights reserved. Copyright © 1981, Regents of the University of California.

NOTWITHSTANDING ANY OTHER WARRANTY HEREIN, ALL DOCUMENT FILES AND SOFTWARE OF THESE SUPPLIERS ARE PROVIDED "AS IS" WITH ALL FAULTS. CISCO AND THE ABOVE-NAMED SUPPLIERS DISCLAIM ALL WARRANTIES, EXPRESSED OR IMPLIED, INCLUDING, WITHOUT LIMITATION, THOSE OF MERCHANTABILITY, FITNESS FOR A PARTICULAR PURPOSE AND NONINFRINGEMENT OR ARISING FROM A COURSE OF DEALING, USAGE, OR TRADE PRACTICE.

IN NO EVENT SHALL CISCO OR ITS SUPPLIERS BE LIABLE FOR ANY INDIRECT, SPECIAL, CONSEQUENTIAL, OR INCIDENTAL DAMAGES, INCLUDING, WITHOUT LIMITATION, LOST PROFITS OR LOSS OR DAMAGE TO DATA ARISING OUT OF THE USE OR INABILITY TO USE THIS MANUAL, EVEN IF CISCO OR ITS SUPPLIERS HAVE BEEN ADVISED OF THE POSSIBILITY OF SUCH DAMAGES.

Cisco and the Cisco logo are trademarks or registered trademarks of Cisco and/or its affiliates in the U.S. and other countries. To view a list of Cisco trademarks, go to this URL[: www.cisco.com/go/trademarks.](http://www.cisco.com/go/trademarks) Third-party trademarks mentioned are the property of their respective owners. The use of the word partner does not imply a partnership relationship between Cisco and any other company. (1110R)

Any Internet Protocol (IP) addresses and phone numbers used in this document are not intended to be actual addresses and phone numbers. Any examples, command display output, network topology diagrams, and other figures included in the document are shown for illustrative purposes only. Any use of actual IP addresses or phone numbers in illustrative content is unintentional and coincidental.

© 2015 Cisco Systems, Inc. All rights reserved.

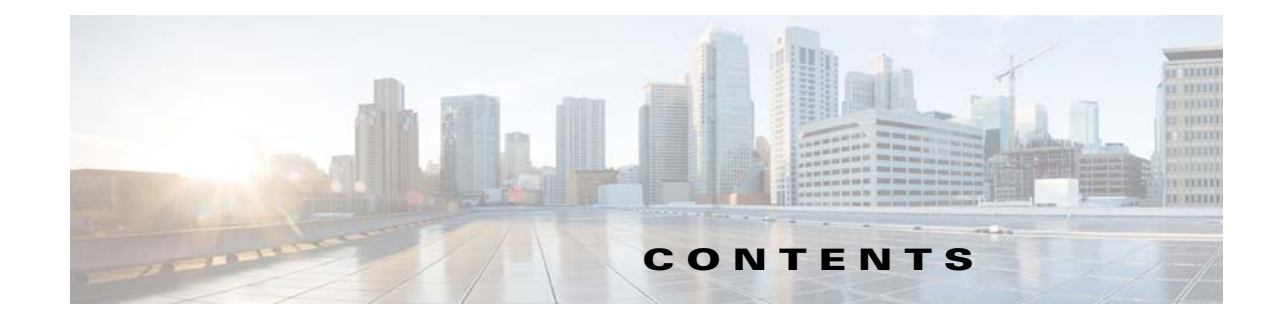

**[CHAPTER](#page-20-0) 2 [Configure Your System for ITSP Interoperability](#page-20-1) 2-1**

 $\overline{\mathsf{I}}$ 

**[CHAPTER](#page-8-0) 1 [Product Overview and Deployment Guidelines](#page-8-1) 1-1**

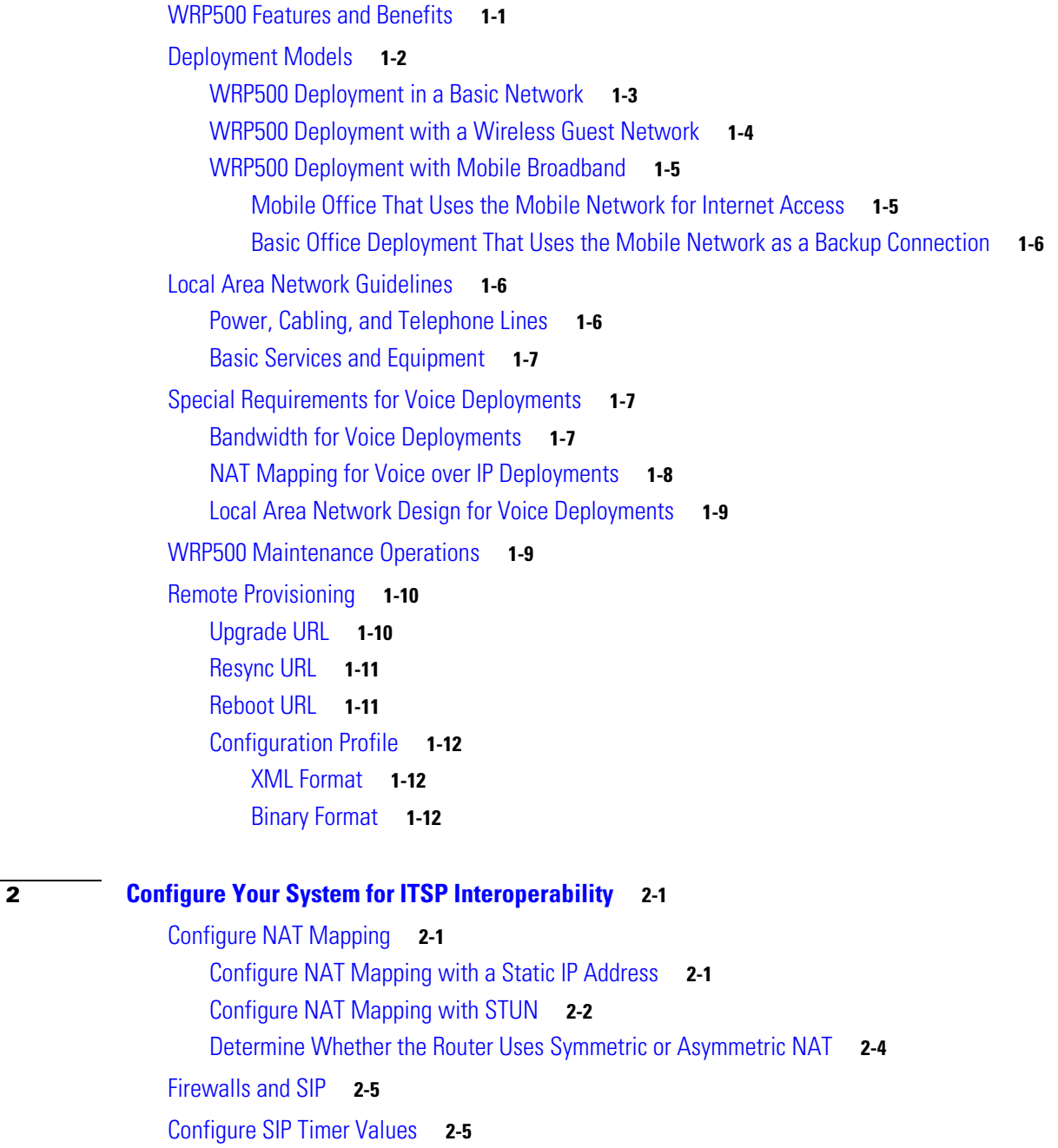

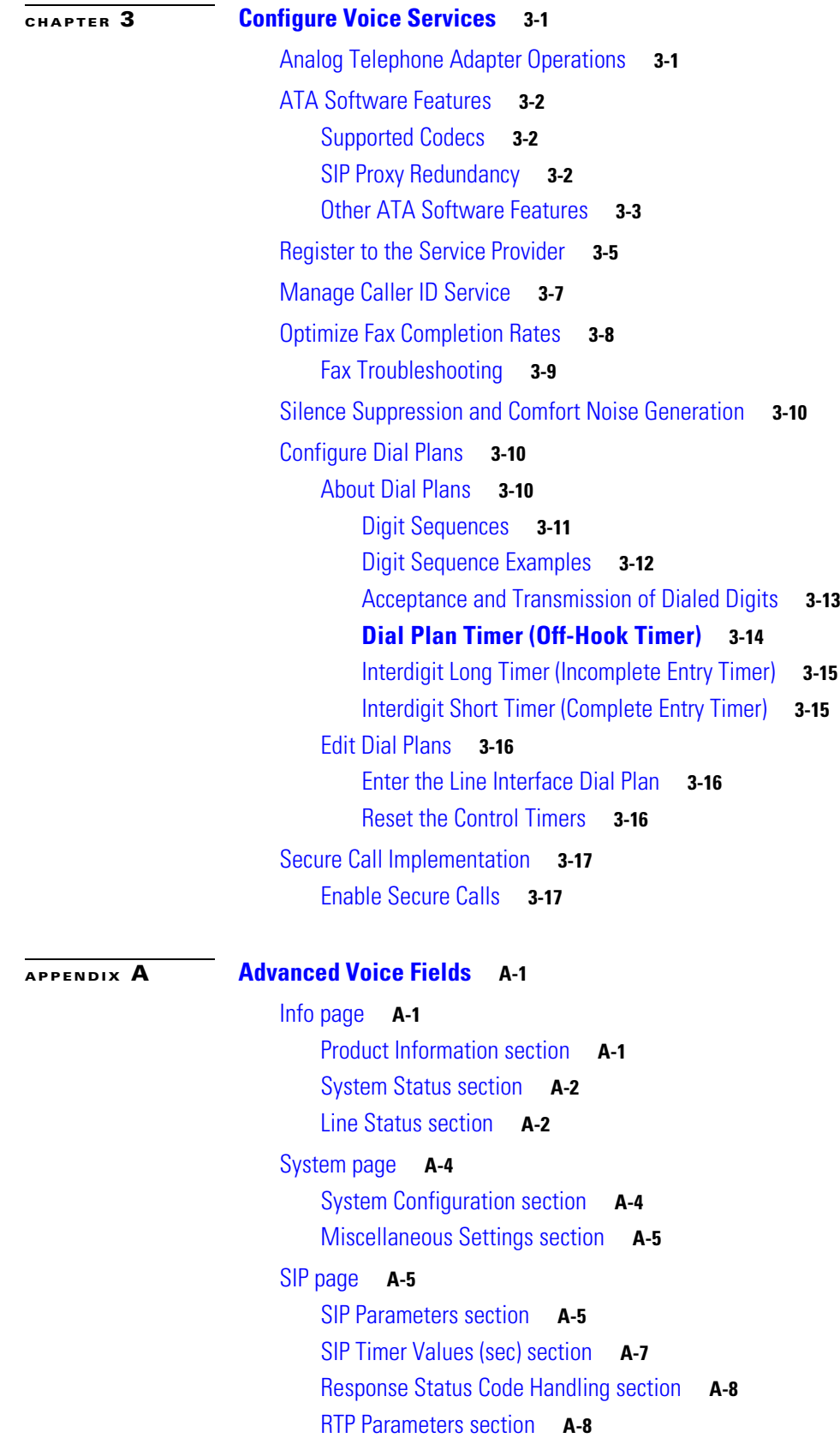

 $\mathbf l$ 

 $\mathsf I$ 

 $\blacksquare$ 

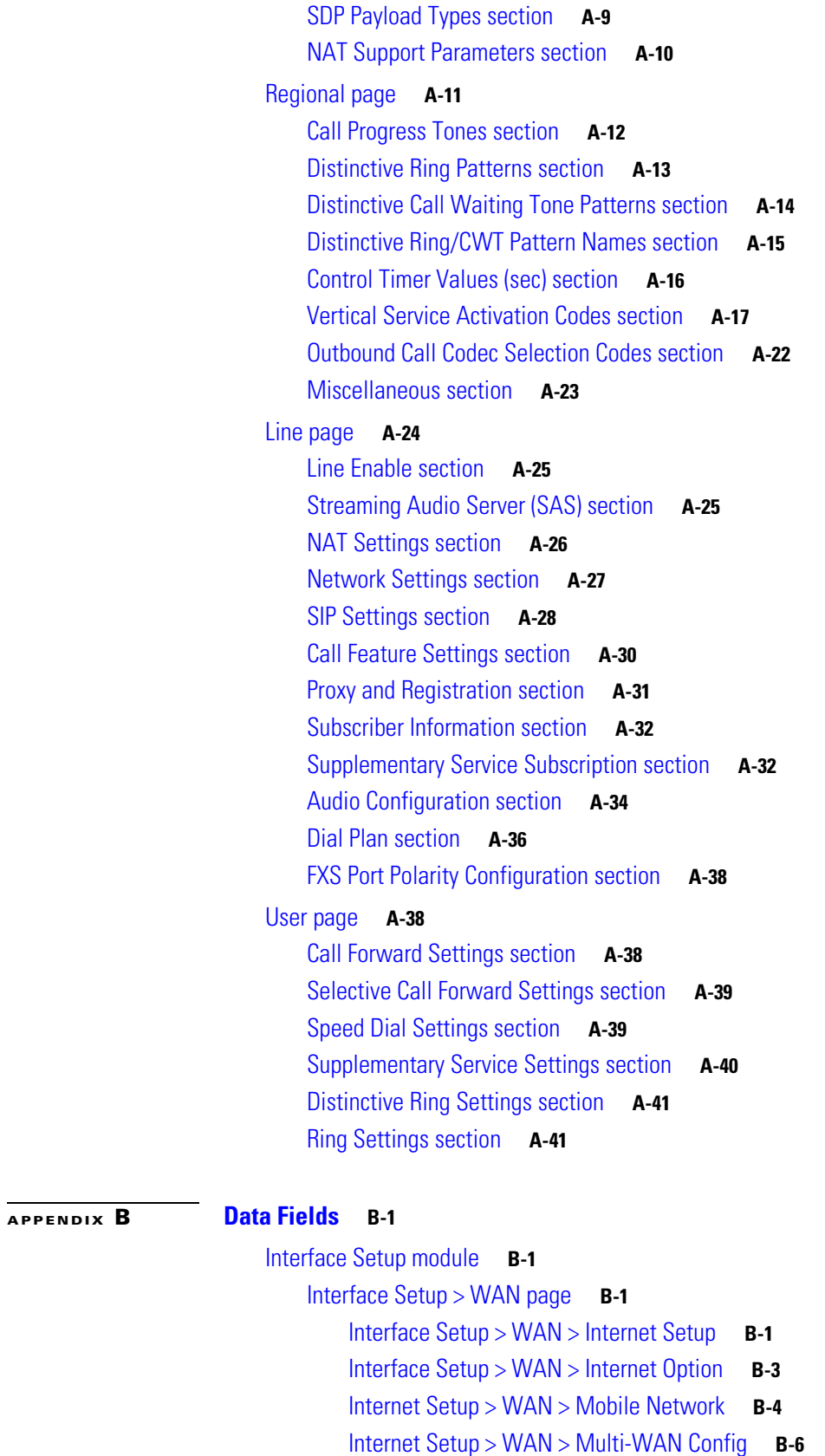

 $\mathbf{I}$ 

```
Interface Setup > LAN page B-7
        Interface Setup > LAN > DHCP Server B-7
        Interface Setup > LAN > VLAN Settings B-9
        Interface Setup > LAN > Port Settings B-11
        Interface Setup > LAN > STP B-12
    Interface Setup > Wi-Fi Settings B-13
        Interface Setup > Wi-Fi Settings > Basic Wireless Settings B-13
        Interface Setup > Wi-Fi Settings > Wi-Fi Protected Setup B-14
        Interface Setup > Wi-Fi Settings > Advanced Wireless Settings B-15
        Interface Setup > Wi-Fi Settings > WMM Setting B-16
   Interface Setup > Management Interface B-16
Network Setup module B-16
    Network Setup > Routing page B-17
        Network Setup > Routing > Static Routes > IPv4 B-17
        Network Setup > Routing > RIP > IPv4 B-18
        Network Setup > Routing > Intervlan Routing B-19
        Network Setup > Routing > Policy Routing B-19
    Network Setup > NAT B-20
        Network Setup > NAT > NAT Setting B-20
        Network Setup > NAT > NAT Bypass B-20
        Network Setup > NAT > Port Forwarding B-22
        Network Setup > NAT > Port Range Triggering B-24
    Network Setup > QoS B-25
        Network Setup > QoS > QoS Bandwidth Control B-25
        Network Setup > QoS > QoS Policy B-25
        Network Setup > QoS > CoS To Queue B-29
        Network Setup > QoS > DSCP To Queue B-29
    Network Setup > Firewall B-29
        Network Setup > Firewall > Firewall Filter B-29
        Network Setup > Firewall > Firewall Filter B-30
        Network Setup > Firewall > IPV4 > Internet Access Control B-30
        Network Setup > Firewall > IPV4 > Inbound Access Control B-32
    Network Setup > PPPoE Relay B-34
    Network Setup > DDNS B-34
    Network Setup > DMZ B-35
        Network Setup > DMZ > Software DMZ B-35
        Network Setup > DMZ > Hardware DMZ B-36
    Network Setup > IGMP B-36
    Network Setup > UPnP B-36
    Network Setup > CDP B-37
```
Ι

```
Network Setup > DNS Spoofing B-37
VPN module B-38
    VPN > Site to Site IPSec VPN B-38
        VPN > Site to Site IPSec VPN > NAT Traversal B-38
        VPN > Site to Site IPSec VPN > IKE Policy B-38
        VPN > Site to Site IPSec VPN > IPSec Policy B-39
    VPN > GRE Tunnel B-41
    VPN > VPN Passthrough B-42
    VPN > Cisco VPN Server B-42
        VPN > Cisco VPN Server > Group B-42
        VPN > Cisco VPN Server > User B-43
Administration module B-44
    Administration > Web Access Management B-44
    Administration > Remote Support B-45
    Administration > Remote Management B-45
        Administration > Remote Management > TR-069 B-45
        Administration > Remote Management > SNMP B-46
        Administration > Remote Management > Local TFTP B-47
    Administration > Time Setup B-48
    Administration > Certificate Management B-48
    Administration > User Management B-49
        Administration > User Management > Password Complexity Settings B-49
        Administration > User Management > User List B-50
    Administration > User Privilege Control B-50
    Administration > Log B-50
        Administration > Log > Log Setting B-50
        Administration > Log > Log Module B-52
        Administration > Log > Log Viewer B-52
        Administration > Log > Firewall Log B-52
    Administration > Factory Defaults B-53
    Administration > Firmware Upgrade B-54
    Administration > Backup & Restore B-54
        Administration > Backup & Restore > Default Configuration B-54
        Administration > Backup & Restore > Backup Configuration B-54
        Administration > Backup & Restore > Restore Configuration B-55
    Administration > Reboot B-55
    Administration > Switch Setting B-55
        Administration > Switch Setting > Port Status B-55
        Administration > Switch Setting > Bind MAC to Port B-55
    Administration > Status B-57
```
 $\mathbf I$ 

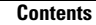

**The Co** 

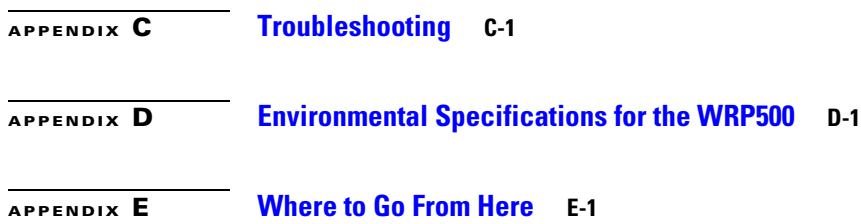

 $\overline{\phantom{a}}$ 

 $\mathsf I$ 

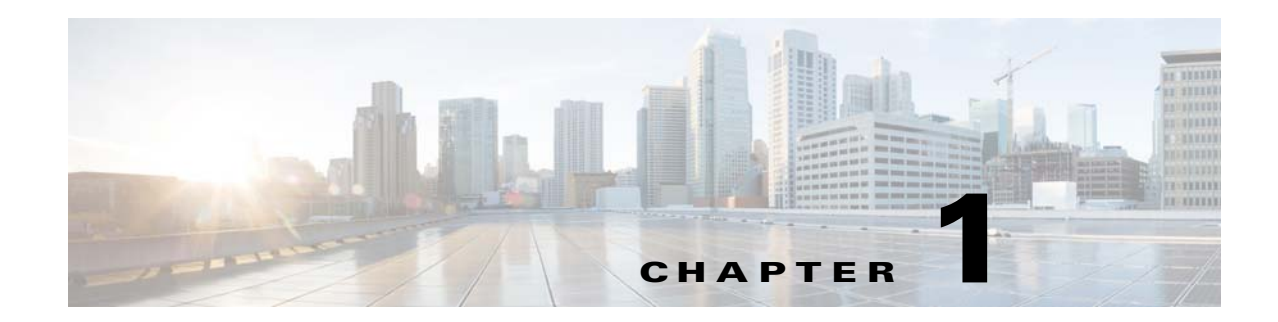

## <span id="page-8-3"></span><span id="page-8-1"></span><span id="page-8-0"></span>**Product Overview and Deployment Guidelines**

This chapter describes the features and benefits of the WRP500, describes deployment scenarios, and offers guidelines to help you plan your network.

- **•** [WRP500 Features and Benefits, page 1-1](#page-8-2)
- **•** [Deployment Models, page 1-2](#page-9-0)
- **•** [Local Area Network Guidelines, page 1-6](#page-13-1)
- **•** [Special Requirements for Voice Deployments, page 1-7](#page-14-1)
- **•** [WRP500 Maintenance Operations, page 1-9](#page-16-1)
- **•** [Remote Provisioning, page 1-10](#page-17-0)

## <span id="page-8-2"></span>**WRP500 Features and Benefits**

 $\Gamma$ 

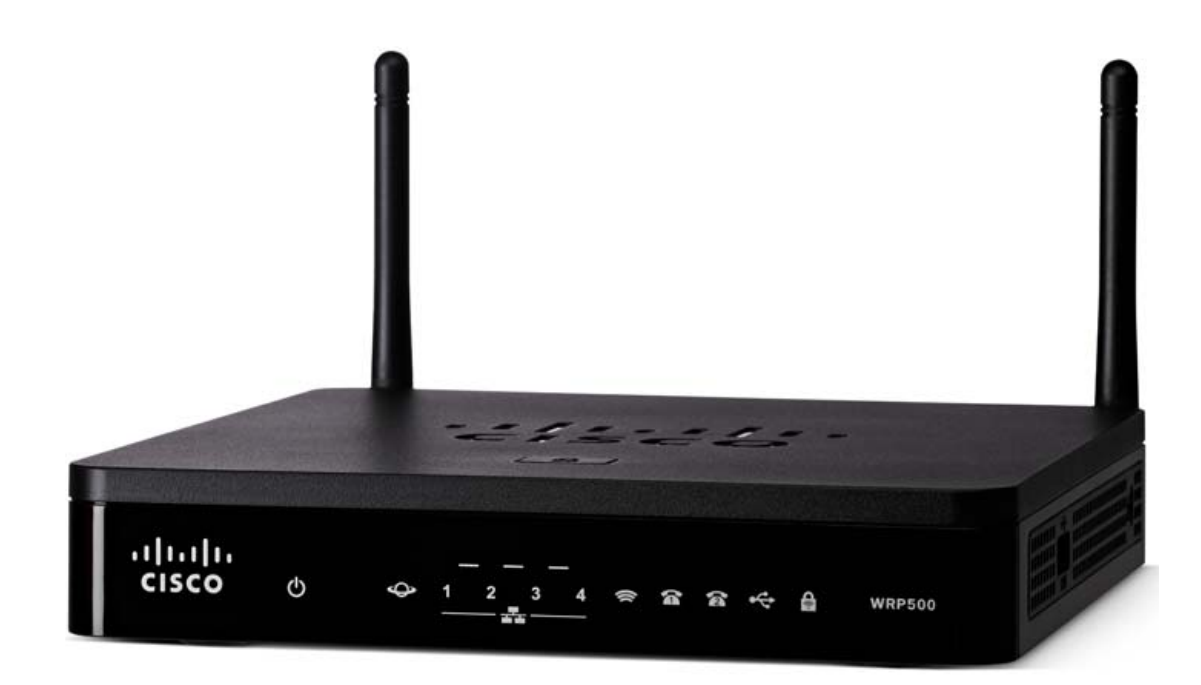

Ι

With a variety of features, the WRP500 offers the benefits of five devices in one:

- **• Router:** The WRP500 is a broadband router with a robust security firewall to protect your network.
- **• Switch:** The WRP500 includes a built-in, 4-port, full-duplex, 10/100/1000M Ethernet switch to connect computers, printers, and other equipment directly or to attach additional hubs and switches. Advanced Quality of Service functionality ensures that you can prioritize traffic for data, voice, and video applications.
- **• Analog Telephone Adapter:** The WRP500 includes a two-port Analog Telephone Adapter (ATA) that allows you to connect your analog phones or fax machines to your configured Internet telephone service. Two traditional phone lines also can be connected for support of legacy phone numbers and fax numbers.
- **• Wireless Access Point:** The WRP500 has an integrated 802.11ac/b/g/n wireless access point that secures your communications with WEP, WPA, and WPA2 security protocols. It is preconfigured to support two wireless networks: one for transferring general data, such as data from a connected PC; and another for transferring data from voice devices, such as audio or fax data.
- **• Mobile Broadband Router:** When you attach a compatible Mobile Broadband Modem to the USB port, the WRP500 allows multiple Wi-Fi and Ethernet devices to share a mobile broadband connection. This feature also can be used to provide continuous Internet service by providing automatic failover to the mobile network when the primary Internet connection is unavailable. For the latest copy of the USB Modem Compatibility List, visit the following URL: [http://www.cisco.com/c/en/us/products/unified-communications/wrp500-wireless-g-broadband-ro](http://www.cisco.com/c/en/us/products/unified-communications/wrp500-wireless-g-broadband-router-2-phone-ports/index.html) uter-2-phone-ports/index.html

**Note** Because this device has many unique functions, the administrative tasks for the WRP500 may be different from corresponding tasks on other Cisco Small Business routers, switches, and ATAs. Administrators should refer to this guide for the proper procedures for installation, configuration, and management of the WRP500.

## <span id="page-9-0"></span>**Deployment Models**

The versatility of the WRP500 makes it useful for a variety of deployments:

- **•** [WRP500 Deployment in a Basic Network, page 1-3](#page-10-0)
- **•** [WRP500 Deployment with a Wireless Guest Network, page 1-4](#page-11-0)
- **•** [WRP500 Deployment with Mobile Broadband, page 1-5](#page-12-0)

## <span id="page-10-0"></span>**WRP500 Deployment in a Basic Network**

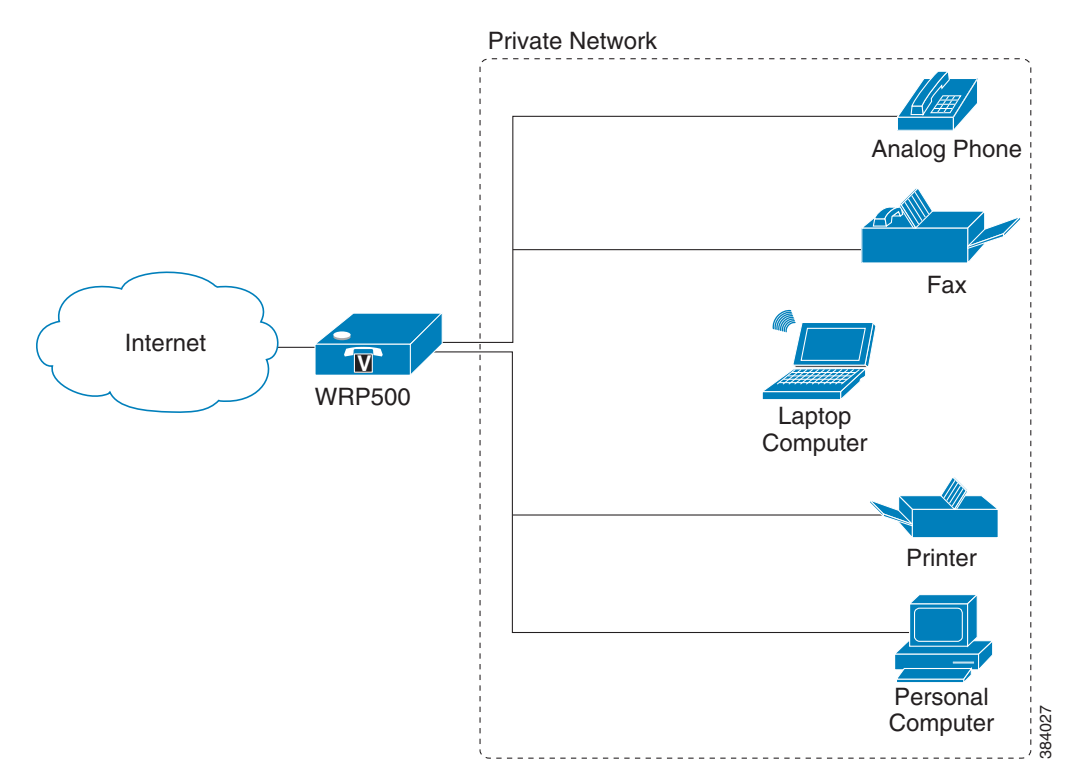

In this scenario, the WRP500 is deployed in a small business that has a basic network configuration.

**•** The WRP500 is preconfigured by the Service Provider to act as the edge device that routes traffic between the small business network and the Service Provider network.

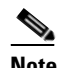

 $\mathbf I$ 

**Note** The WRP500 may be configured as an edge device or can be connected to another device that provides access to the Service Provider network.

- The WRP500 connects computers to the Internet. Computers may be connected by network cables or may operate wirelessly. All computers have access to the printer on the local network.
- **•** An analog phone and a fax machine are connected to the WRP500 phone ports and have access to the configured Voice over IP services.

## <span id="page-11-0"></span>**WRP500 Deployment with a Wireless Guest Network**

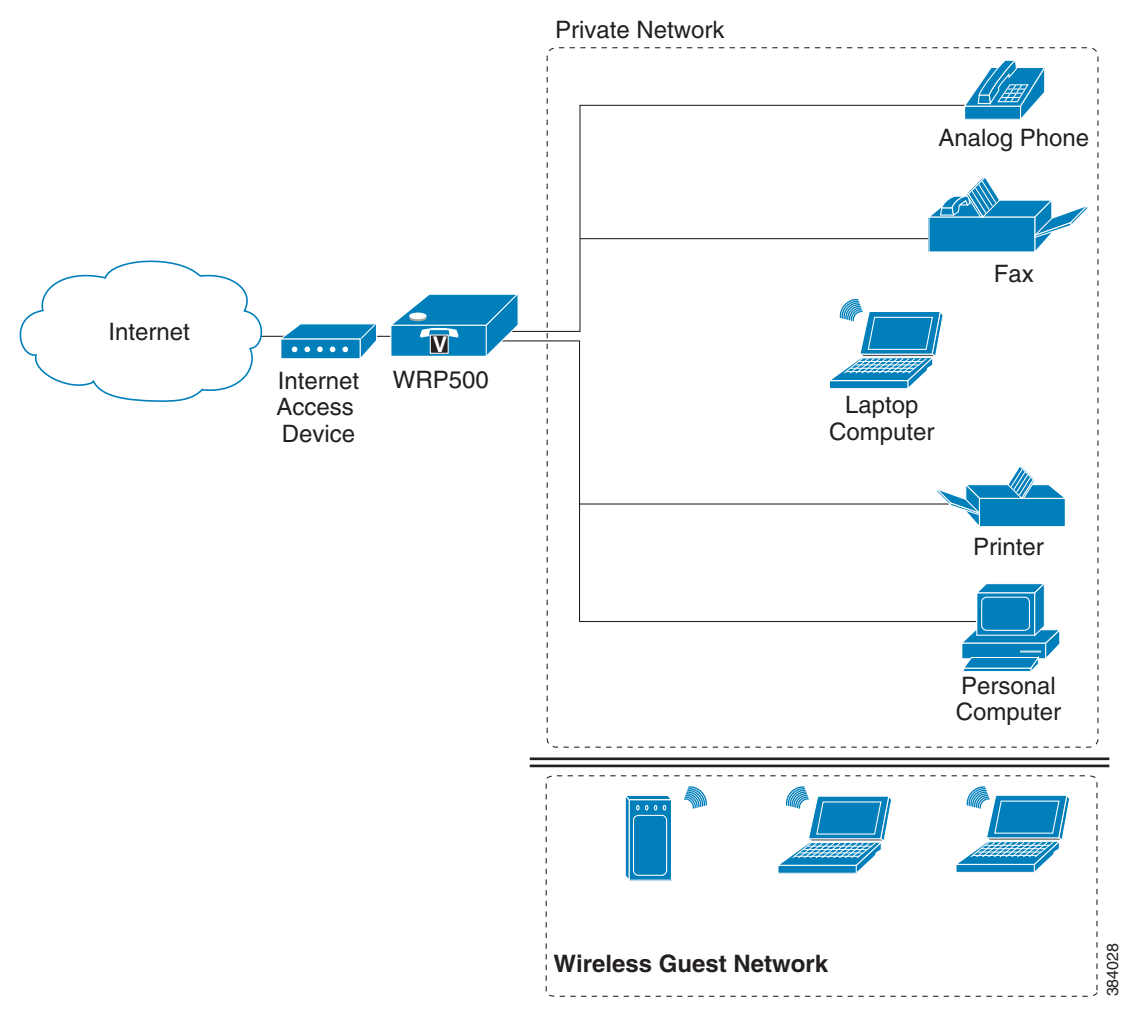

In this example, the WRP500 is deployed in an Internet cafe.

**•** The WRP500 is connected to a cable modem that provides Internet access.

## s,

**Note** The WRP500 may be configured as an edge device or can be connected to another device that provides access to the Service Provider network.

- In the private network, a computer is connected to the WRP500 by an Ethernet cable. The manager also has a laptop computer that can be used wirelessly from anywhere on the premises through the main wireless network, SSID1. The manager and employees who use SSID1 have access to the printer. If desired, a wireless phone can also connect to this network for business use.
- **•** An analog phone and a fax machine are in the private network. The WRP500 is configured for Internet telephone service.
- The WRP500 is configured with a guest network, SSID2, that enables the business to provide its customers with a free wireless hotspot for their laptop computers and other mobile devices. Because this network is separate from the main wireless network, customers have no access to the manager's computer, printer, or telephone service.

Ι

**1-5**

 $\mathbf I$ 

### <span id="page-12-0"></span>**WRP500 Deployment with Mobile Broadband**

When a compatible mobile broadband modem connects to the USB port, the WRP500 can connect to a mobile broadband network. The mobile network can be the primary network or can serve as a backup network to ensure continuous Internet connectivity. Consider the scenarios that follow.

### <span id="page-12-1"></span>**Mobile Office That Uses the Mobile Network for Internet Access**

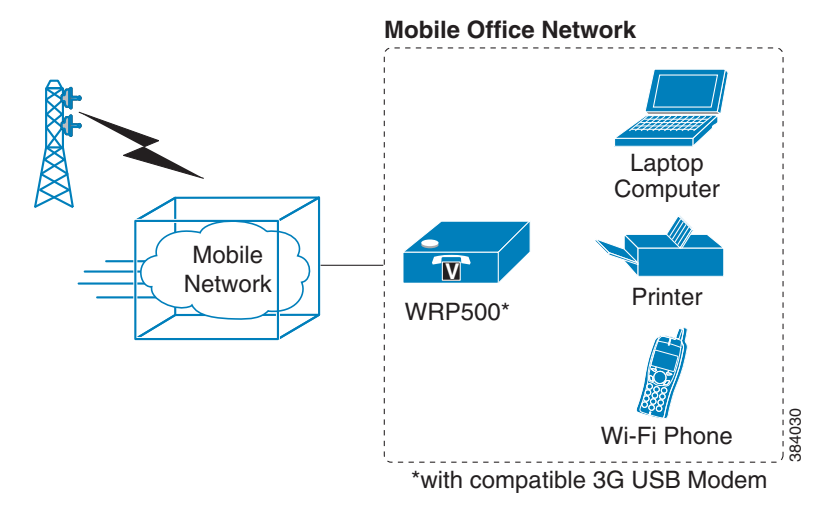

In this example, a team has set up a temporary network at a construction site. Team members have laptop computers and Wi-Fi phones that share a mobile broadband connection for Internet access. All computers can connect to the printer on the local network. If a Virtual Private Network (VPN) tunnel is configured on the laptop computer, team members also can securely connect to resources at the main office (not illustrated).

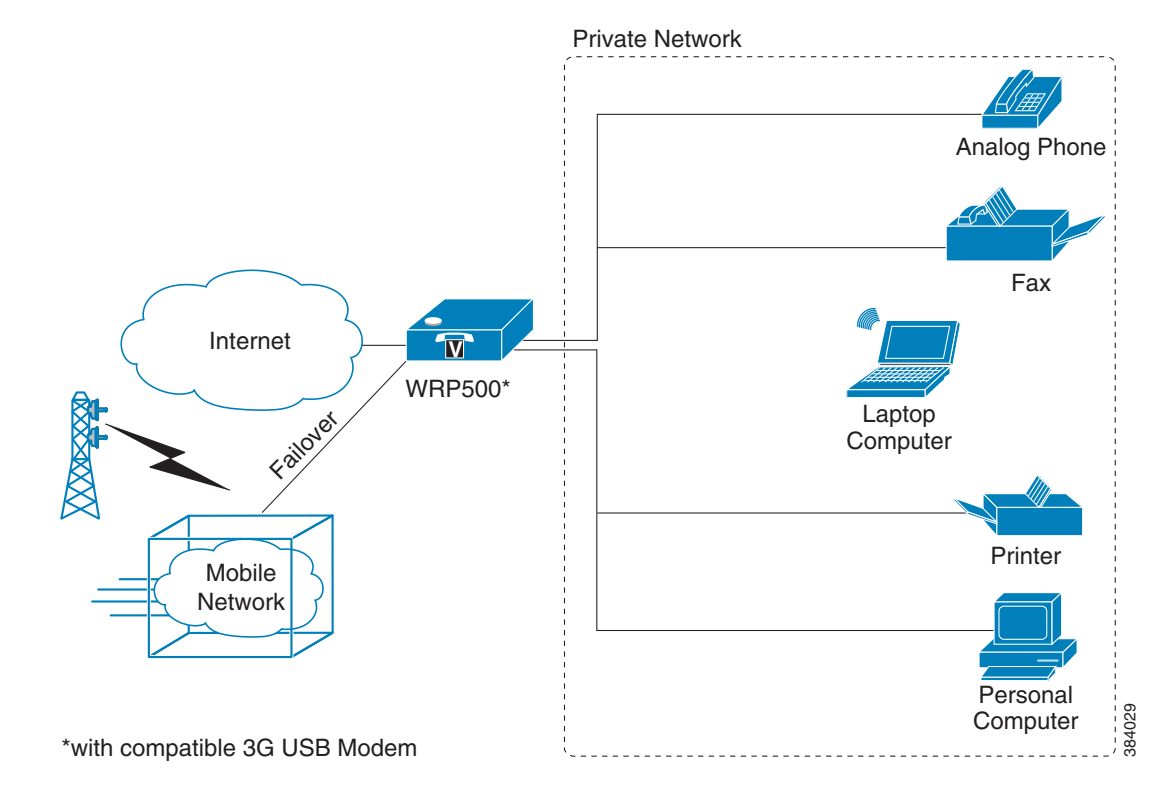

### <span id="page-13-0"></span>**Basic Office Deployment That Uses the Mobile Network as a Backup Connection**

In this example, the business has the same network as illustrated in the ["WRP500 Deployment in a Basic](#page-10-0)  [Network" section on page 1-3](#page-10-0). However, this business has the added benefit of using the mobile broadband network as a backup network to ensure continuous Internet connectivity. In the event that the Internet connection fails, the WRP500 fails over to the configured mobile network. When the Internet connection becomes available, the WRP500 recovers the connection.

## <span id="page-13-1"></span>**Local Area Network Guidelines**

This section offers guidelines for setting up your Local Area Network (LAN).

**Note** As you design your network, be aware that the WRP500 is intended for deployment in a very small business. The router is designed to handle the data, voice, and video traffic that is expected by office personnel who use the Internet to find data, conduct phone conversations, transmit email, and participate in videoconferences. For large-scale operations with heavy data, voice, and video requirements, consider other models of Cisco Small Business routers.

## <span id="page-13-2"></span>**Power, Cabling, and Telephone Lines**

**• AC outlets:** Ensure that an AC outlet is available for every network device that requires AC power.

Ι

- **–** The WRP500 requires power, and Ethernet switches (optional) require power.
- **–** Some analog telephones require AC power.
- **• Ethernet cabling:** If an Internet access device is present, you need to connect it to the WRP500 with an Ethernet cable. You also need Ethernet cable for any devices that do not have wireless connectivity. Ethernet cables that are UTP Cat5e or better are recommended.
- **• UPS:** It is strongly recommended that you included an Uninterrupted Power Supply (UPS) mechanism in your network to ensure continuous operation during a power failure. Connect all essential devices, including the Internet access device, the WRP500, and the Ethernet switch (if present).

## <span id="page-14-0"></span>**Basic Services and Equipment**

The following basic services and equipment are required:

- **•** An integrated access device or modem for broadband access to the Internet
- **•** Business grade Internet service
- Internet Telephony Service Provider (ITSP) for Voice over IP (VoIP) telephone service that supports a "bring your own device" model
- **•** A computer with Microsoft Windows for system configuration

## <span id="page-14-1"></span>**Special Requirements for Voice Deployments**

Voice deployments have special requirements that you must meet to ensure voice quality.

- **•** [Bandwidth for Voice Deployments, page 1-7](#page-14-2)
- **•** [NAT Mapping for Voice over IP Deployments, page 1-8](#page-15-0)
- **•** [Local Area Network Design for Voice Deployments, page 1-9](#page-16-0)

## <span id="page-14-2"></span>**Bandwidth for Voice Deployments**

You can choose from several types of broadband access technologies to provide symmetric or asymmetric connectivity to a small business. These technologies vary on the available bandwidth and on the quality of service. For voice deployments, it is generally recommended that you use broadband access with a Service Level Agreement that provides quality of service. If a Service Level Agreement with regard to the broadband connection quality of service is not in place, the downstream audio quality may be affected negatively under heavy load conditions (bandwidth utilization beyond 80%).

To eliminate or minimize this effect, Cisco recommends one of the following actions:

- **•** For broadband connections with a bandwidth lower than 2 Mbps, perform the call capacity calculations by assuming a bandwidth value of 50% of the existing broadband bandwidth. For example, in the case of a 2 Mbps uplink broadband connection, assume 1 Mbps. Limit the uplink bandwidth in the Integrated Access Device to this value. This setting helps to maintain utilization levels below 60%, and thus reduces jitter and packet loss.
- Use an additional broadband connection for voice services only. A separate connection is required when the broadband connection services do not offer quality of service and when it is not possible to apply the above mentioned utilization mechanism.

The available connection bandwidth determines the maximum number of simultaneous calls that the system can support with the appropriate audio quality. Use this information to determine the maximum number of simultaneous VoIP connections that the system can support.

**Note** Some ITSP SIP trunk services limit the maximum number of simultaneous calls. Please check with your Service Provider to understand the maximum number of simultaneous calls that each SIP trunk supports.

The following table provides the approximate bandwidth budget for different codecs.

**Note** The Cisco WRP500 supports only the G.711 and G.729 codecs.

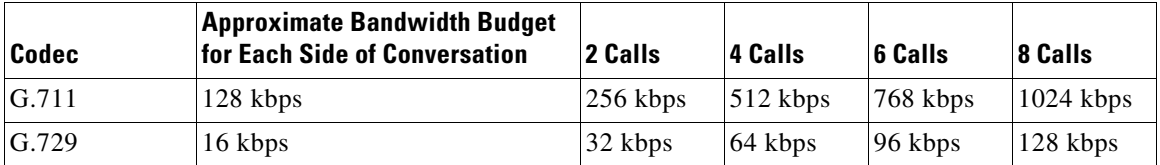

For more information about bandwidth calculation, refer to the following web sites:

[www.erlang.com/calculator/lipb/](http://www.erlang.com/calculator/lipb/)

[www.bandcalc.com/](http://www.bandcalc.com/)

### <span id="page-15-0"></span>**NAT Mapping for Voice over IP Deployments**

Network Address Translation (NAT) is the function that allows multiple devices in your small business network to share one external (public) IP address that you receive from your Internet Service Provider. Voice over IP can co-exist with NAT only when some form of NAT traversal is provided.

Some Internet Telephone Service Providers (ITSPs) provide NAT traversal, but some do not. **For voice deployments, it is strongly recommended that you choose an ITSP that supports NAT mapping through a Session Border Controller.**

If your ITSP does not provide NAT mapping through a Session Border Controller (the preferred method), you have these options for providing NAT traversal on your WRP500:

- **•** Deploy an edge device that has a SIP ALG (Application Layer Gateway). The Cisco Small Business WRV200 is suited for this purpose, but other SIP-ALG routers can be used. If your Internet Service Provider provides the edge device, check with your provider to determine whether the router has a SIP ALG.
- Configure NAT mapping with the EXT IP setting. This option requires that you have (1) a static external (public) IP address from your Internet Service Provider and (2) an edge device with a symmetric NAT mechanism. If the WRP500 is the edge device, the second requirement is met. For more information about the EXT IP setting, see the ["NAT Support Parameters section" section on](#page-53-1)  [page A-10](#page-53-1).
- Configure Simple Traversal of UDP through NAT (STUN). This option requires that you have (1) a dynamic external (public) IP address from your service provider, (2) a computer that is running STUN server software, and (3) an edge device with an asymmetric NAT mechanism. If the WRP500 is the edge device, the third requirement *is not* met. For more information about the STUN Enable setting and the STUN Test Enable setting, see the ["NAT Support Parameters section" section on](#page-53-1)  [page A-10](#page-53-1).

Ι

## <span id="page-16-0"></span>**Local Area Network Design for Voice Deployments**

Use these guidelines to manage the LAN setup for voice deployments:

- **•** Ensure that all telephones are located in the same local area network subnet.
- **•** Configure your WRP500 as a DHCP server for the purpose of easily adding network devices to the system. Ensure that the DHCP server can assign enough IP addresses to serve the devices that you need to connect to your network.
- **•** Use stable DNS server addresses for URL name resolution. Your Internet Service Provider can provide the primary and secondary DNS server IP addresses.
- If you need to connect more than four network devices directly (other than wireless devices), you need to connect an Ethernet switch to the WRP500. For voice deployments, Cisco recommends use of the SLMxxxP, SRWxxxP and SRWxxxMP switch product families. The SLM224P is a popular choice. For more information about these switches, visit the following URL: [www.cisco.com/cisco/web/solutions/small\\_business/products/routers\\_switches/index.html](www.cisco.com/cisco/web/solutions/small_business/products/routers_switches/index.html)
- **•** If you use an Ethernet switch, configure it to ensure voice quality. These settings are recommended:
	- **–** Enable Port Fast and Spanning Tree Protocol on the ports to which your voice devices are connected. Cisco phones are capable of rebooting in a few seconds and will attempt to locate network services while a switch port is being blocked by STP after it senses a device reboot. If you enable Port Fast, the network will be available to the phones when it is needed. If the switch does not provide a way to enable Port Fast, you must disable Spanning Tree Protocol.
	- **–** In the administrative web pages for the switch, enable QoS and choose DSCP as the Trust Mode.

## <span id="page-16-1"></span>**WRP500 Maintenance Operations**

Due to its unique functions, the WRP500 has unique maintenance operations as compared to other Cisco Small Business IP telephony devices.

- **• Remote Management:** For security purposes, remote management is disabled by default.
	- **–** When you first configure the WRP500, connect your administrative computer directly to one of the LAN ports and enter the default static IP address into your web browser to log on to the configuration utility.

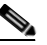

**Note** The default LAN IP address of the WRP500 is 192.168.15.1. If another device on the network has the same IP address, the WRP500 takes the address 192.168.16.1. To modify the Local IP Address, go to the Interface Setup tab > LAN > DHCP Server section.

If you are using the IVR, be aware that this address is NOT the address that the 110 option of the IVR reports. The device does not respond to the 110 option address.

- **–** To enable web access and wireless access to the configuration utility, use the Administration tab > Web Access Management section.
- **• DHCP Server:** The DCHP server on LAN ports is enabled by default. This setting is on the Interface Setup tab > LAN > DHCP Server section.
- **• System Logging:** To enable system logging, be aware that two sets of system logs exist: one for the data (router) functions and another for the voice functions.

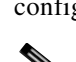

- **– Data (router) logging:** See the Administration tab > Log page.
- **– Voice logging:** See the Voice tab > System page, Miscellaneous Settings section.
- **• Factory Reset:** To reset your WRP500 to the factory default settings, reset the data (router) settings and the voice settings separately.

#### **Factory Reset of Data (Router) Settings**

Use one of the following methods:

- **• Option 1:** Log on to the configuration utility, then click **Administration > Factory Defaults**. Next to **Restore Router Factory Defaults**, click **Yes**. Then click **Submit** to begin the operation.
- **Option 2:** Press and hold the reset button located on the rear panel for approximately ten seconds.

#### **Factory Reset of Voice Settings**

Use one of the following methods:

- **Option 1:** Log on to the configuration utility, then click Administration tab > Factory Defaults. Next to **Restore Voice Factory Defaults**, click **Yes**. Then click **Submit** to begin the operation.
- **• Option 2:** Connect an analog phone to the Phone 1 or Phone 2 port. Press **\*\*\*\*** to access the Interactive Voice Response menu. After you hear the greeting, press 73738 for factory reset. Listen to the prompts, then press 1 to confirm or \* to cancel.

## <span id="page-17-0"></span>**Remote Provisioning**

Like other Cisco Small Business IP Telephony Devices, the WRP500 provides for secure provisioning and remote upgrade. Provisioning is achieved through configuration profiles that are transferred to the device via TFTP, HTTP, or HTTPS. To configure Provisioning, go to the Provisioning tab in the Configuration Utility.

For complete details, see the *Provisioning Guide* at the following URL:

[http://www.cisco.com/c/dam/en/us/td/docs/voice\\_ip\\_comm/csbpvga/ata/provisioning/guide/Provisioni](http://www.cisco.com/c/dam/en/us/td/docs/voice_ip_comm/csbpvga/ata/provisioning/guide/Provisioning.pdf) [ng.pdf](http://www.cisco.com/c/dam/en/us/td/docs/voice_ip_comm/csbpvga/ata/provisioning/guide/Provisioning.pdf)

## <span id="page-17-1"></span>**Upgrade URL**

Remote firmware upgrade is achieved via TFTP or HTTP/HTTPS. Remote upgrades are initiated by causing the WRP500 to request the upgrade firmware image by providing a URL for the WRP500 to retrieve the firmware.

**Note** The Upgrade/Resync/Reboot URL works only after the administrator logs in to the web GUI.

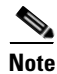

**Note** If the value of the *Upgrade Enable* parameter in the Provisioning page is **No**, you cannot upgrade the WRP500 even if the web page indicates otherwise.

The syntax of the Upgrade URL is as follows:

http://*WRP500\_ip\_address*/admin/upgrade?[protocol://][server-name[:port]][/firmware-pathname]

Ι

HTTP, HTTPS, and TFTP are supported for the upgrade operation.

If no *protocol* is specified, TFTP is assumed.

If no port specified, the default port of the protocol is used (69 for TFTP, 80 for HTTP, or 443 for HTTPS).

The *firmware-pathname* is typically the file name of the binary that is located in a directory on the TFTP, HTTP, or HTTPS server. If no *firmware-pathname* is specified, */spa.bin* is assumed, as in the following example:

http://192.168.2.217/amin/upgrade?tftp://192.168.2.251/spa.bin

## <span id="page-18-0"></span>**Resync URL**

The WRP500 can be configured to automatically resync its internal configuration state to a remote profile periodically and on power up. The automatic resyncs are controlled by configuring the desired profile URL into the device.

**Note** The Upgrade/Resync/Reboot URL works only after the administrator logs in to the web GUI.

The Resync URL lets you force the WRP500 to do a resync to a profile specified in the URL, which can identify either a TFTP, HTTP, or HTTPS server. The syntax of the Resync URL is as follows:

http://*WRP500\_ip\_address*/admin/resync?[[protocol://][server-name[:port]]/profile-pathname]

**Note** The WRP500 resyncs only when it is idle.

If no port is specified, the default port is used (69 for TFTP, 80 for HTTP, and 443 for HTTPS).

The profile-path is the path to the new profile with which to resync, for example:

http://192.168.2.217/admin/resync?tftp://192.168.2.251/spaconf.xml

## <span id="page-18-1"></span>**Reboot URL**

The Reboot URL lets you reboot the WRP500. The Reboot URL is as follows:

**http://***WRP500\_ip\_address***/admin/reboot**

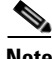

**Note** The Upgrade/Resync/Reboot URL works only after the administrator logs in to the web GUI.

Ι

## <span id="page-19-0"></span>**Configuration Profile**

Because the WRP500 has two sets of parameters, one set for data and one set for voice, the requirements vary from the provisioning of other Cisco Small Business IP Telephony Devices. You will have two profiles: one for the data (router) parameters and one for the voice parameters. One benefit of having separate profiles for voice parameters and data parameters is that you can deploy the common data parameters to all of your customer sites and deploy the custom voice parameters to each site individually.

- **• Data (router) parameters:** Use the XML format only, as described in the *Provisioning Guide*
- **• Voice parameters:** Use the XML format. The binary format is generated by a profile compiler tool available from Cisco. Find the correct SPA Profiler Compiler (SPC) for the firmware that you have installed on your WRP500. For more information about the data parameters, see [Appendix A,](#page-44-4)  ["Advanced Voice Fields."](#page-44-4)

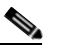

**Note** You can download the SPC tools at the following URL: [http://www.cisco.com/c/en/us/products/unifiedcommunications/wrp500-wireless-ac-broad](http://www.cisco.com/c/en/us/products/unifiedcommunications/
wrp500-wireless-ac-broadband-router-
2-phone-ports/index.html) band-router-2-phone-ports/index.html

### <span id="page-19-1"></span>**XML Format**

Use the XML format for data (router) parameters. The XML file consists of a series of elements (one per configuration parameter), encapsulated within the element tags <flat-profile> … </flat-profile>. The encapsulated elements specify values for individual parameters. Here is an example of a valid XML profile:

**<flat-profile>**

**<Web\_Remote\_Management>0</Web\_Remote\_Management>**

**<Web\_Remote\_Upgrade>0</Web\_Remote\_Upgrade>**

#### **</flat-profile>**

The names of parameters in XML profiles can generally be inferred from the WRP500 Configuration Utility, by substituting underscores (\_) for spaces and other control characters. To distinguish between Lines 1, 2, 3, and 4, corresponding parameter names are augmented by the strings  $-1_-, -2_-, -3_$ , and \_4\_. For example, Line 1 Proxy is named Proxy\_1\_ in XML profiles.

#### <span id="page-19-2"></span>**Binary Format**

The WRP500 does not support binary format files.

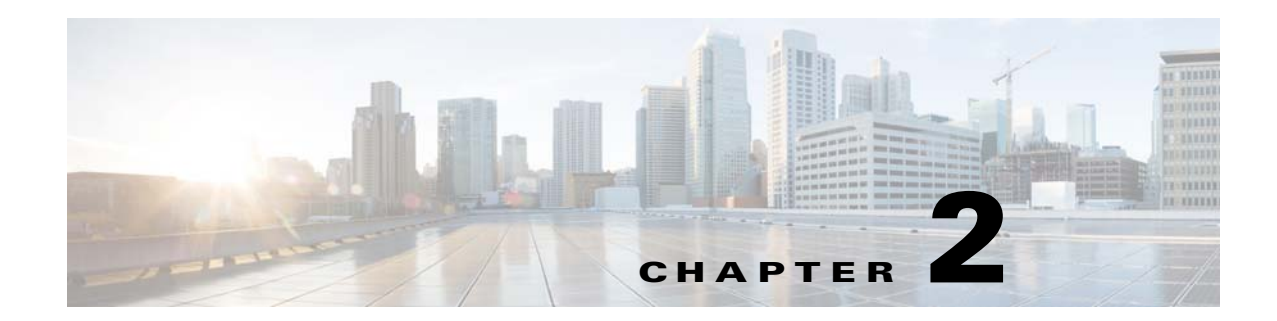

## <span id="page-20-1"></span><span id="page-20-0"></span>**Configure Your System for ITSP Interoperability**

This chapter provides configuration details to help you to ensure that your infrastructure properly supports voice services.

- **•** [Configure NAT Mapping, page 2-1](#page-20-2)
- **•** [Firewalls and SIP, page 2-5](#page-24-0)
- **•** [Configure SIP Timer Values, page 2-5](#page-24-1)

## <span id="page-20-2"></span>**Configure NAT Mapping**

As discussed in [Chapter 1, "Product Overview and Deployment Guidelines,"](#page-8-3) some form of Network Address Translation (NAT) mapping is needed to support VoIP. If your ITSP does not support NAT mapping through a Session Border Controller, and if your edge device is not a SIP-ALG router, you can address this issue through one of the following methods:

- **•** [Configure NAT Mapping with a Static IP Address, page 2-1](#page-20-3)
- **•** [Configure NAT Mapping with STUN, page 2-2](#page-21-0)

## <span id="page-20-3"></span>**Configure NAT Mapping with a Static IP Address**

This option can be used if the following requirements are met:

- **•** You must have a static external (public) IP address from your ISP.
- The edge device—that is, the router between your local area network and your ISP network—must have a symmetric NAT mechanism. If the WRP500 is the edge device, this requirement is met. If another device is used as the edge device, see the ["Determine Whether the Router Uses Symmetric](#page-23-0)  [or Asymmetric NAT" section on page 2-4](#page-23-0).
- If the WRP500 is connected to an Ethernet switch, the switch must be configured to enable Spanning Tree Protocol and Port Fast on the port to which the WRP500 is connected.

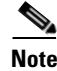

**Note** Use NAT mapping only if the ITSP network does not provide a Session Border Controller functionality.

**Step 1** Log in as administrator.

**Step 2** Under the **Voice** menu, click **SIP.**

**Step 3** In the *NAT Support Parameters* section, enter the following settings:

- **• Substitute VIA Addr:** Choose **yes.**
- **EXT IP:** Enter the public IP address that was assigned by your ISP.

*Figure 2-1 Voice tab > SIP: NAT Support Parameters*

- **Step 4** Under the **Voice** menu, click **Line 1** or **Line 2** to choose the line interface that you want to modify.
- **Step 5** In the *NAT Settings* section, enter the following settings:
	- **• NAT Mapping Enable:** Choose **yes.**
	- **• NAT Keep Alive Enable:** Choose **yes.**

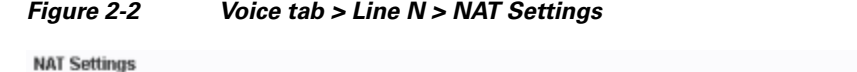

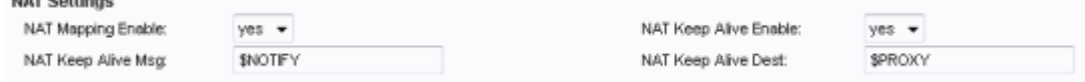

#### **Step 6** Click **Submit.**

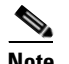

**Note** You also need to configure the firewall settings on your router to allow SIP traffic. See ["Firewalls](#page-24-0)  [and SIP," on page 5.](#page-24-0)

## <span id="page-21-0"></span>**Configure NAT Mapping with STUN**

This option is considered a practice of last resort and should be used only if the other methods are unavailable. This option can be used if the following requirements are met:

- **•** You have a dynamically assigned external (public) IP address from your ISP.
- **•** You must have a computer running STUN server software.
- The edge device uses an asymmetric NAT mechanism. If the WRP500 is the edge device, this requirement *is not met*. For more information, see the ["Determine Whether the Router Uses](#page-23-0)  [Symmetric or Asymmetric NAT" section on page 2-4](#page-23-0).
- If the WRP500 is connected to an Ethernet switch, the switch must be configured to enable Spanning Tree Protocol and Port Fast on the port to which the WRP500 is connected.

ן

a ka

**Note** Use NAT mapping only if the ITSP network does not provide a Session Border Controller functionality.

**Step 1** Log in as administrator.

- **Step 2** Under the **Voice** menu, click **SIP.**
- **Step 3** In the *NAT Support Parameters* section, enter the following settings:
	- **• Substitute VIA Addr:** yes
	- **• STUN Enable**: Choose **yes.**
	- **• STUN Test Enable:** Choose **yes.**
	- **• STUN Server:** Enter the IP address for your STUN server.

*Figure 2-3 Voice tab > SIP > NAT Support Parameters*

#### **Step 4** Under the **Voice** menu, click **Line 1** or **Line 2** to choose the line interface that you want to modify.

**Step 5** In the *NAT Settings* section, enter the following settings:

- **• NAT Mapping Enable:** Choose **yes.**
- **• NAT Keep Alive Enable:** Choose **yes** (optional).

*Figure 2-4 Voice tab > Line N > NAT Settings*

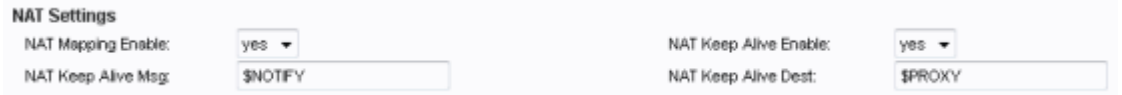

**Note** Your ITSP may require the WRP500 to send NAT keep alive messages to keep the NAT ports open permanently. Check with your ITSP to determine the requirements.

#### **Step 6** Click **Submit.**

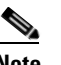

 $\mathbf I$ 

**Note** You also need to configure the firewall settings on your router to allow SIP traffic. See the ["Firewalls and SIP" section on page 2-5](#page-24-0).

## <span id="page-23-0"></span>**Determine Whether the Router Uses Symmetric or Asymmetric NAT**

To use a STUN server, the edge device—that is, the device that routes traffic between your private network and your ISP network—must have an asymmetric NAT mechanism. You need to determine which type of NAT mechanism is available on that device.

STUN does not work on routers with symmetric NAT. With symmetric NAT, IP addresses are mapped from one internal IP address and port to one external, routable destination IP address and port. If another packet is sent from the same source IP address and port to a different destination, a different IP address and port number combination is used. This method is restrictive because an external host can send a packet to a particular port on the internal host *only if* the internal host first sent a packet from that port to the external host.

**Note** This procedure assumes that a syslog server is configured and is ready to receive syslog messages.

- **Step 1** Make sure that no firewall is running on your computer that could block the syslog port (port 514 by default).
- **Step 2** Log in as administrator.
- **Step 3** To enable debugging, complete the following tasks:
	- **a.** Under the **Voice** menu, click **System**.
	- **b.** In the *Syslog Server* and *Debug Server* fields, enter the IP address of your syslog server. This address and port number must be reachable from the WRP500.
	- **c.** From the *Debug level* drop-down list, choose **3.**
	- **d.** From the Debug option drop-down list, choose **dbg\_all.**

#### *Figure 2-5 Voice tab > System*

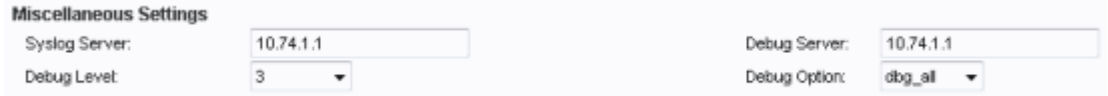

- **Step 4** To collect information about the type of NAT that your router is using, complete the following tasks:
	- **a.** Under the **Voice** menu, click **SIP.**
	- **b.** Scroll down to the *NAT Support Parameters* section.
	- **c.** From the *STUN Test Enable* field, choose **yes.**
- **Step 5** To enable SIP signaling, complete the following task:
	- **a.** Under the **Voice** menu, click **Line 1** or **Line 2** to choose the line interface that you want to modify.

Ι

**b.** In the *SIP Settings* section, choose **full** from the *SIP Debug Option* field.

#### **Step 6** Click **Submit**.

**Step 7** View the syslog messages to determine whether your network uses symmetric NAT. Look for a warning header in the REGISTER messages, such as Warning: 399 spa "Full Cone NAT Detected."

## <span id="page-24-0"></span>**Firewalls and SIP**

 $\Gamma$ 

To enable SIP requests and responses to be exchanged with the SIP proxy at the ITSP, you must ensure that your firewall allows both SIP and RTP unimpeded access to the Internet.

- **•** Make sure that the following ports are not blocked:
	- **–** SIP ports—UDP port 5060 through 5061, which are used for the ITSP line interfaces
	- **–** RTP ports—16384 to 16482
- **•** Also disable SPI (Stateful Packet Inspection) if this function exists on your firewall.

# <span id="page-24-1"></span>**Configure SIP Timer Values**

The default timer values should be adequate in most circumstances. However, you can adjust the SIP timer values as needed to ensure interoperability with your ITSP. For example, if SIP requests are returned with an "invalid certificate" message, you may need to enter a longer SIP T1 retry value.

For more information, see the ["SIP Timer Values \(sec\) section" section on page A-7](#page-50-1).

 **Configure SIP Timer Values**

H

 $\mathsf I$ 

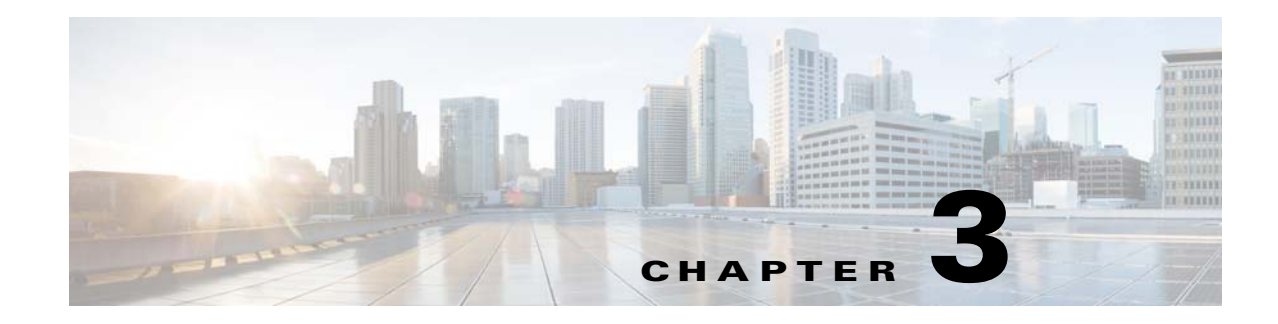

## <span id="page-26-1"></span><span id="page-26-0"></span>**Configure Voice Services**

This chapter describes how to configure your WRP500 to meet customer requirements for voice services.

- **•** [Analog Telephone Adapter Operations, page 3-1](#page-26-2)
- **•** [ATA Software Features, page 3-2](#page-27-0)
- **•** [Register to the Service Provider, page 3-5](#page-30-0)
- **•** [Manage Caller ID Service, page 3-7](#page-32-0)
- **•** [Optimize Fax Completion Rates, page 3-8](#page-33-0)
- **•** [Silence Suppression and Comfort Noise Generation, page 3-10](#page-35-0)
- **•** [Configure Dial Plans, page 3-10](#page-35-1)
- **•** [Secure Call Implementation, page 3-17](#page-42-0)

## <span id="page-26-2"></span>**Analog Telephone Adapter Operations**

 $\mathbf I$ 

The WRP500 is equipped with a built-in Analog Telephone Adapter (ATA). An ATA is an intelligent low-density Voice over IP (VoIP) gateway that enables carrier-class residential and business IP Telephony services that are delivered over broadband or high-speed Internet connections. Users can access Internet phone services through standard analog telephone equipment.

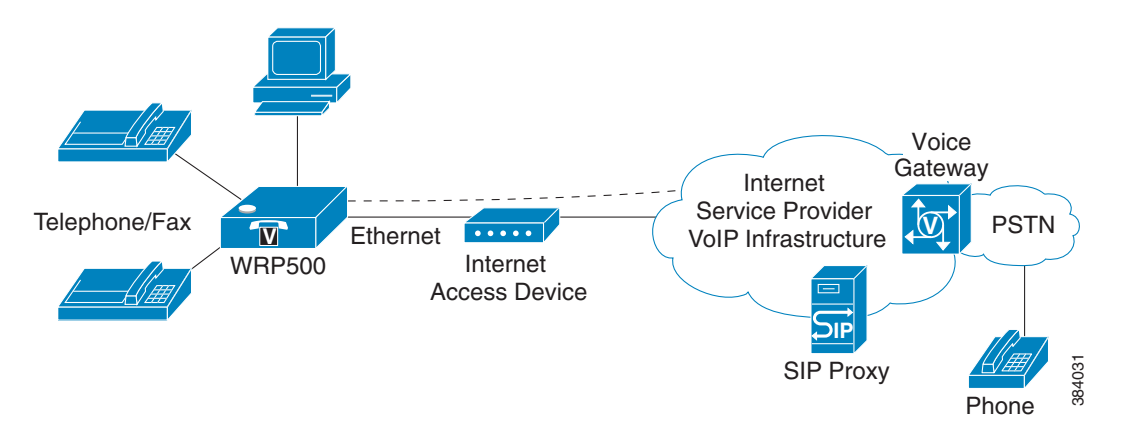

The WRP500 maintains the state of each call it terminates and reacts properly to user input events (such as on/off hook or hook flash). The WRP500 uses the Session Initiation Protocol (SIP) open standard, so little or no involvement by a "middle-man" server or media gateway controller occurs. SIP allows interoperation with all Internet telephony service providers (ITSPs) that support SIP.

Ι

## <span id="page-27-0"></span>**ATA Software Features**

The WRP500 is equipped with a full featured, fully programmable ATA that can be custom provisioned within a wide range of configuration parameters. These sections describe the factors that contribute to voice quality:

- **•** [Supported Codecs, page 3-2](#page-27-1)
- **•** [SIP Proxy Redundancy, page 3-2](#page-27-2)
- **•** [Other ATA Software Features, page 3-3](#page-28-0)

### <span id="page-27-1"></span>**Supported Codecs**

The WRP500 supports the following codecs:

**•** G.711u (configured by default) and G.711a

G.711 (A-law and mu-law) are very low complexity codecs that support uncompressed 64 kbps digitized voice transmissions at one through ten 5-millisecond voice frames per packet. This codec provides the highest voice quality and uses the most bandwidth of any of the available codecs.

**•** G.729a

The ITU G.729 voice coding algorithm is used to compress digitized speech. G.729a is a reduced complexity version of G.729. It requires about half the processing power as compared to G.729. The G.729 and G.729a bit streams are compatible and interoperable, but not identical.

The administrator can select the preferred codecs to be used for each line. See the ["Audio Configuration](#page-77-1)  [section" section on page A-34.](#page-77-1)

In addition, negotiation of the optimal voice codec sometimes depends on the ability of an ATA to match a codec name with the codec that the far-end device uses. You can individually name the various codecs so that the WRP500 can successfully negotiate the codec with the far-end equipment. For more information, see the ["Audio Configuration section," on page 34.](#page-77-1)

### <span id="page-27-2"></span>**SIP Proxy Redundancy**

In typical commercial IP Telephony deployments, all calls are established through a SIP proxy server. An average SIP proxy server may handle thousands of subscribers. It is important that a backup server be available so that an active server can be temporarily switched out for maintenance. The WRP500 supports the use of backup SIP proxy servers (via DNS SRV) so that service disruption should be nearly eliminated.

A relatively simple way to support proxy redundancy is to configure your DNS server with a list of SIP proxy addresses. The WRP500 can be instructed to contact a SIP proxy server in a domain named in the SIP message. The WRP500 consults the DNS server to get a list of hosts in the given domain that provides SIP services. If an entry exists, the DNS server returns an SRV record that contains a list of SIP proxy servers for the domain, with their host names, priority, listening ports, and so on. The WRP500 tries to contact the list of hosts in the order of their stated priority.

If the WRP500 is currently using a lower priority proxy server, it periodically probes the higher priority proxy to check whether it is back on line, and switches back to the higher priority proxy when possible. SIP Proxy Redundancy is configured in the Line and PSTN Line pages in the Configuration Utility.

 $\mathbf{I}$ 

## <span id="page-28-0"></span>**Other ATA Software Features**

[Table 3-1](#page-28-1) summarizes other features that the WRP500 provides.

<span id="page-28-1"></span>

| <b>Feature</b>                             | <b>Description</b>                                                                                                    |
|--------------------------------------------|----------------------------------------------------------------------------------------------------|
| Silence Suppression                        | See "Silence Suppression and Comfort Noise Generation" section on<br>page 3-10.                                                                                                    |
| Modem and Fax<br>Pass-Through              | Modem pass-through mode can be triggered only by predialing the<br>$\bullet$<br>number that is set in the Modem Line Toggle Code. (Set in the Regional<br>tab.)                                                                                                    |
|                                            | FAX pass-through mode is triggered by a CED/CNG tone or by an NSE<br>$\bullet$<br>event.                                                                                                    |
|                                            | Echo canceler is automatically disabled for Modem pass-through mode.                                                                                                    |
| Adaptive Jitter Buffer                     | The WRP500 can buffer incoming voice packets to minimize out-of-order<br>packet arrival. This process is known as jitter buffering. The jitter buffer size<br>proactively adjusts or adapts in size, depending on changing network<br>conditions.                                                                                                    |
|                                            | The WRP500 has a Network Jitter Level control setting for each line of<br>service. The jitter level determines how aggressively the WRP500 tries to<br>shrink the jitter buffer over time to achieve a lower overall delay. If the jitter<br>level is higher, it shrinks more gradually. If jitter level is lower, it shrinks<br>more quickly.                                                                           |
|                                            | Adaptive Jitter Buffer is configured in the Line and PSTN Line tabs. See<br>Appendix A, "Advanced Voice Fields."                                                                                                    |
| <b>International Caller ID</b><br>Delivery | In addition to support of the Bellcore (FSK) and Swedish/Danish (DTMF)<br>methods of Caller ID (CID) delivery, ATAs provide a large subset of<br>ETSI-compliant methods to support international CID equipment.<br>International CID is configured in the Line and PSTN Line tabs. See<br>Appendix A, "Advanced Voice Fields."                                                                                           |
| <b>Secure Calls</b>                        | A user (if enabled by service provider or administrator) has the option to<br>make an outbound call secure in the sense that the audio packets in both<br>directions are encrypted. See the "Secure Call Implementation" section on<br>page 3-17.                                                                                                    |
| Adjustable Audio<br>Frames Per Packet      | This feature allows the user to set the number of audio frames that are<br>contained in one RTP packet. Packets can be adjusted to contain audio<br>frames of 10ms to 30ms in length. Increasing the time of packets decreases<br>the bandwidth utilized, but it also increases delay and may affect voice<br>quality. See the RTP Packet Size parameter found in the SIP tab in<br>Appendix A, "Advanced Voice Fields." |
| <b>DTMF</b>                                | The WRP500 may relay DTMF digits as out-of-band events to preserve the<br>fidelity of the digits. This can enhance the reliability of DTMF transmission<br>that many IVR applications, such as dial-up banking and airline information,<br>require. DTMF is configured in the DTMF Tx Mode parameter that is found<br>in the Line tabs. See Appendix A, "Advanced Voice Fields."                                         |

*Table 3-1 ATA Software Features*

 $\blacksquare$ 

 $\mathsf I$ 

**College** 

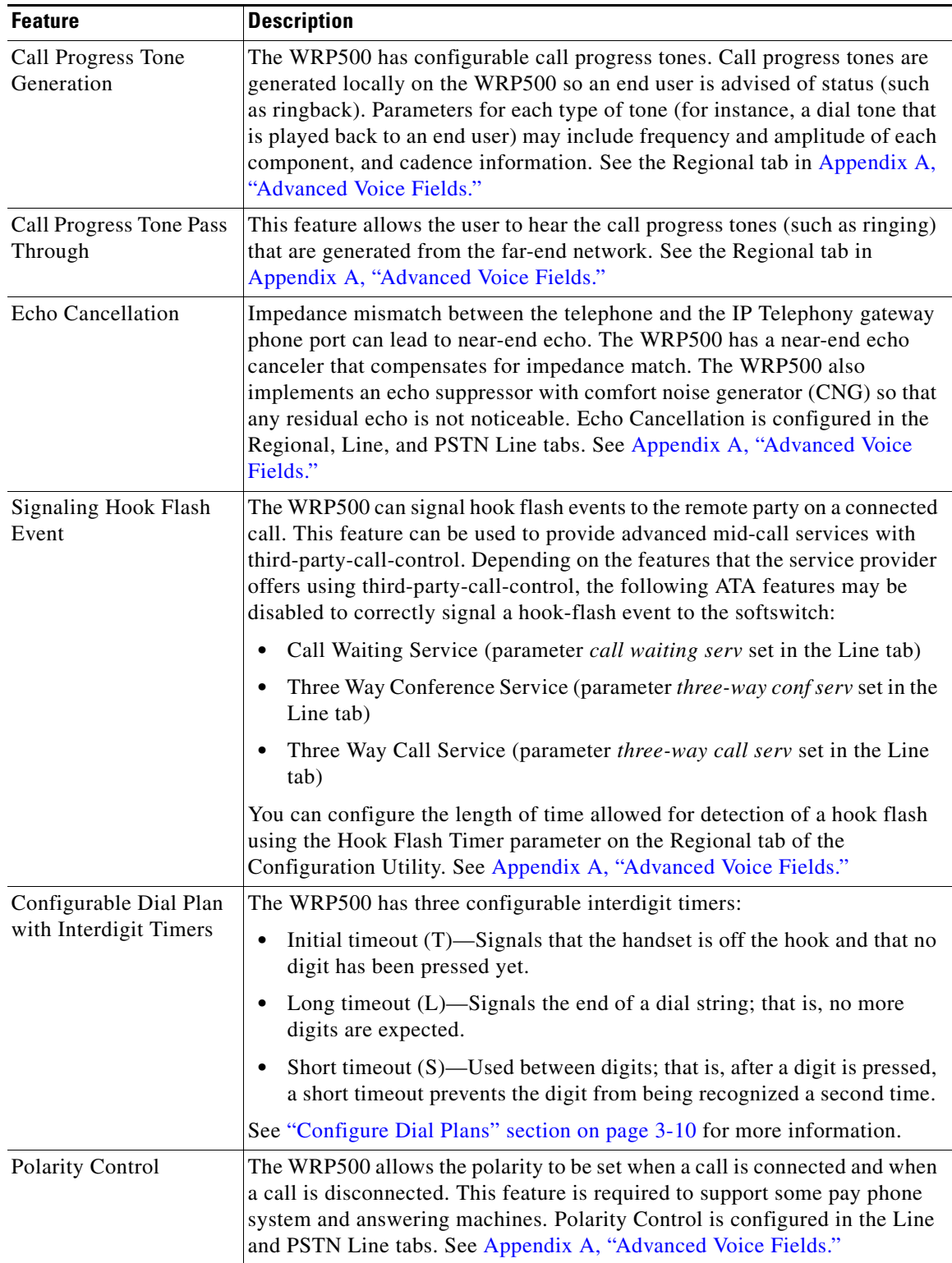

a s

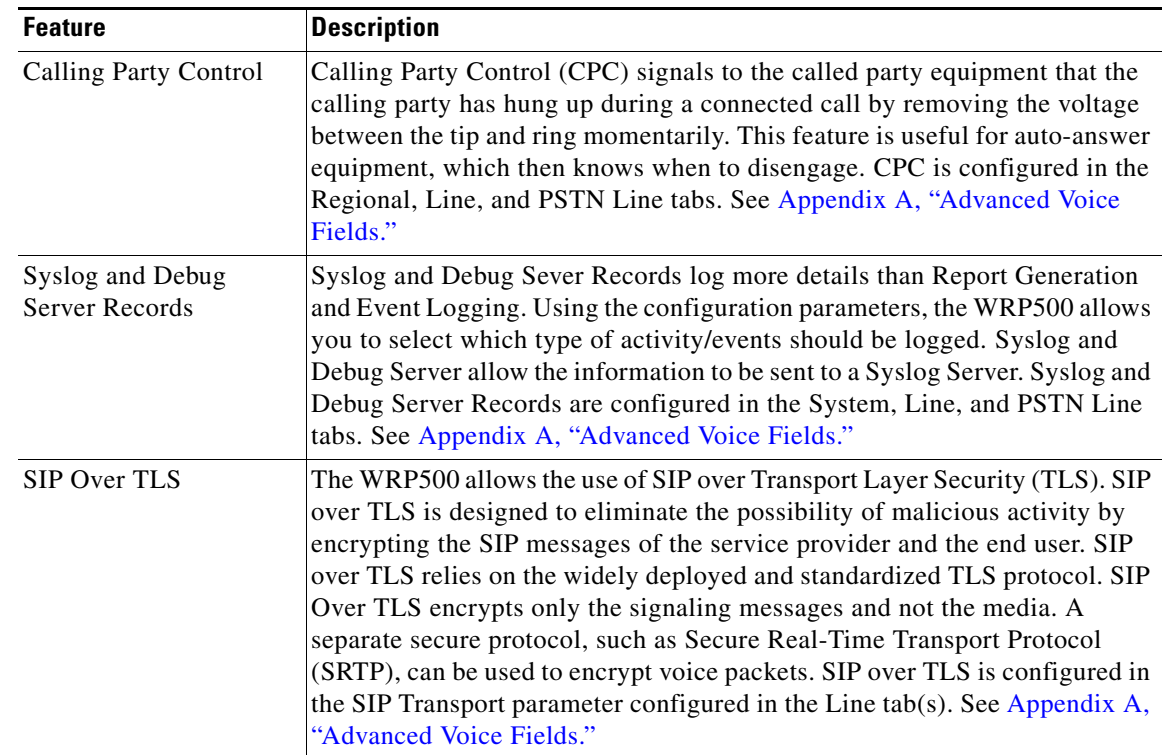

## <span id="page-30-0"></span>**Register to the Service Provider**

To use VoIP phone service, you must configure your WRP500 to the Internet Telephony Service Provider (ITSP).

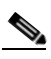

 $\Gamma$ 

**Note** Each line tab must be configured separately. Each line tab can be configured for a different ITSP.

- **Step 1** Log in as administrator.
- **Step 2** Under the **Voice** menu, click **Line 1** or **Line 2** to choose the line interface that you want to modify.
- **Step 3** In the **Proxy and Registration** section, enter the **Proxy.**
- **Step 4** In the **Subscriber Information** section, enter the **User ID** and **Password.**

ן

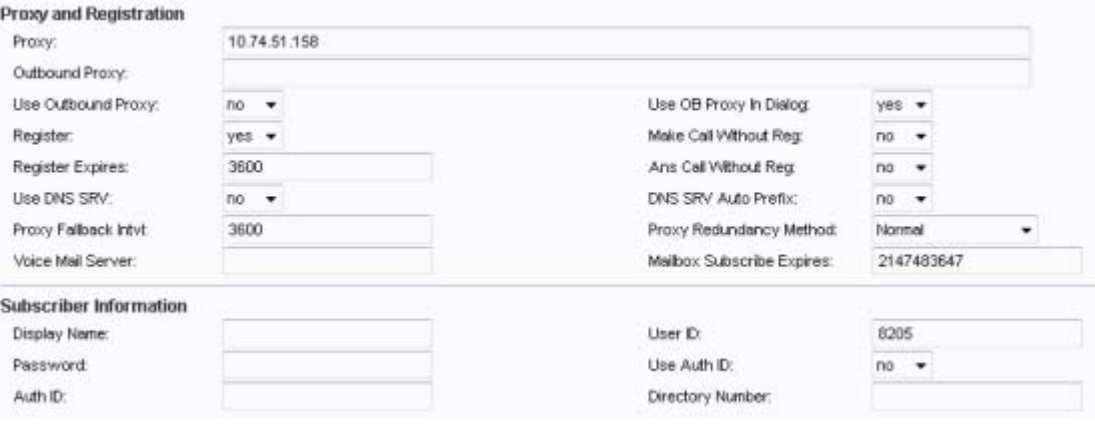

**Cardinal Contract Contract Contract** 

**Note** These are the minimum settings for most ITSP connections. Enter the account information as required by your ITSP.

- **Step 5** Click **Submit.** The devices reboot.
- **Step 6** To verify your progress, perform the following tasks:
	- **•** Under the **Voice** menu, click **Info**. Scroll down to the **Line 1 Status** or **Line 2 Status** section of the page, depending on which line you configured. Verify that the line is registered. Refer to the following example.

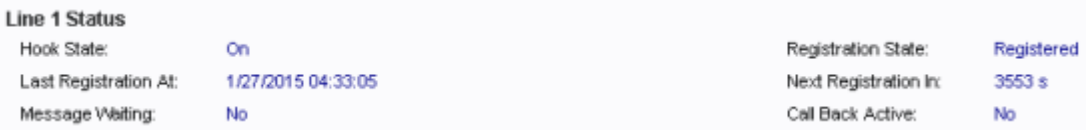

- Use an external phone to place an inbound call to the telephone number that was assigned by your ITSP. Assuming that you have left the default settings in place, the phone should ring and you can pick up the phone to get two-way audio.
- If the line is not registered, you may need to refresh the browser several times because it can take a few seconds for the registration to succeed. Also verify that your DNS is configured properly.

## <span id="page-32-0"></span>**Manage Caller ID Service**

The choice of caller ID (CID) method is dependent on your area/region. To configure CID, use the following parameters:

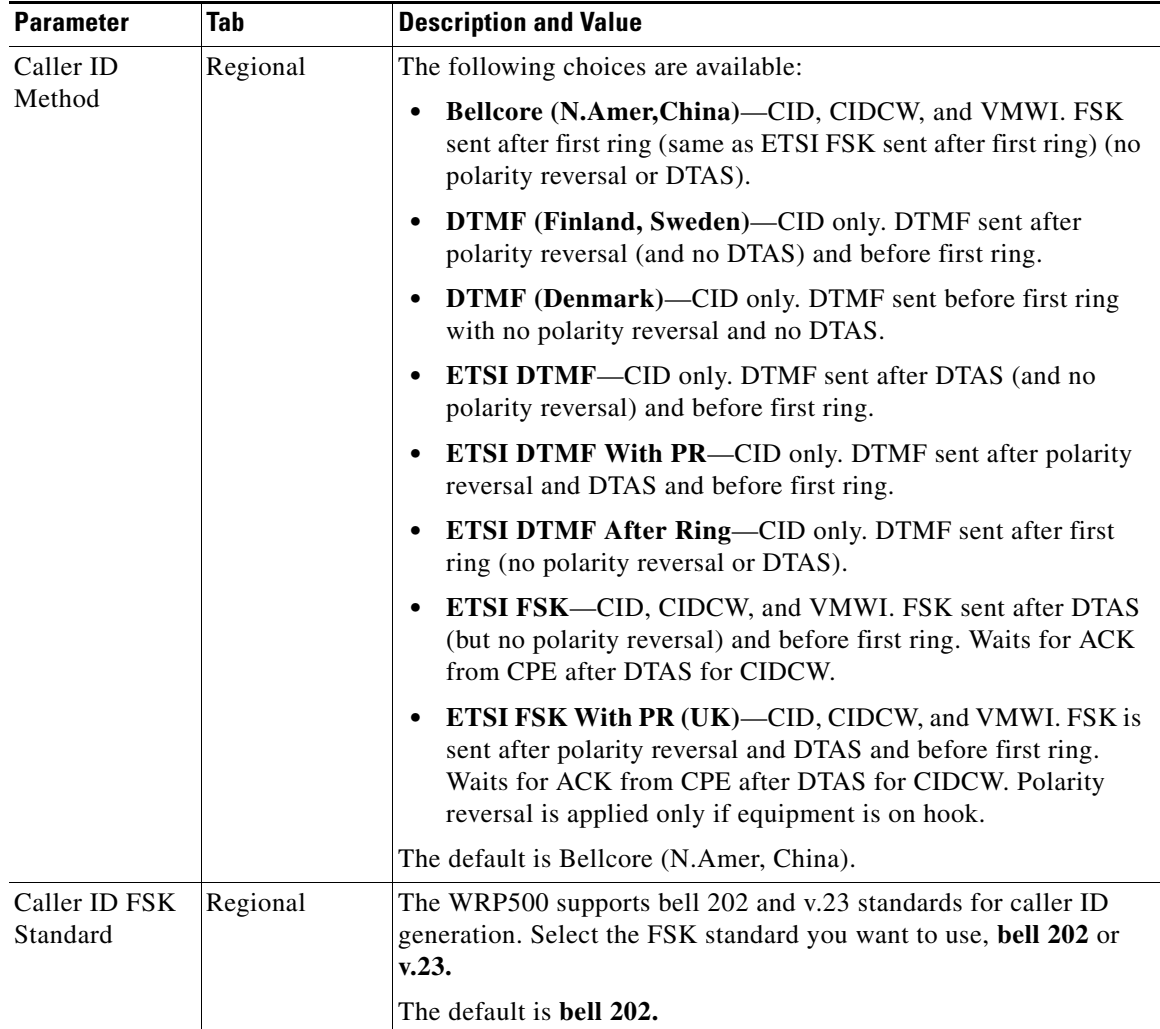

Three types of Caller ID exist:

 $\Gamma$ 

- On Hook Caller ID Associated with Ringing This type of Caller ID is used for incoming calls when the attached phone is on hook. See the following figure (a) – (c). All CID methods can be applied for this type of CID.
- On Hook Caller ID Not Associated with Ringing This feature is used to send VMWI signal to the phone to turn the message waiting light on and off. See the following figure (d) and (e). This is available only for FSK-based CID methods: Bellcore, ETSI FSK, and ETSI FSK With PR.
- Off Hook Caller ID This is used to delivery caller-id on incoming calls when the attached phone is off hook. (See the following figure.) This can be call waiting caller ID (CIDCW) or to notify the user that the far-end party identity has changed or updated (such as due to a call transfer). This is available only for FSK-based CID methods: Bellcore, ETSI FSK, and ETSI FSK With PR.

ן

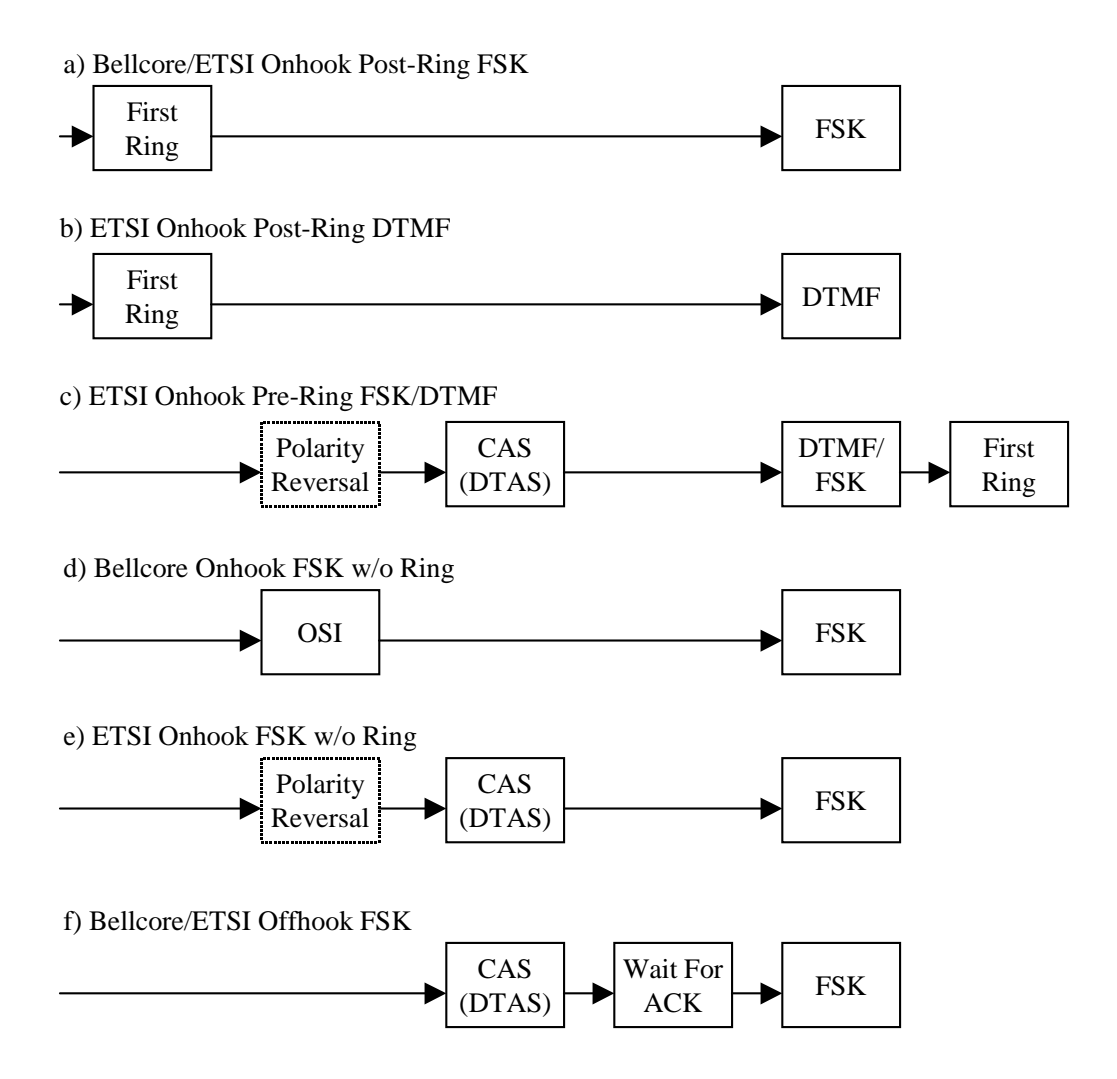

## <span id="page-33-0"></span>**Optimize Fax Completion Rates**

Issues can occur with fax transmissions over IP networks, even with the T.38 standard, which is supported by the WRP500. You can adjust several settings on your WRP500 to optimize your fax completion rates.

**Note** Only T.38 Fax is supported. The WRP500 supports one connection.

**Step 1** Ensure that you have enough bandwidth for the uplink and the downlink:

- **•** For G.711 fallback, approximately 100 kbps are recommended.
- **•** For T.38, allocate at least 50 kbps.

**Step 2** To optimize G.711 fallback fax completion rates, set the following on the Line tab of your ATA device:

- **• Call Waiting Serv:** no
- **• Three Way Call Serv:** no
- **• Preferred Codec:** G.711
- **• Use pref. codec only:** yes
- **Step 3** If you are using a Cisco media gateway for PSTN termination, disable T.38 (fax relay) and enable fax using modem passthrough.

For example:

modem passthrough nse payload-type 110 codec g711ulaw fax rate disable fax protocol pass-through g711ulaw

**Step 4** Enable T.38 fax on the WRP500 by configuring the following parameter on the Line tab for the FXS port to which the FAX machine is connected:

```
FAX_Enable T38: Yes
```
**Note** If a T.38 call cannot be set up, the call automatically reverts to G.711 fallback.

**Step 5** If you are using a Cisco media gateway, use the following settings:

Make sure the Cisco gateway is correctly configured for T.38 with the SPA dial peer. For example:

```
fax protocol T38
fax rate voice
fax-relay ecm disable
fax nsf 000000
no vad
```
### <span id="page-34-0"></span>**Fax Troubleshooting**

If you have problems sending or receiving faxes, complete the following steps:

**Step 1** Verify that your fax machine is set to a speed between 7200 and 14400.

**Step 2** Send a test fax in a controlled environment between two ATAs.

- **Step 3** Determine the success rate.
- **Step 4** Monitor the network and record the following statistics:
	- **•** Jitter
	- **•** Loss
	- **•** Delay
- **Step 5** If faxes fail consistently, capture a copy of the voice settings by selecting **Save As** > **Web page, complete** from the administration web server page. You can send this configuration file to Technical Support.
- **Step 6** Enable and capture the debug log. For instructions, refer to [Appendix C, "Troubleshooting."](#page-144-2)

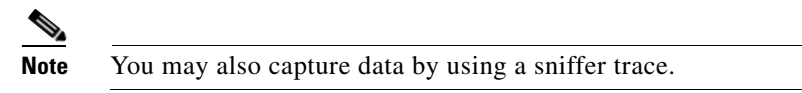

**Step 7** Identify the type of fax machine that is connected to the ATA device.

Ι

**Step 8** Contact technical support:

- **–** If you are an end user of VoIP products, contact the reseller or Internet telephony service provider (ITSP) that supplied the equipment.
- **–** If you are an authorized Cisco partner, contact Cisco technical support.

## <span id="page-35-0"></span>**Silence Suppression and Comfort Noise Generation**

Voice Activity Detection (VAD) with Silence Suppression is a means of increasing the number of calls that the network supports by reducing the required bandwidth for a single call. VAD uses a sophisticated algorithm to distinguish between speech and non-speech signals. Based on the current and past statistics, the VAD algorithm decides whether speech is present. If the VAD algorithm decides speech is not present, silence suppression and comfort noise generation is activated. This is accomplished by removing and not transmitting the natural silence that occurs in a normal two-way connection. The IP bandwidth is used only when someone is speaking. During the silent periods of a telephone call, additional bandwidth is available for other voice calls or data traffic because the silence packets are not being transmitted across the network.

Comfort Noise Generation provides artificially-generated background white noise (sounds), designed to reassure callers that their calls are still connected during silent periods. If Comfort Noise Generation is not used, the caller may think the call has been disconnected because of the "dead silence" periods that the VAD and Silence Suppression feature creates.

Silence suppression is configured in the Line tab.

## <span id="page-35-1"></span>**Configure Dial Plans**

Dial plans determine how the digits are interpreted and transmitted. They also determine whether the dialed number is accepted or rejected. You can use a dial plan to facilitate dialing or to block certain types of calls, such as long distance or international.

This section includes information that you need to understand dial plans, as well as procedures for configuring your own dial plans. This section includes the following topics:

- [About Dial Plans, page 3-10](#page-35-2)
- **•** [Edit Dial Plans, page 3-16](#page-41-0)

### <span id="page-35-2"></span>**About Dial Plans**

This section provides information to help you understand how dial plans are implemented. Refer to the following topics:

- **•** [Digit Sequences, page 3-11](#page-36-0)
- **•** [Digit Sequence Examples, page 3-12](#page-37-0)
- **•** [Acceptance and Transmission of Dialed Digits, page 3-13](#page-38-0)
- **•** [Dial Plan Timer \(Off-Hook Timer\), page 3-14](#page-39-0)
- **•** [Interdigit Long Timer \(Incomplete Entry Timer\), page 3-15](#page-40-0)
- **•** [Interdigit Short Timer \(Complete Entry Timer\), page 3-15](#page-40-1)

### **Digit Sequences**

 $\overline{\phantom{a}}$ 

A dial plan contains a series of digit sequences, separated by the | character. The entire collection of sequences is enclosed within parentheses. Each digit sequence within the dial plan consists of a series of elements, which are individually matched to the keys that the user presses.

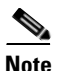

**Note** White space is ignored, but may be used for readability.

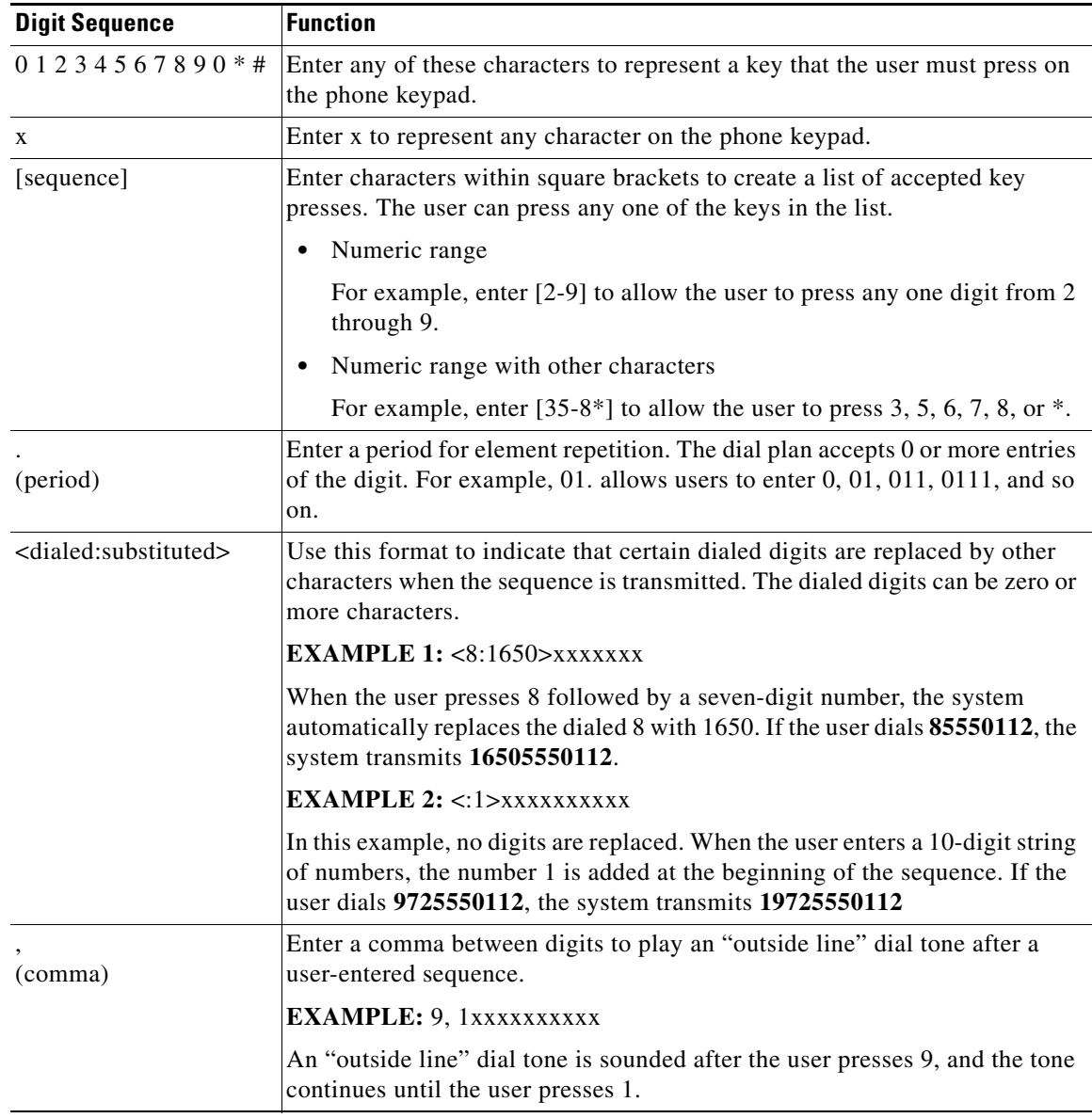

I

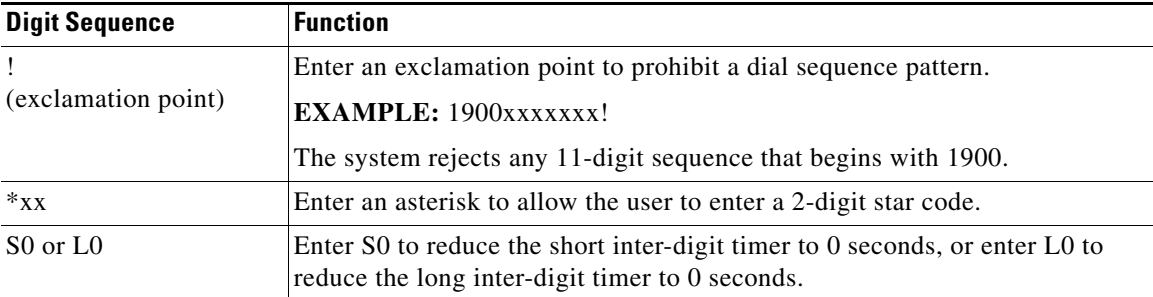

#### **Digit Sequence Examples**

The following examples show digit sequences that you can enter in a dial plan.

In a complete dial plan entry, sequences are separated by a pipe character (I), and the entire set of sequences is enclosed within parentheses.

**EXAMPLE:** ( [1-8]xx | 9, xxxxxxx | 9, <:1>[2-9]xxxxxxxxx | 8, <:1212>xxxxxxx | 9, 1 [2-9] xxxxxxxxx | 9, 1 900 xxxxxxx ! | 9, 011xxxxxx. | 0 | [49]11 )

**•** Extensions on your system

**EXAMPLE:** ( **[1-8]xx** | 9, xxxxxxx | 9, <:1>[2-9]xxxxxxxxx | 8, <:1212>xxxxxxx | 9, 1 [2-9] xxxxxxxxx | 9, 1 900 xxxxxxx ! | 9, 011xxxxxx. | 0 | [49]11 )

**[1-8]xx** Allows a user to dial any three-digit number that starts with the digits 1 through 8. If your system uses four-digit extensions, you would instead enter the following string: **[1-8]xxx**

**•** Local dialing with seven-digit number

**EXAMPLE:** ( [1-8]xx | **9, xxxxxxx** | 9, <:1>[2-9]xxxxxxxxx | 8, <:1212>xxxxxxx | 9, 1 [2-9] xxxxxxxxx | 9, 1 900 xxxxxxx ! | 9, 011xxxxxx. | 0 | [49]111)

**9, xxxxxxx** After a user presses 9, an external dial tone sounds. The user can enter any seven-digit number, as in a local call.

**•** Local dialing with 3-digit area code and a 7-digit local number

**EXAMPLE:** (  $[1-8]$ xx | 9, xxxxxxx | **9, <:1>[2-9]xxxxxxxx** | 8, <:1212>xxxxxxx | 9, 1 [2-9] xxxxxxxxx | 9, 1 900 xxxxxxx ! | 9, 011xxxxxx. | 0 | [49]11 )

**9, <:1>[2-9]xxxxxxxxx** This example is useful where a local area code is required. After a user presses 9, an external dial tone sounds. The user must enter a 10-digit number that begins with a digit 2 through 9. The system automatically inserts the 1 prefix before transmitting the number to the carrier.

**•** Local dialing with an automatically inserted 3-digit area code

**EXAMPLE:** (  $[1-8]$ xx | 9, xxxxxxx | 9, <:1> $[2-9]$ xxxxxxxx | **8, <:1212>xxxxxxx** | 9, 1 [2-9] xxxxxxxxx | 9, 1 900 xxxxxxx ! | 9, 011xxxxxx. | 0 | [49]11 )

**8, <:1212>xxxxxxx** This example is useful where a local area code is required by the carrier but the majority of calls go to one area code. After the user presses 8, an external dial tone sounds. The user can enter any seven-digit number. The system automatically inserts the 1 prefix and the 212 area code before transmitting the number to the carrier.

**•** U.S. long distance dialing

**EXAMPLE:** ( [1-8]xx | 9, xxxxxxx | 9, <:1>[2-9]xxxxxxxxx | 8, <:1212>xxxxxxx | **9, 1 [2-9] xxxxxxxxx** | 9, 1 900 xxxxxxx ! | 9, 011xxxxxx. | 0 | [49]11 )

**9, 1 [2-9] xxxxxxxxx** After the user presses 9, an external dial tone sounds. The user can enter any 11-digit number that starts with 1 and is followed by a digit 2 through 9.

**•** Blocked number

**EXAMPLE:** ( [1-8]xx | 9, xxxxxxx | 9, <:1>[2-9]xxxxxxxxx | 8, <:1212>xxxxxxx | 9, 1 [2-9] xxxxxxxxx | **9, 1 900 xxxxxxx !** | 9, 011xxxxxx. | 0 | [49]11 )

**9, 1 900 xxxxxxx !** This digit sequence is useful if you want to prevent users from dialing numbers that are associated with high tolls or inappropriate content, such as 1-900 numbers in the U.S. After the user presses 9, an external dial tone sounds. If the user enters an 11-digit number that starts with the digits 1900, the call is rejected.

**•** U.S. international dialing

**EXAMPLE:** ( [1-8]xx | 9, xxxxxxx | 9, <:1>[2-9]xxxxxxxxx | 8, <:1212>xxxxxxx | 9, 1 [2-9] xxxxxxxxx | 9, 1 900 xxxxxxx ! | **9, 011xxxxxx.** | 0 | [49]11 )

**9, 011xxxxxx.** After the user presses 9, an external dial tone sounds. The user can enter any number that starts with 011, as in an international call from the U.S.

**•** Informational numbers

**EXAMPLE:** ( [1-8]xx | 9, xxxxxxx **|** 9, <:1>[2-9]xxxxxxxxx | 8, <:1212>xxxxxxx | 9, 1 [2-9] xxxxxxxxx | 9, 1 900 xxxxxxx ! | 9, 011xxxxxx. | **0 | [49]11** )

**0 | [49]11** This example includes two digit sequences, separated by the pipe character. The first sequence allows a user to dial 0 for an operator. The second sequence allows the user to enter 411 for local information or 911 for emergency services.

#### **Acceptance and Transmission of Dialed Digits**

 $\mathbf I$ 

When a user dials a series of digits, each sequence in the dial plan is tested as a possible match. The matching sequences form a set of candidate digit sequences. As the user enters more digits, the set of candidates diminishes until only one or none are valid. When a terminating event occurs, the WRP500 either accepts the user-dialed sequence and initiates a call, or rejects the sequence as invalid. The user hears the reorder (fast busy) tone if the dialed sequence is invalid.

The following table explains how terminating events are processed.

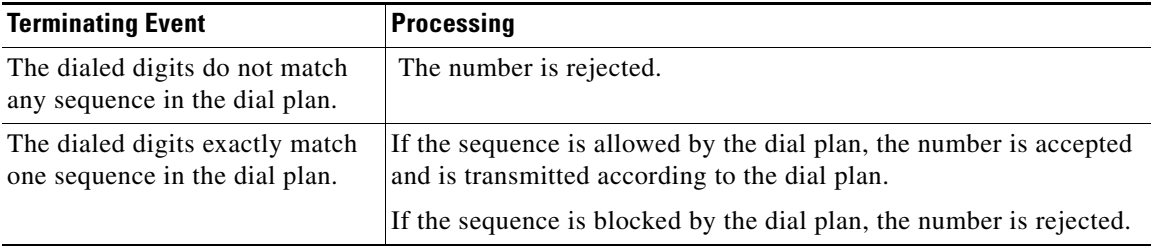

Ι

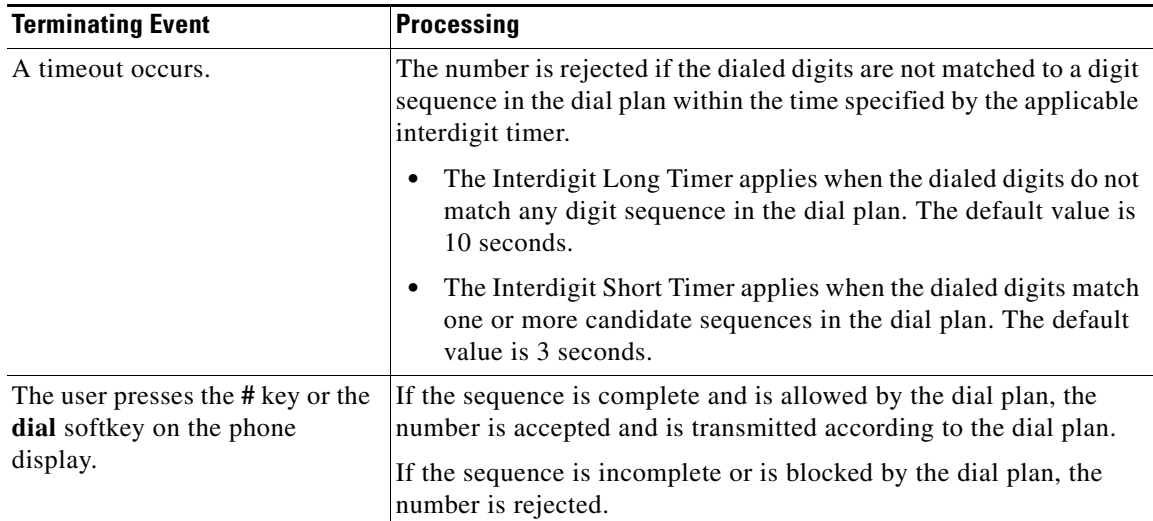

#### **Dial Plan Timer (Off-Hook Timer)**

You can think of the Dial Plan Timer as "the off-hook timer." This timer starts counting when the phone goes off hook. If no digits are dialed within the specified number of seconds, the timer expires and the null entry is evaluated. Unless you have a special dial plan string to allow a null entry, the call is rejected. The default value is 5.

#### **Syntax for the Dial Plan Timer**

**SYNTAX:** (P*s*<:*n*> | *dial plan* )

- **s:** The number of seconds; if no number is entered after P, the default timer of 5 seconds applies.
- **• n:** (optional): The number to transmit automatically when the timer expires; you can enter an extension number or a DID number. No wildcard characters are allowed because the number will be transmitted as shown. If you omit the number substitution, <:n>, the user hears a reorder (fast busy) tone after the specified number of seconds.

#### **Examples for the Dial Plan Timer**

**•** Allow more time for users to start dialing after taking a phone off hook.

**EXAMPLE:** (P9 | (9,8<:1408>[2-9]xxxxxx | 9,8,1[2-9]xxxxxxxx | 9,8,011xx. | 9,8,xx. | [1-8]xx)

**P9** After taking a phone off hook, a user has 9 seconds to begin dialing. If no digits are pressed within 9 seconds, the user hears a reorder (fast busy) tone. By setting a longer timer, you allow more time for users to enter the digits.

**•** Create a hotline for all sequences on the System Dial Plan

**EXAMPLE:** (**P9<:23>** | (9,8<:1408>[2-9]xxxxxx | 9,8,1[2-9]xxxxxxxxx | 9,8,011xx. |  $9,8,xx.$ [[1-8] $xx)$ 

**P9<:23>** After taking the phone off hook, a user has 9 seconds to begin dialing. If no digits are pressed within 9 seconds, the call is transmitted automatically to extension 23.

**•** Create a hotline on a line button for an extension

#### **EXAMPLE: ( P0 <:1000>)**

With the timer set to 0 seconds, the call is transmitted automatically to the specified extension when the phone goes off hook. Enter this sequence in the Phone Dial Plan for Ext 2 or higher on a client station.

#### <span id="page-40-0"></span>**Interdigit Long Timer (Incomplete Entry Timer)**

You can think of this timer as the "incomplete entry" timer. This timer measures the interval between dialed digits. It applies as long as the dialed digits do not match any digit sequences in the dial plan. Unless the user enters another digit within the specified number of seconds, the entry is evaluated as incomplete, and the call is rejected. The default value is 10 seconds.

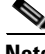

**Note** This section explains how to edit a timer as part of a dial plan. Alternatively, you can modify the Control Timer that controls the default interdigit timers for all calls. See the ["Reset the Control Timers" section](#page-41-0)  [on page 3-16.](#page-41-0)

#### **Syntax for the Interdigit Long Timer**

**SYNTAX:** L*:s,* ( *dial plan* )

- **s:** The number of seconds; if no number is entered after L:, the default timer of 5 seconds applies.
- Note that the timer sequence appears to the left of the initial parenthesis for the dial plan.

#### **Example for the Interdigit Long Timer**

**EXAMPLE: L:15,** (9,8<:1408>[2-9]xxxxxx | 9,8,1[2-9]xxxxxxxxx | 9,8,011xx. | 9,8,xx.|[1-8]xx)

**L:15,** This dial plan allows the user to pause for up to 15 seconds between digits before the Interdigit Long Timer expires. This setting is especially helpful to users such as sales people, who are reading the numbers from business cards and other printed materials while dialing.

### <span id="page-40-1"></span>**Interdigit Short Timer (Complete Entry Timer)**

You can think of this timer as the "complete entry" timer. This timer measures the interval between dialed digits. It applies when the dialed digits match at least one digit sequence in the dial plan. Unless the user enters another digit within the specified number of seconds, the entry is evaluated. If it is valid, the call proceeds. If it is invalid, the call is rejected. The default value is 3 seconds.

#### **Syntax for the Interdigit Short Timer**

**• SYNTAX 1:** S*:s,* ( *dial plan* )

Use this syntax to apply the new setting to the entire dial plan within the parentheses.

**• SYNTAX 2:** *sequence* Ss

Use this syntax to apply the new setting to a particular dialing sequence.

**s:** The number of seconds; if no number is entered after S, the default timer of 5 seconds applies.

Ι

#### **Examples for the Interdigit Short Timer**

**•** Set the timer for the entire dial plan.

**EXAMPLE: S:6,** (9,8<:1408>[2-9]xxxxxx | 9,8,1[2-9]xxxxxxxxx | 9,8,011xx. | 9,8,xx.|[1-8]xx)

**S:6,** While entering a number with the phone off hook, a user can pause for up to 15 seconds between digits before the Interdigit Short Timer expires. This setting is especially helpful to users such as sales people, who are reading the numbers from business cards and other printed materials while dialing.

**•** Set an instant timer for a particular sequence within the dial plan.

**EXAMPLE:** (9,8<:1408>[2-9]xxxxxx | **9,8,1[2-9]xxxxxxxxxS0** | 9,8,011xx. | 9,8,xx.|[1-8]xx)

**9,8,1[2-9]xxxxxxxxxS0** With the timer set to 0, the call is transmitted automatically when the user dials the final digit in the sequence.

### **Edit Dial Plans**

You can edit dial plans and can modify the control timers.

### **Enter the Line Interface Dial Plan**

This dial plan is used to strip steering digits from a dialed number before it is transmitted out to the carrier.

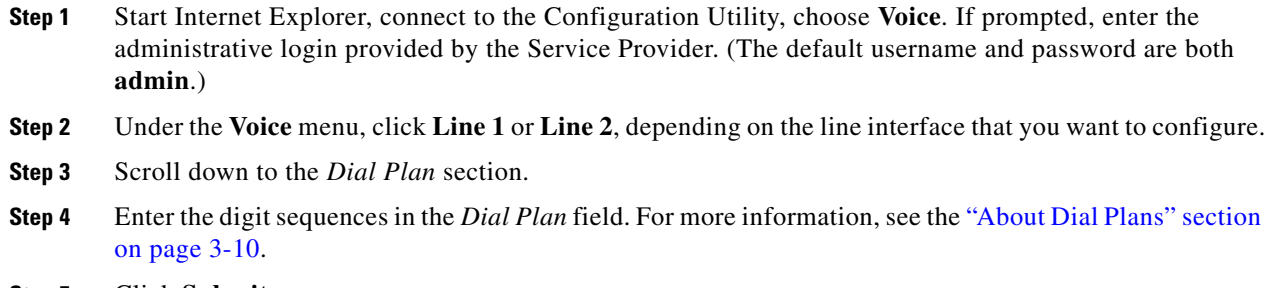

**Step 5** Click **Submit.**

### <span id="page-41-0"></span>**Reset the Control Timers**

You can use the following procedure to reset the default timer settings for all calls.

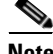

**Note** If you need to edit a timer setting only for a particular digit sequence or type of call, you can edit the dial plan. See the ["About Dial Plans" section on page 3-10.](#page-35-0)

- **Step 1** Start Internet Explorer, connect to the Configuration Utility, choose **Voice**. If prompted, enter the administrative login provided by the Service Provider. (The default username and password are both **admin**.)
- **Step 2** Under the **Voice** menu, click **Regional.**
- **Step 3** Scroll down to the *Control Timer Values* section.

**Step 4** Enter the desired values in the *Interdigit Long Timer* field and the *Interdigit Short Timer* field. Refer to the definitions at the beginning of this section.

## **Secure Call Implementation**

This section describes secure call implementation with the WRP500. It includes the following topics:

**•** [Enable Secure Calls, page 3-17](#page-42-0)

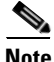

**Note** This is an advanced topic meant for experience installers. Also see the *Provisioning Guide* at the following URL:

[http://www.cisco.com/c/dam/en/us/td/docs/voice\\_ip\\_comm/csbpvga/ata/provisioning/guide/Provisioni](http://www.cisco.com/c/dam/en/us/td/docs/voice_ip_comm/csbpvga/ata/provisioning/guide/Provisioning.pdf) ng.pdf

## <span id="page-42-0"></span>**Enable Secure Calls**

 $\mathbf I$ 

WRP500 does not support establishing secure call by "mini certificate" as WRP400 did. The only method to enable a secure call requires use of SRTP, while the SRTP key parameters are transferred in SIP messages that are encrypted by TLS.

To enable SRTP on Line 1:

- Voice > Line 1 > Secure Call Serv, set to Yes
- Voice > User 1 > Secure Call Setting, set to Yes

To enable SIP over TLS on Line:

• Voice > Line 1 > SIP Transport, set to TLS

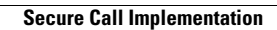

**The State** 

 $\mathsf I$ 

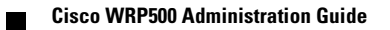

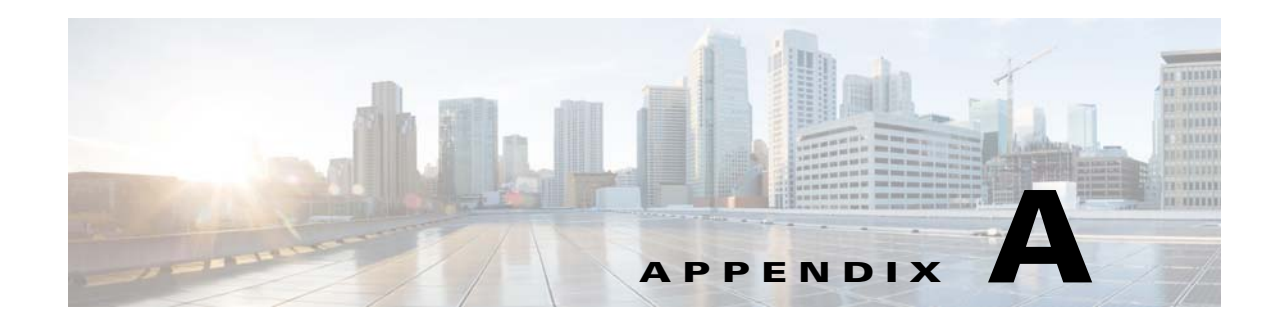

# **Advanced Voice Fields**

This appendix describes the Advanced settings that are available after you log in as administrator. After you click the *Voice* tab, you can choose the following pages:

- **•** [Info page, page A-1](#page-44-0)
- **•** [System page, page A-4](#page-47-0)
- **•** [SIP page, page A-5](#page-48-0)
- **•** [Regional page, page A-11](#page-54-0)
- **•** [Line page, page A-24](#page-67-0)
- **•** [User page, page A-38](#page-81-0)

## <span id="page-44-0"></span>**Info page**

 $\Gamma$ 

You can use the *Voice tab > Info* page to view information about the WRP500. This page includes the following sections:

- **•** [Product Information section, page A-1](#page-44-1)
- **•** [System Status section, page A-2](#page-45-0)
- **•** [Line Status section, page A-2](#page-45-1)

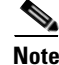

**Note** The fields on the Info page are read-only and cannot be edited.

### <span id="page-44-1"></span>**Product Information section**

This table describes the fields in the Product Information section of the Voice tab > Info page.

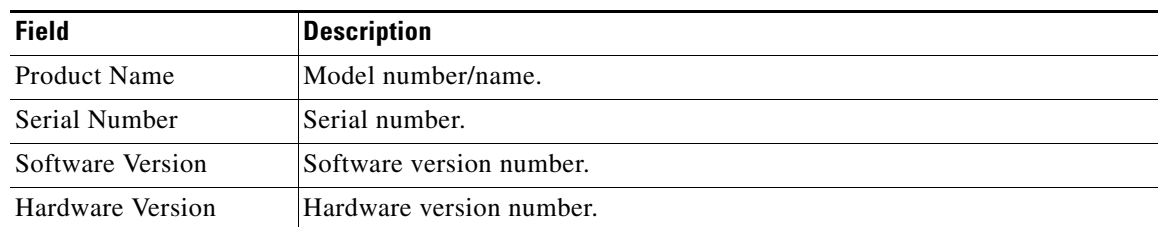

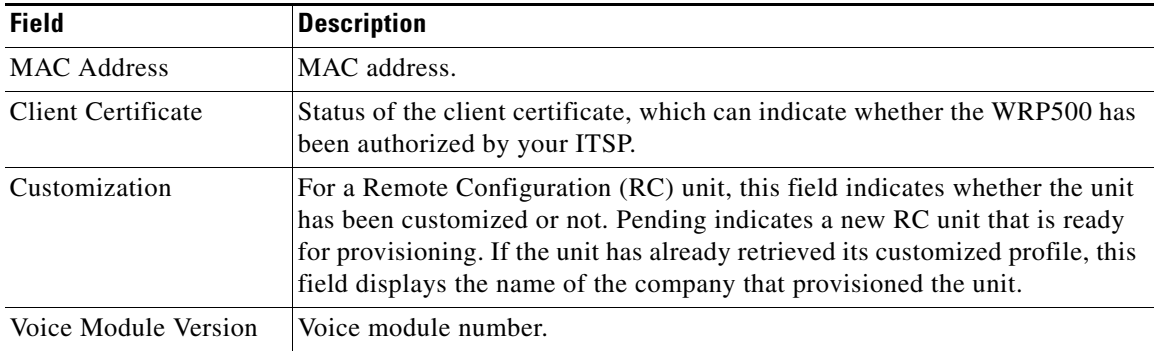

## <span id="page-45-0"></span>**System Status section**

This table describes the fields in the System Status section of the Voice tab > Info page.

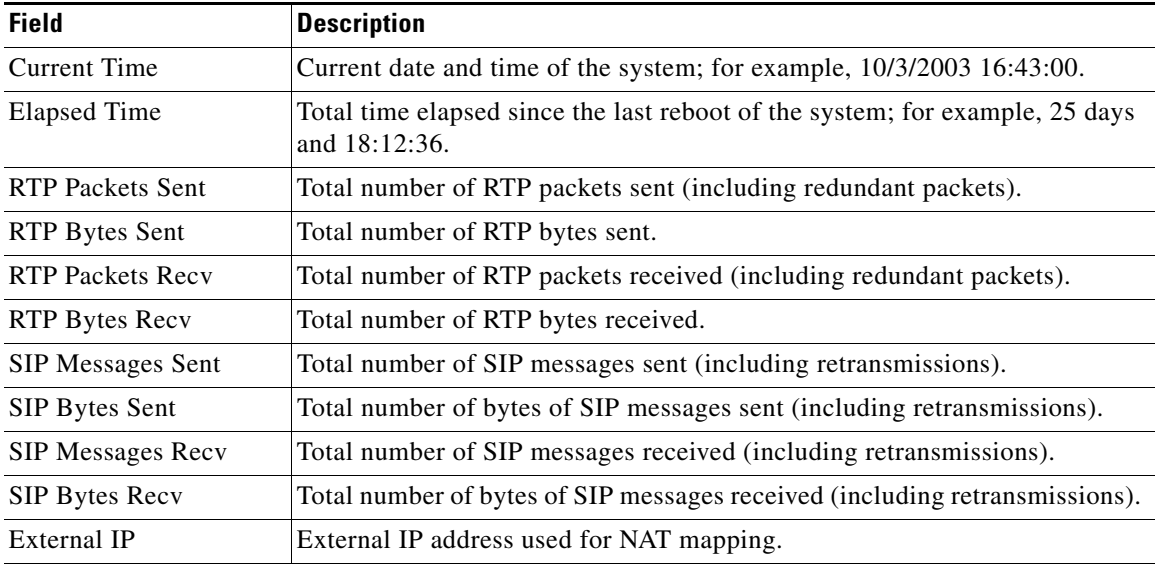

## <span id="page-45-1"></span>**Line Status section**

This table describes the fields in the Line Status section of the Voice tab > Info page.

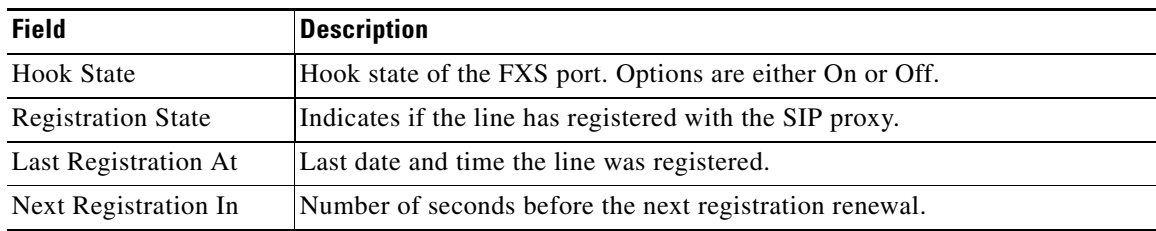

 $\mathbf{I}$ 

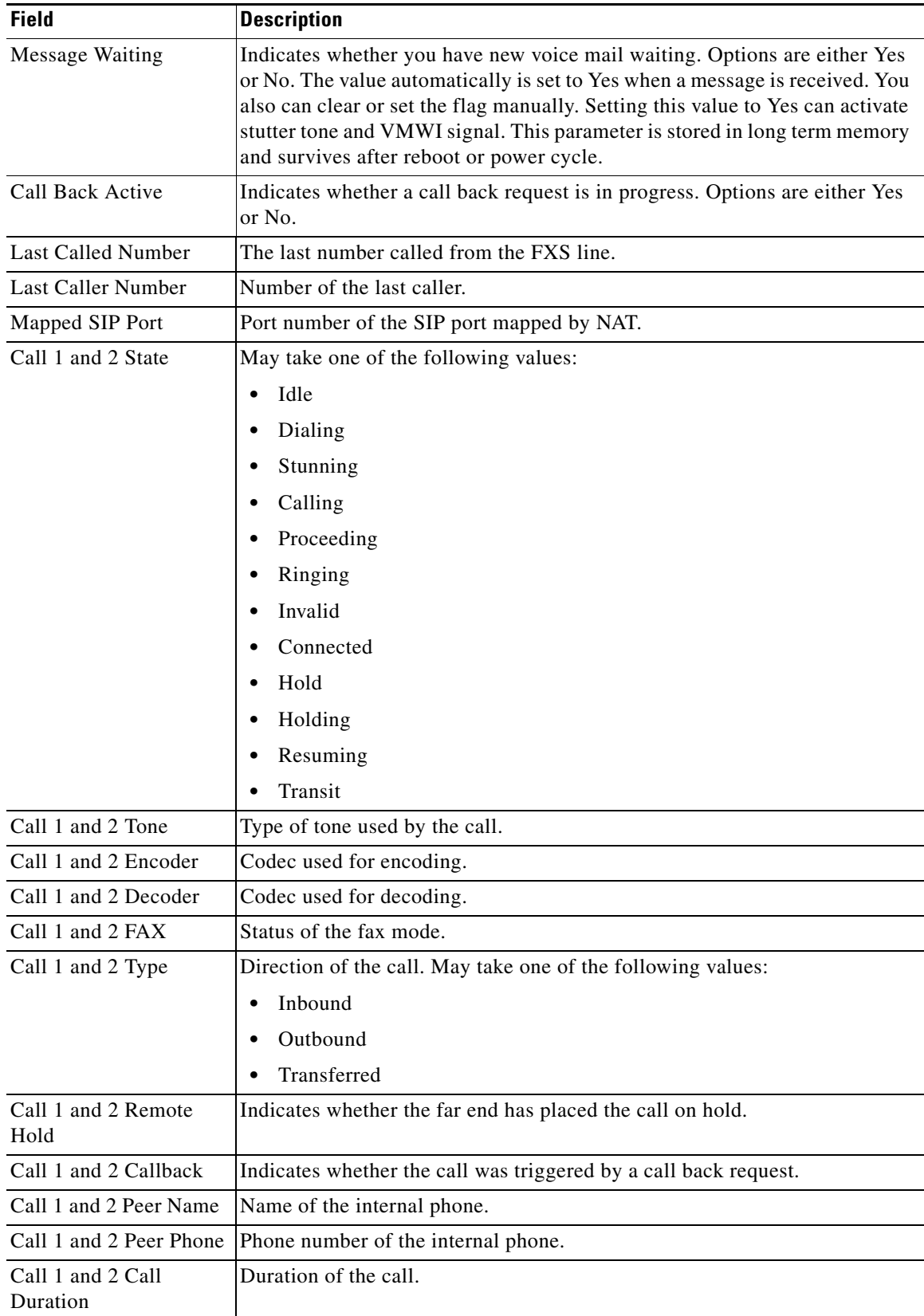

П

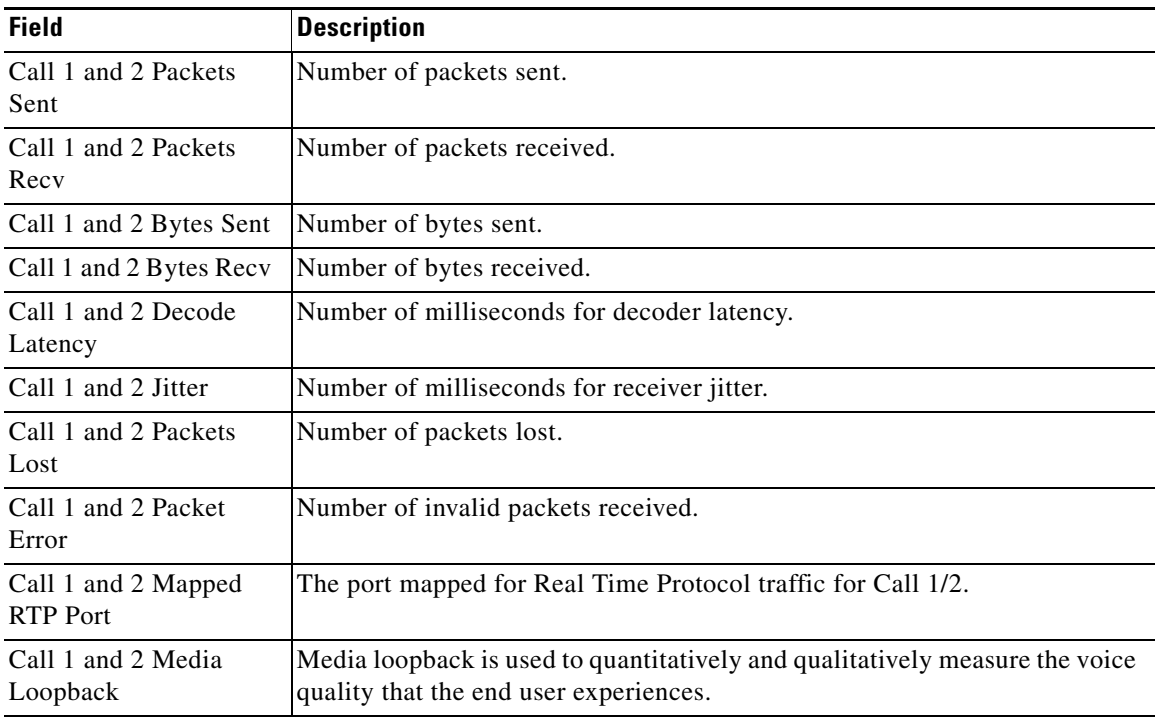

# <span id="page-47-0"></span>**System page**

You can use the *Voice tab > System* page to configure your system and network connections. This page includes the following sections:

- **•** [System Configuration section, page A-4](#page-47-1)
- **•** [Miscellaneous Settings section, page A-5](#page-48-1)

## <span id="page-47-1"></span>**System Configuration section**

This table describes the fields in the System Configuration section of the Voice tab > System page.

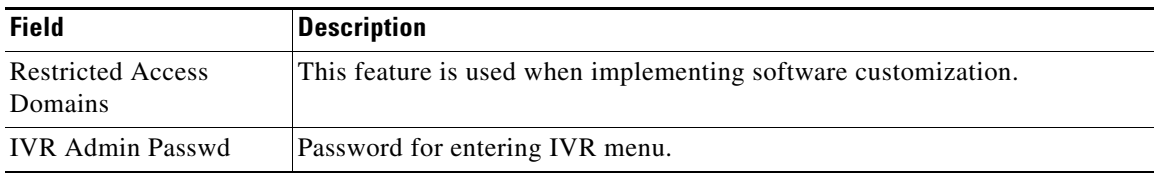

## <span id="page-48-1"></span>**Miscellaneous Settings section**

This table describes the fields in the Miscellaneous section of the Voice tab > System page.

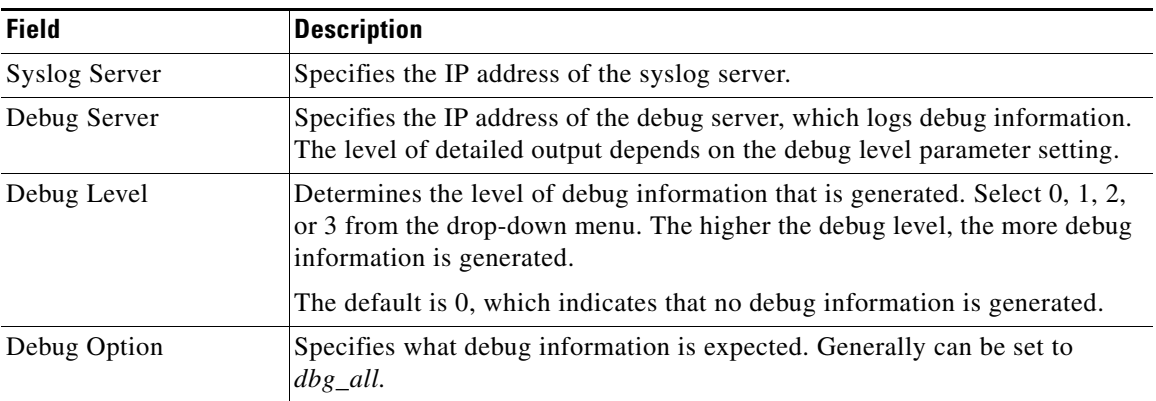

# <span id="page-48-0"></span>**SIP page**

 $\Gamma$ 

You can use the *Voice tab > SIP* page to configure the SIP settings. This page includes the following sections:

- [SIP Parameters section, page A-5](#page-48-2)
- **•** [SIP Timer Values \(sec\) section, page A-7](#page-50-0)
- **•** [Response Status Code Handling section, page A-8](#page-51-0)
- **•** [RTP Parameters section, page A-8](#page-51-1)
- **•** [SDP Payload Types section, page A-9](#page-52-0)
- **•** [NAT Support Parameters section, page A-10](#page-53-0)

## <span id="page-48-2"></span>**SIP Parameters section**

This table describes the fields in the SIP Parameters section of the Voice tab > SIP page.

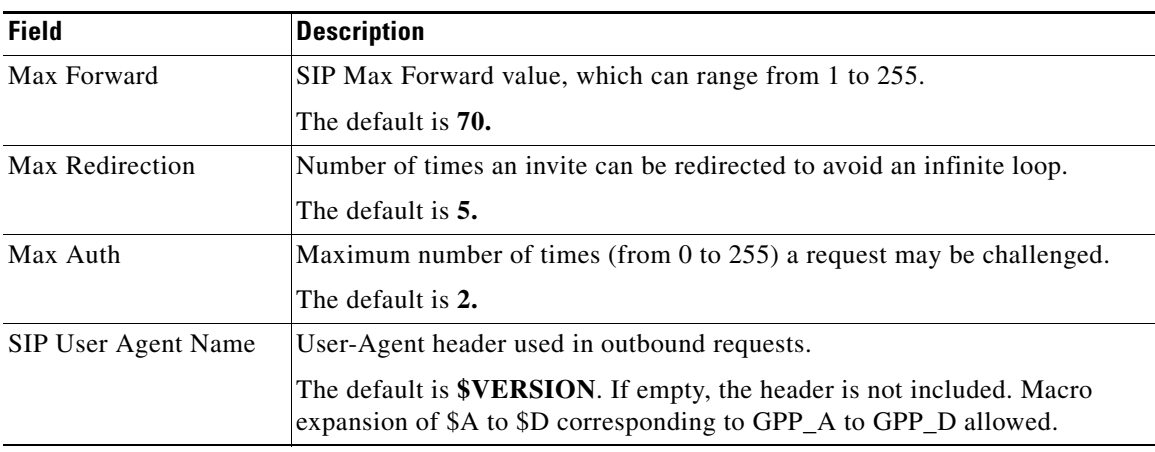

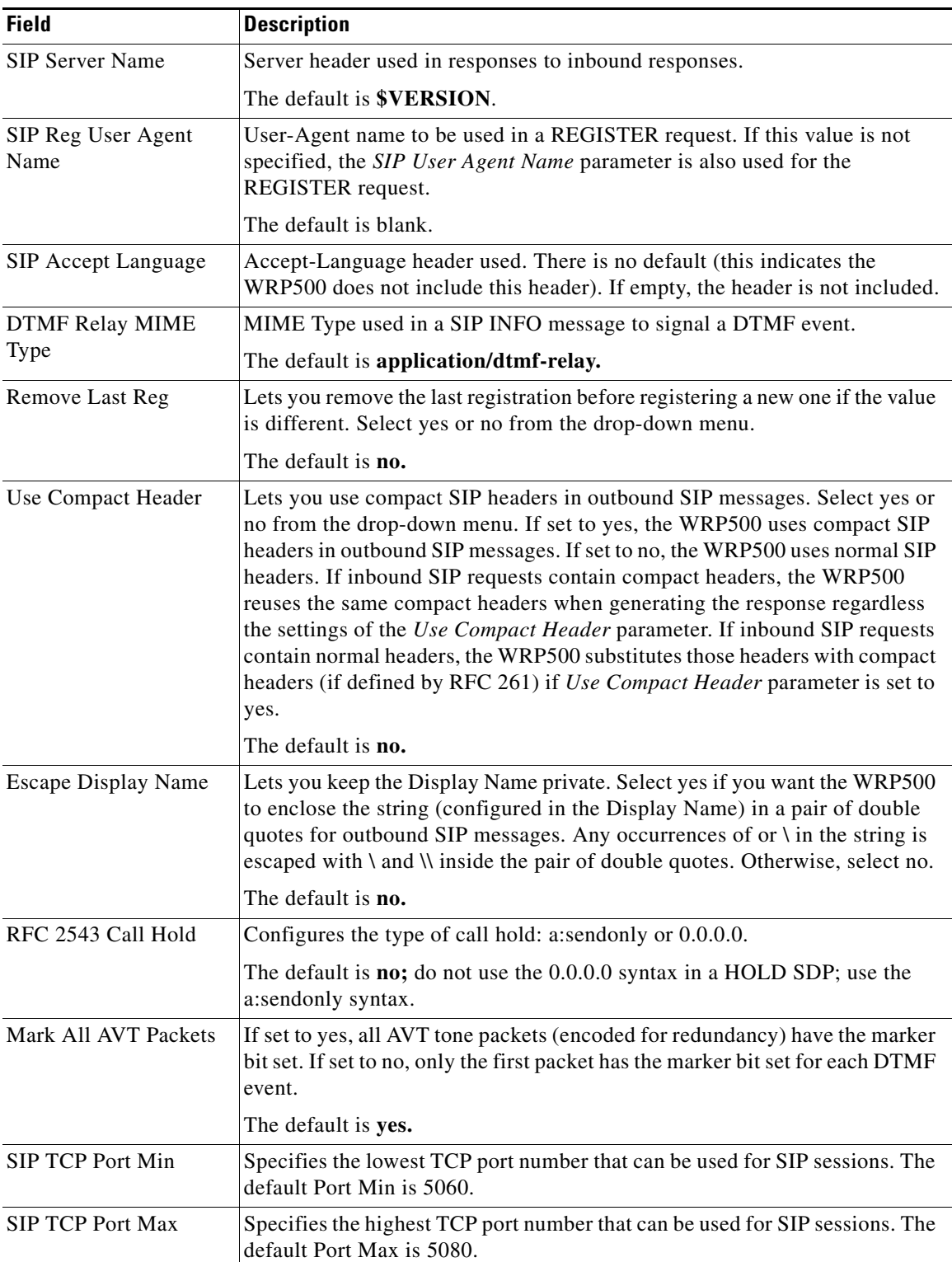

٠

 $\mathbf{I}$ 

## <span id="page-50-0"></span>**SIP Timer Values (sec) section**

This table describes the fields in the SIP Timer Values section of the Voice tab > SIP page.

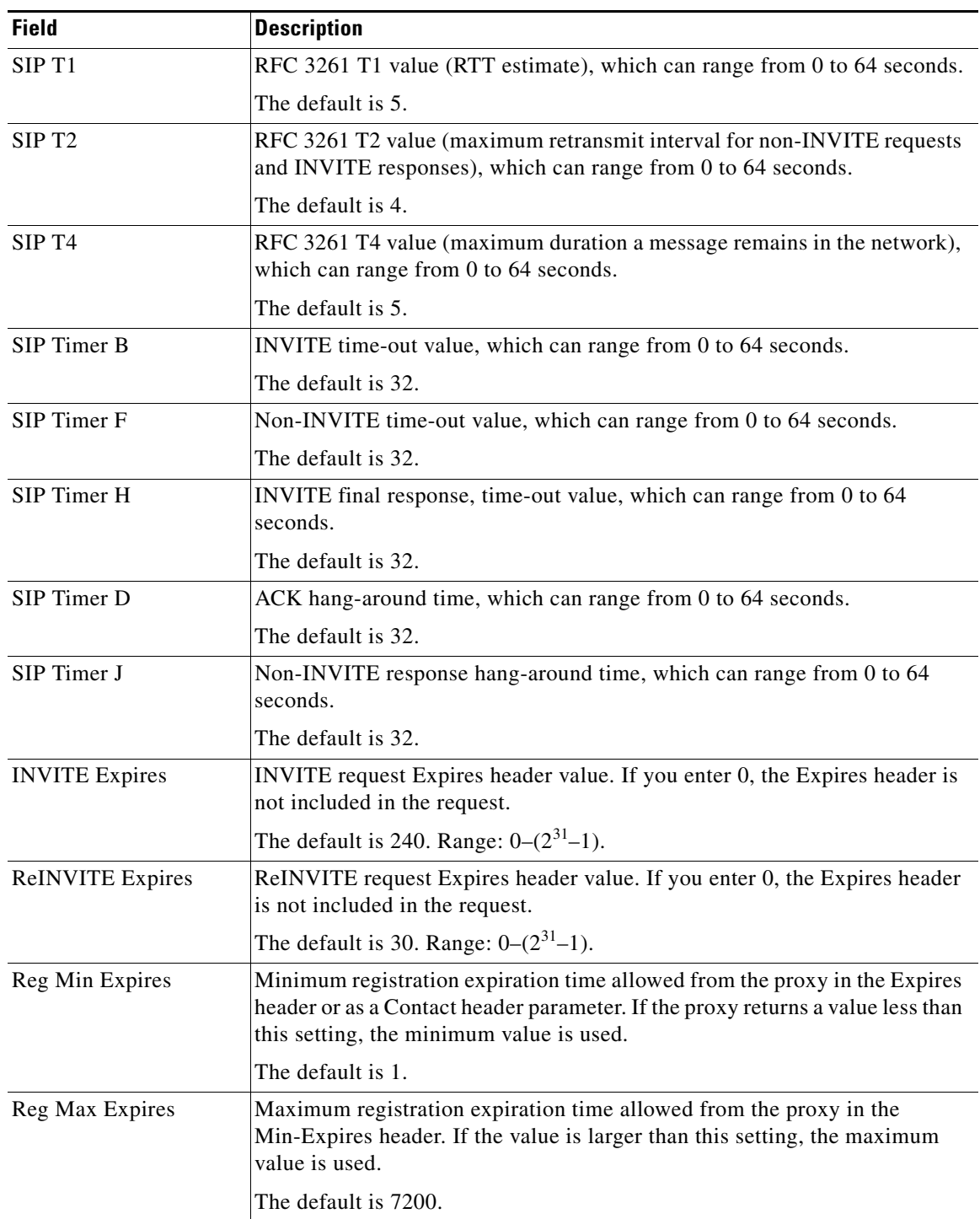

 $\mathbf{r}$ 

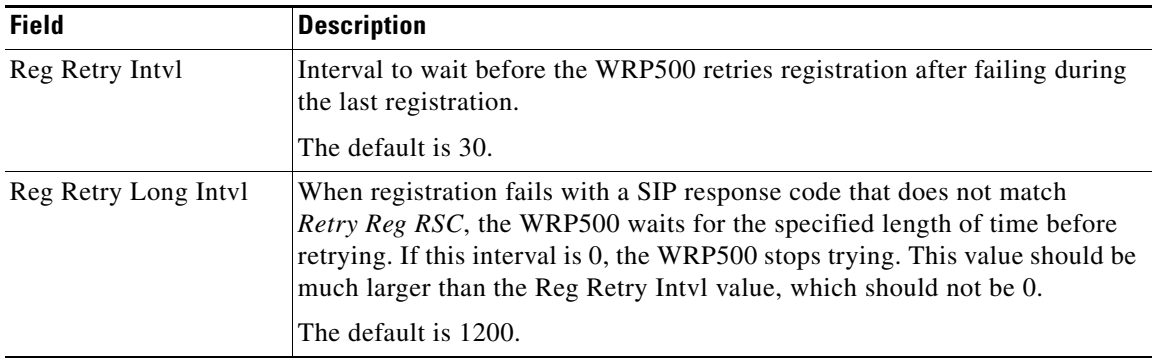

## <span id="page-51-0"></span>**Response Status Code Handling section**

This table describes the fields in the Response Status Code Handling section of the Voice tab > SIP page.

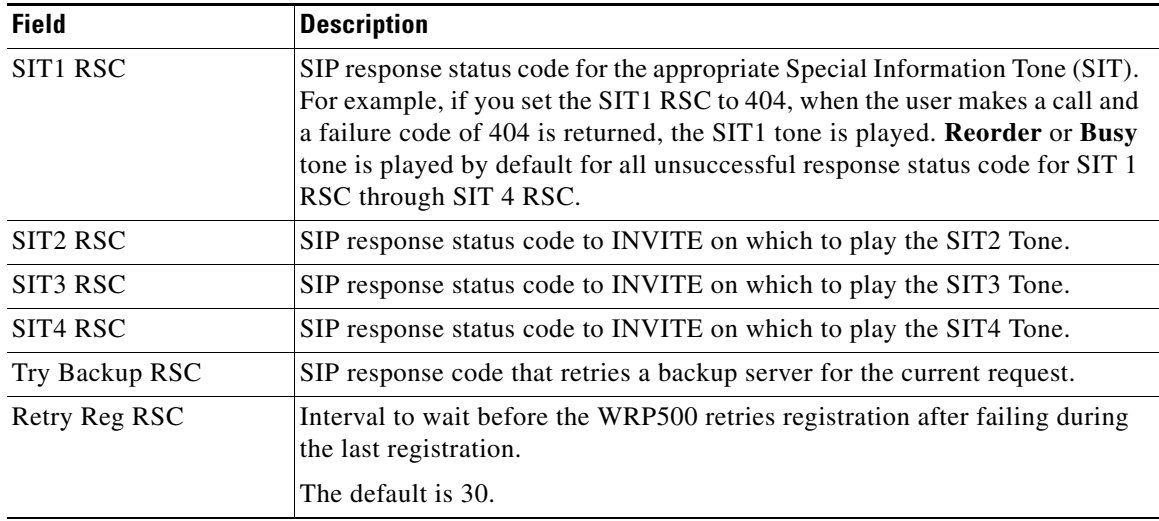

## <span id="page-51-1"></span>**RTP Parameters section**

This table describes the fields in the RTP Parameters section of the Voice tab > SIP page.

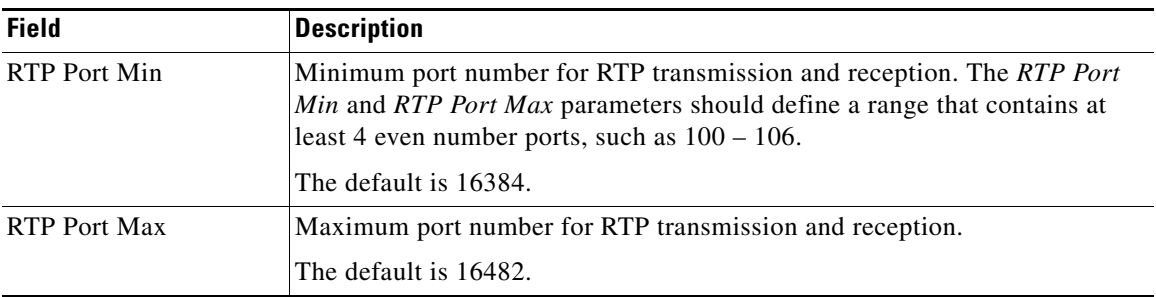

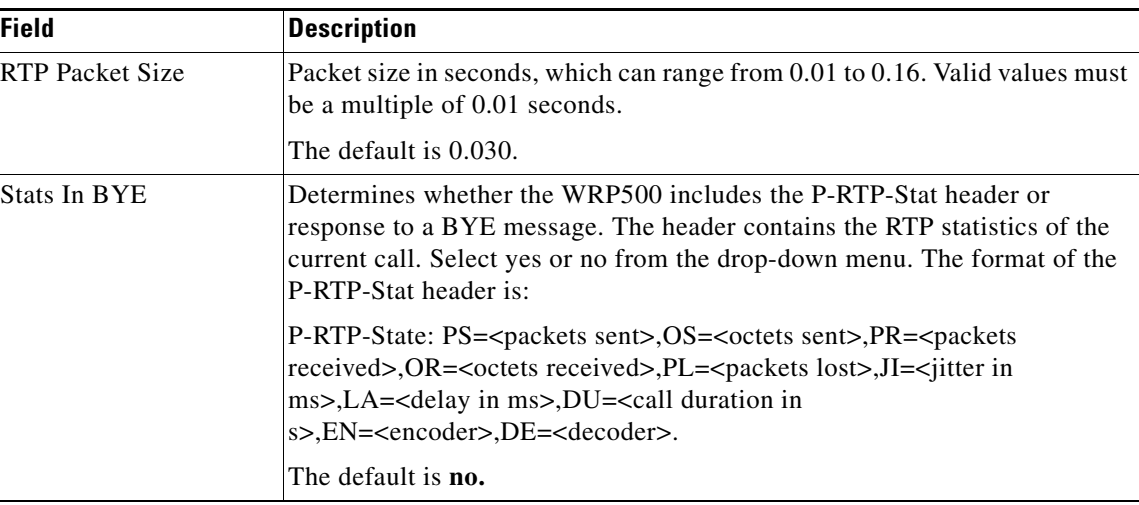

# <span id="page-52-0"></span>**SDP Payload Types section**

 $\mathbf{I}$ 

This table describes the fields in the SDP Payload Types section of the Voice tab > SIP page.

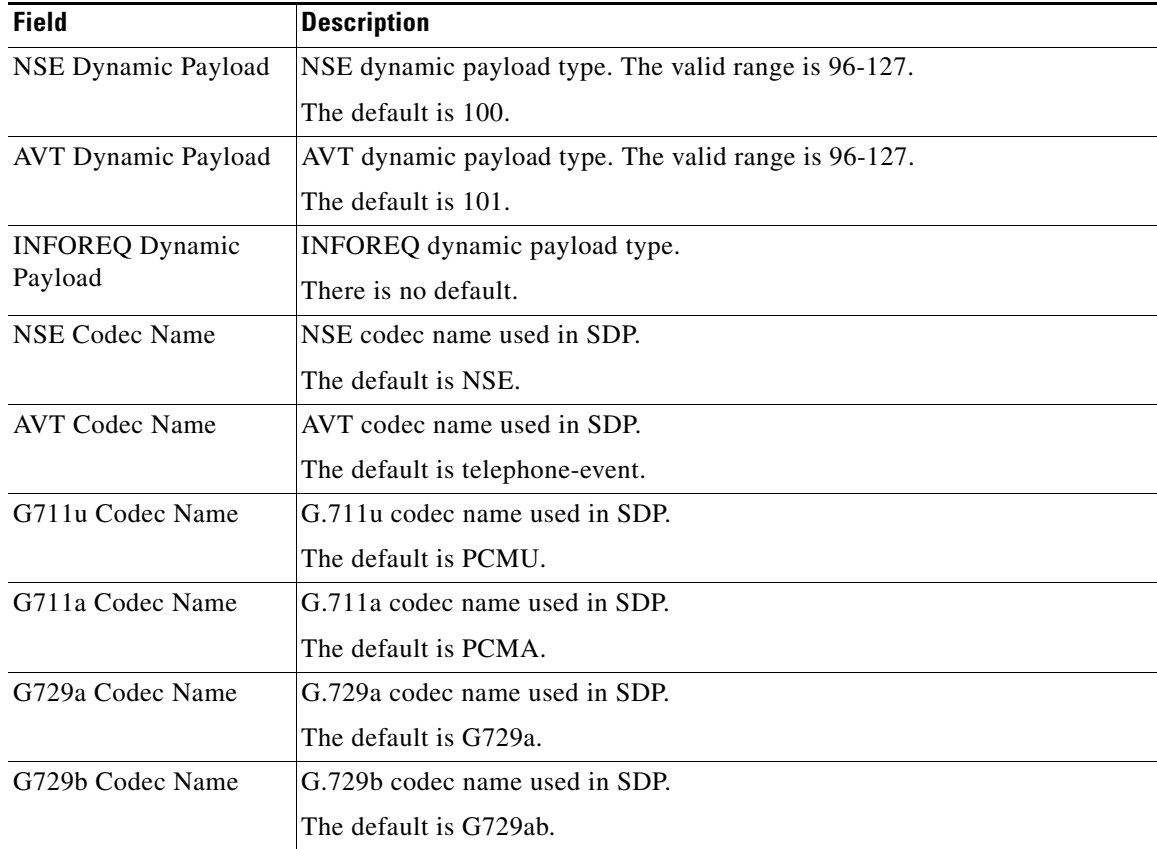

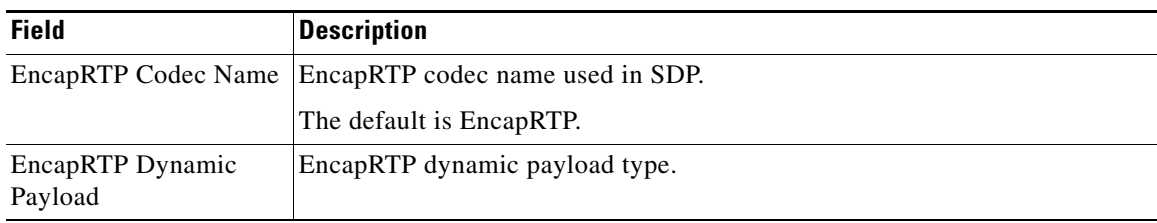

# <span id="page-53-0"></span>**NAT Support Parameters section**

This table describes the fields in the NAT Support Parameters section of the Voice tab > SIP page.

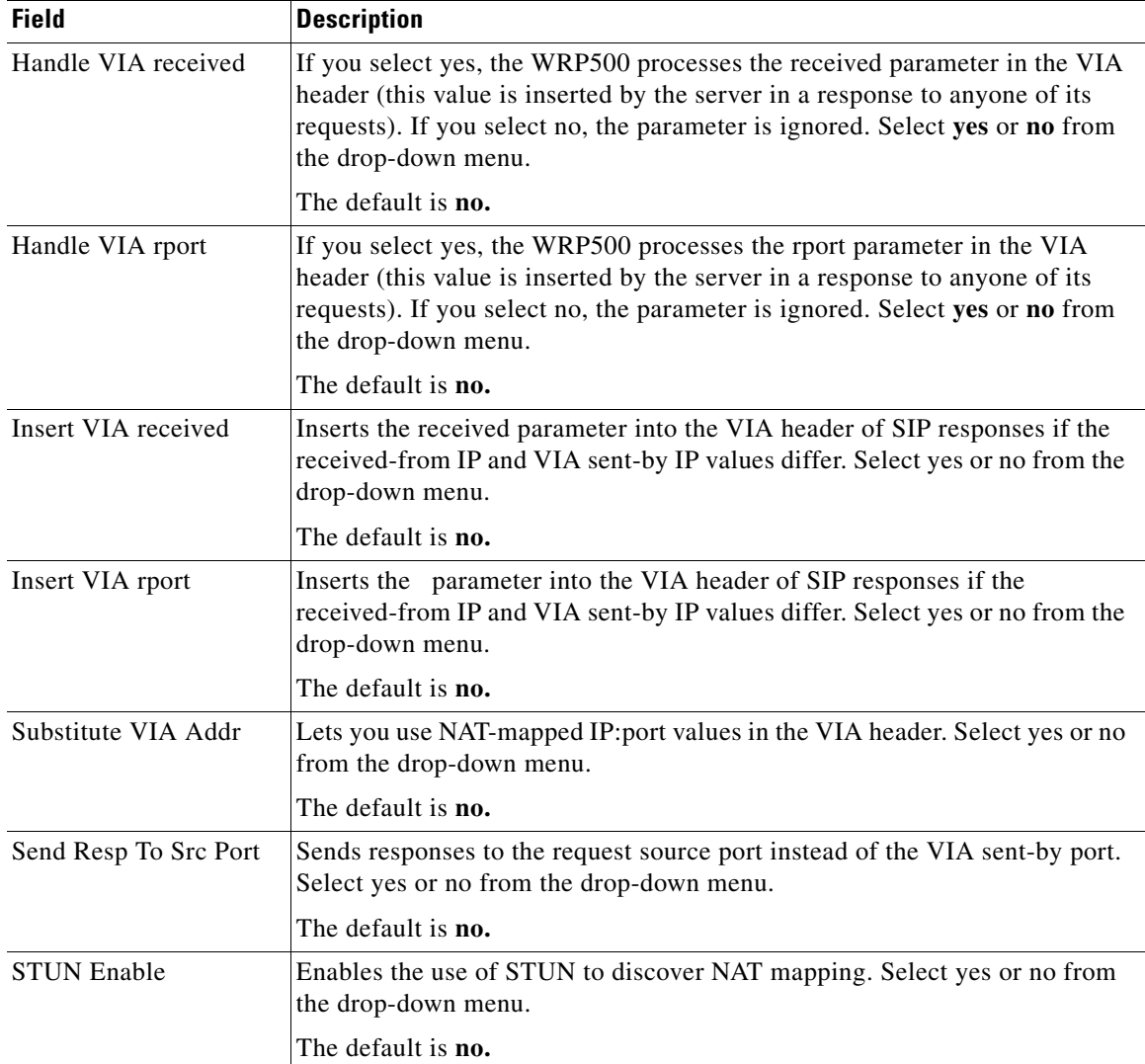

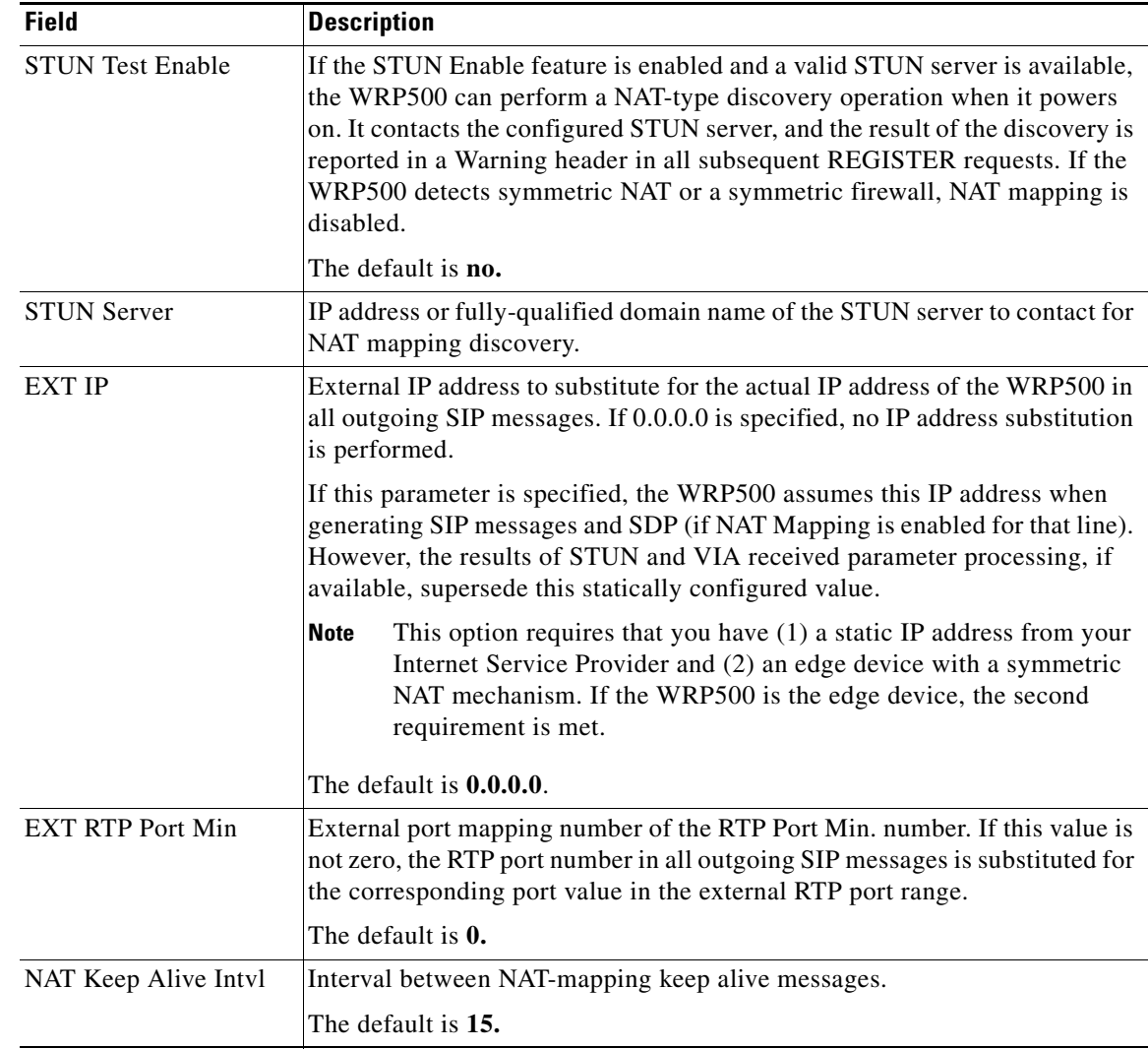

## <span id="page-54-0"></span>**Regional page**

 $\overline{\phantom{a}}$ 

You can use the *Voice tab > Regional* page to localize your system with the appropriate regional settings. This page includes the following sections:

- **•** [Call Progress Tones section, page A-12](#page-55-0)
- **•** [Distinctive Ring Patterns section, page A-13](#page-56-0)
- **•** [Distinctive Call Waiting Tone Patterns section, page A-14](#page-57-0)
- **•** [Distinctive Ring/CWT Pattern Names section, page A-15](#page-58-0)
- **•** [Control Timer Values \(sec\) section, page A-16](#page-59-0)
- **•** [Vertical Service Activation Codes section, page A-17](#page-60-0)
- **•** [Outbound Call Codec Selection Codes section, page A-22](#page-65-0)
- **•** [Miscellaneous section, page A-23](#page-66-0)

# <span id="page-55-0"></span>**Call Progress Tones section**

This table describes the fields in the Call Progress Tones section of the Voice tab > Regional page.

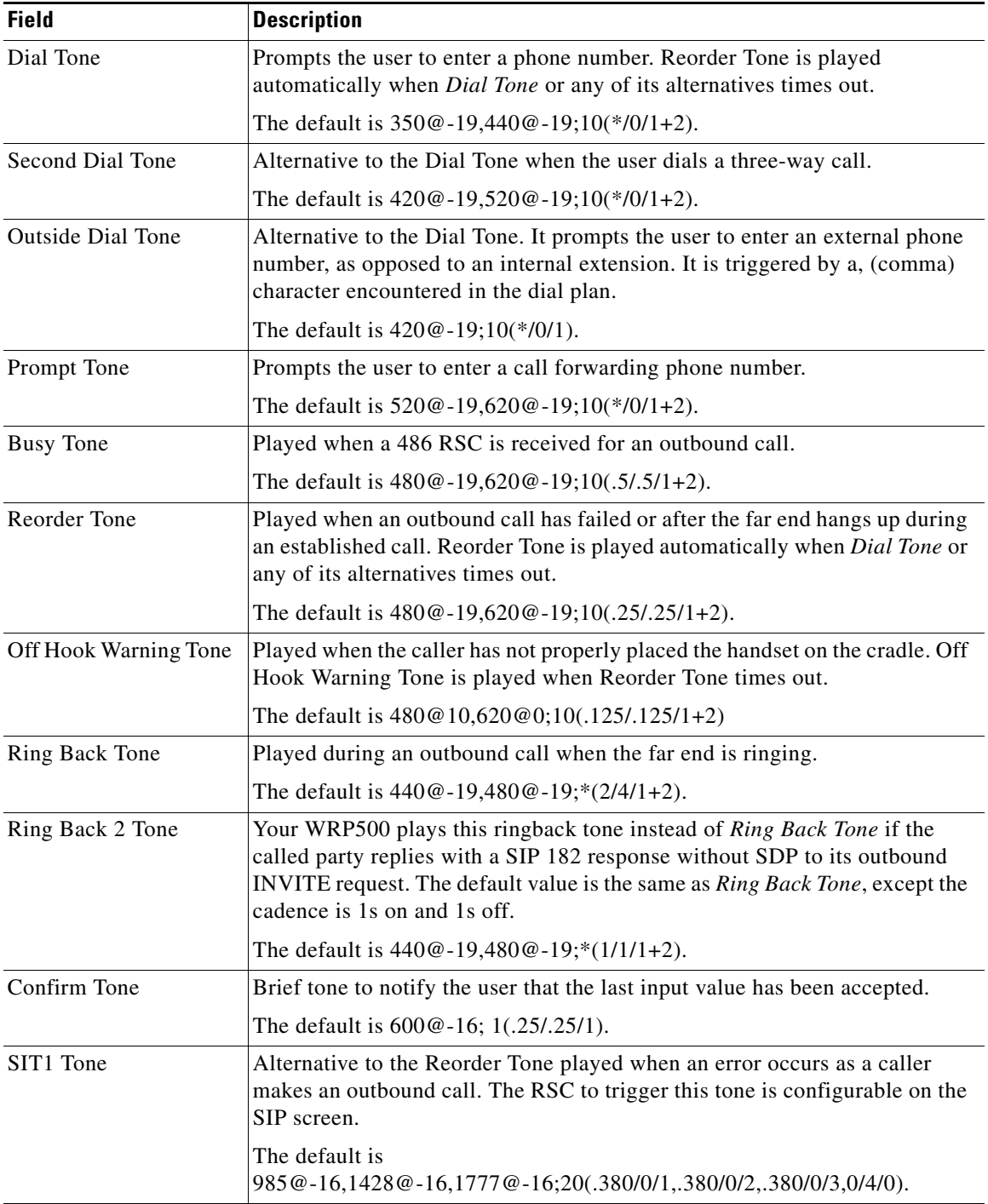

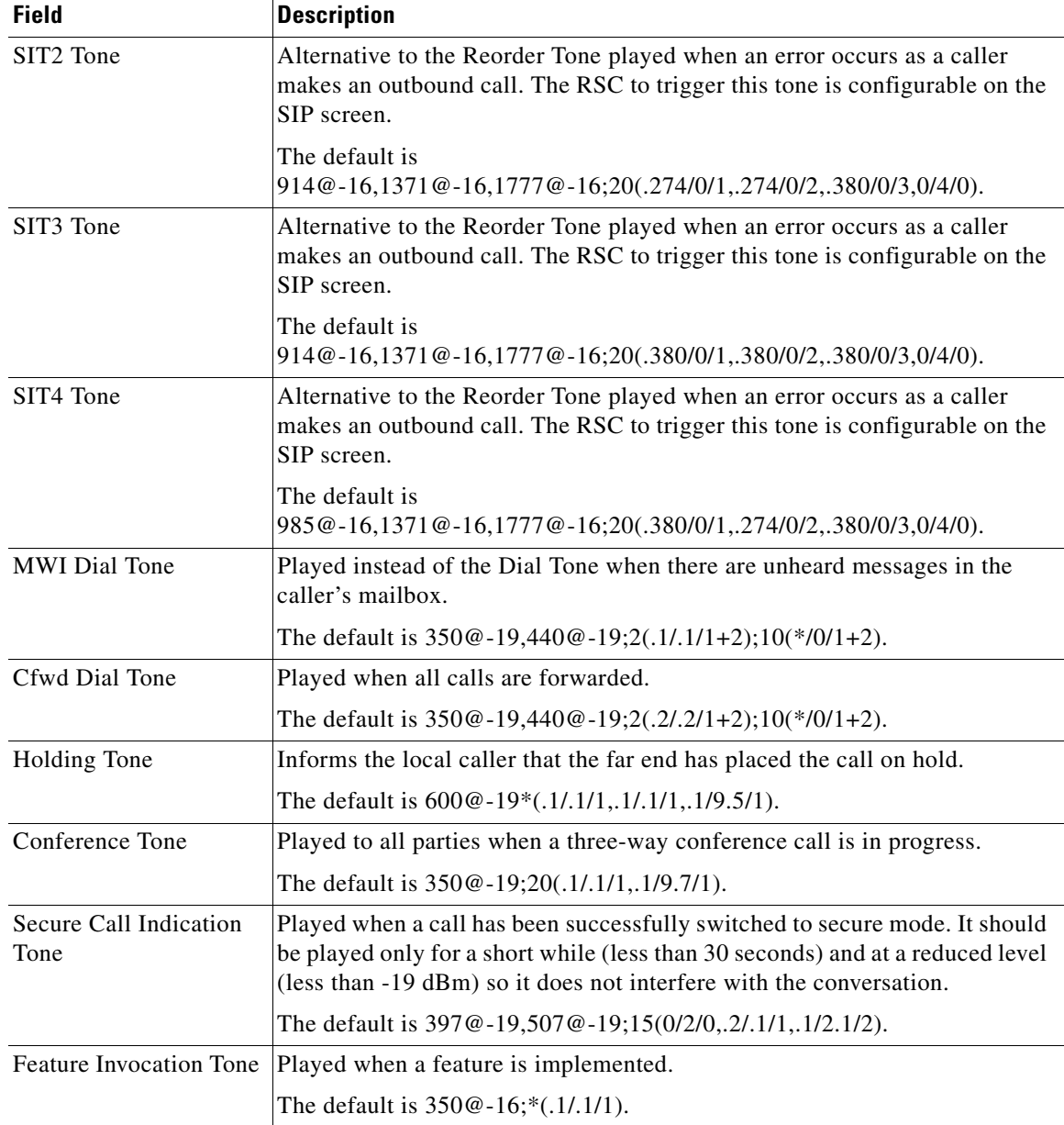

## <span id="page-56-0"></span>**Distinctive Ring Patterns section**

 $\mathbf{I}$ 

This table describes the fields in the Distinctive Ring Patterns section of the Voice tab > Regional page.

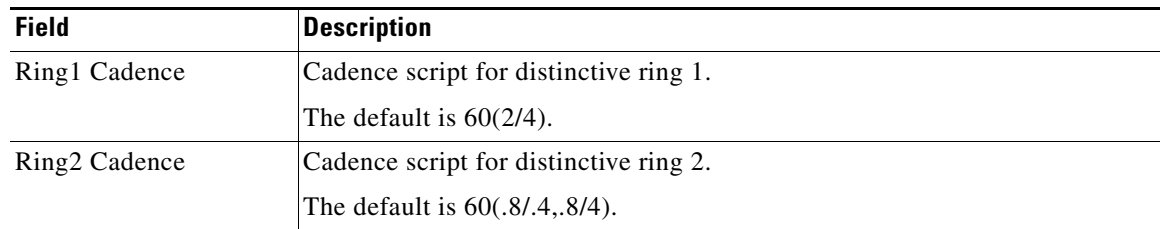

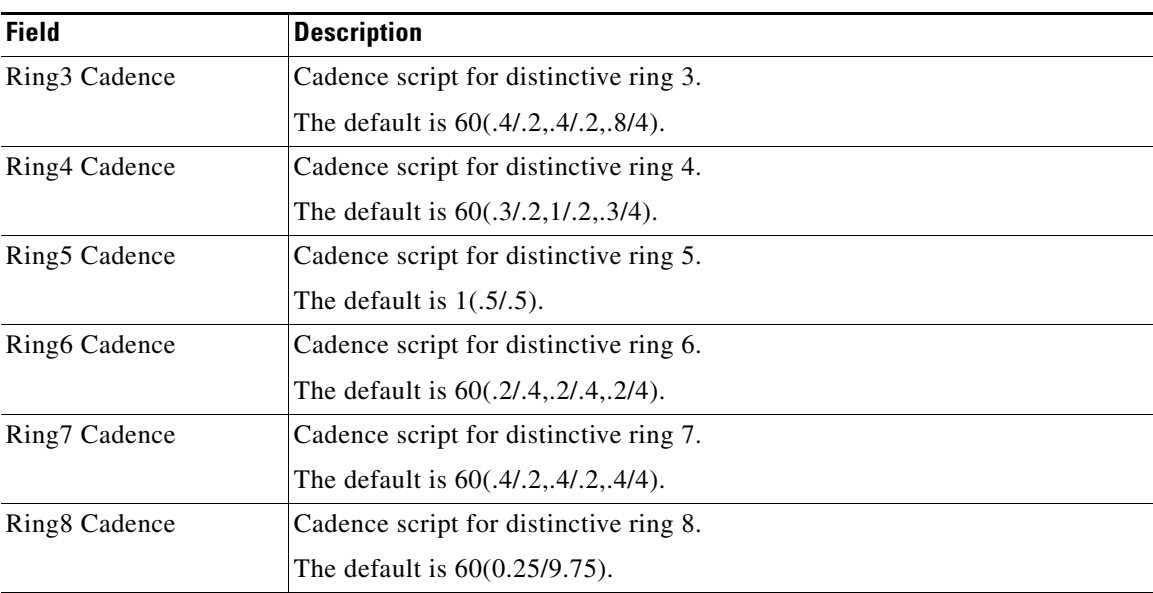

## <span id="page-57-0"></span>**Distinctive Call Waiting Tone Patterns section**

This table describes the fields in the Distinctive Call Waiting Tone Patterns section of the Voice tab > Regional page.

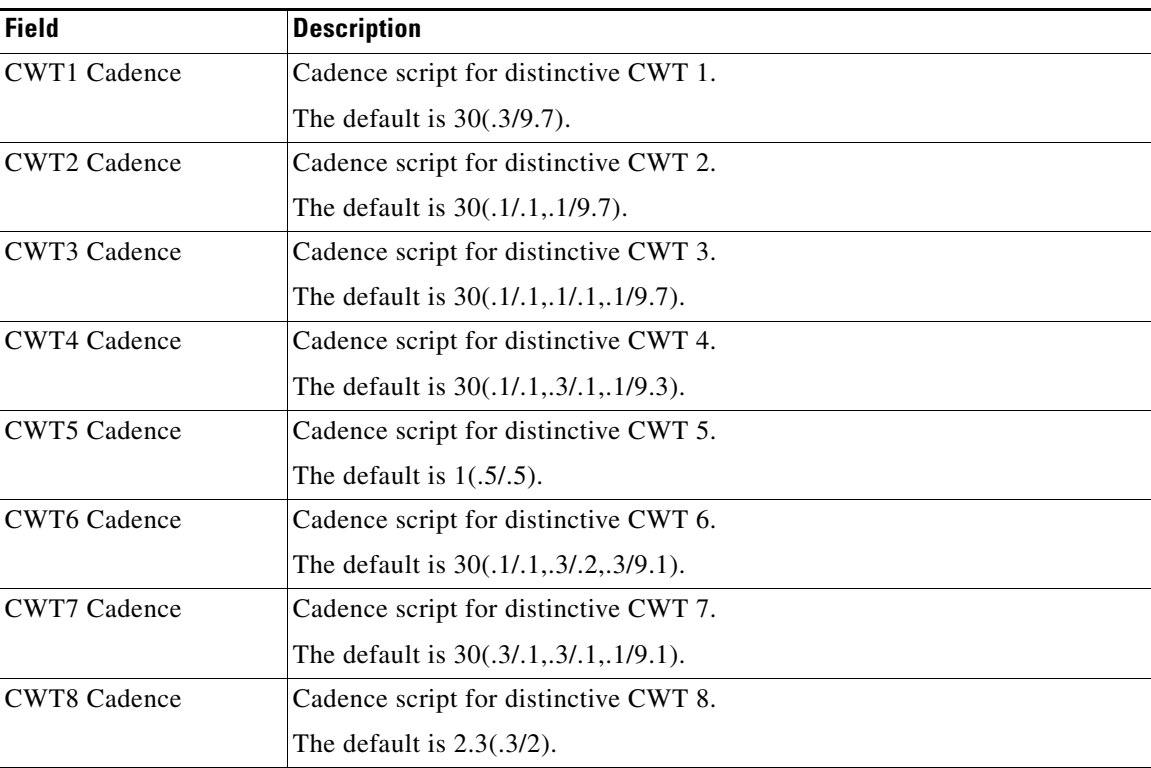

## <span id="page-58-0"></span>**Distinctive Ring/CWT Pattern Names section**

This table describes the fields in the Distinctive Ring/CWT Pattern Names section of the Voice tab > Regional page.

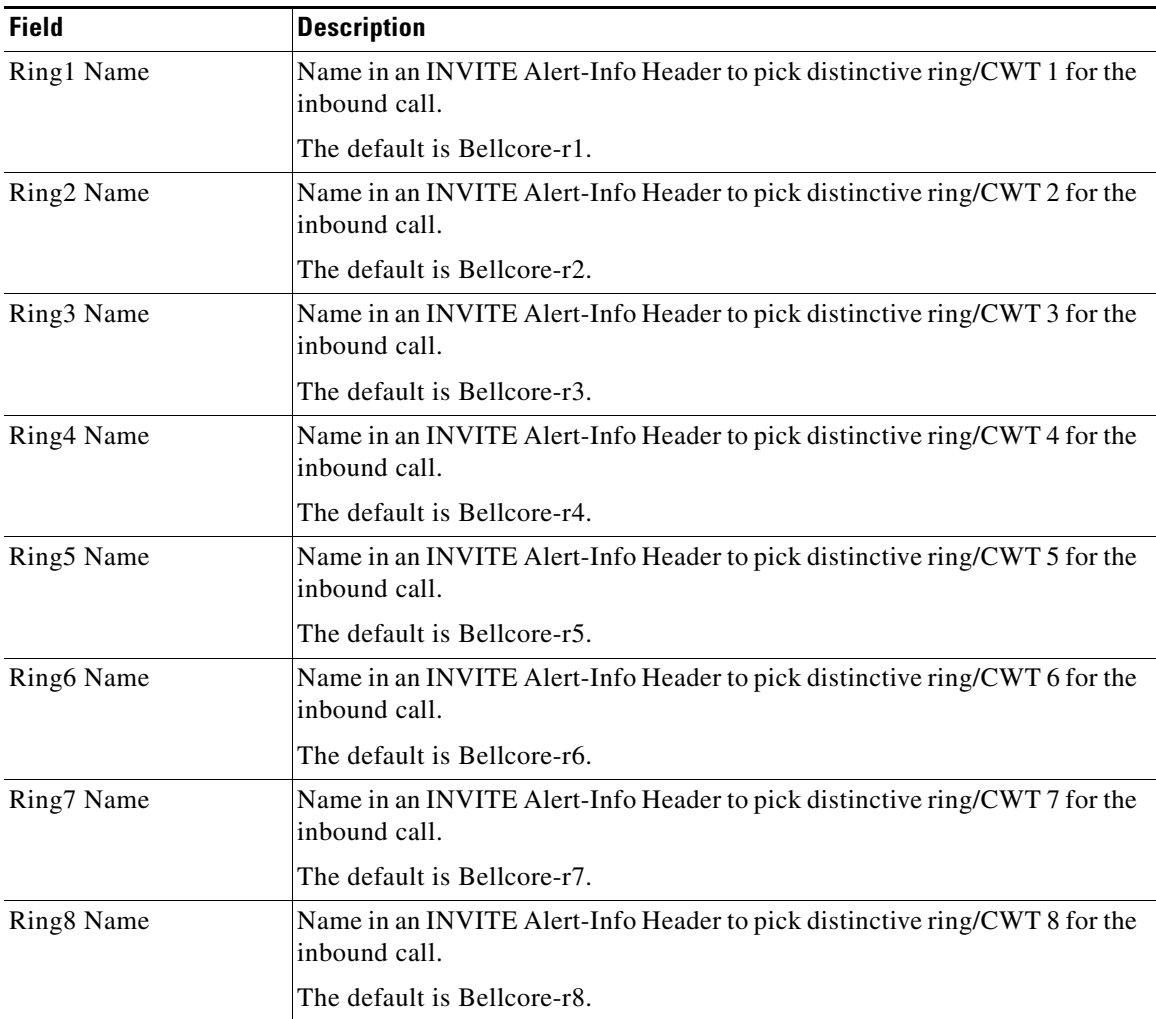

**IMPORTANT:** Ring and Call Waiting tones do not work the same way on all phones. When setting ring tones, consider the following recommendations:

- **•** Begin with the default Ring Waveform, Ring Frequency, and Ring Voltage.
- **•** If your ring cadence does not sound right, or your phone does not ring, change your Ring Waveform, Ring Frequency, and Ring Voltage to the following:
	- **–** Ring Waveform: Sinusoid
	- **–** Ring Frequency: 25
	- **–** Ring Voltage: 80V

 $\Gamma$ 

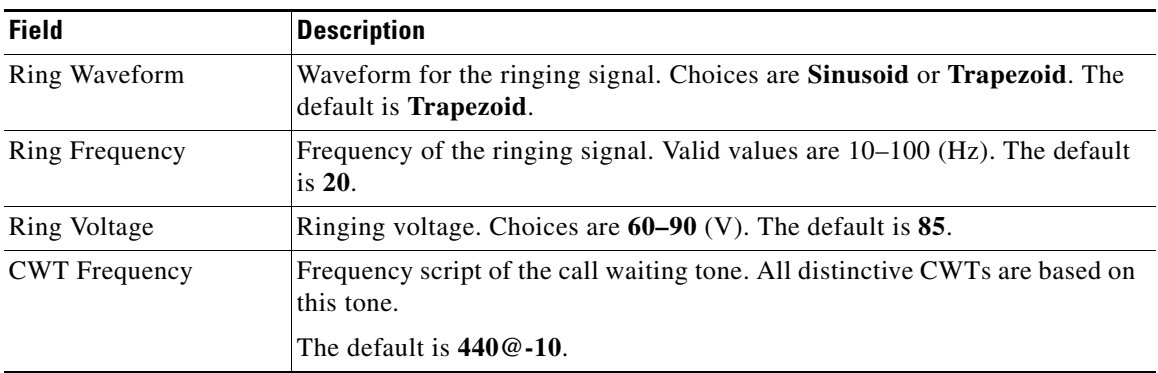

# <span id="page-59-0"></span>**Control Timer Values (sec) section**

This table describes the fields in the Control Timer Values (sec) section of the Voice tab > Regional page.

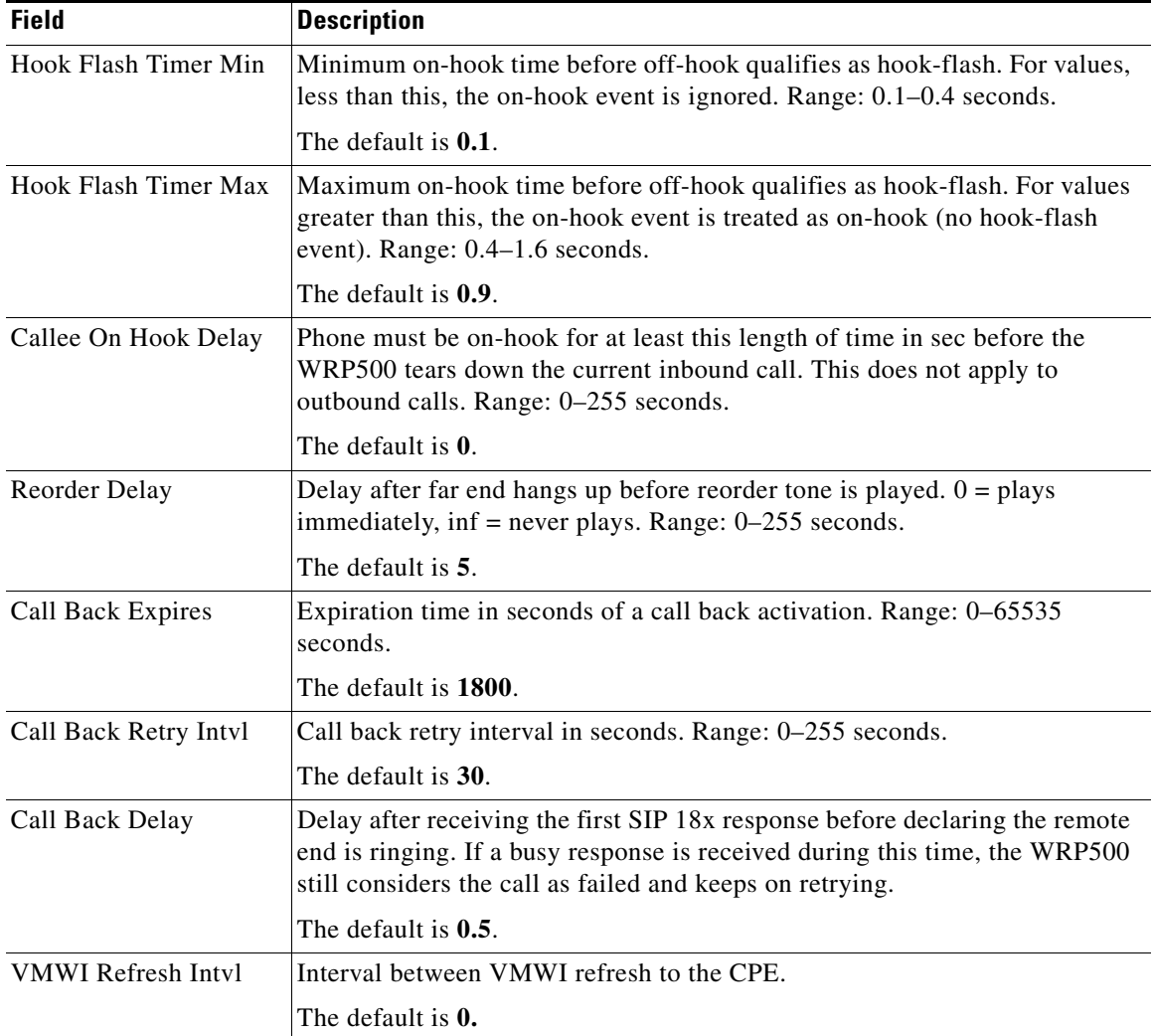

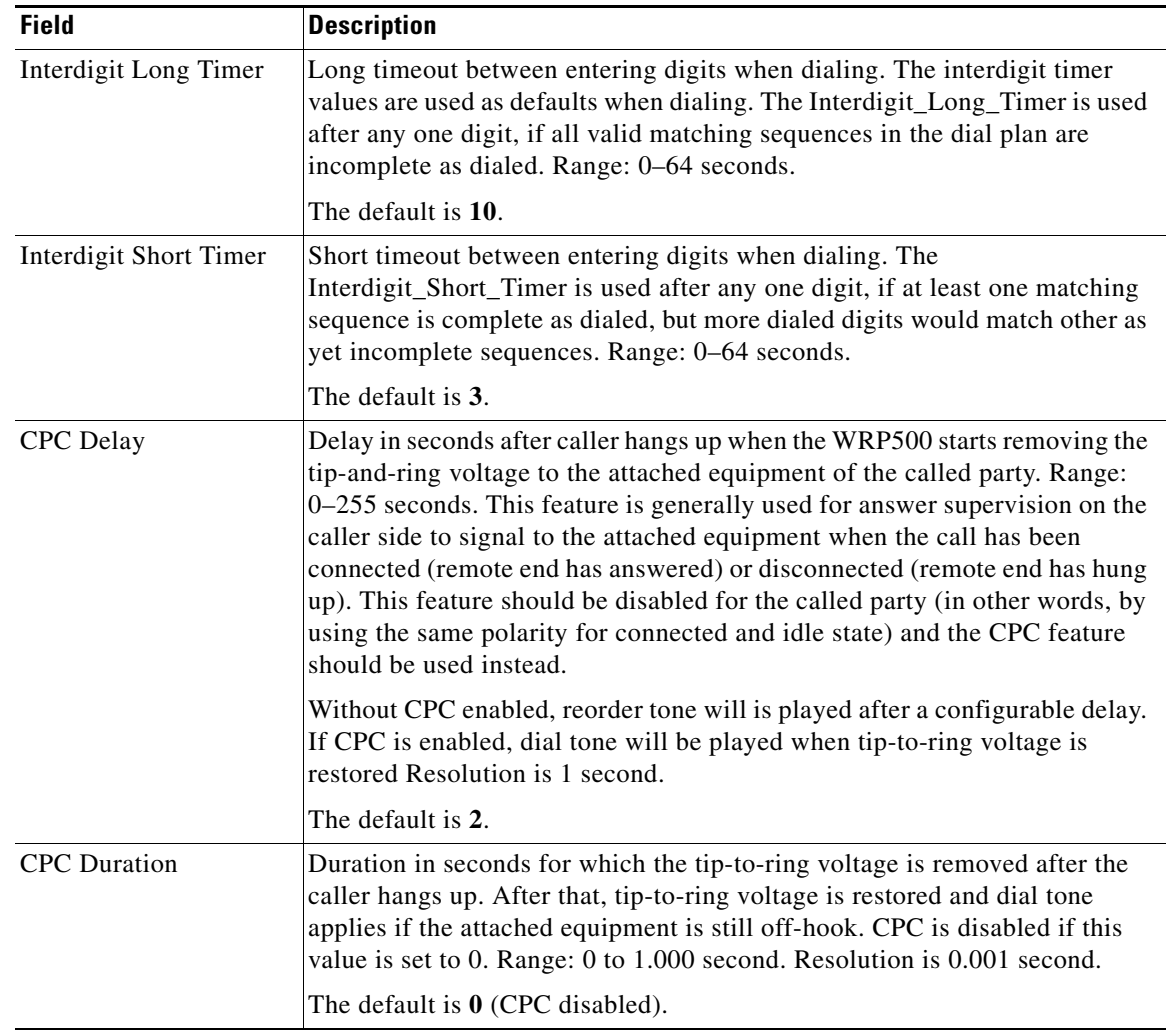

## <span id="page-60-0"></span>**Vertical Service Activation Codes section**

 $\overline{\phantom{a}}$ 

Vertical Service Activation Codes are automatically appended to the dial plan. There is no need to include them in the dial plan, but no harm is done if they are included.

This table describes the fields in the Vertical Service Activation Codes section of the Voice tab > Regional page.

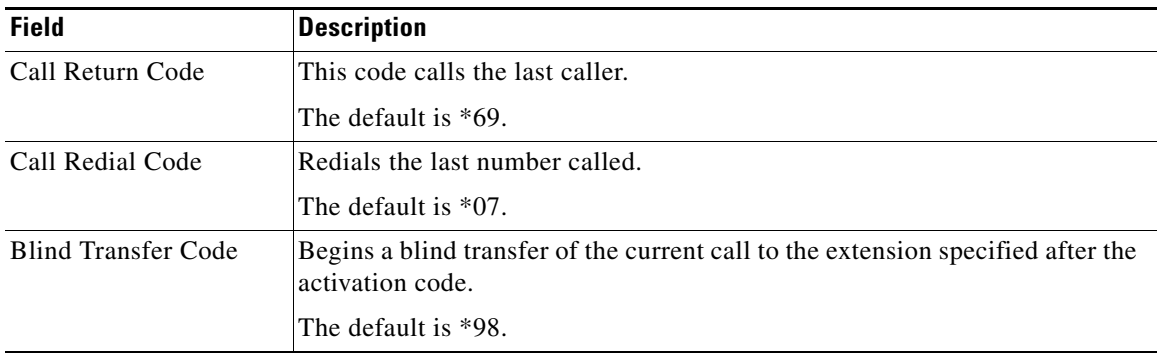

**The Co** 

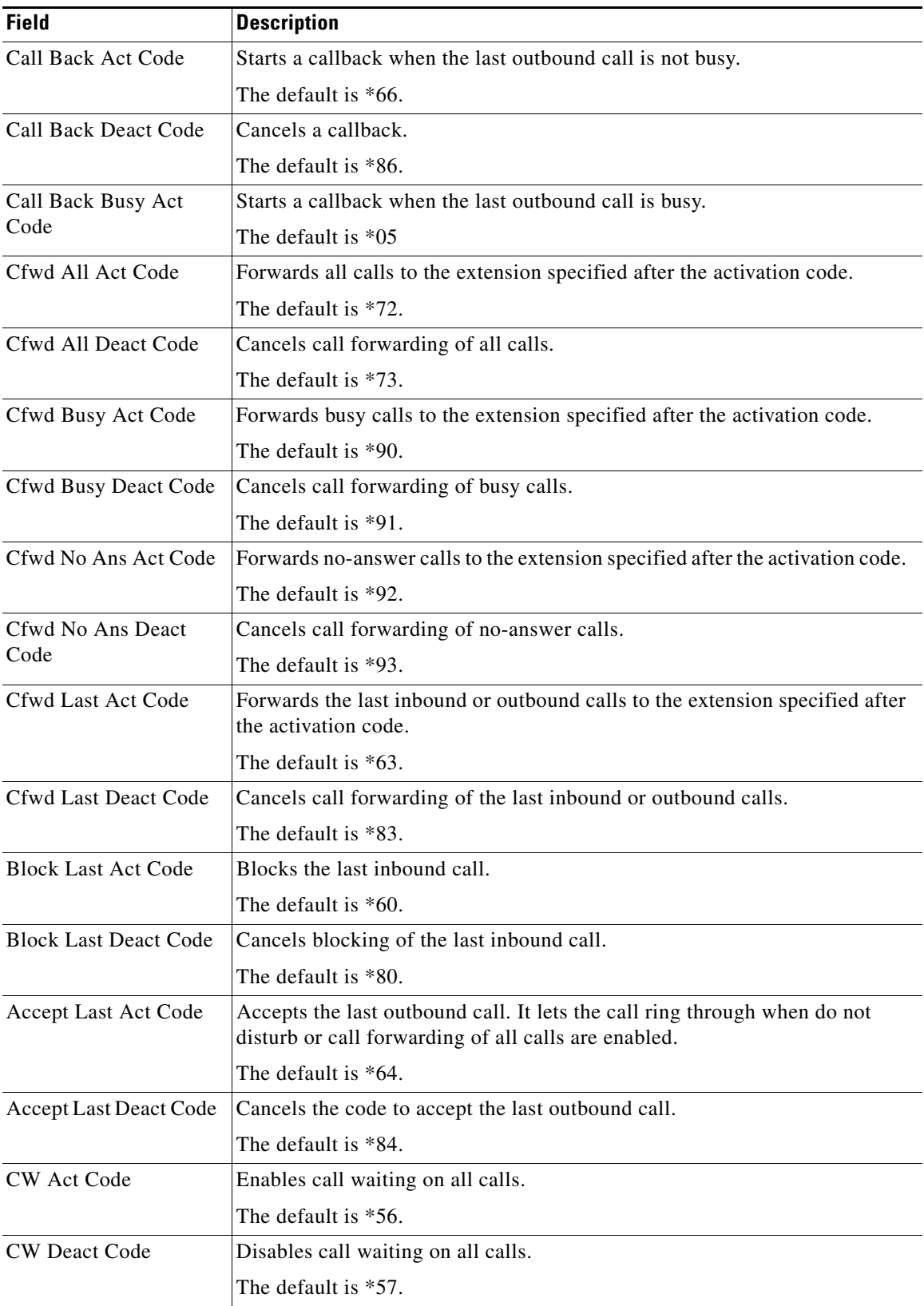

П

 $\mathbf{I}$ 

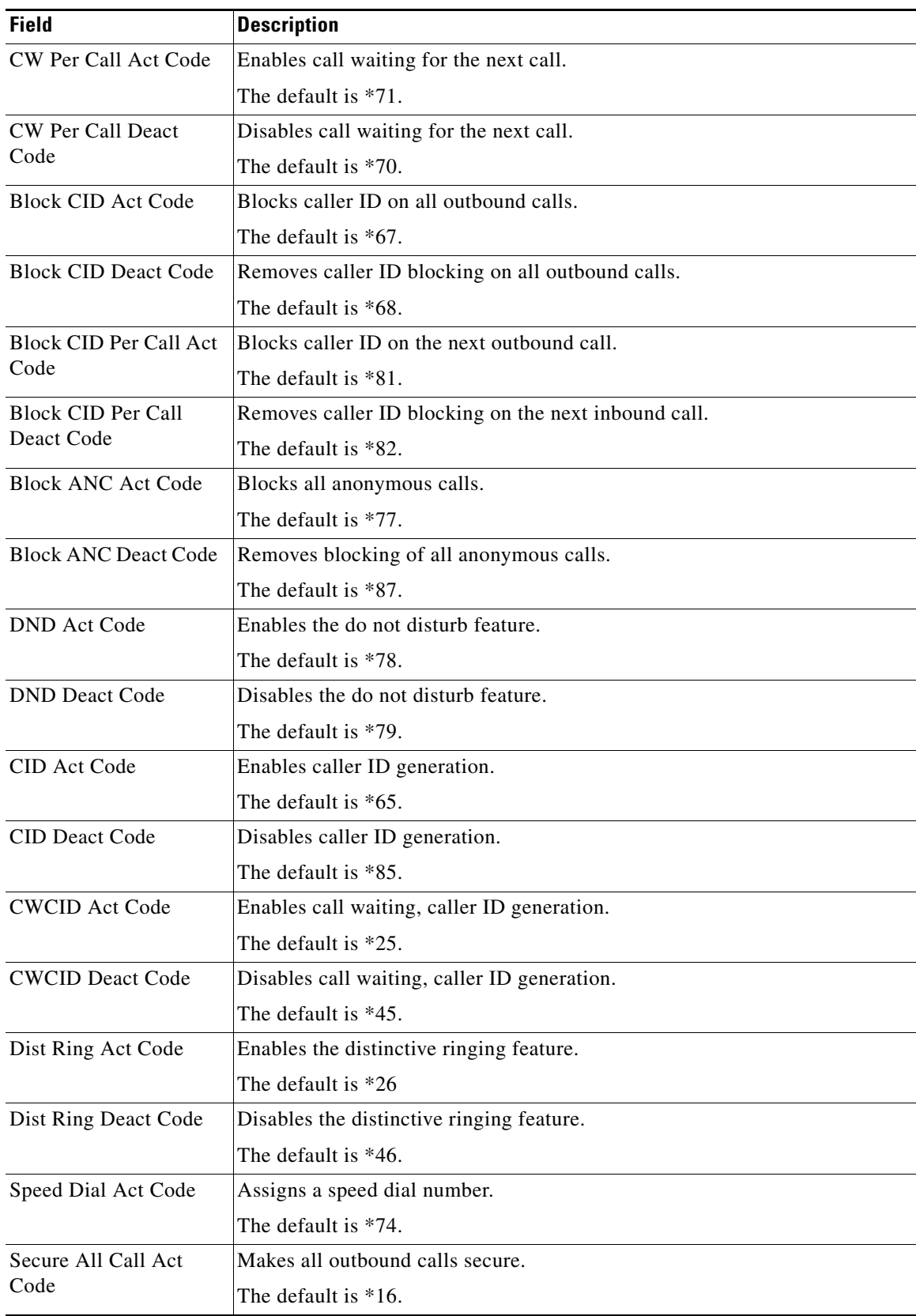

П

H

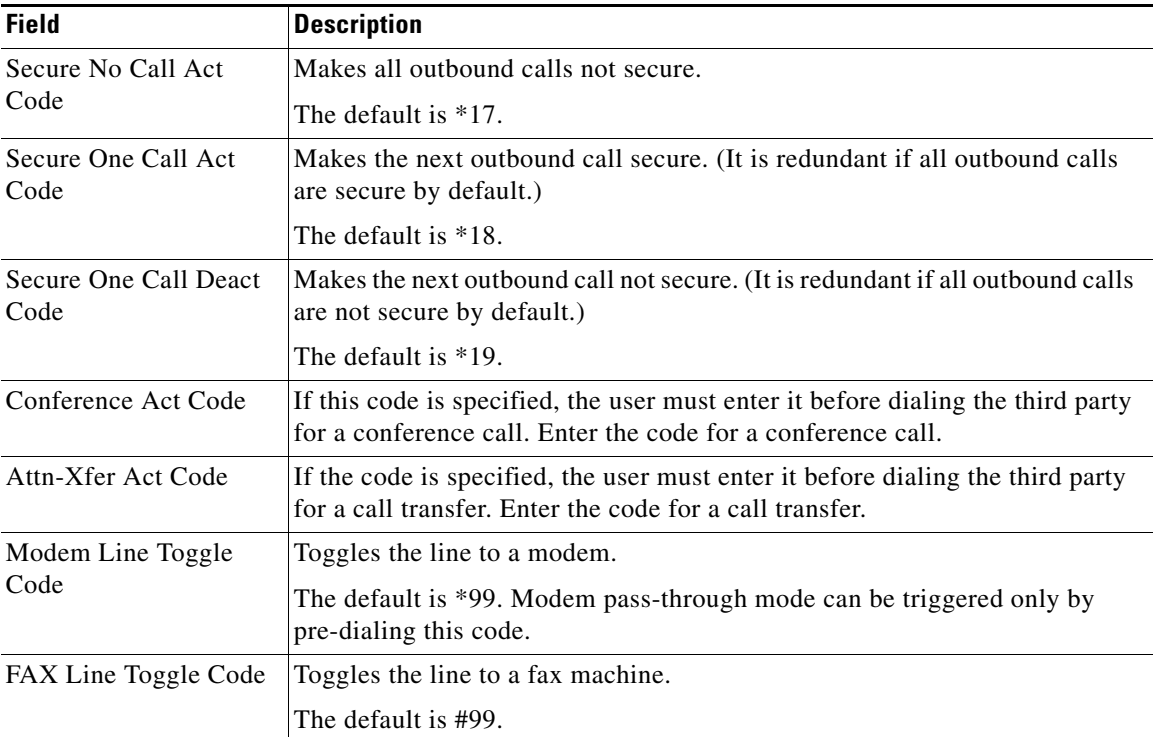

٠

 $\mathbf{I}$ 

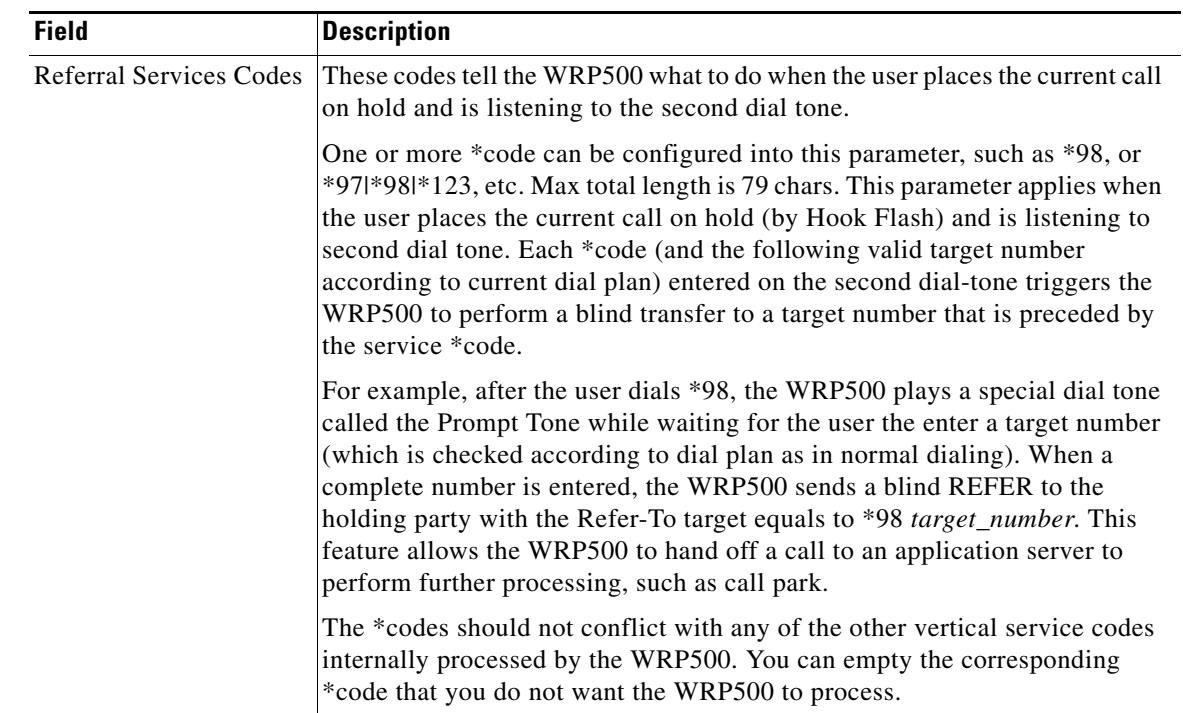

П

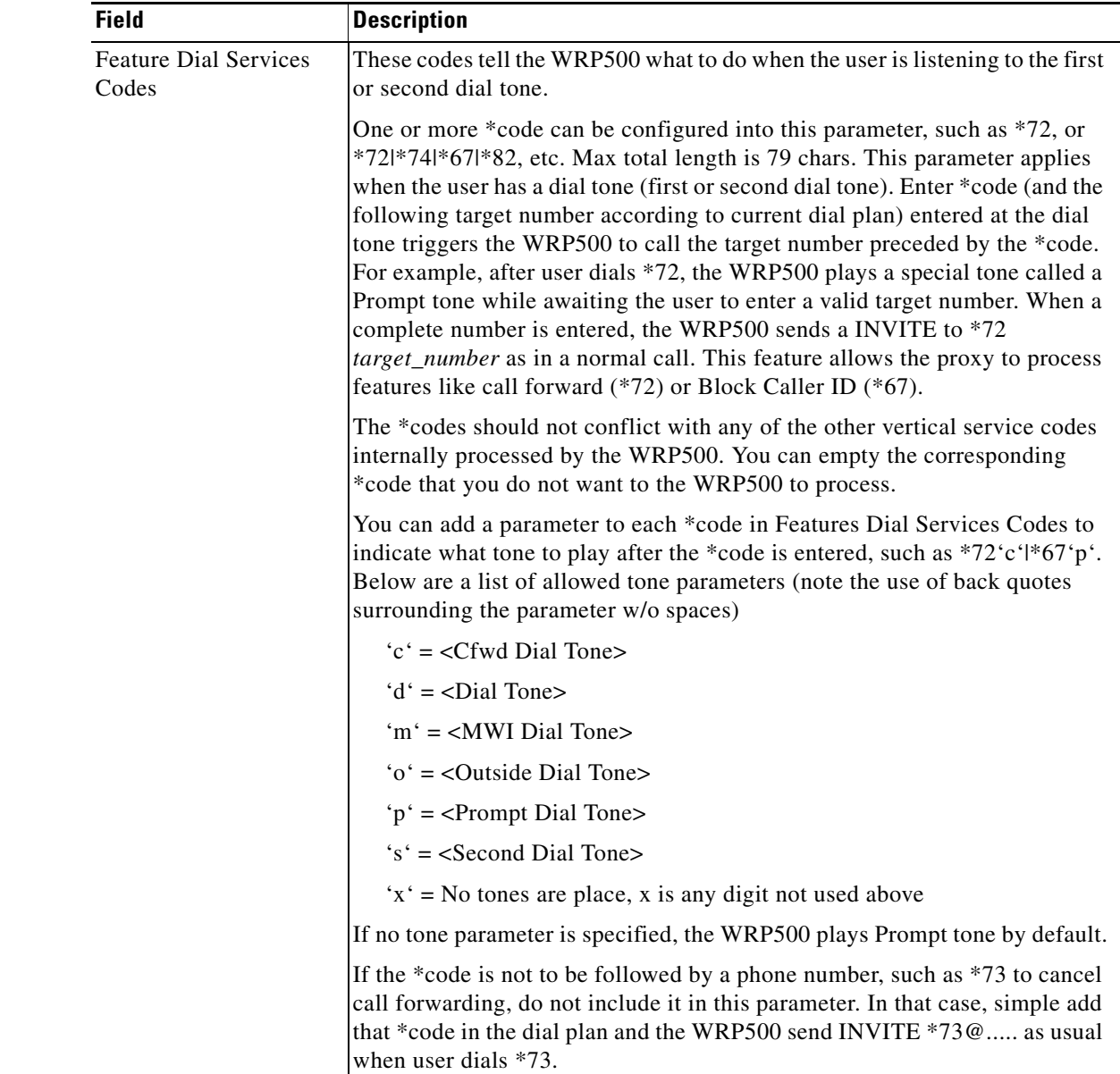

## <span id="page-65-0"></span>**Outbound Call Codec Selection Codes section**

These codes are automatically appended to the dial plan. Thus, they do not need to be included in the dial plan, but there is no harm in doing so.

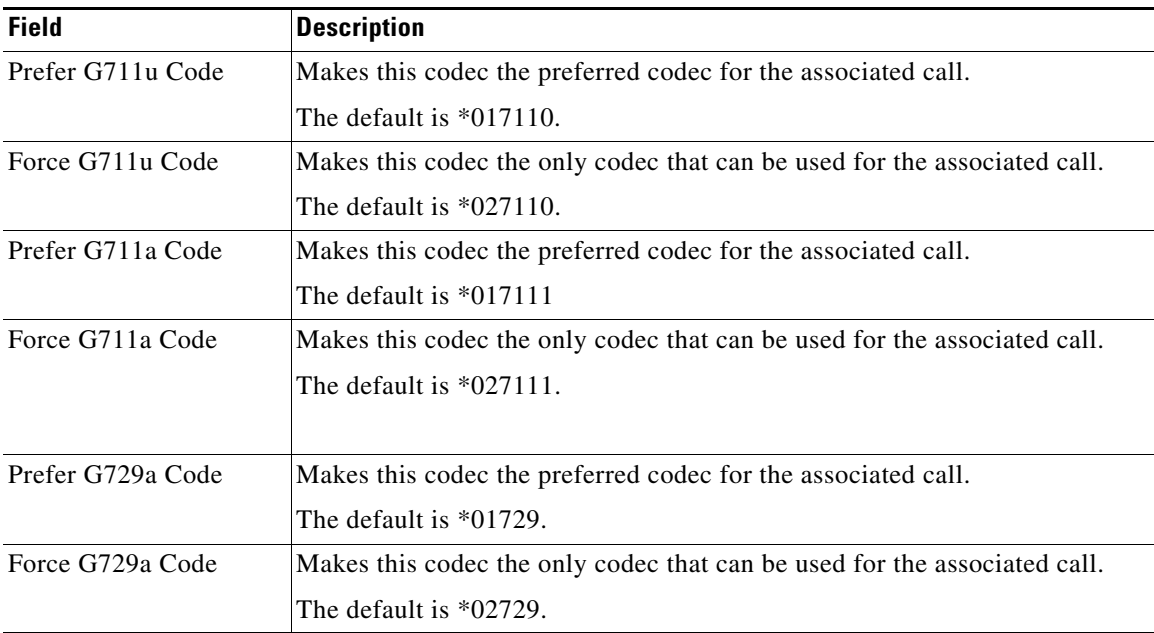

This table describes the fields in the Outbound Call Codec Section Codes section of the Voice tab > Regional page.

## <span id="page-66-0"></span>**Miscellaneous section**

 $\overline{\phantom{a}}$ 

This table describes the fields in the Miscellaneous section of the Voice tab > Regional page.

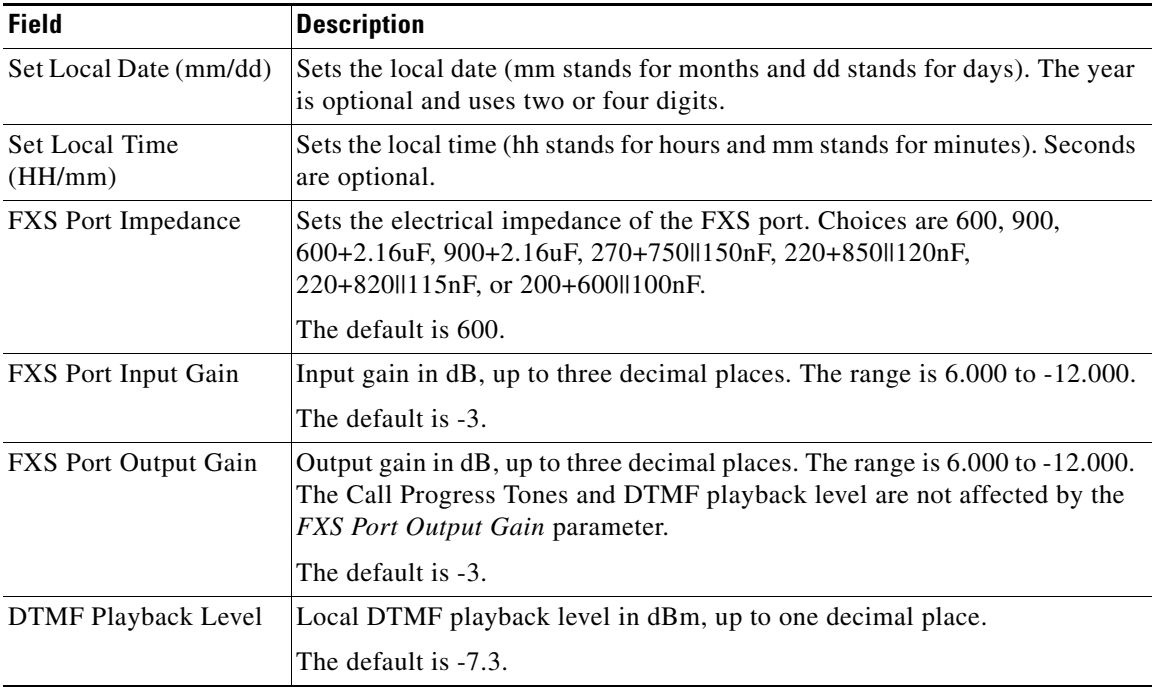

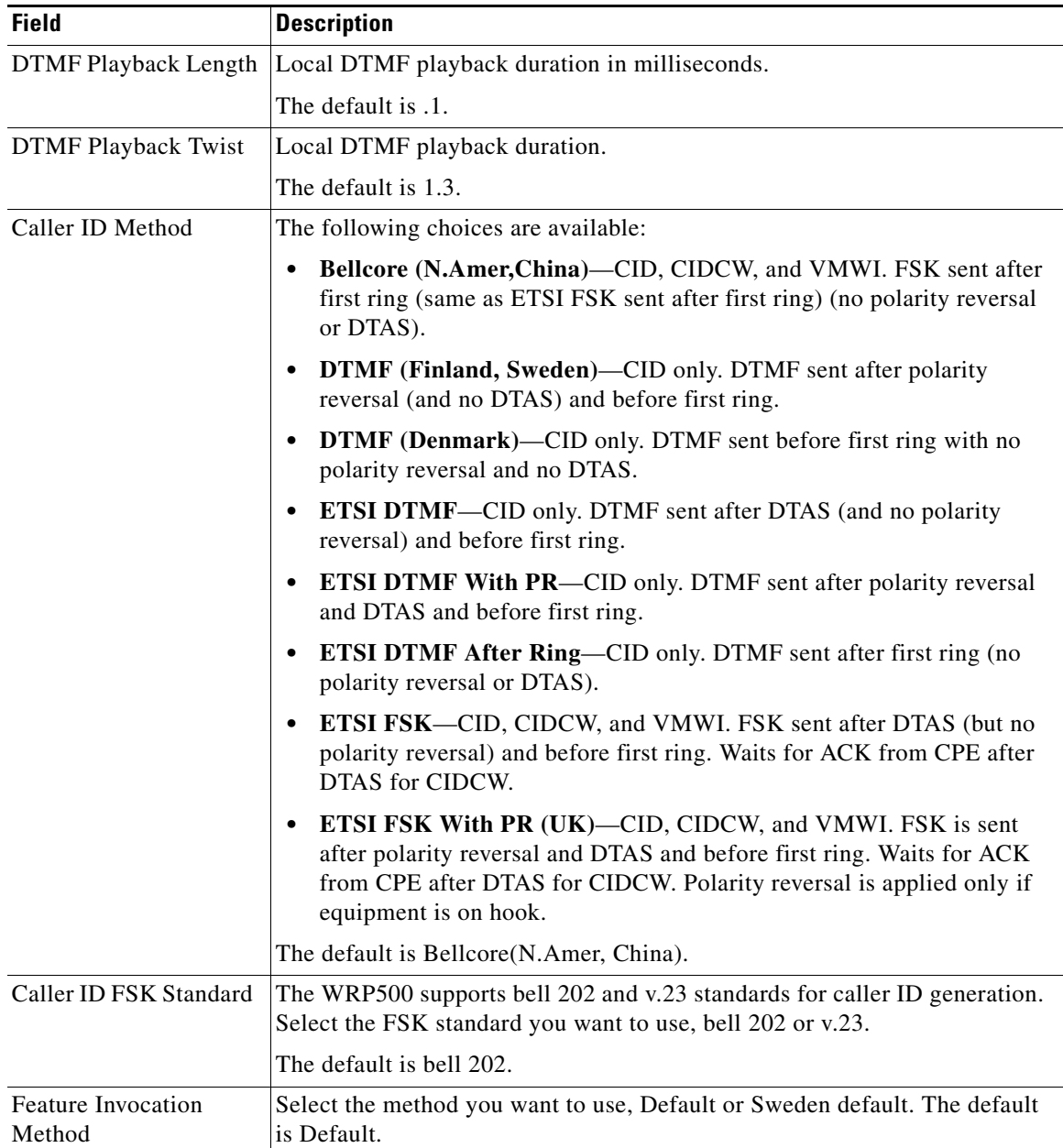

# <span id="page-67-0"></span>**Line page**

You can use the *Voice tab > Line* page to configure the lines for voice service. This page includes the following sections:

- **•** [Line Enable section, page A-25](#page-68-0)
- **•** [Streaming Audio Server \(SAS\) section, page A-25](#page-68-1)
- **•** [NAT Settings section, page A-26](#page-69-0)
- **•** [Network Settings section, page A-27](#page-70-0)
- **•** [SIP Settings section, page A-28](#page-71-0)
- **•** [Call Feature Settings section, page A-30](#page-73-0)
- **•** [Proxy and Registration section, page A-31](#page-74-0)
- **•** [Subscriber Information section, page A-32](#page-75-0)
- **•** [Supplementary Service Subscription section, page A-32](#page-75-1)
- **•** [Audio Configuration section, page A-34](#page-77-0)
- [Dial Plan section, page A-36](#page-79-0)
- **•** [FXS Port Polarity Configuration section, page A-38](#page-81-1)

In a configuration profile, the Line parameters must be appended with the appropriate numeral (for example, [1] or [2]) to identify the line to which the setting applies.

### <span id="page-68-0"></span>**Line Enable section**

 $\Gamma$ 

This table describes the fields in the Line Enable section of the Voice tab > Line page.

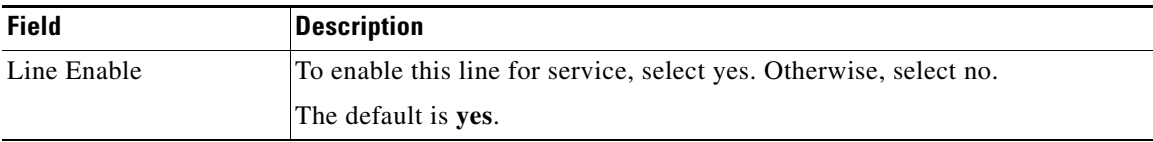

## <span id="page-68-1"></span>**Streaming Audio Server (SAS) section**

This table describes the fields in the Streaming Audio Server (SAS) section of the Voice tab > Line page.

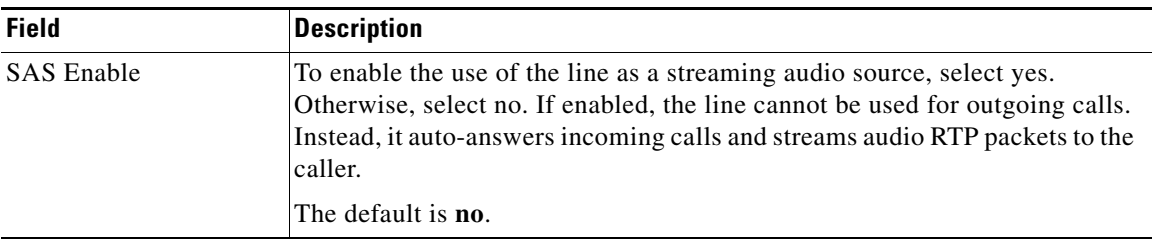

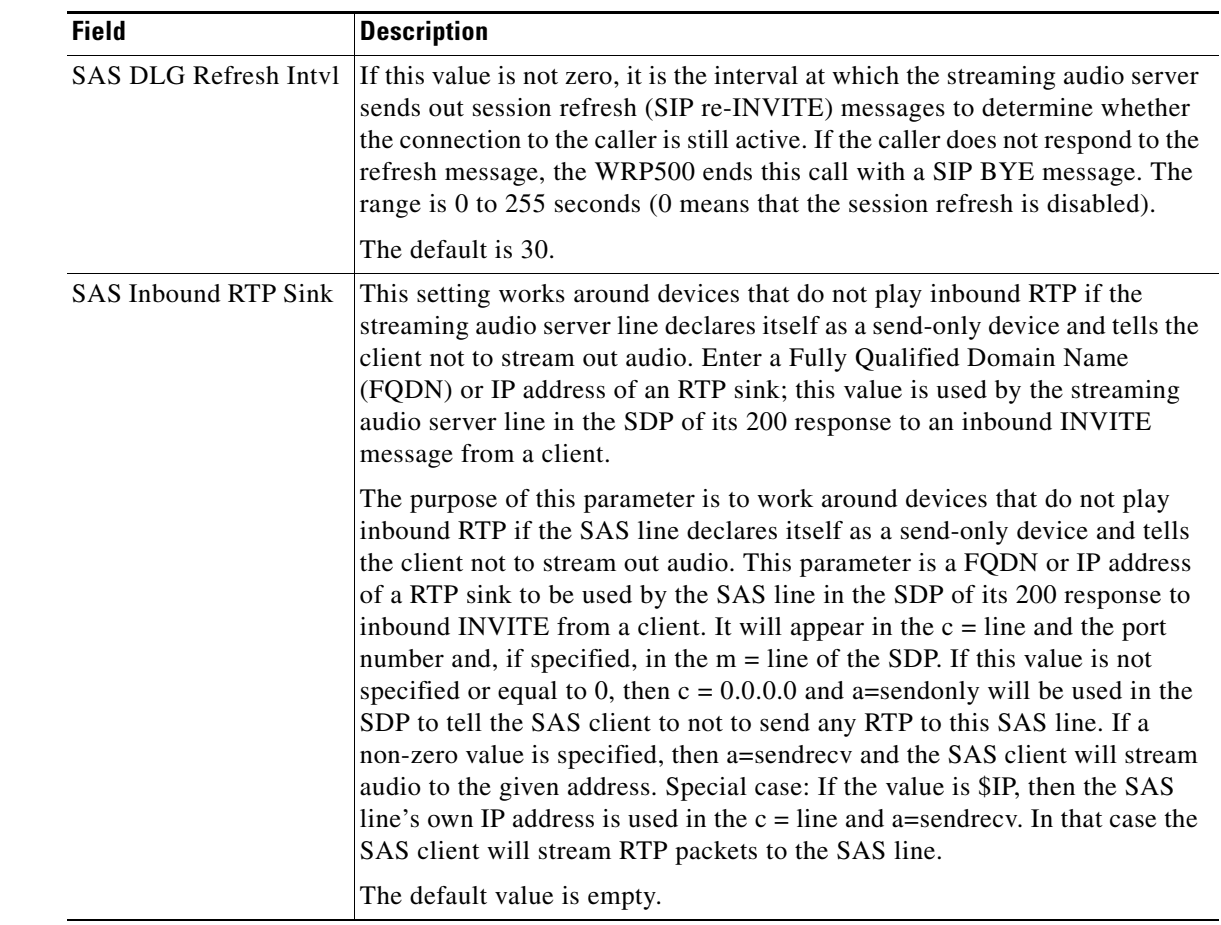

## <span id="page-69-0"></span>**NAT Settings section**

This table describes the fields in the NAT Settings section of the Voice tab > Line page.

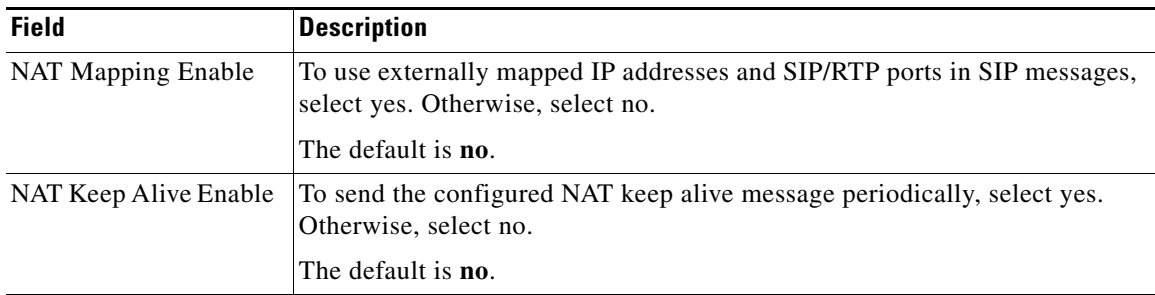

**The Second** 

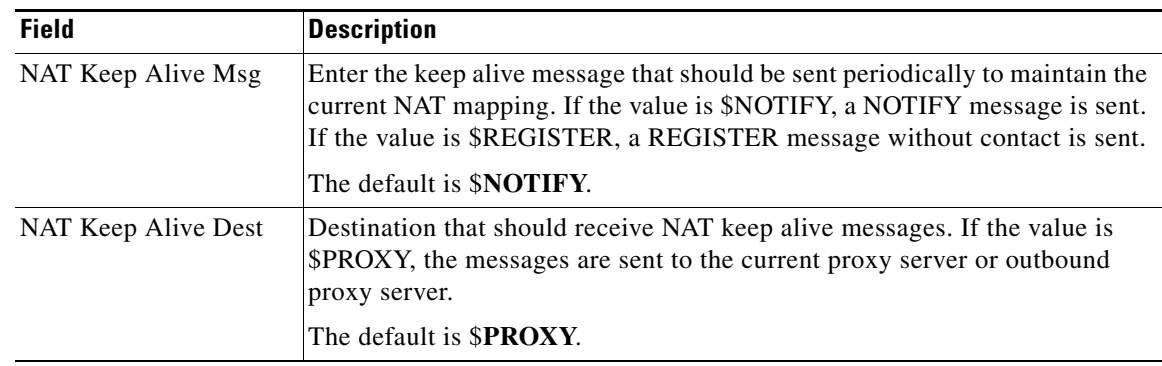

## <span id="page-70-0"></span>**Network Settings section**

 $\mathbf{I}$ 

This table describes the fields in the Network Settings section of the Voice tab > Line page.

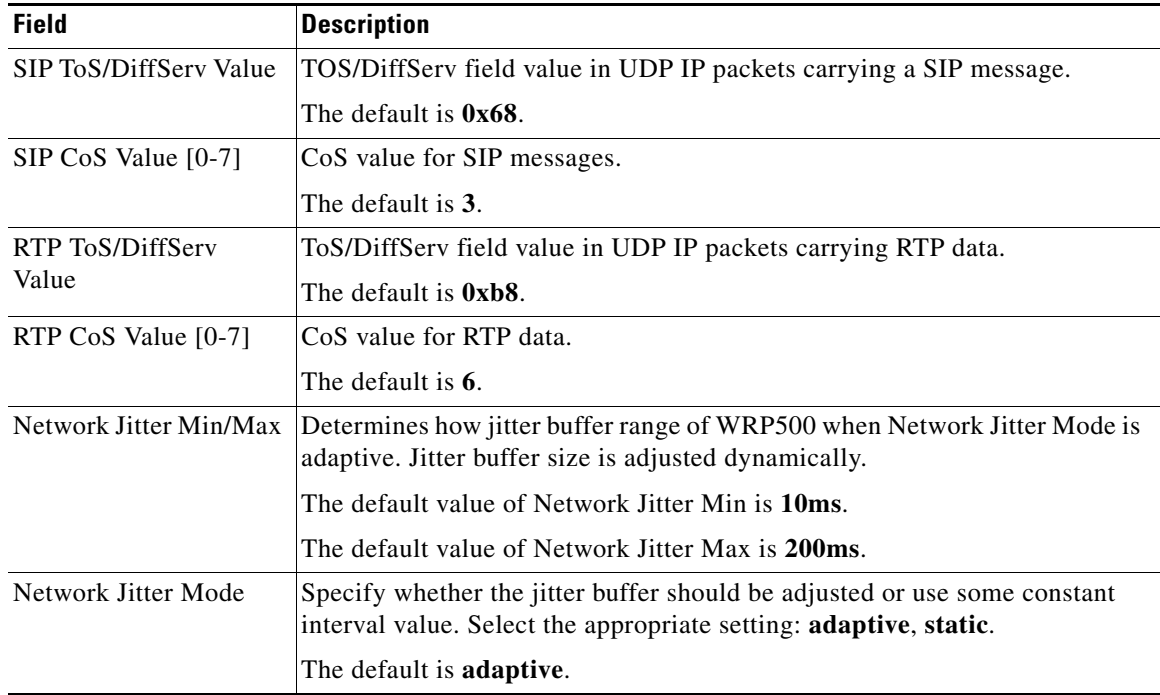

# <span id="page-71-0"></span>**SIP Settings section**

This table describes the fields in the SIP Settings section of the Voice tab > Line page.

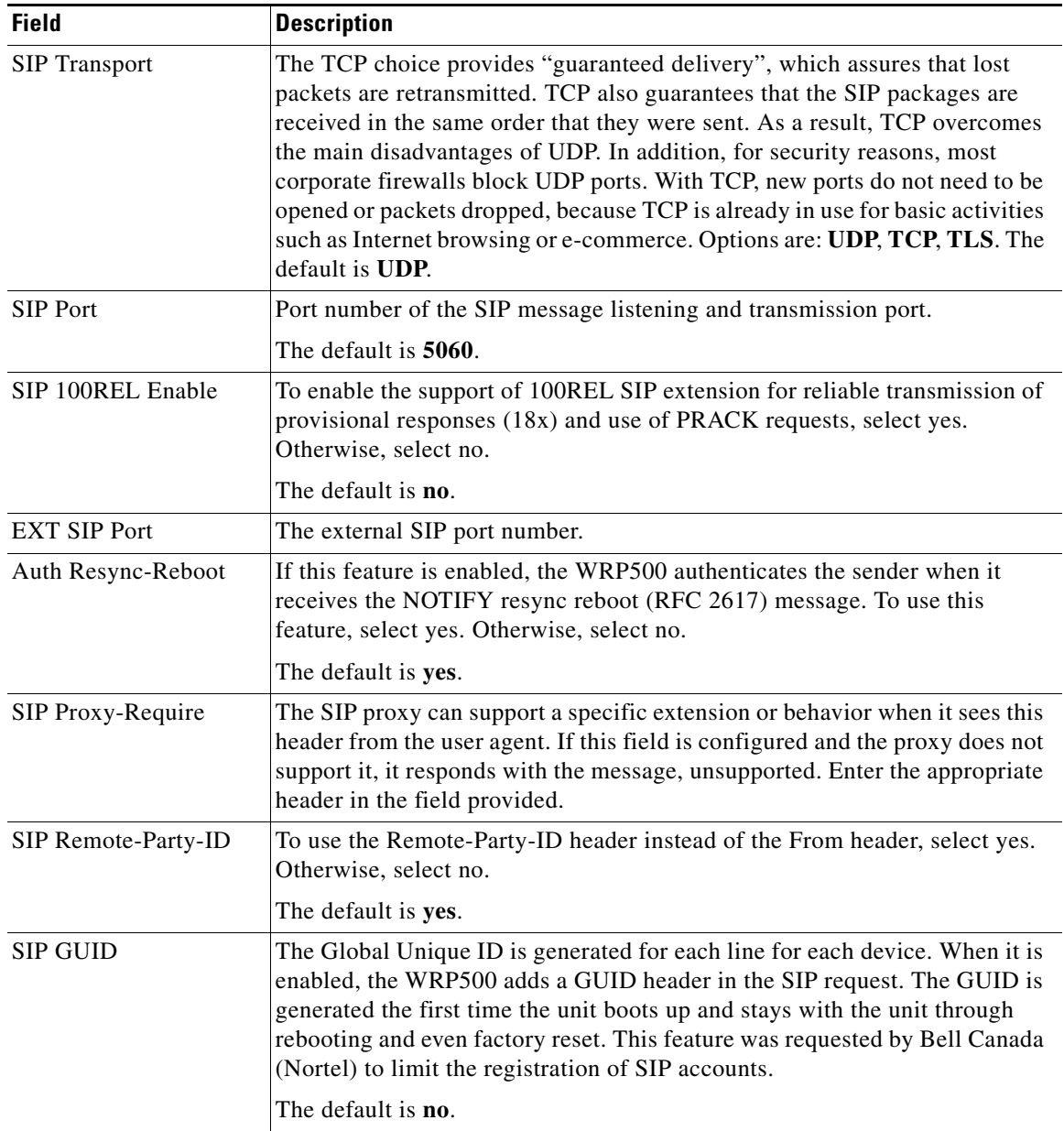
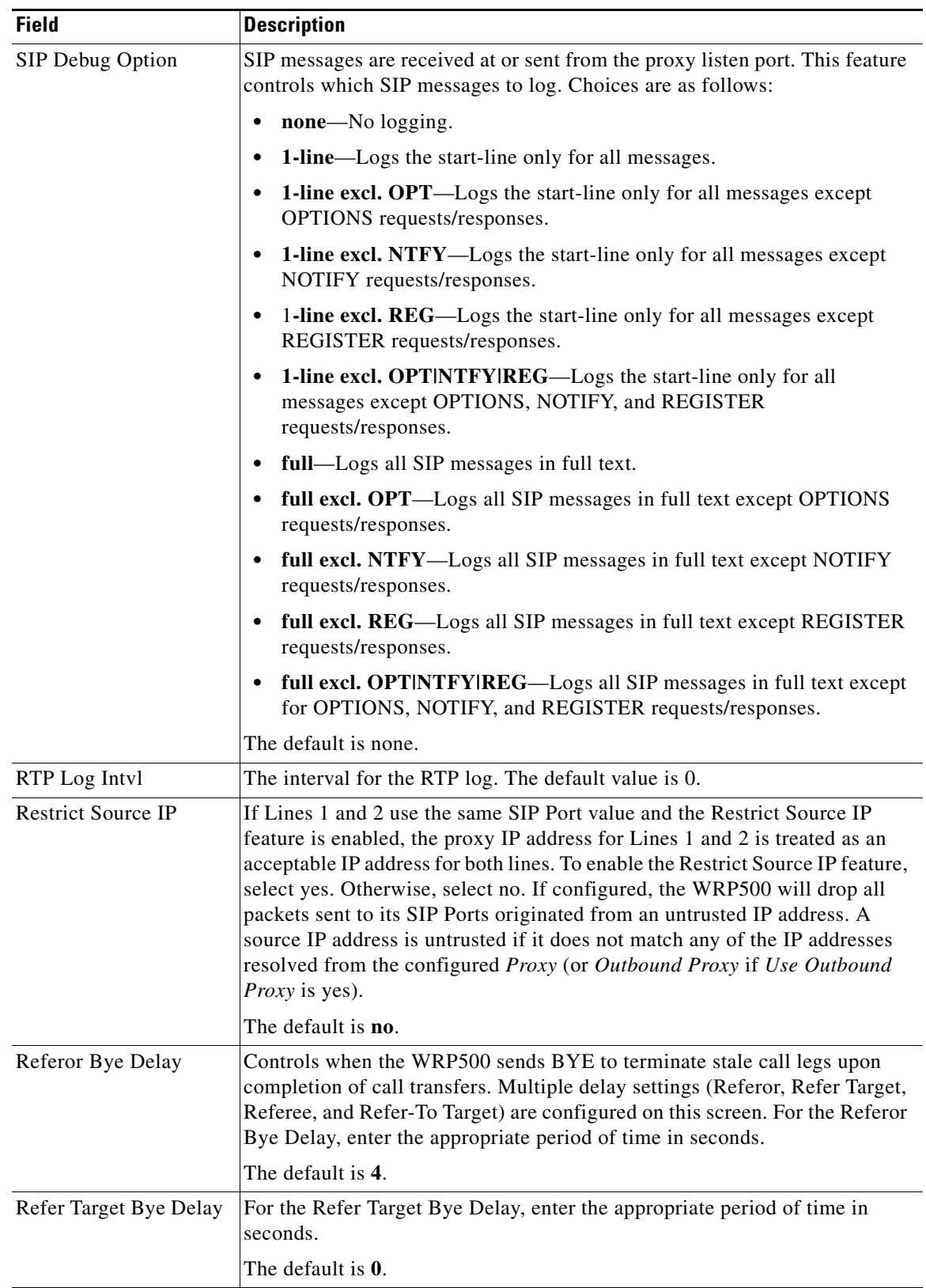

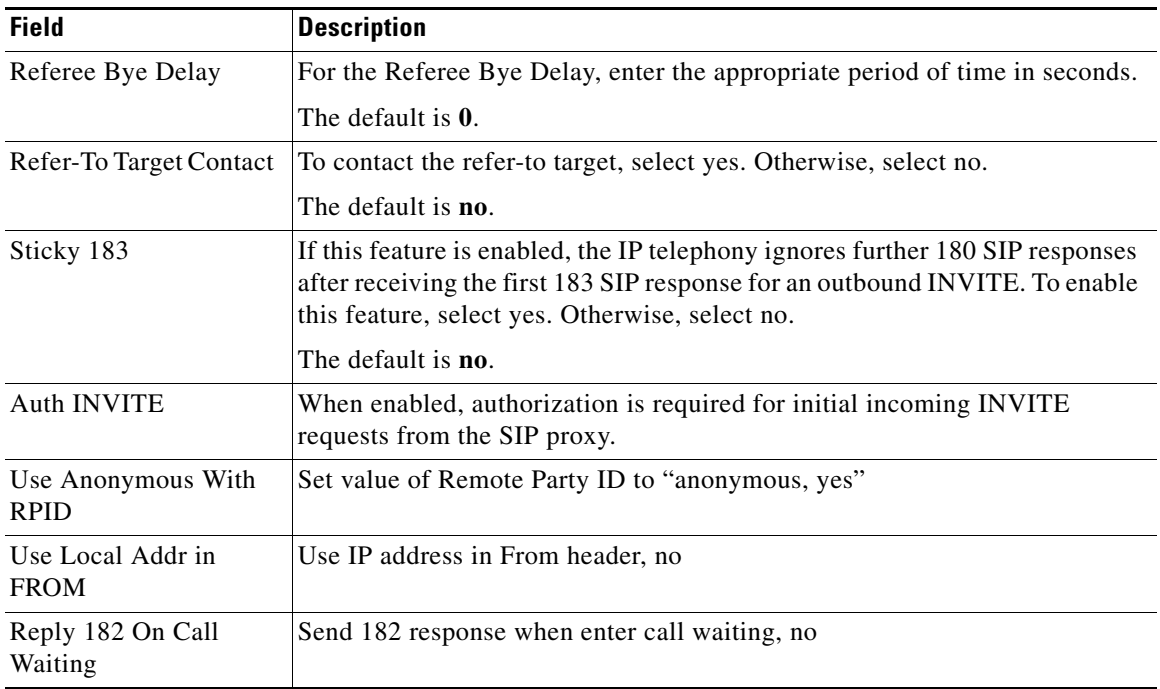

# **Call Feature Settings section**

This table describes the fields in the Call Feature Settings section of the Voice tab > Line page.

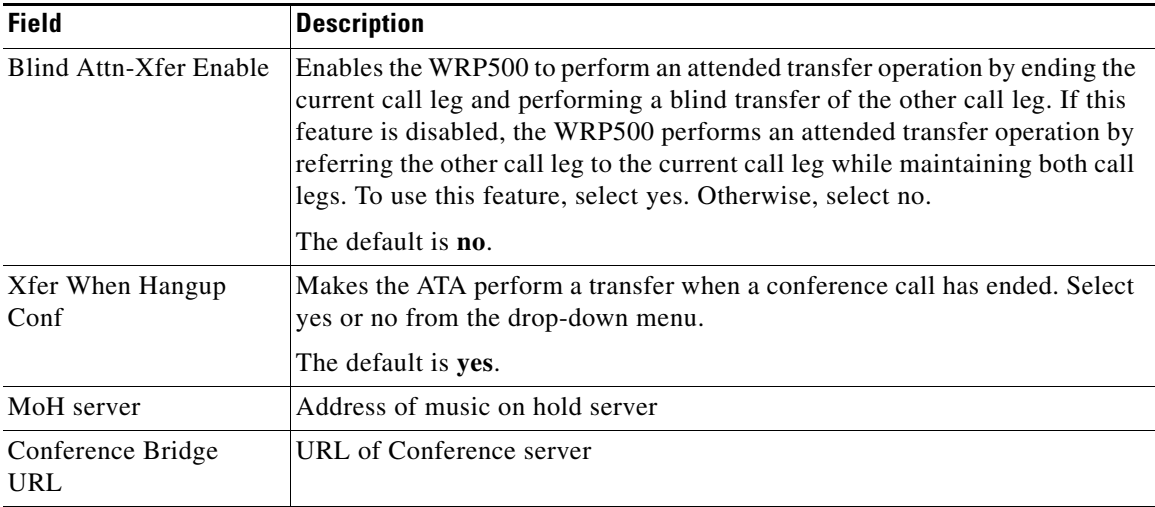

# **Proxy and Registration section**

This table describes the fields in the Proxy and Registration section of the Voice tab > Line page.

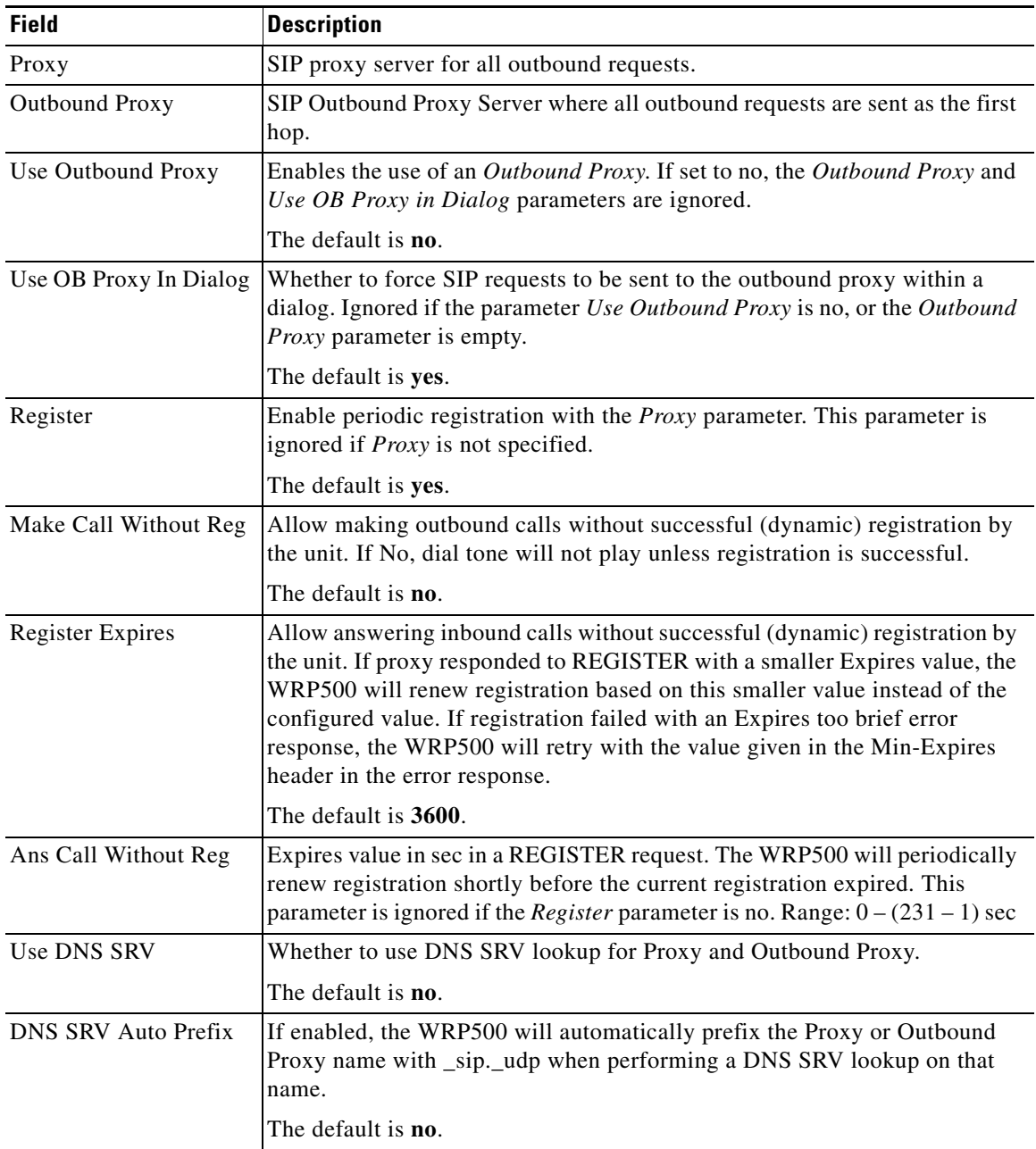

ן

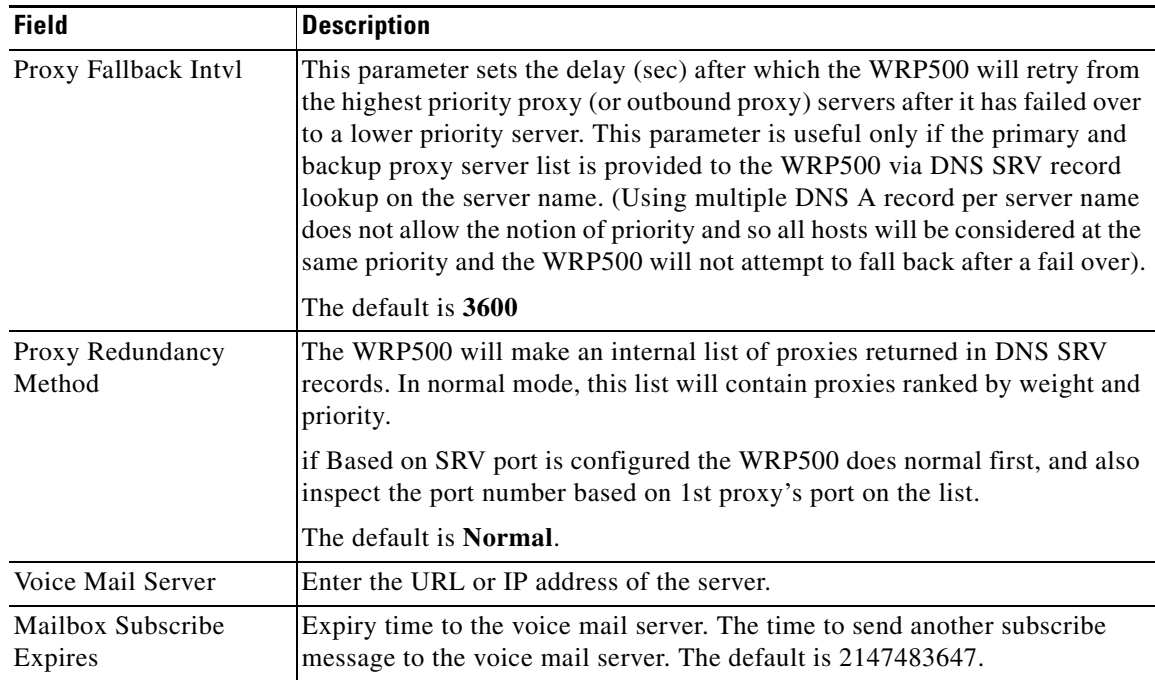

### **Subscriber Information section**

This table describes the fields in the Subscriber Information section of the Voice tab > Line page.

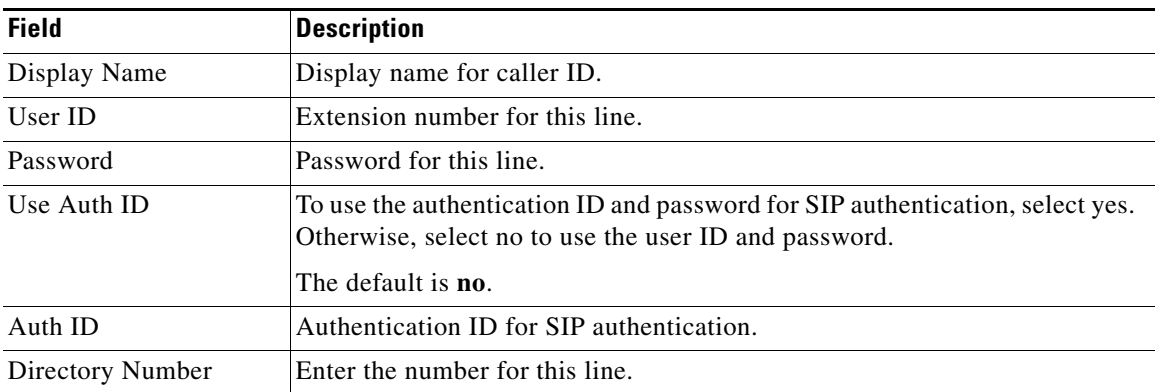

### **Supplementary Service Subscription section**

The WRP500 provides native support of a large set of enhanced or supplementary services. All of these services are optional. The parameters listed in the following table are used to enable or disable a specific supplementary service. A supplementary service should be disabled if a) the user has not subscribed for it, or b) the Service Provider intends to support similar service using other means than relying on the WRP500.

This table describes the fields in the Supplementary Service Subscription section of the Voice tab > Line page.

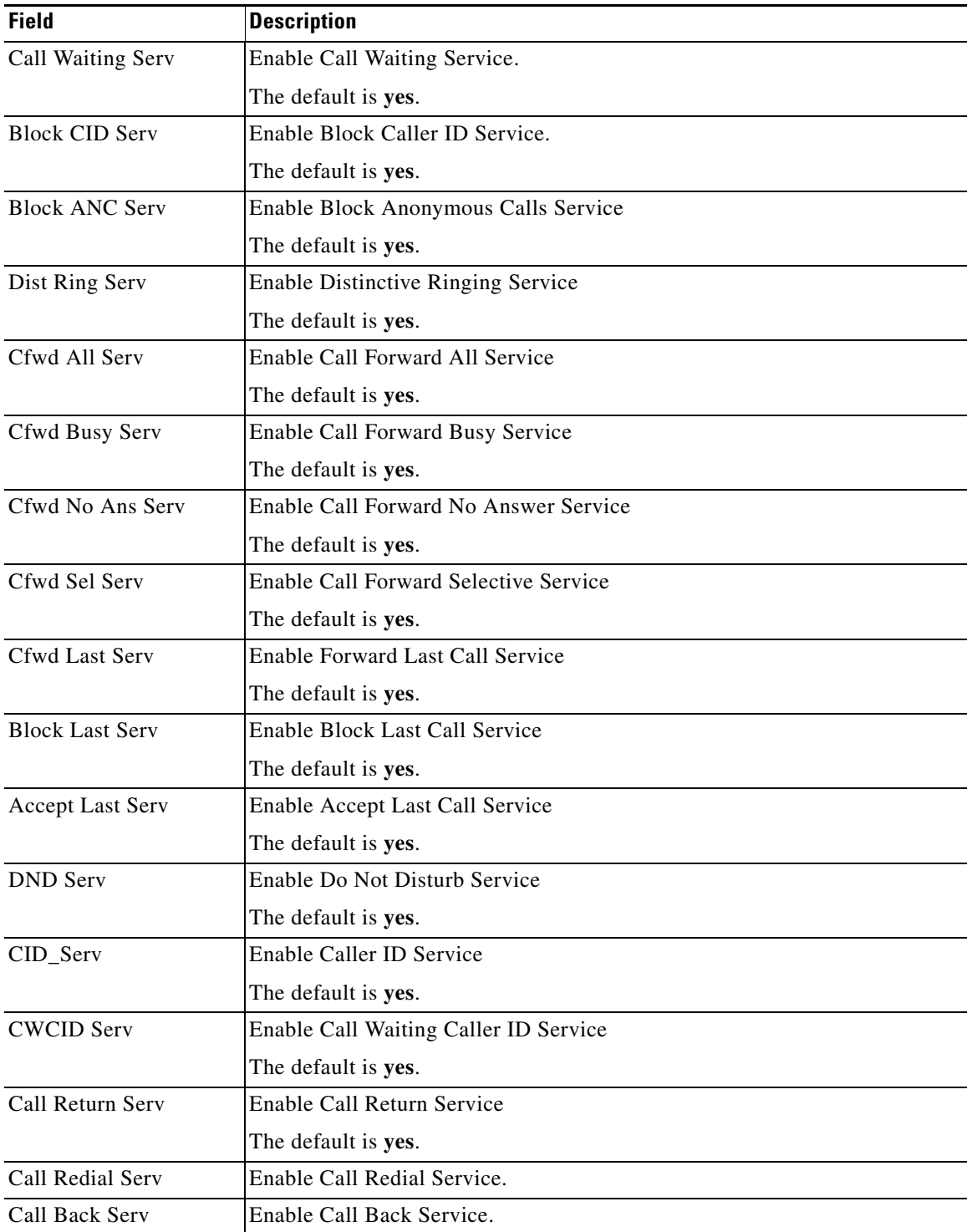

×

 $\mathbf I$ 

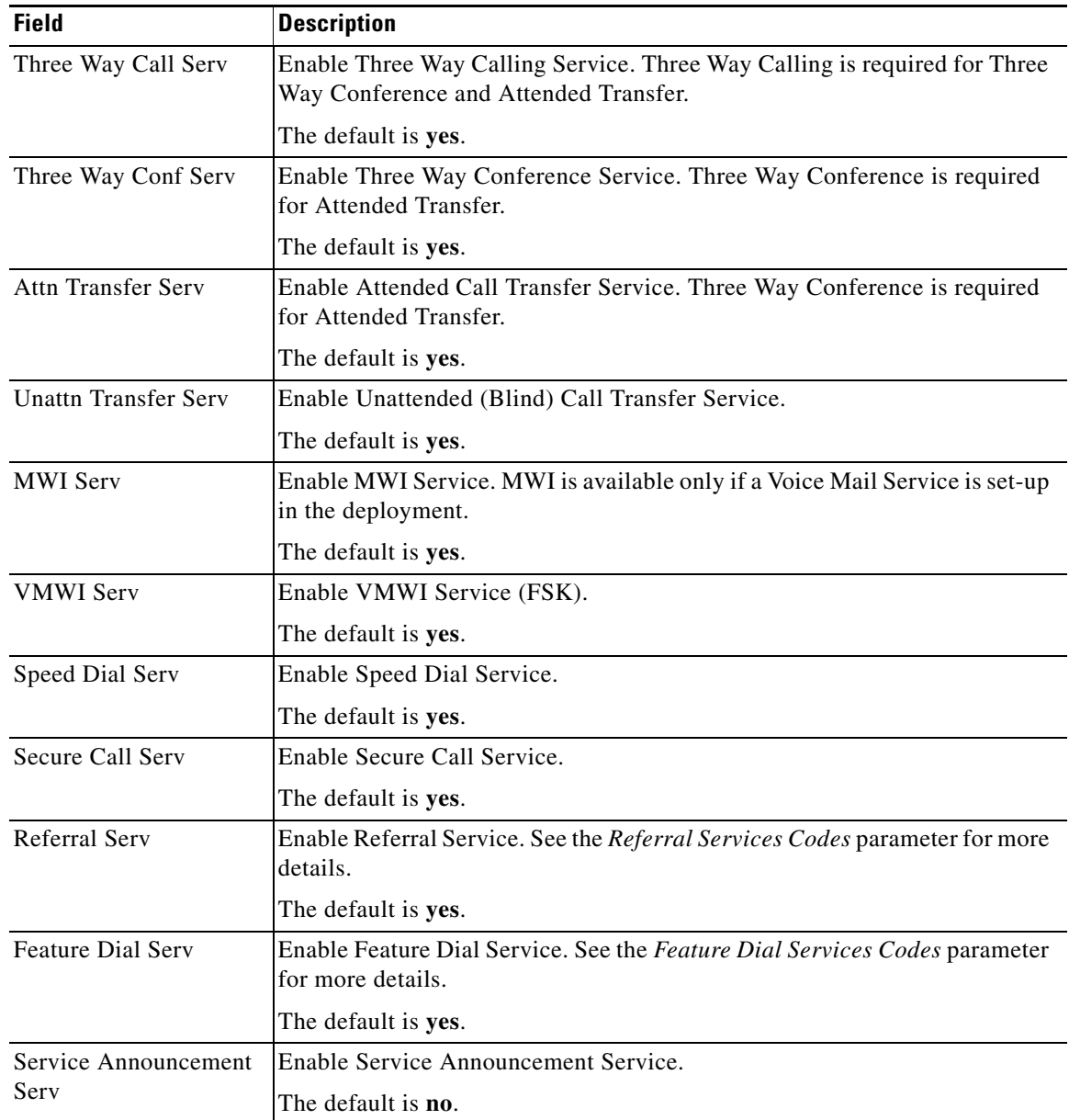

### **Audio Configuration section**

A codec resource is considered as allocated if it has been included in the SDP codec list of an active call, even though it eventually may not be the one chosen for the connection. So, if the G.729a codec is enabled and included in the codec list, that resource is tied up until the end of the call whether or not the call actually uses G.729a. If the G.729a resource is already allocated and since only one G.729a resource is allowed per device, no other low-bit-rate codec may be allocated for subsequent calls; the only choices are G711a and G711u.

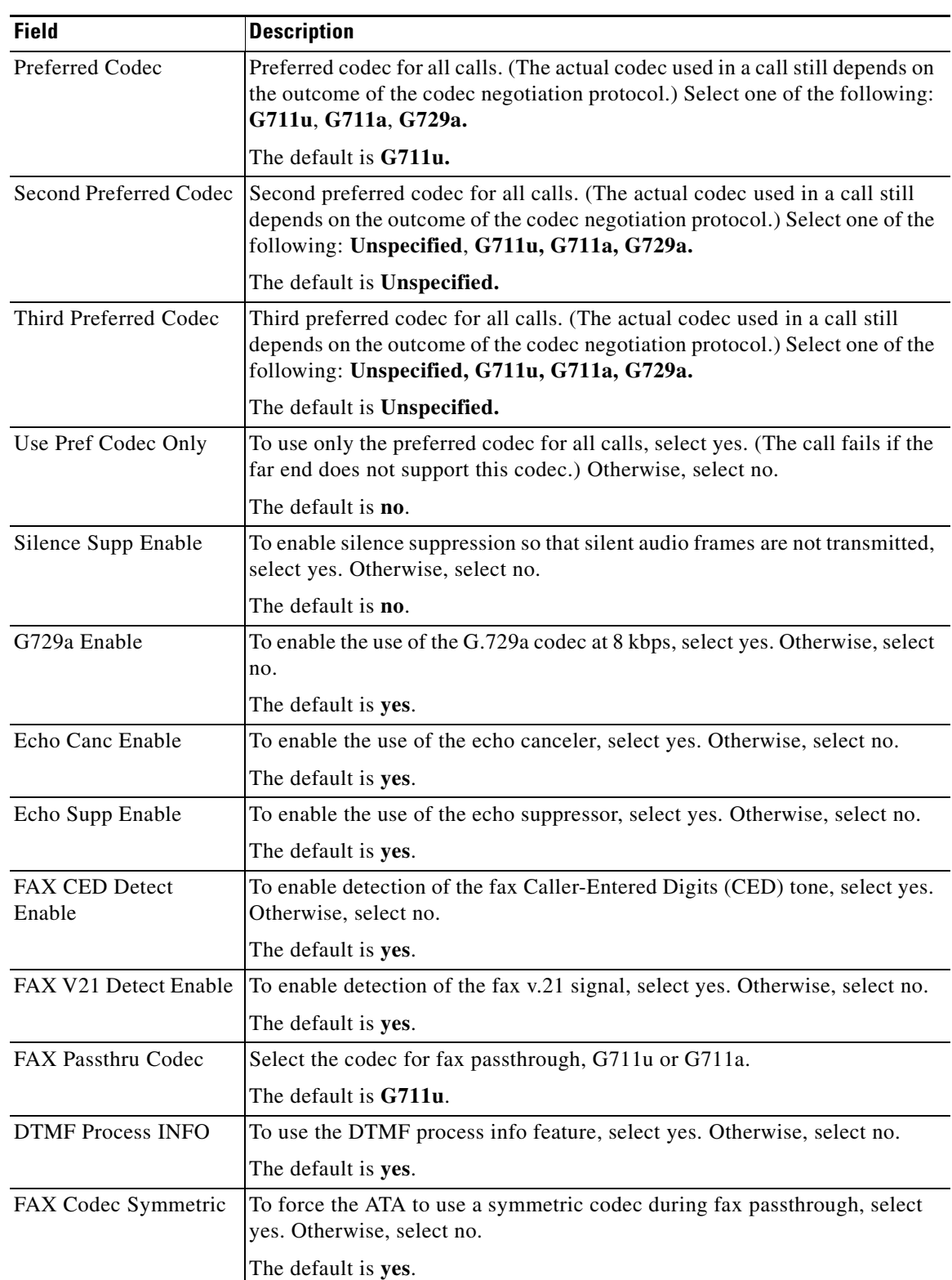

This table describes the fields in the Audio Configuration section of the Voice tab > Line page.

 $\mathbf{r}$ 

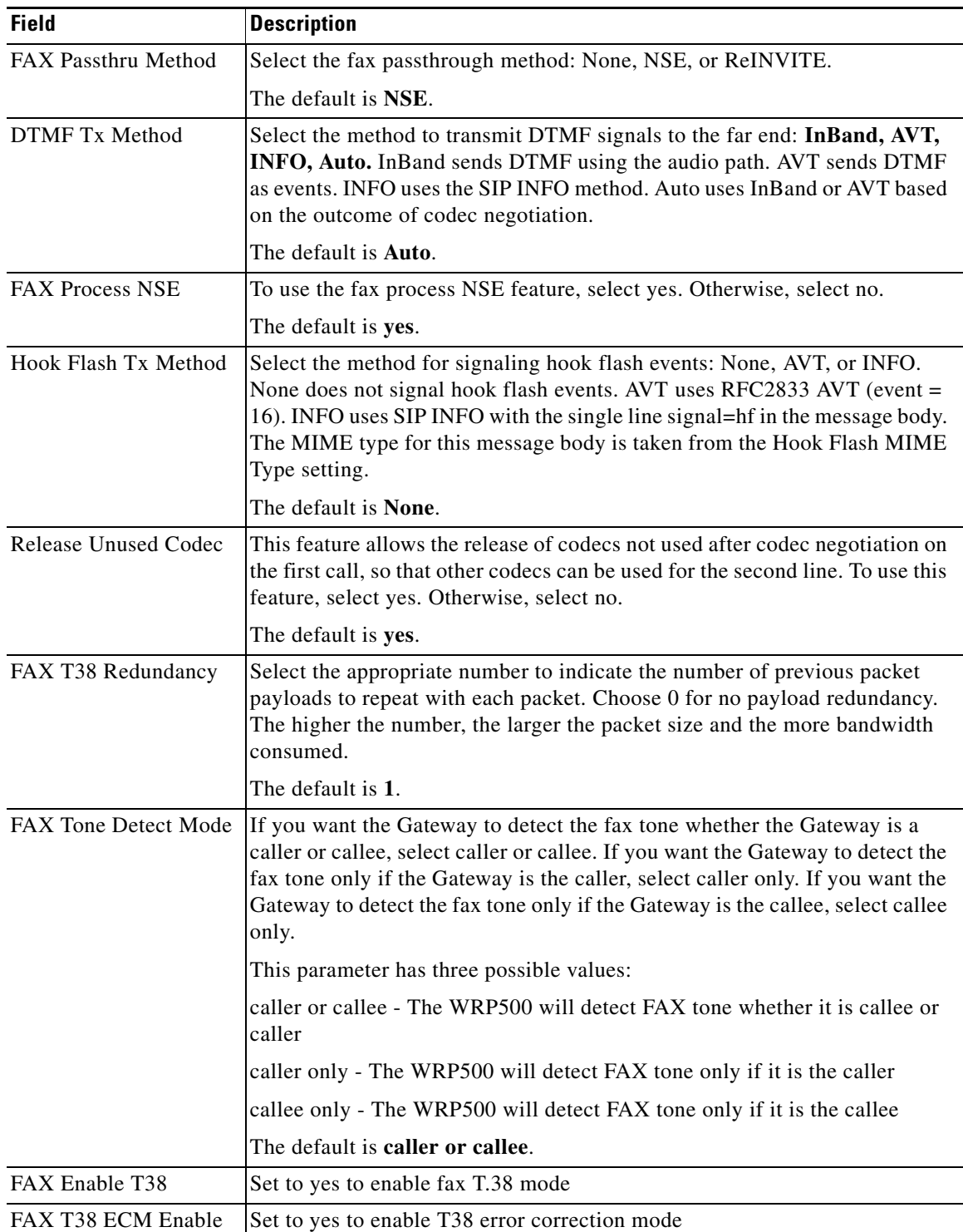

### **Dial Plan section**

The default dial plan script for each line is as follows:

(\*xx|[3469]11|0|00|[2-9]xxxxxx|1xxx[2-9]xxxxxx|xxxxxxxxxxxx.).

These tables describe the fields in the Dial Plan section of the Voice tab > Line page, which provide the syntax for a dial plan expression.

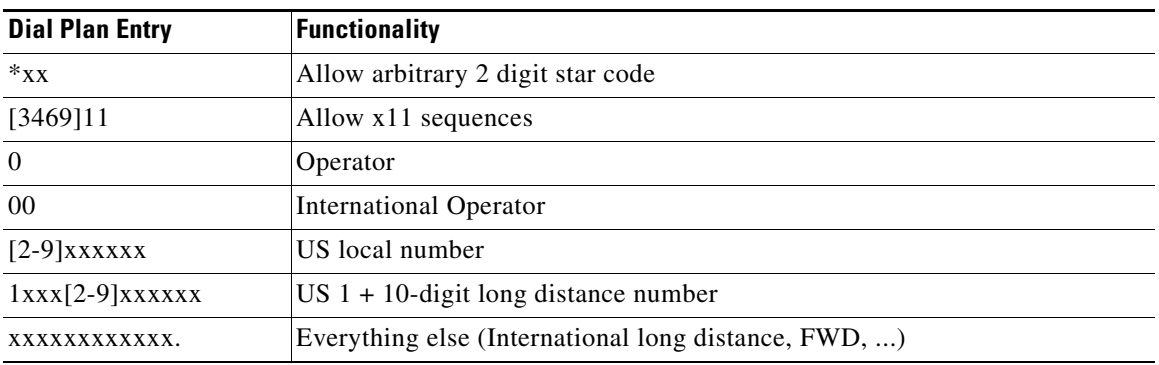

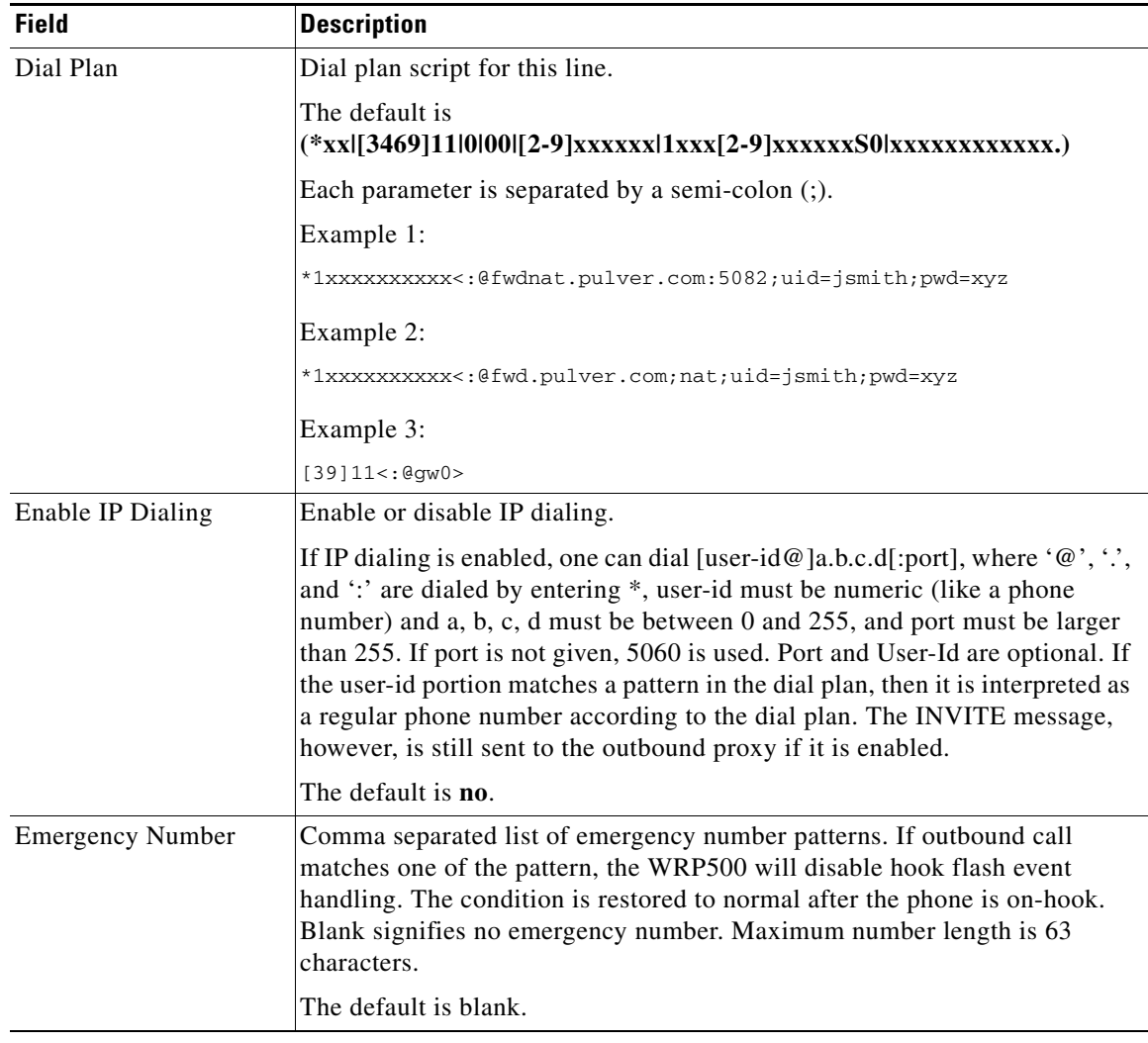

 $\mathbf{r}$ 

ן

#### **FXS Port Polarity Configuration section**

This table describes the fields in the FXS Port Polarity Configuration section of the Voice tab > Line page.

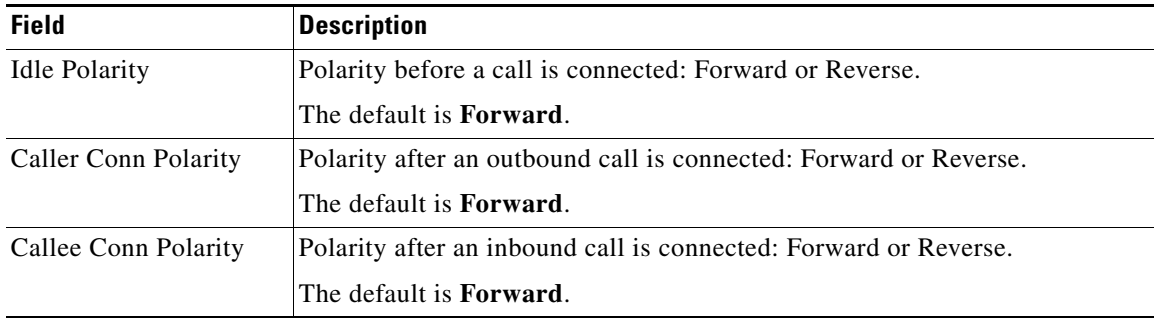

### **User page**

You can use this page to configure the user settings. This page includes the following sections:

- **•** [Call Forward Settings section, page A-38](#page-81-0)
- **•** [Selective Call Forward Settings section, page A-39](#page-82-0)
- **•** [Speed Dial Settings section, page A-39](#page-82-1)
- **•** [Supplementary Service Settings section, page A-40](#page-83-0)
- **•** [Distinctive Ring Settings section, page A-41](#page-84-0)
- [Ring Settings section, page A-41](#page-84-1)

When a call is made from Line 1 or Line 2, the WRP500 uses the user and line settings for that line; there is no user login support. Per user parameter tags must be appended with [1] or [2] (corresponding to line 1 or 2) in the configuration profile. It is omitted below for readability.

#### <span id="page-81-0"></span>**Call Forward Settings section**

This table describes the fields in the Call Forward Settings section of the Voice tab > User page.

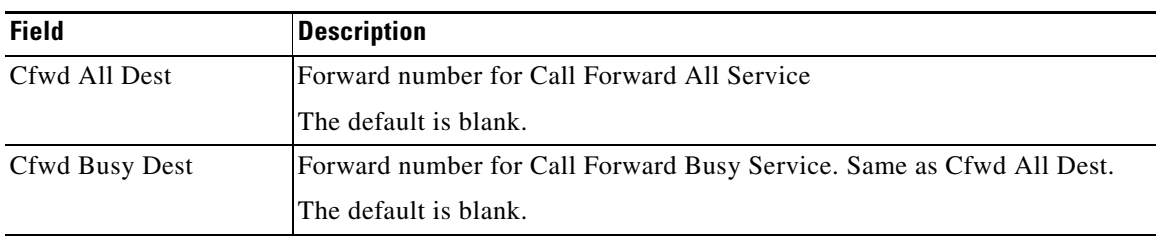

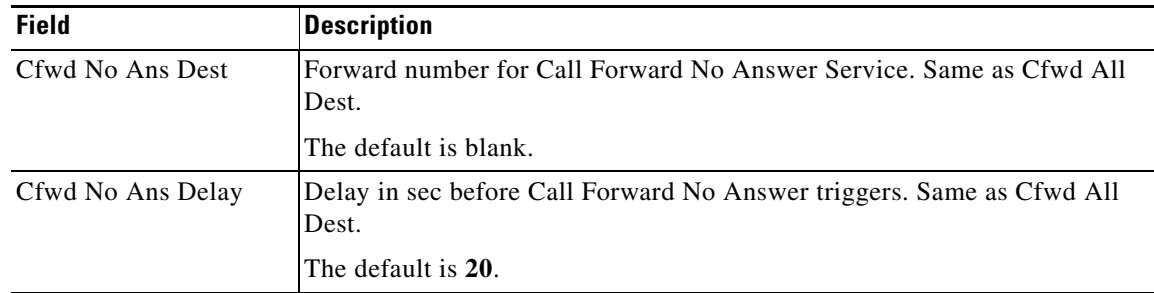

# <span id="page-82-0"></span>**Selective Call Forward Settings section**

This table describes the fields in the Selective Call Forward Settings section of the Voice tab > User page.

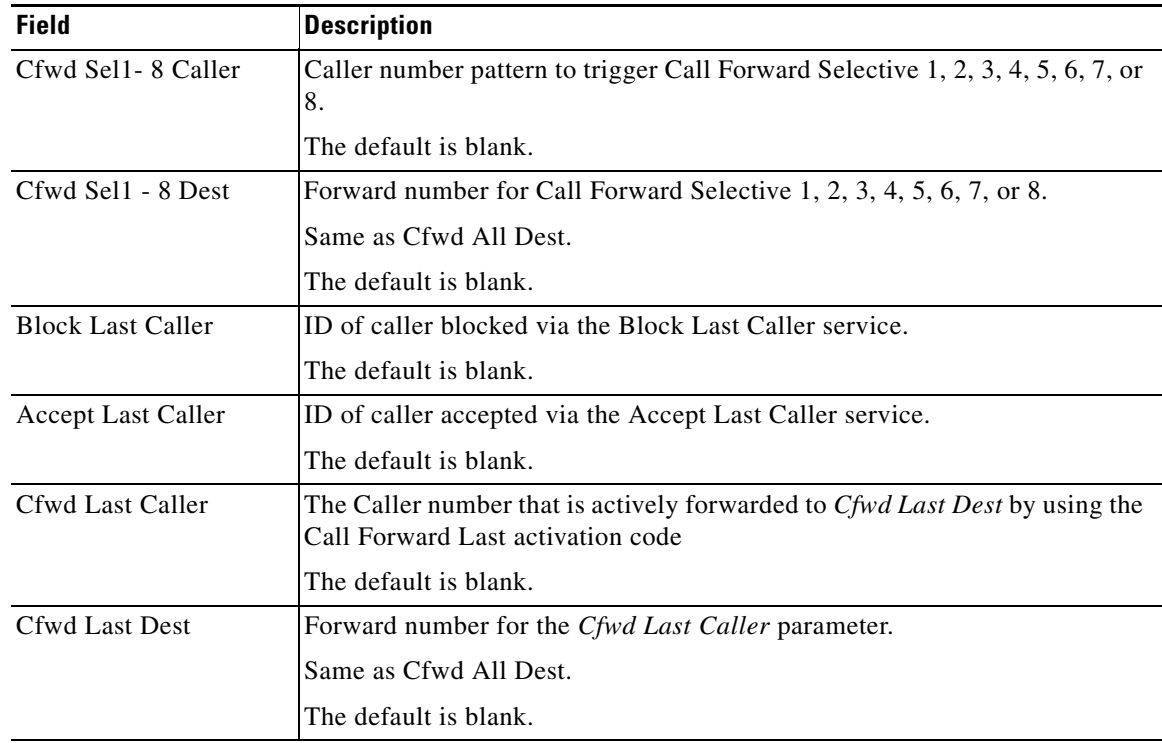

### <span id="page-82-1"></span>**Speed Dial Settings section**

 $\overline{\phantom{a}}$ 

This table describes the fields in the Speed Dial Settings section of the Voice tab > User page.

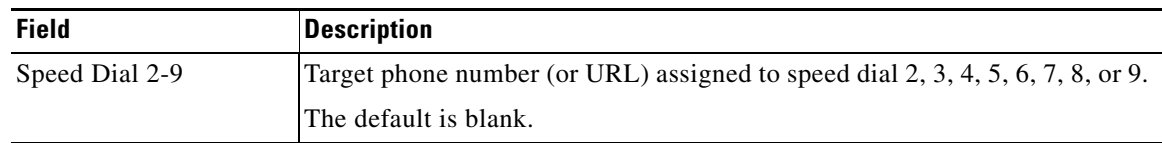

1

### <span id="page-83-0"></span>**Supplementary Service Settings section**

The WRP500 provides native support of a large set of enhanced or supplementary services. All of these services are optional. The parameters listed in the following table are used to enable or disable a specific supplementary service. A supplementary service should be disabled if a) the user has not subscribed for it, or b) the Service Provider intends to support similar service using other means than relying on the WRP500.

This table describes the fields in the Supplementary Service Settings section of the Voice tab > User page.

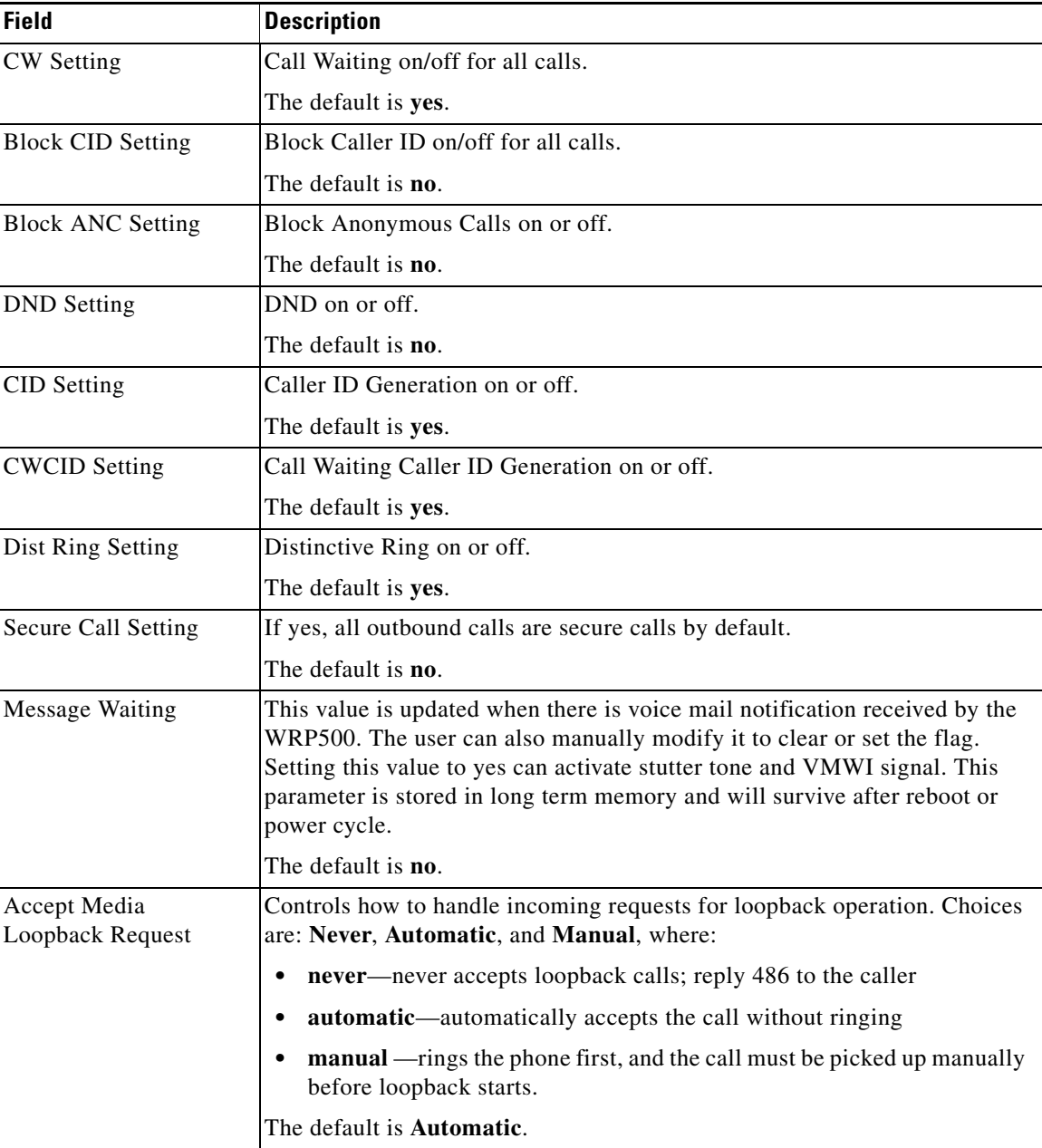

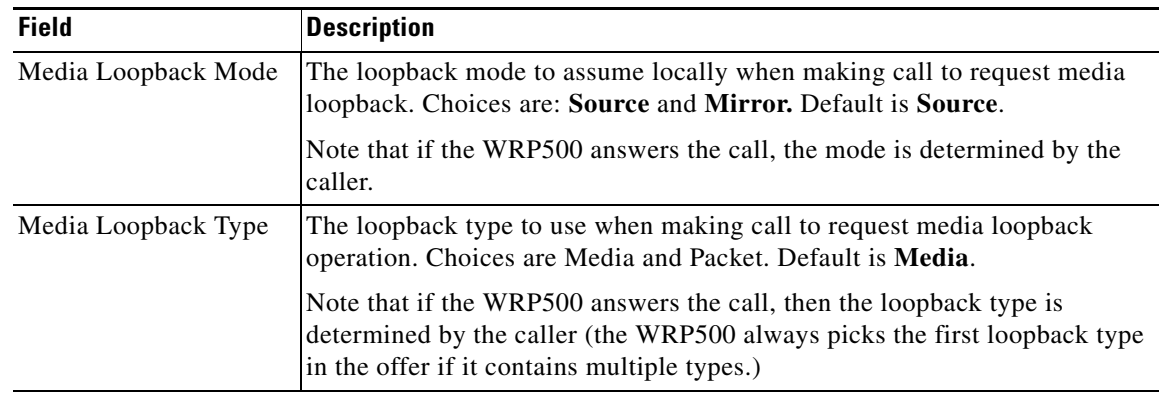

### <span id="page-84-0"></span>**Distinctive Ring Settings section**

Caller number patterns are matched from Ring 1 to Ring 8. The first match (not the closest match) will be used for alerting the subscriber.

This table describes the fields in the Distinctive Ring Settings section of the Voice tab > User page.

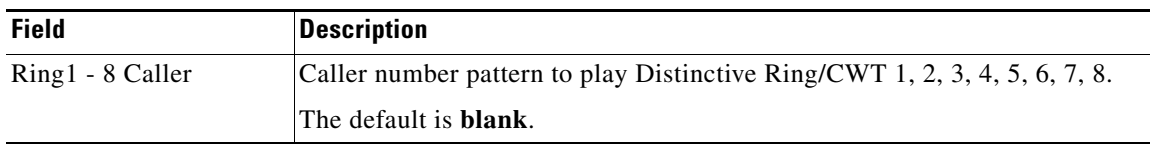

### <span id="page-84-1"></span>**Ring Settings section**

 $\overline{\phantom{a}}$ 

This table describes the fields in the Ring Settings section of the Voice tab > User page.

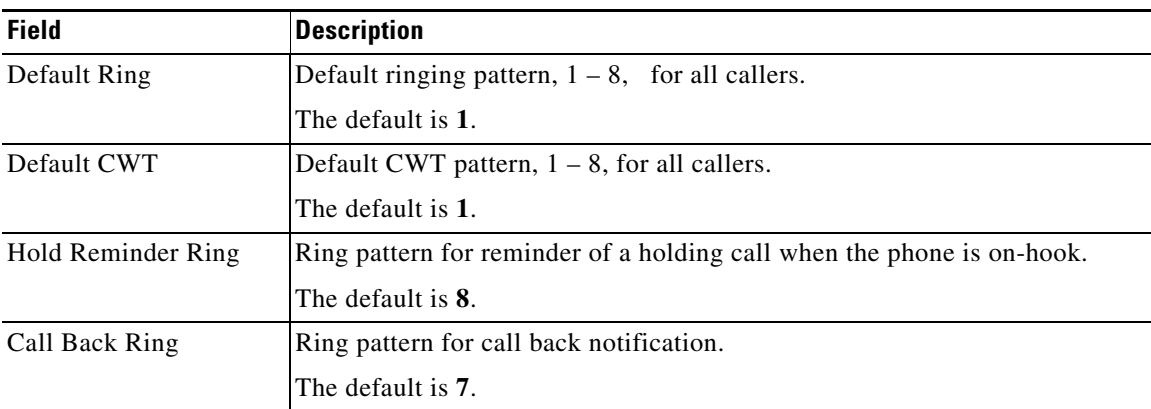

H

 $\mathsf I$ 

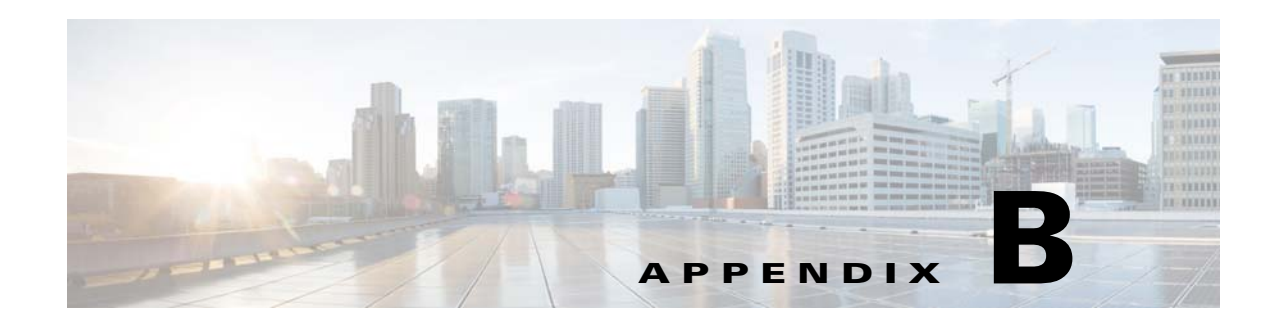

# **Data Fields**

This appendix describes the fields for the data parameters. After you log in, you can view or perform configuration from these tabs in the GUI:

- **•** Quick Setup
- **•** Interface Setup
- **•** Network Setup
- **•** Voice
- **•** VPN
- **•** Administration
- **•** Diagnostics
- **•** Status

# **Interface Setup module**

The Interface Setup module includes these pages:

- **•** Interface Setup > WAN
- **•** Interface Setup > LAN
- Interface Setup > Wi-Fi Settings
- **•** Interface Setup > Management Interface

### **Interface Setup > WAN page**

 $\Gamma$ 

#### **Interface Setup > WAN > Internet Setup**

From the **Interface Setup > WAN > Internet Setup** page, you can perform this configuration:

- **•** Add a new WAN interface
- **•** Edit an existing AN interface
- **•** Configure a WAN interface

 $\mathbf I$ 

#### **Add a New WAN Interface**

Click the plus symbol to the right of the Ethernet WAN1 link.

#### **Edit an Existing WAN Interface**

Click the pen symbol to the right of the existing interface.

#### **Configure WAN Interface**

Either add or edit a WAN interface, The user sees a window with the fields that are described in the table that follows.

To save your settings, click the **Submit** button.

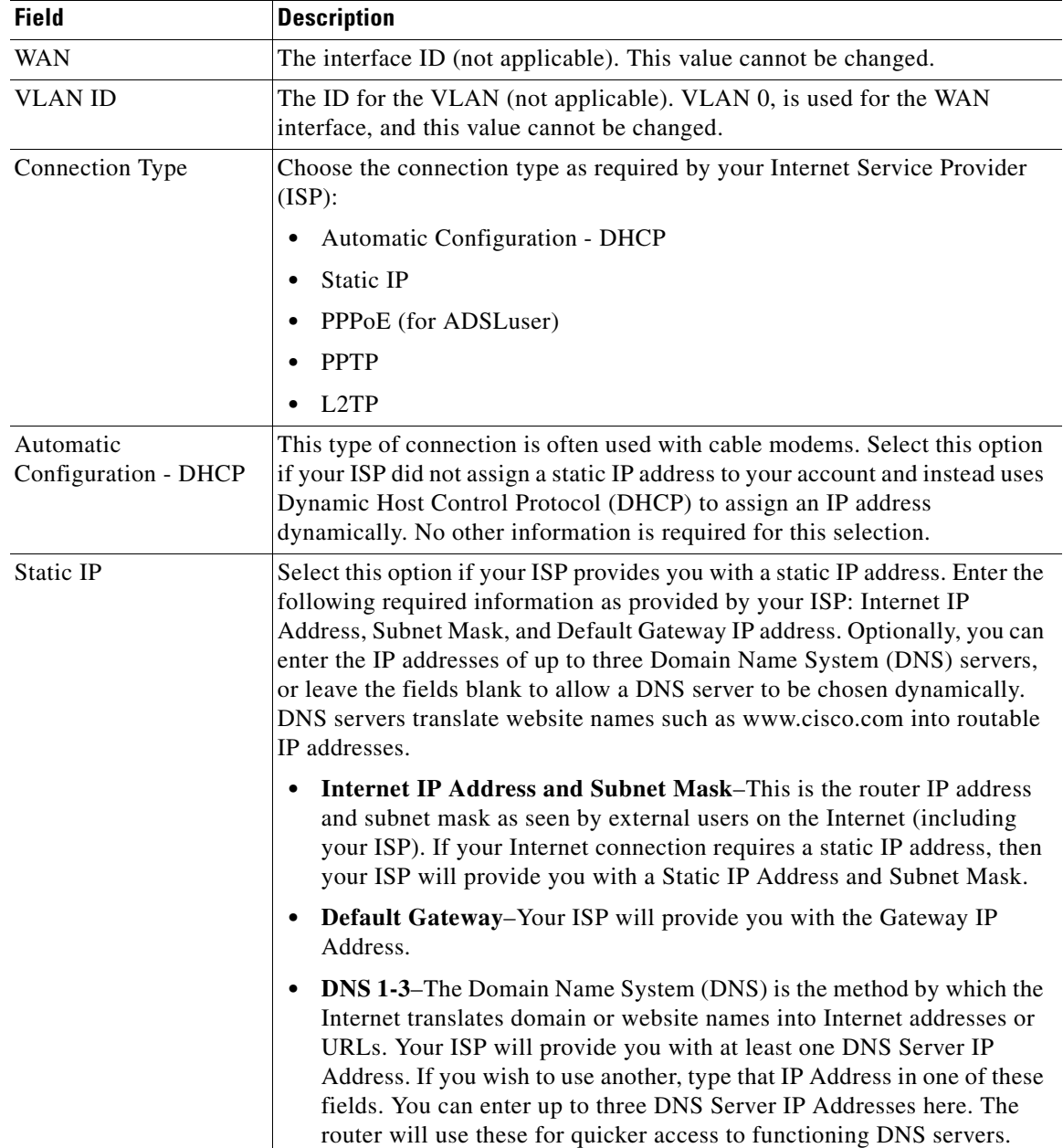

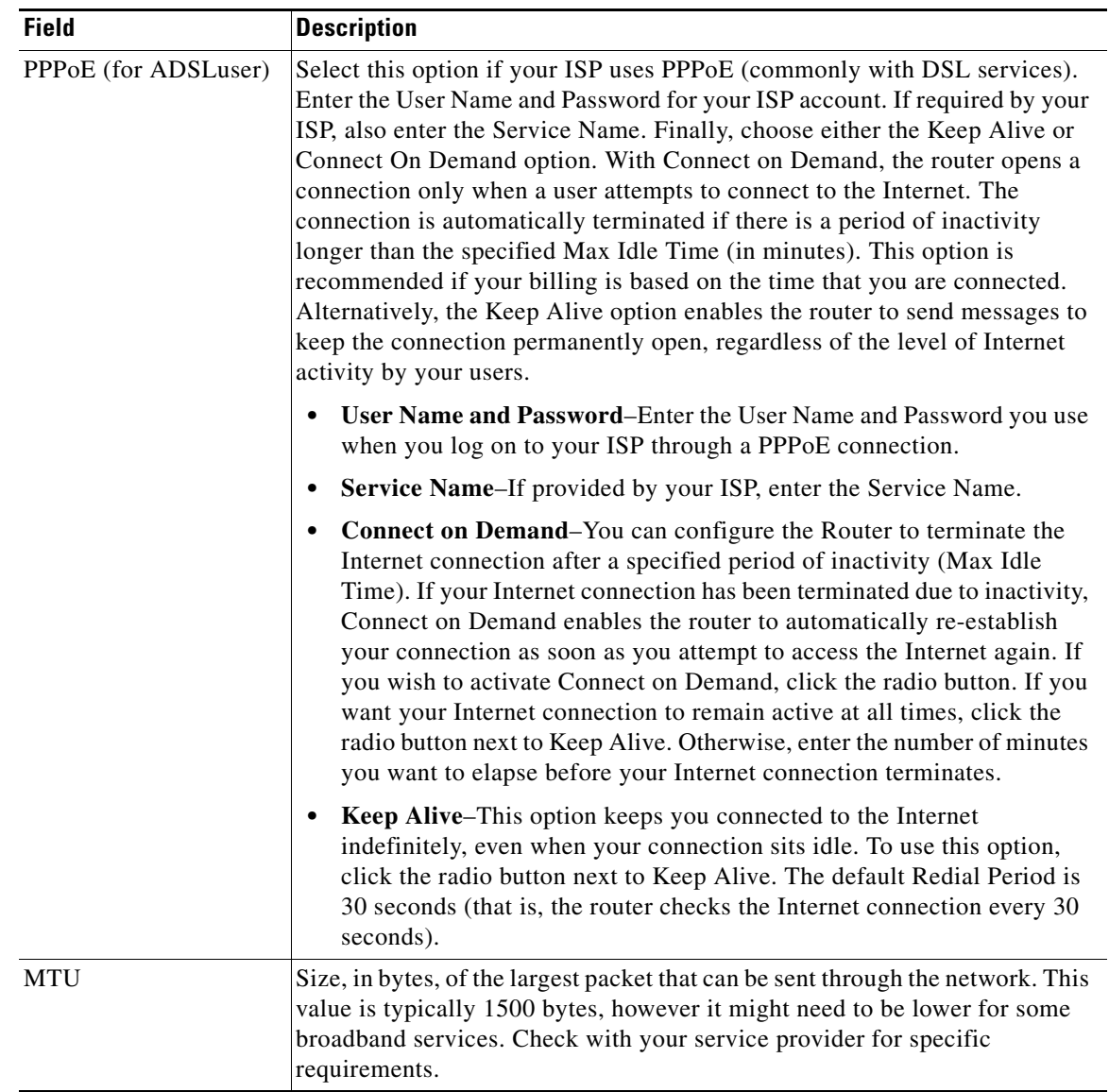

#### **Interface Setup > WAN > Internet Option**

 $\mathbf{I}$ 

Some ISPs may require the following information. Enter this information only if your ISP instructs you to do so.

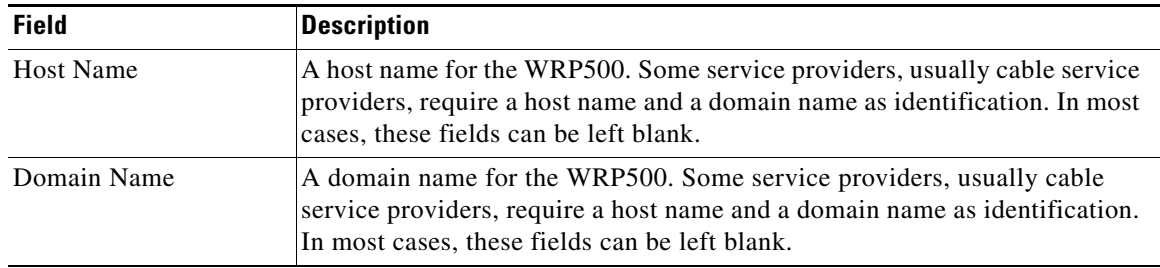

×

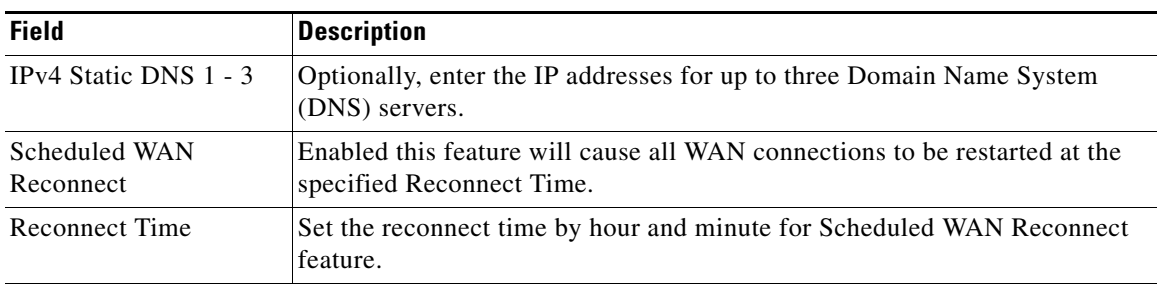

### **Internet Setup > WAN > Mobile Network**

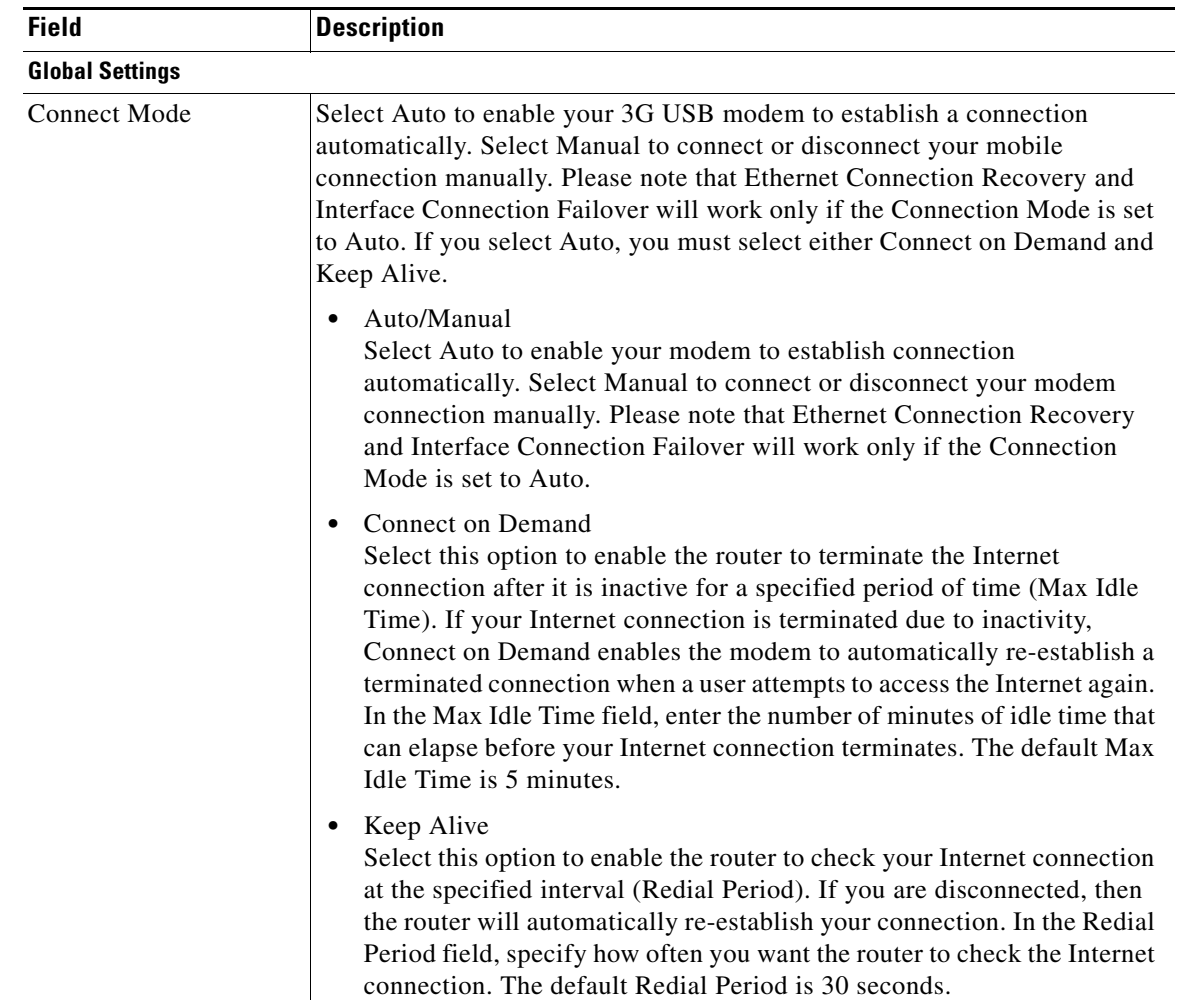

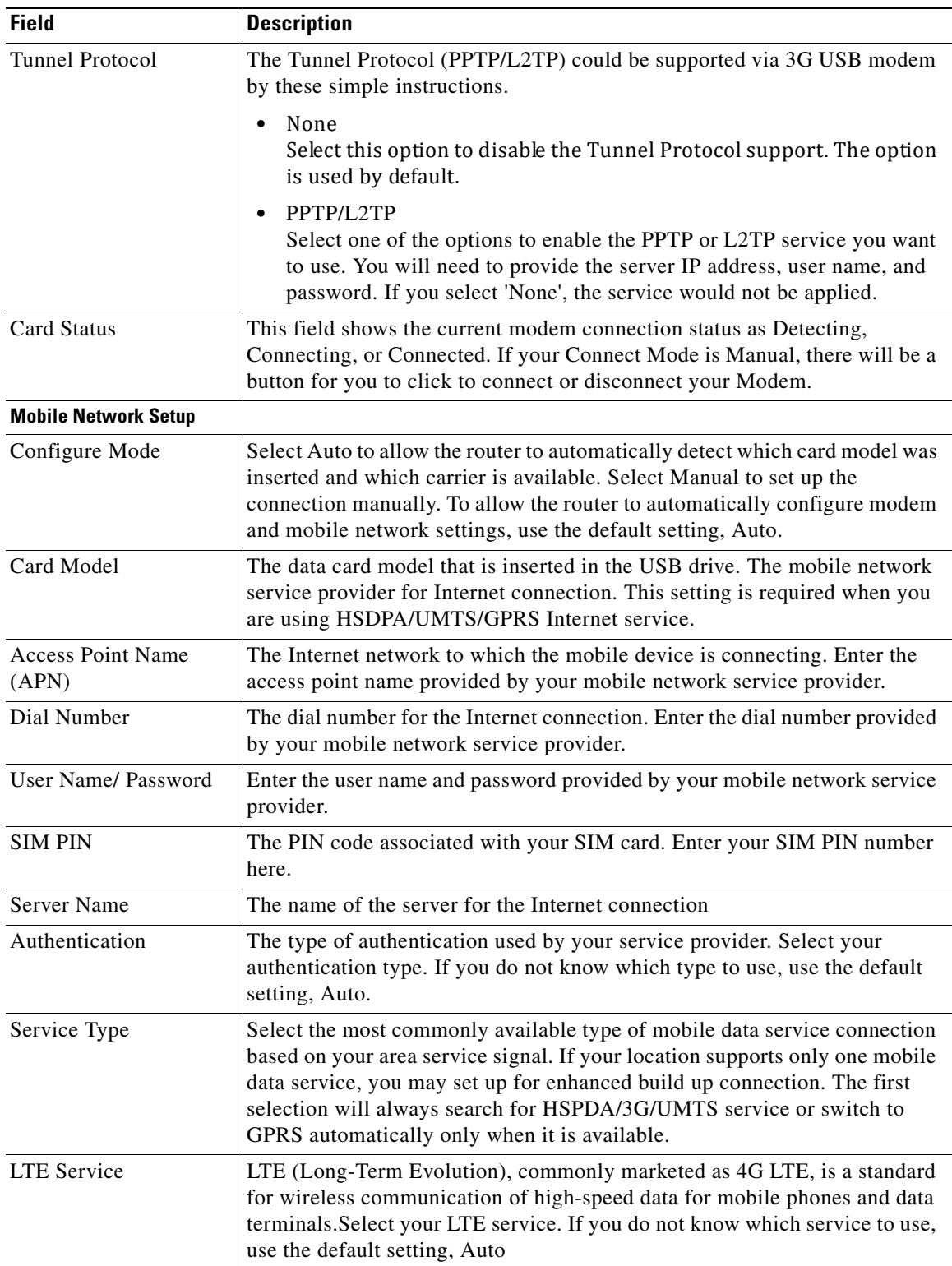

**The Second Service** 

### **Internet Setup > WAN > Multi-WAN Config**

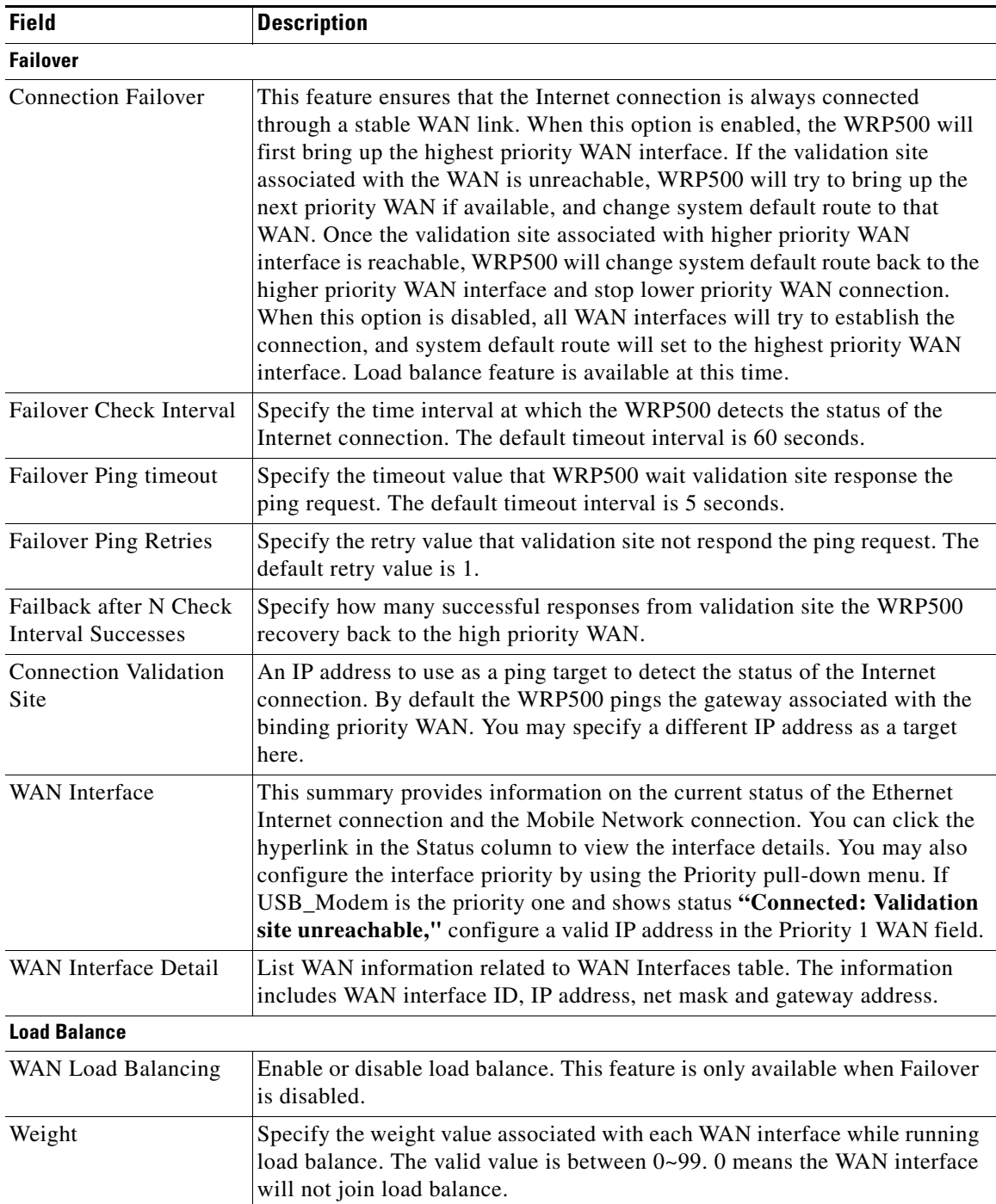

# **Interface Setup > LAN page**

### **Interface Setup > LAN > DHCP Server**

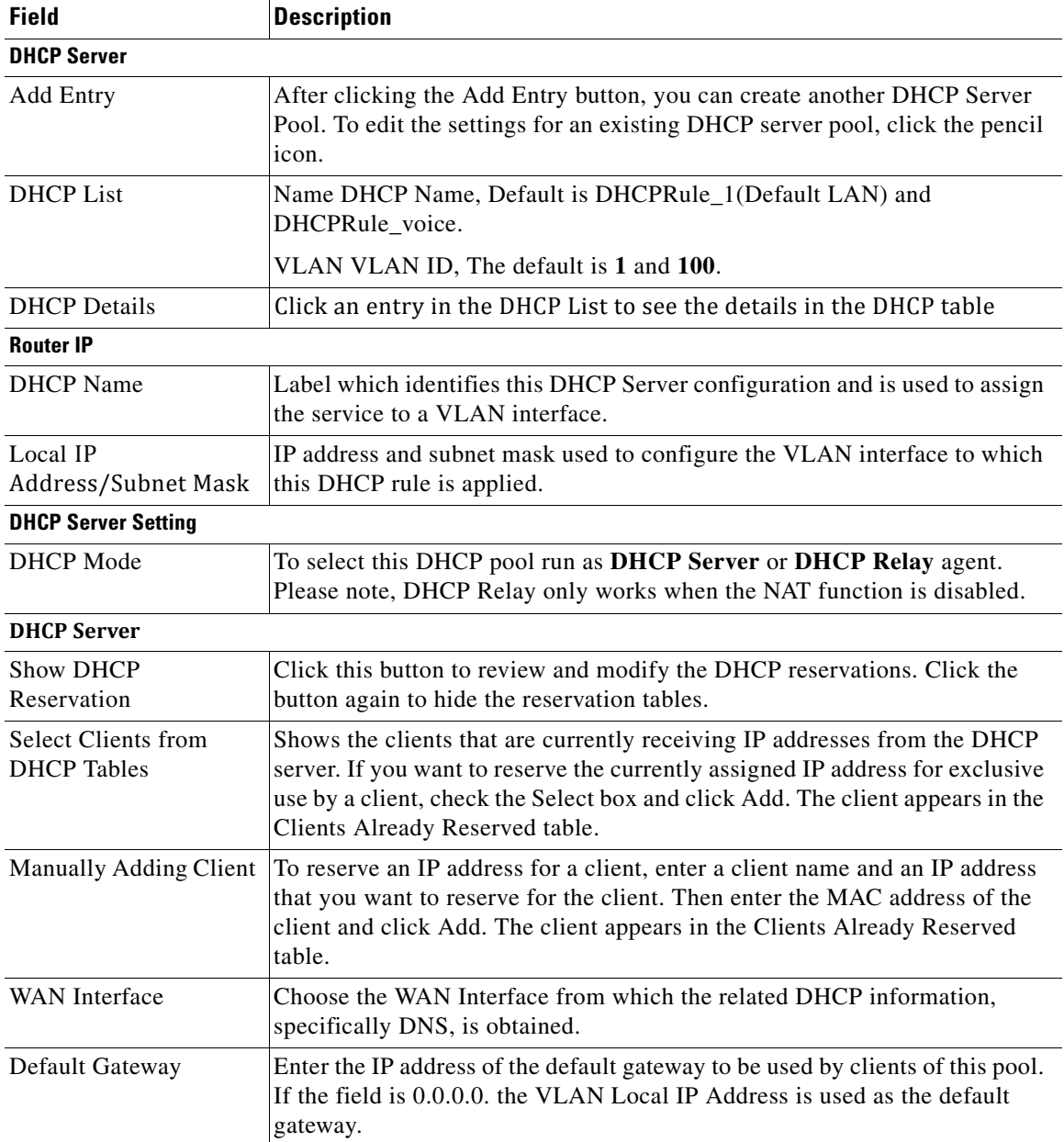

H

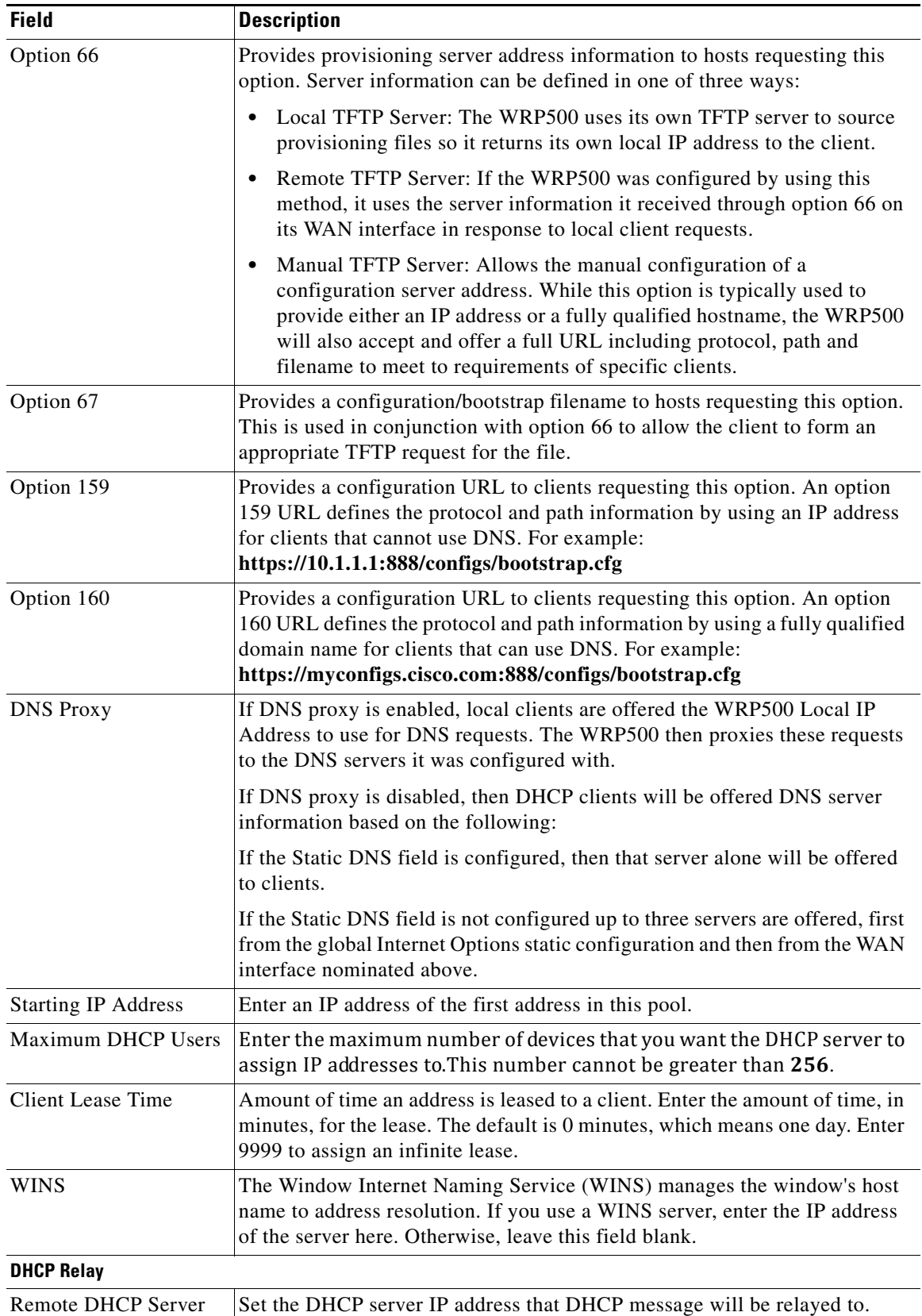

### **Interface Setup > LAN > VLAN Settings**

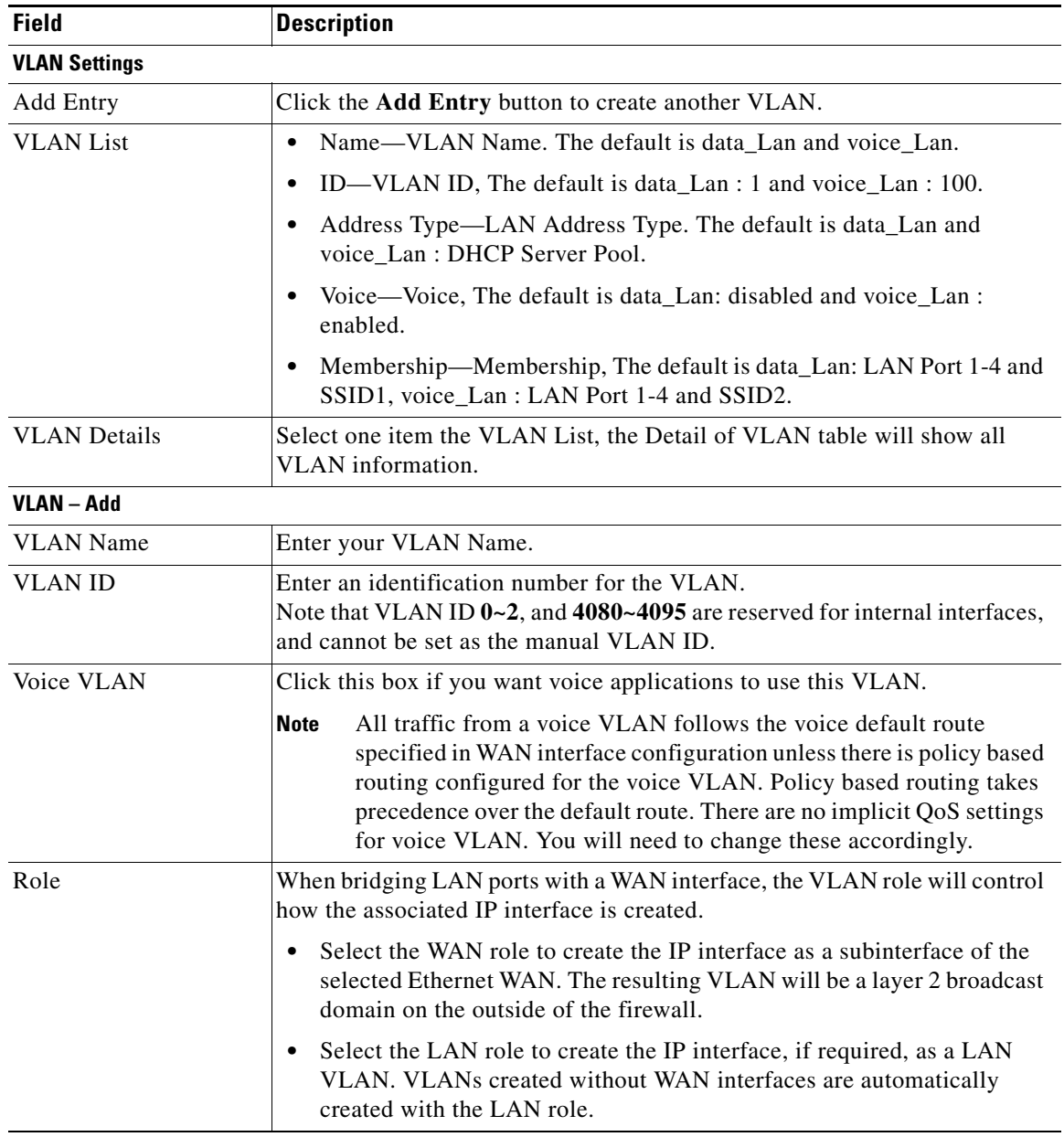

 $\blacksquare$ 

H

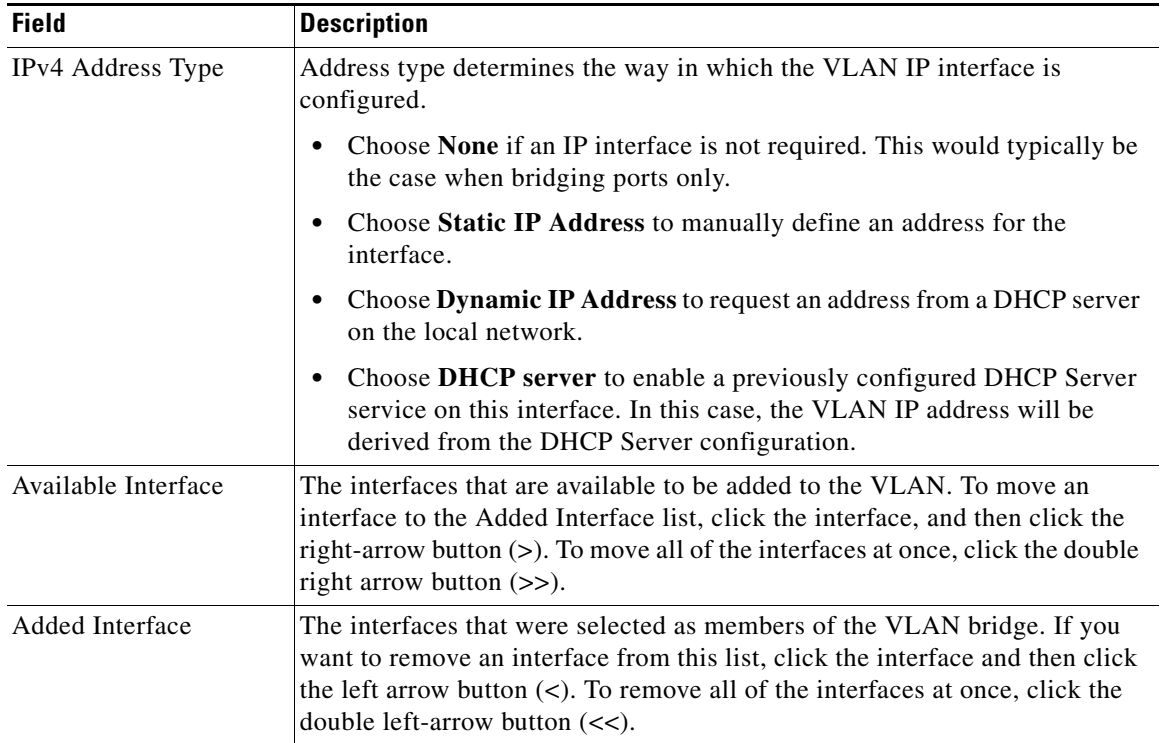

### **Interface Setup > LAN > Port Settings**

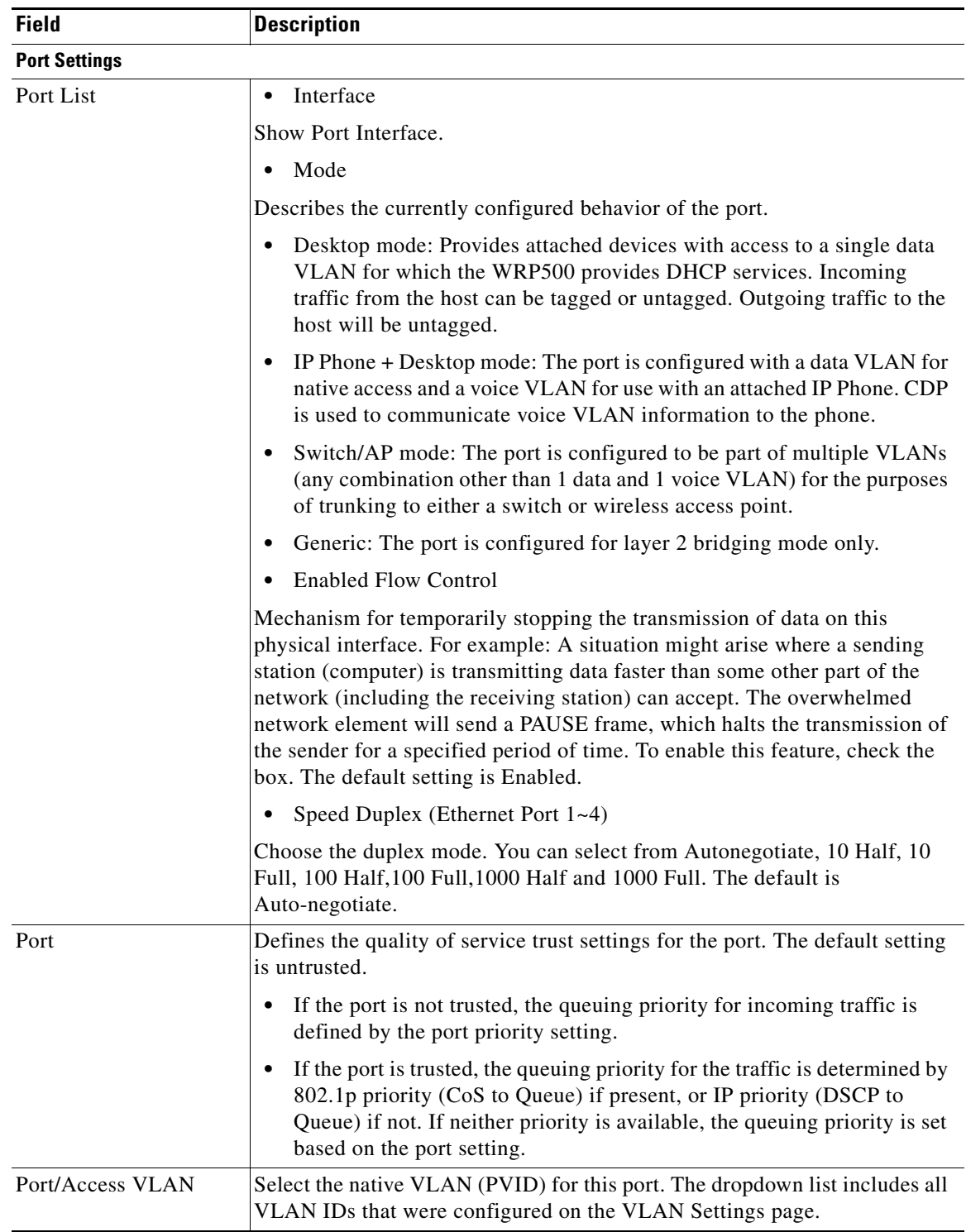

H

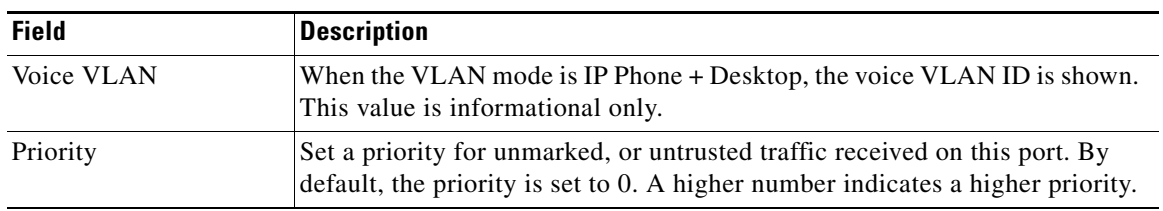

### **Interface Setup > LAN > STP**

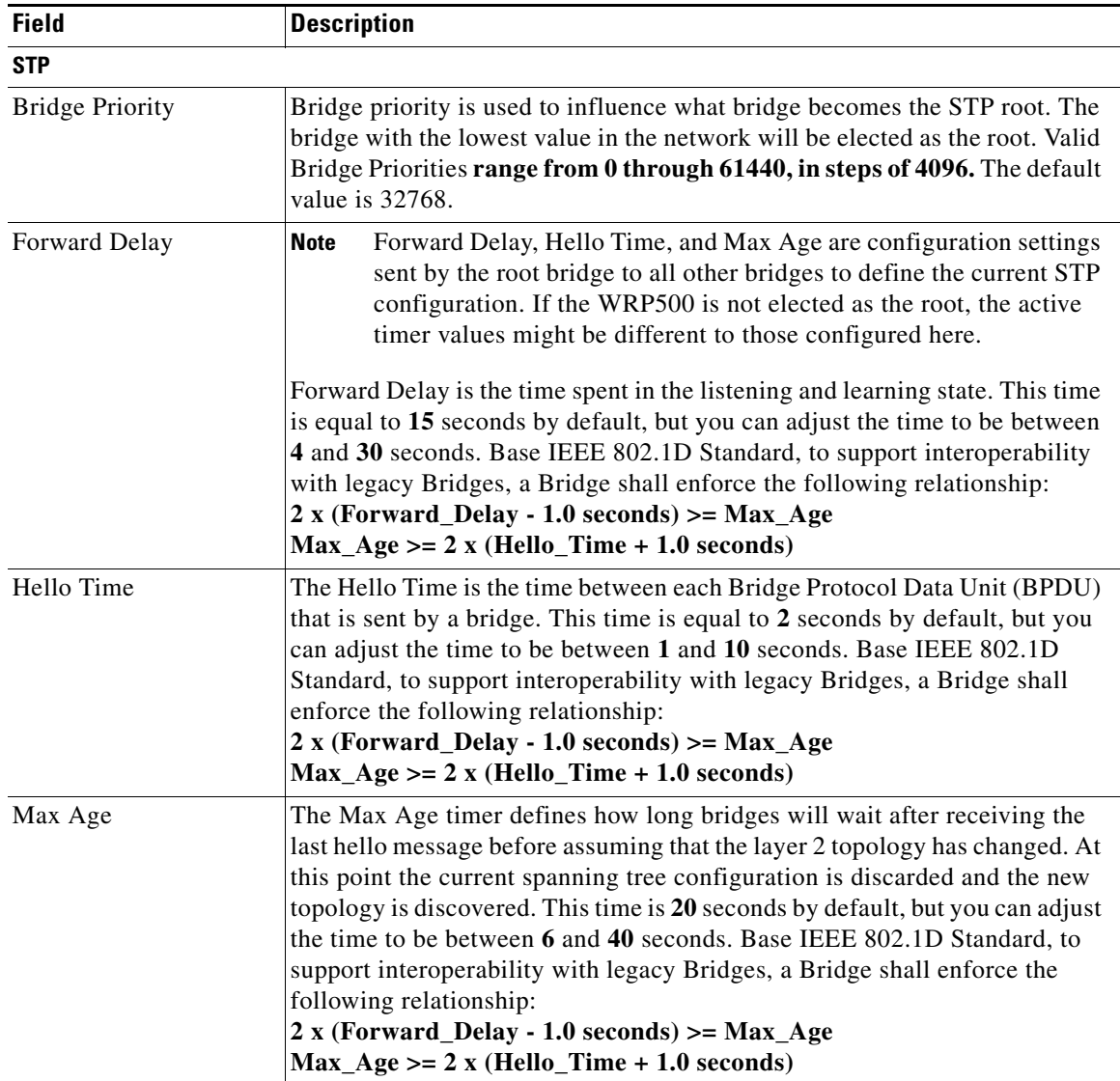

a l

# **Interface Setup > Wi-Fi Settings**

#### **Interface Setup > Wi-Fi Settings > Basic Wireless Settings**

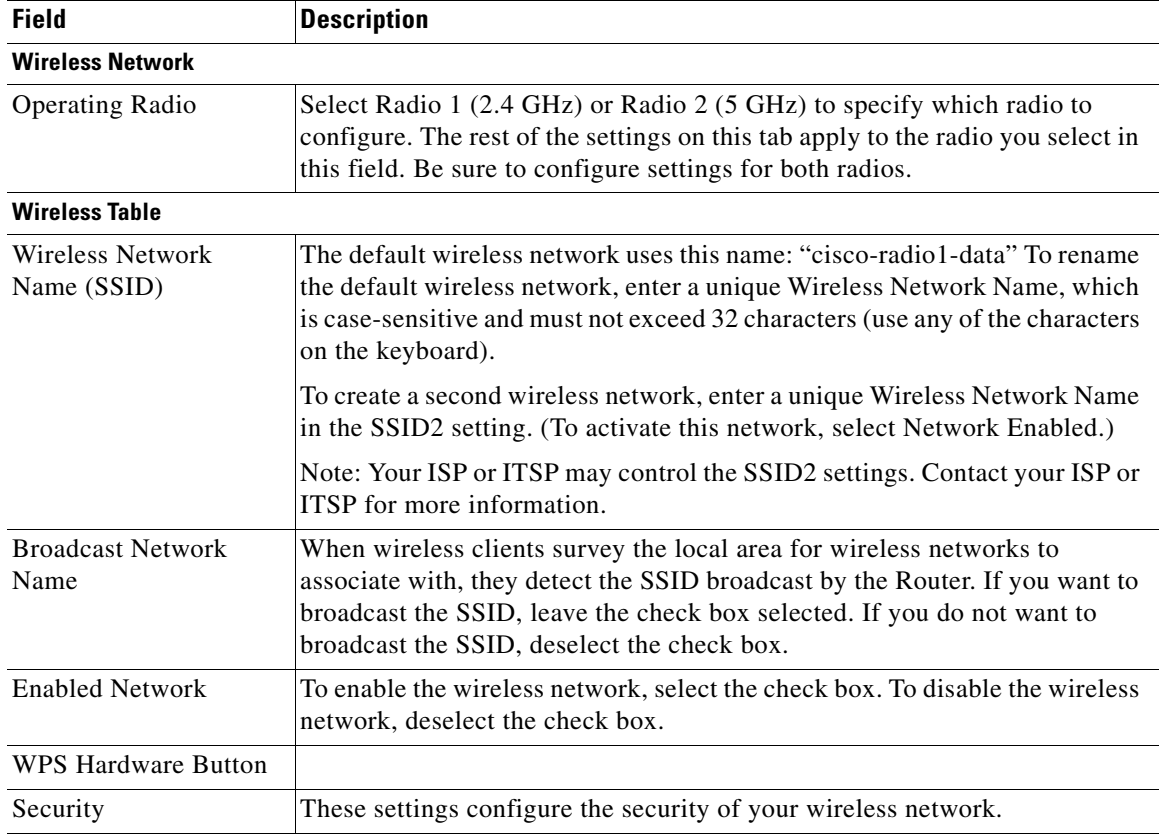

Click "Edit" to configure SSID security

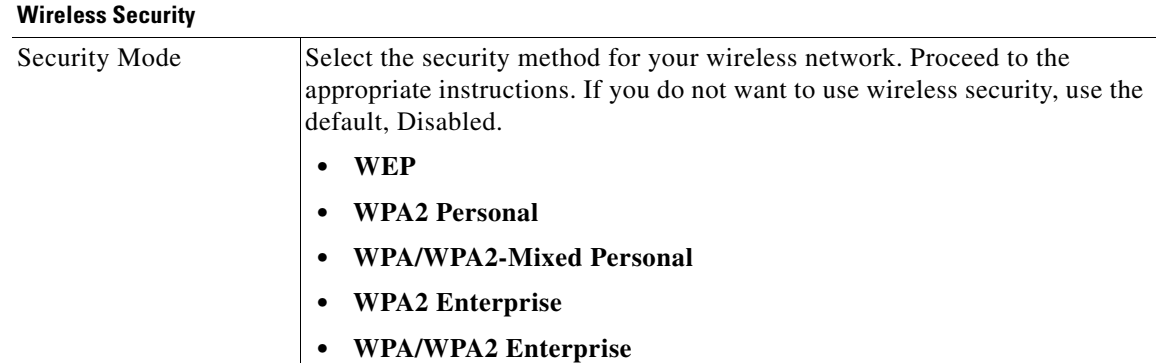

### **Interface Setup > Wi-Fi Settings > Wi-Fi Protected Setup**

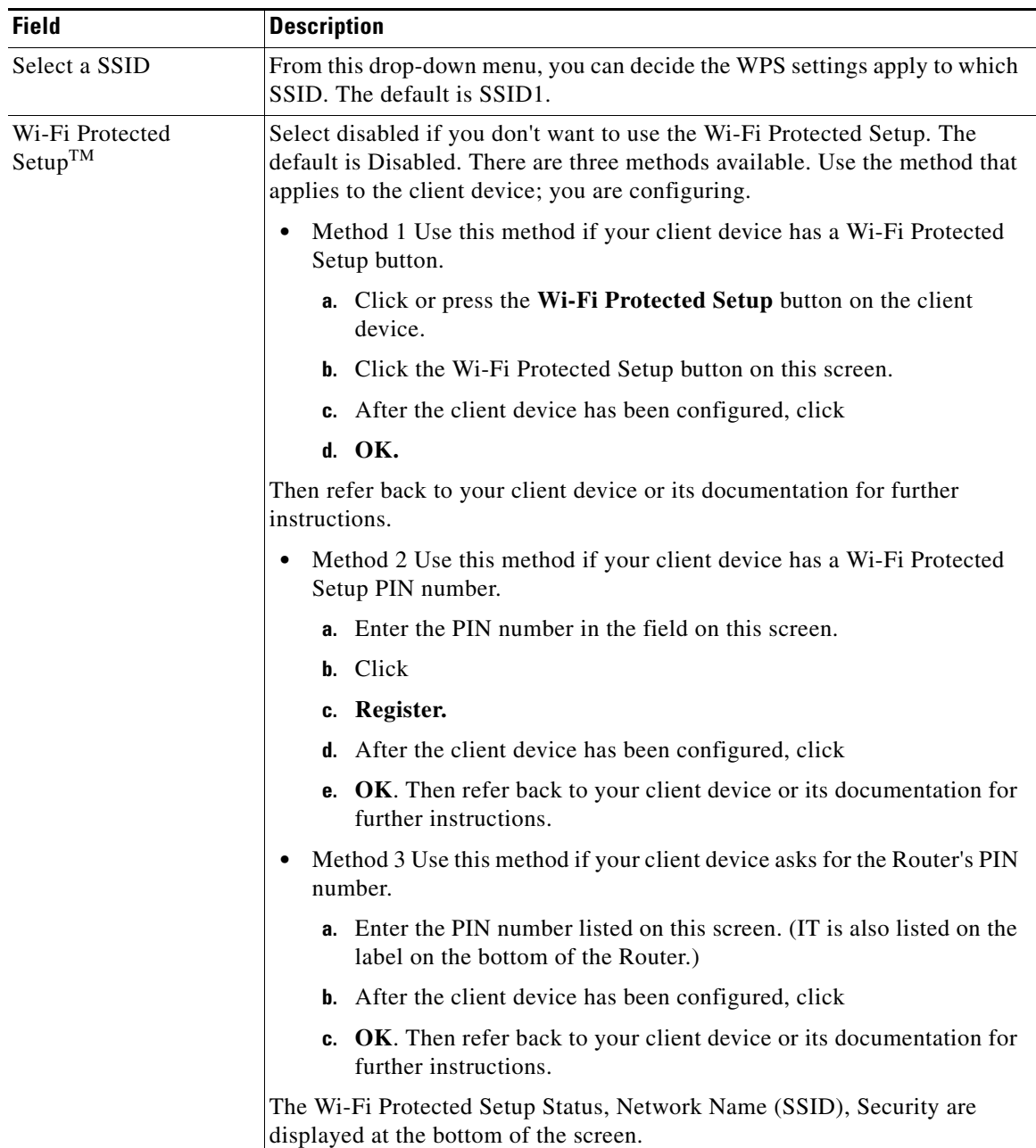

### **Interface Setup > Wi-Fi Settings > Advanced Wireless Settings**

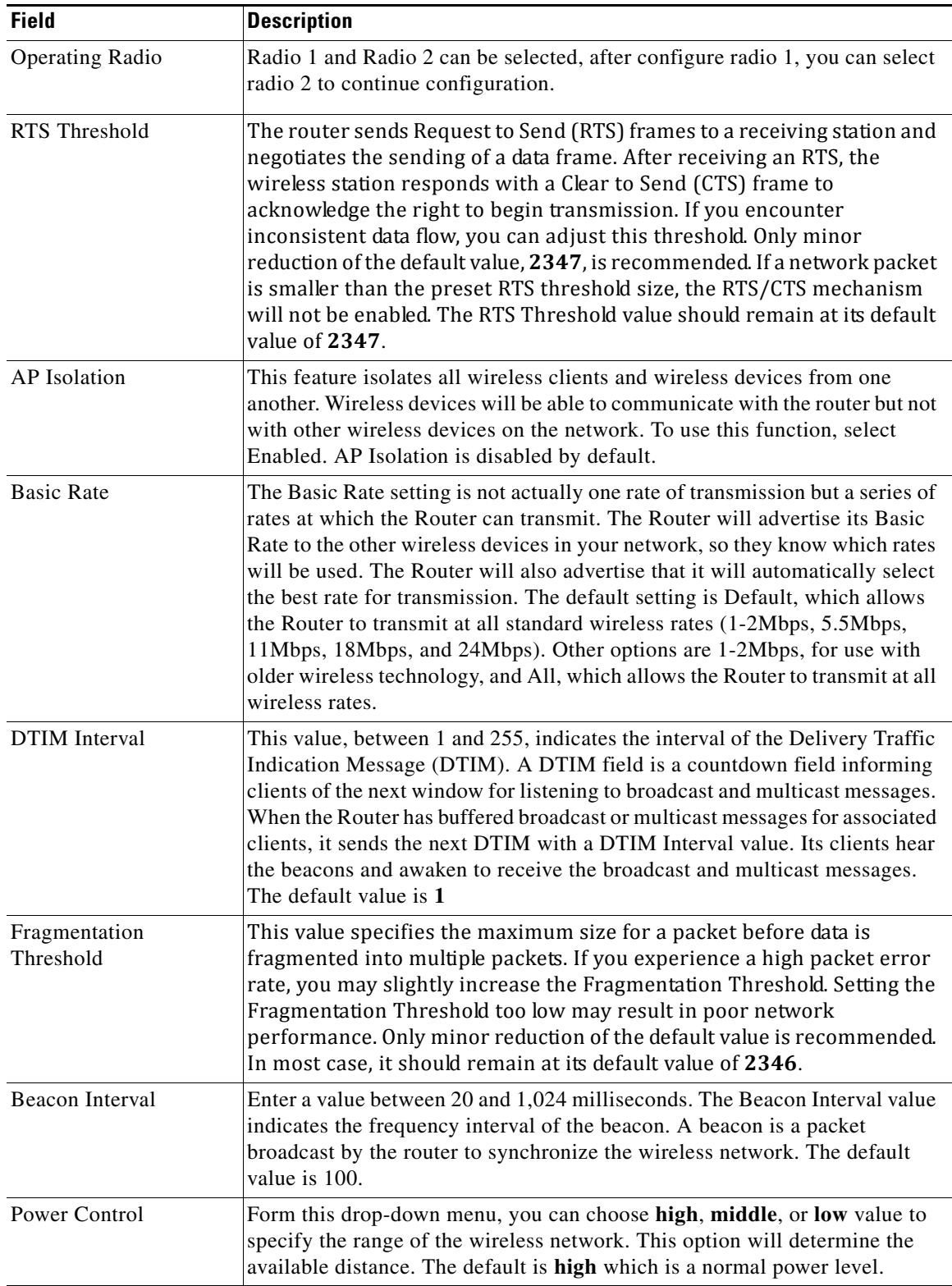

 $\mathbf I$ 

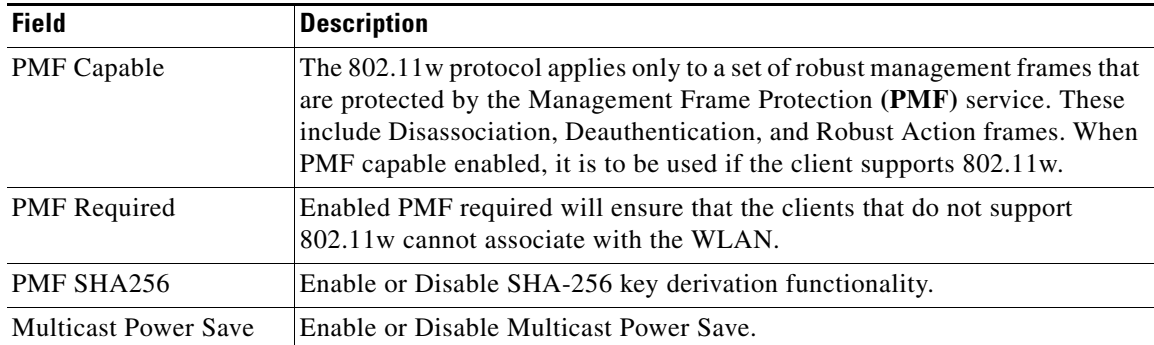

#### **Interface Setup > Wi-Fi Settings > WMM Setting**

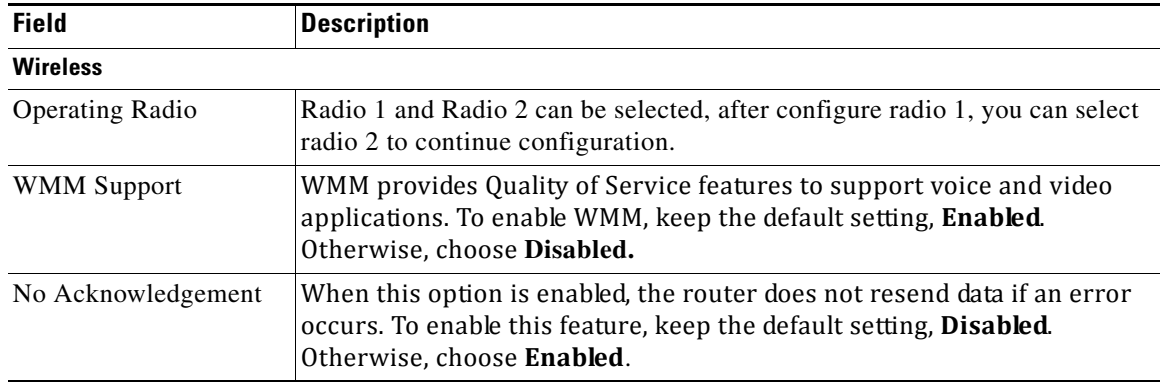

### **Interface Setup > Management Interface**

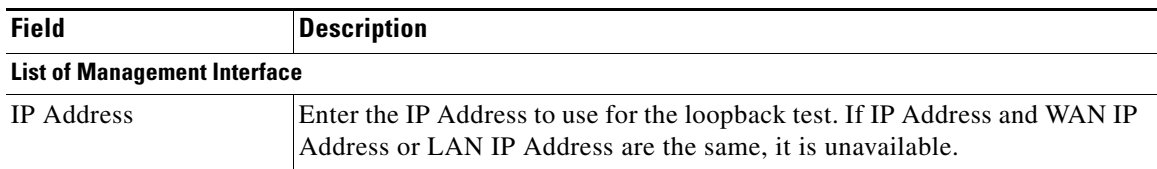

# **Network Setup module**

The Network Setup module includes these pages:

- **•** Network Setup > Routing
- **•** Network Setup > NAT
- **•** Network Setup > QoS
- **•** Network Setup > Firewall
- **•** Network Setup > PPPoE Relay
- **•** Network Setup > DDNS
- **•** Network Setup > DMZ

 $\overline{\phantom{a}}$ 

- **•** Network Setup > IGMP
- **•** Network Setup > UPnP
- **•** Network Setup > CDP
- **•** Network Setup > LLDP
- **•** Network Setup > DNS Spoofing

## **Network Setup > Routing page**

#### **Network Setup > Routing > Static Routes > IPv4**

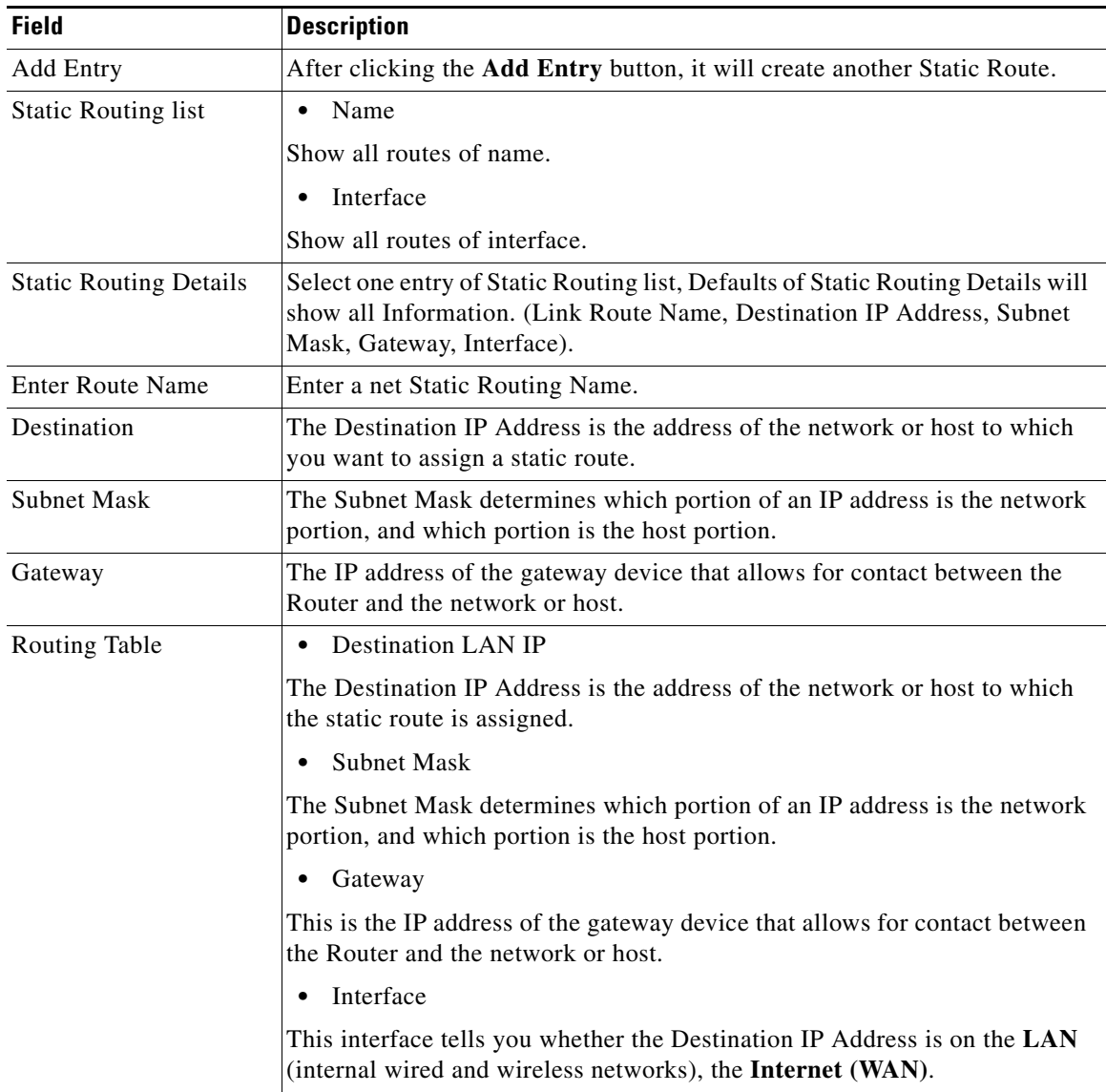

**The Second Service** 

### **Network Setup > Routing > RIP > IPv4**

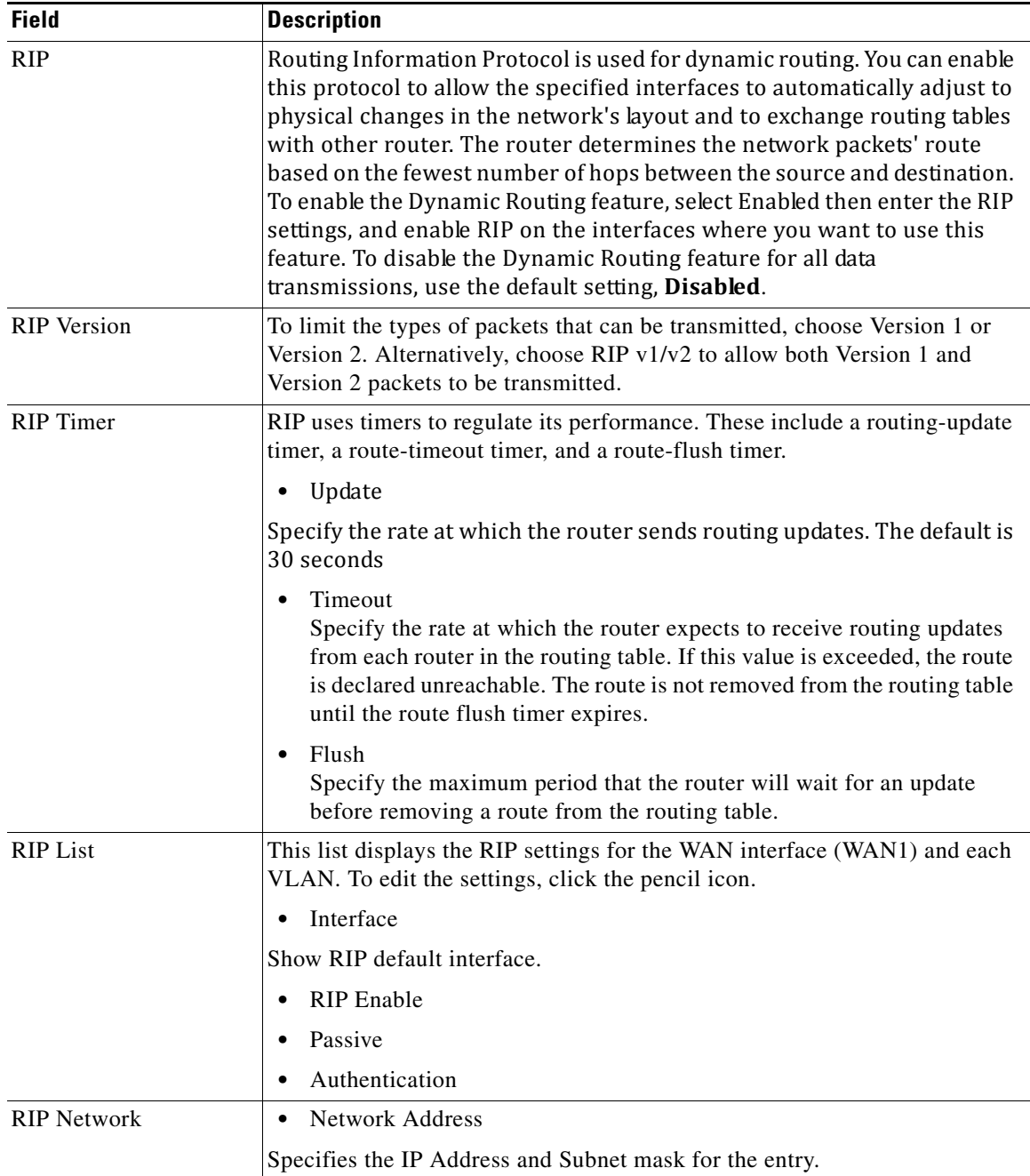

 $\Gamma$ 

### **Network Setup > Routing > Intervlan Routing**

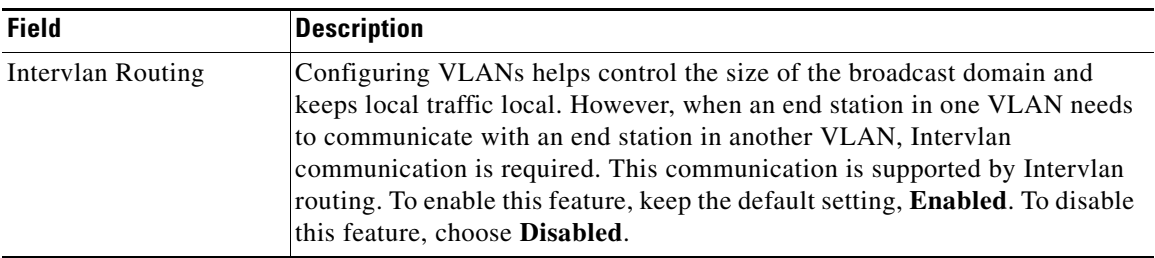

### **Network Setup > Routing > Policy Routing**

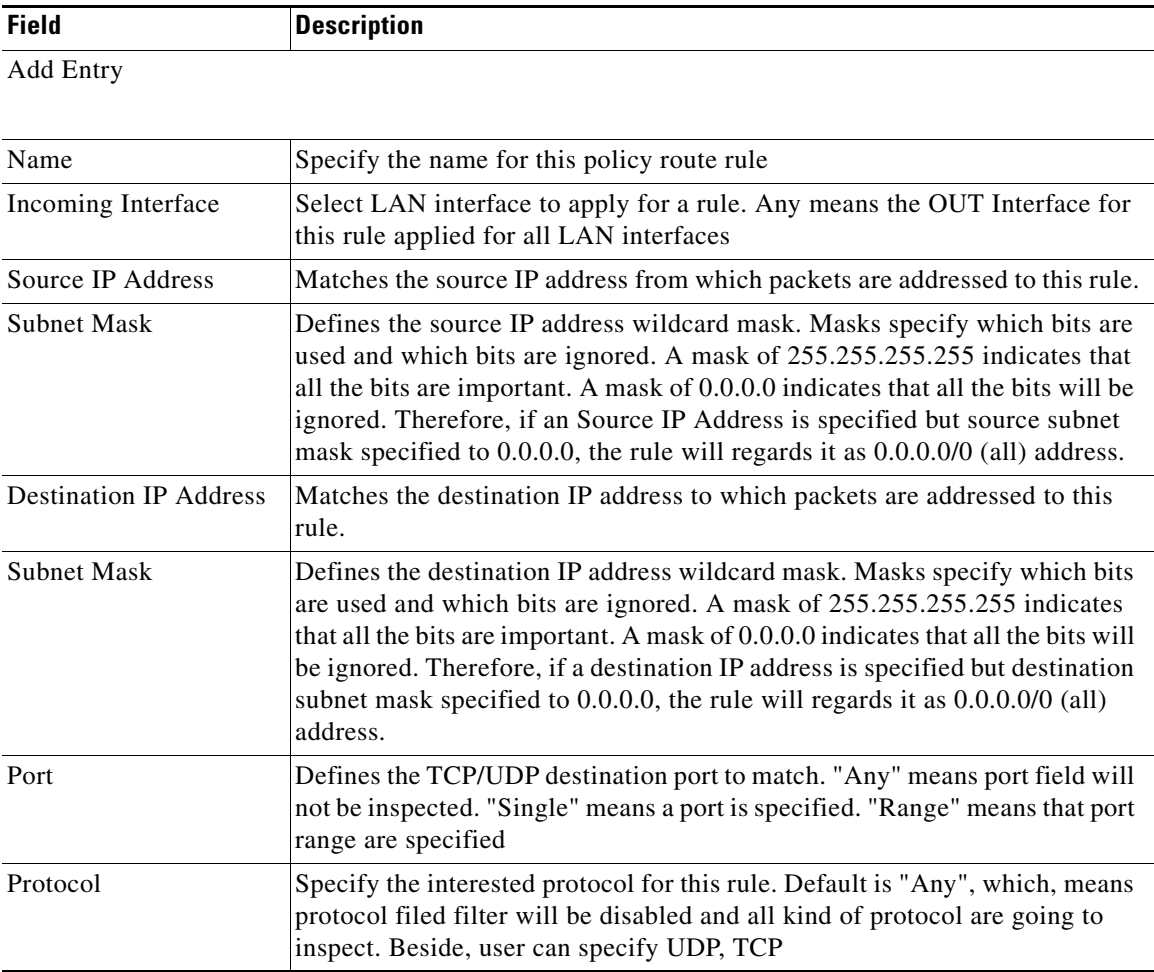

 $\mathbf{r}$ 

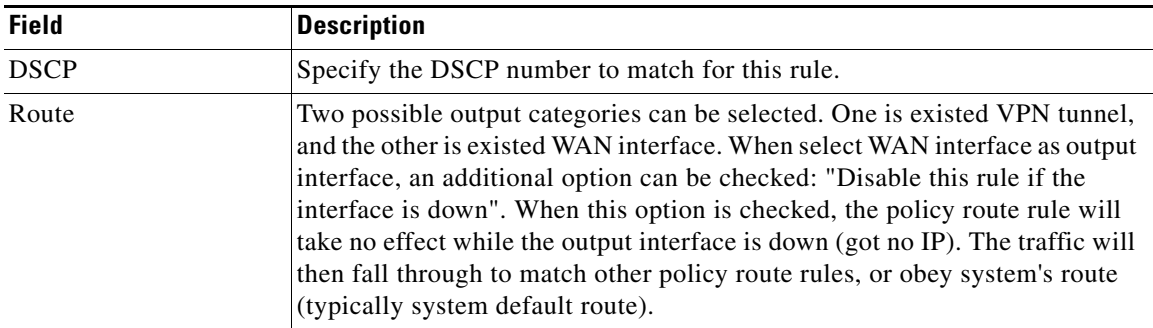

# **Network Setup > NAT**

### **Network Setup > NAT > NAT Setting**

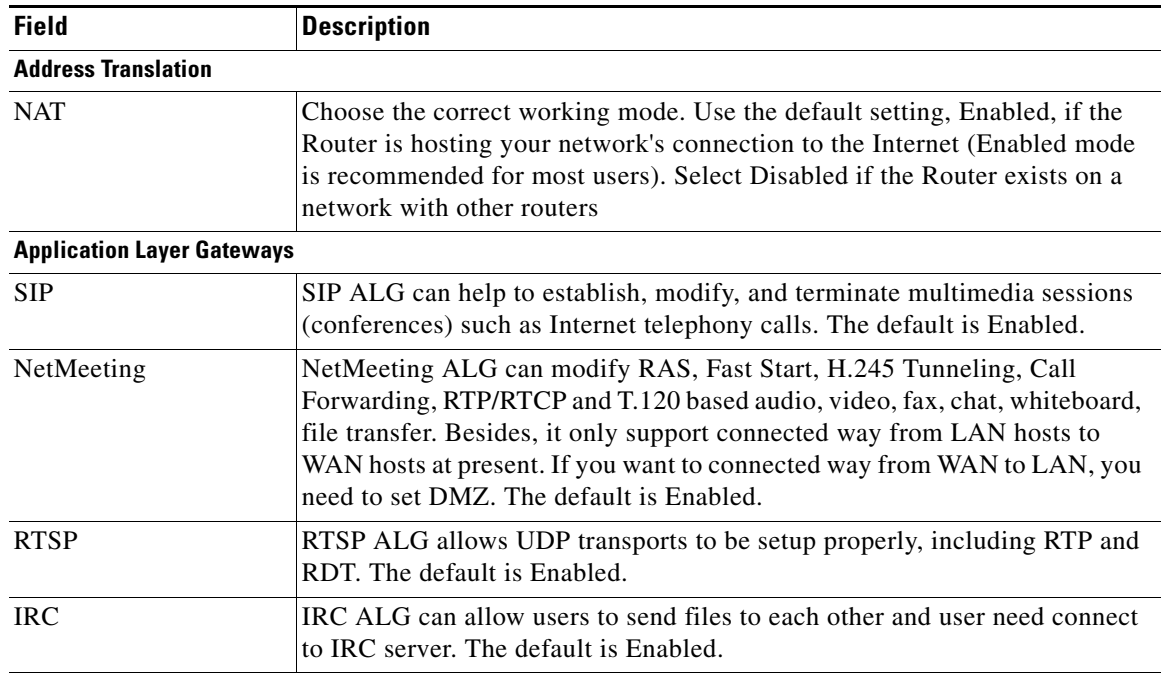

#### **Network Setup > NAT > NAT Bypass**

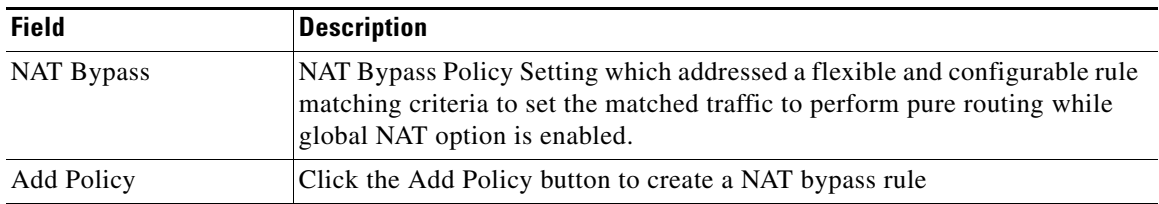

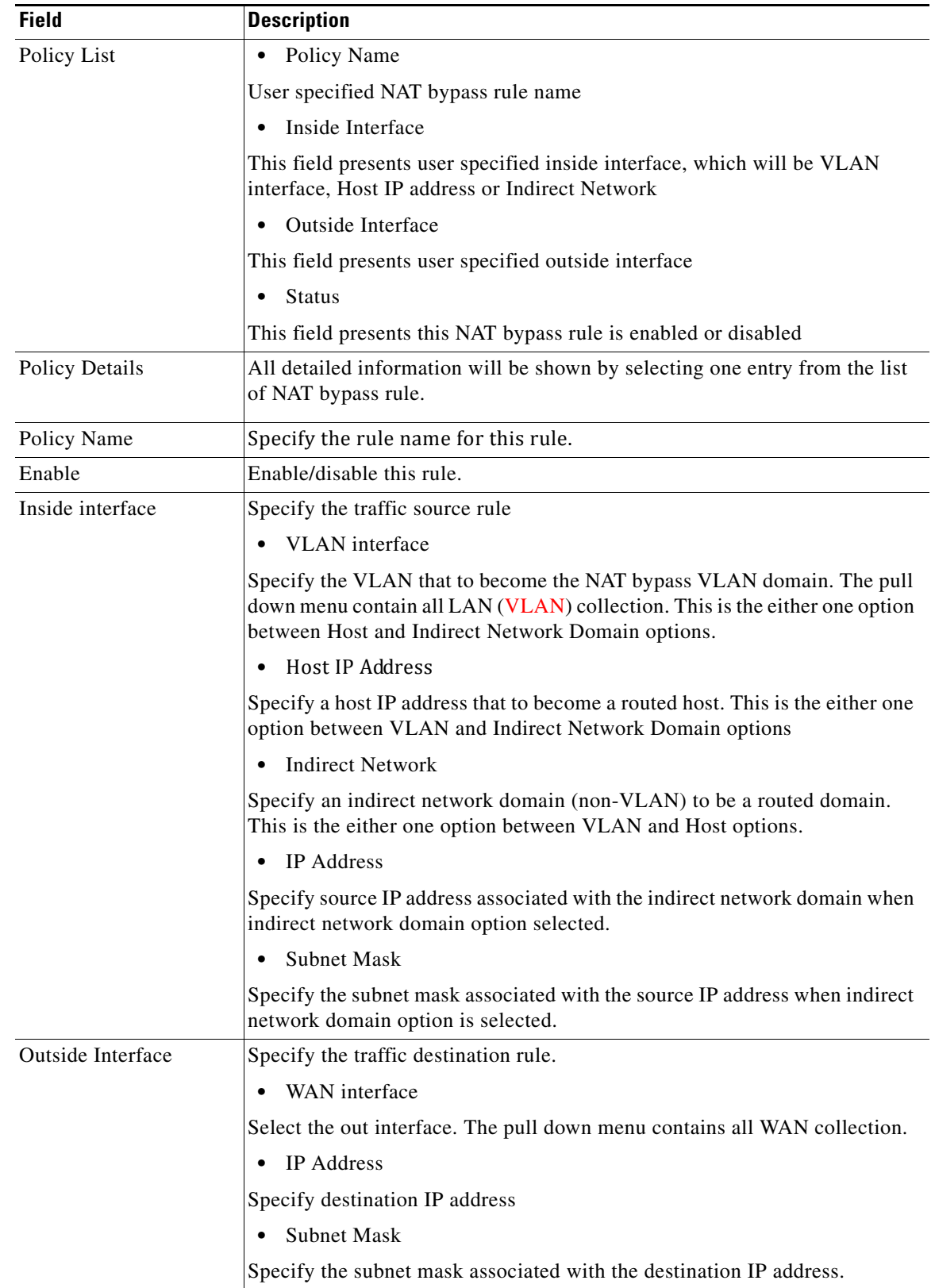

**The Second Service** 

### **Network Setup > NAT > Port Forwarding**

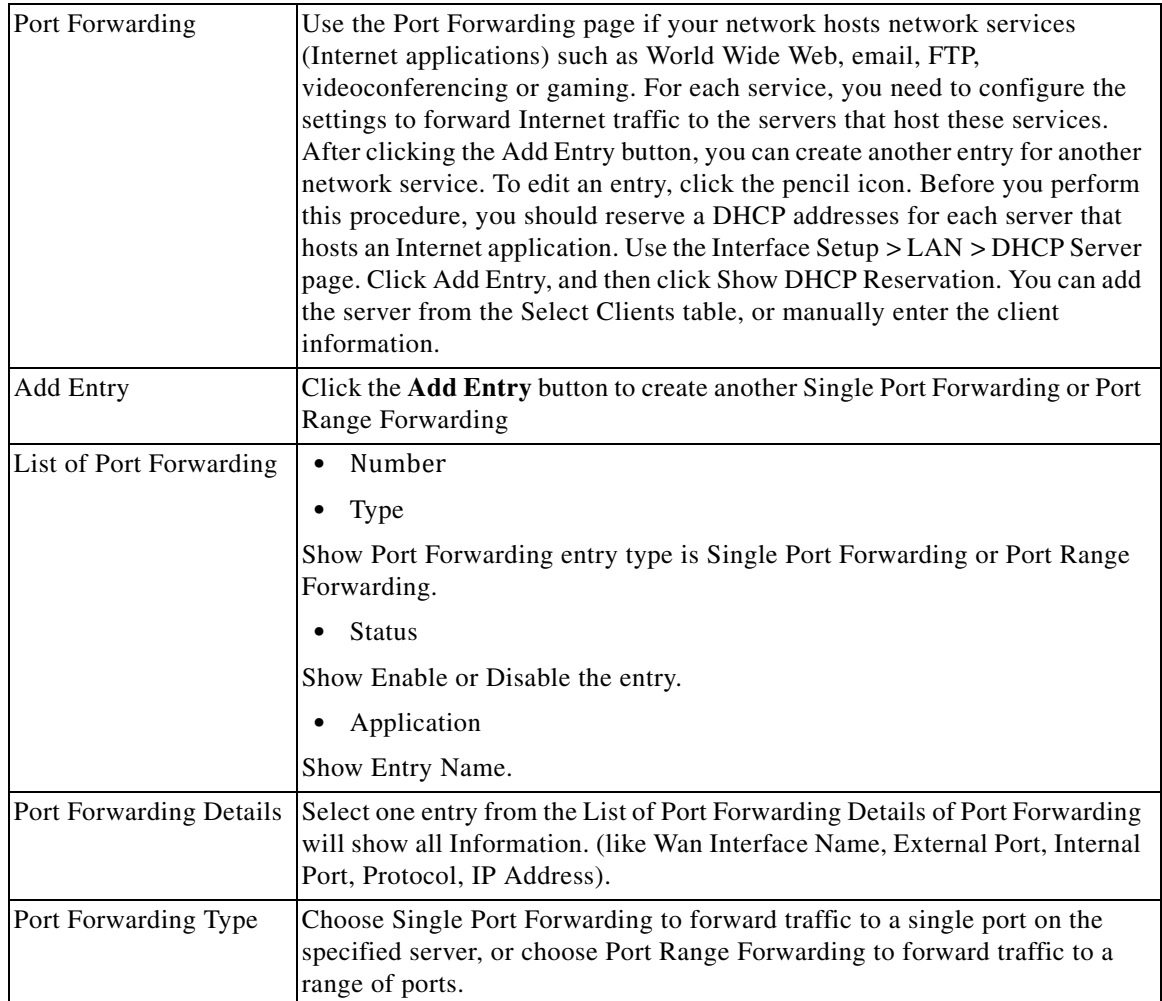
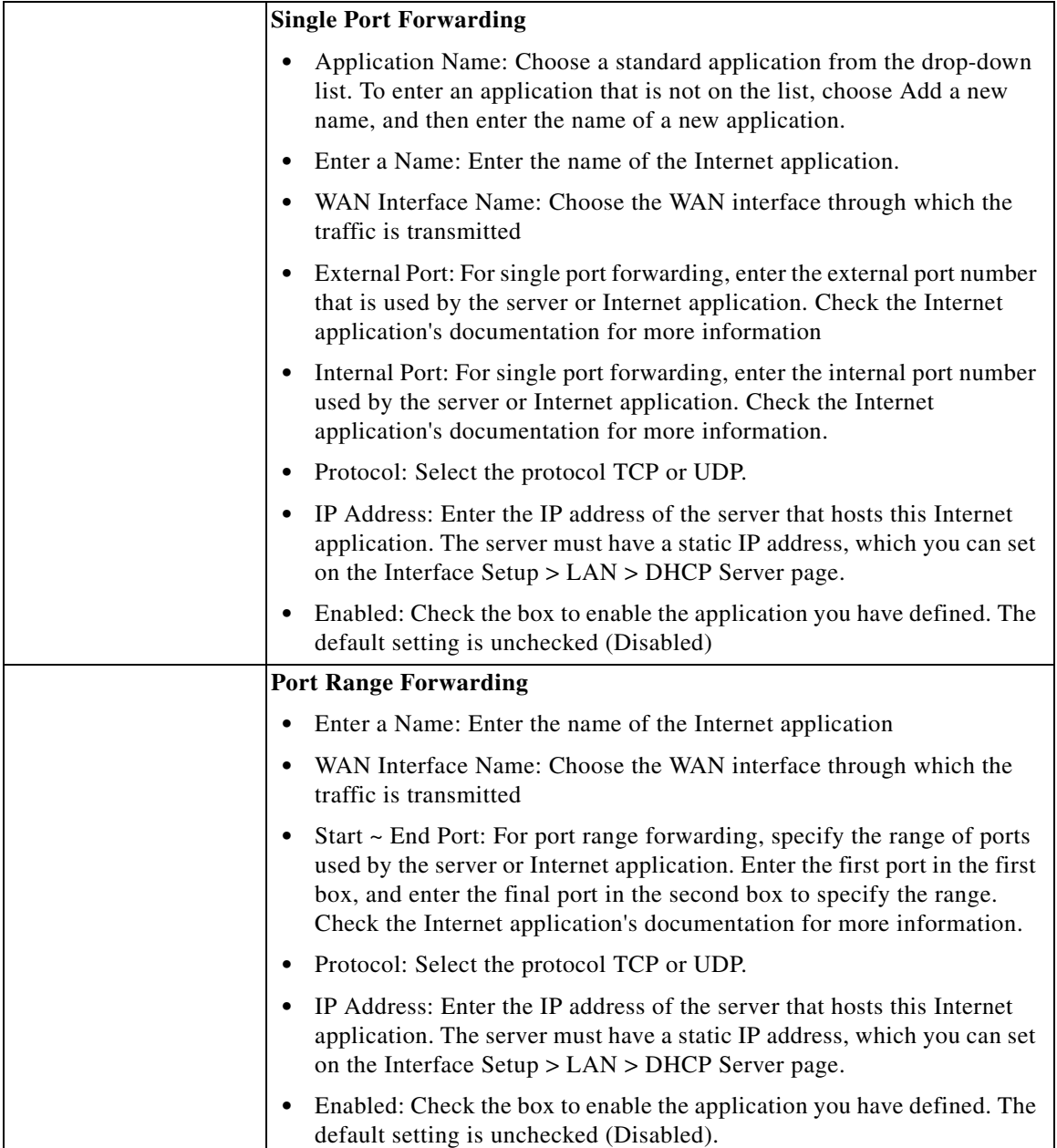

**The Second Service** 

## **Network Setup > NAT > Port Range Triggering**

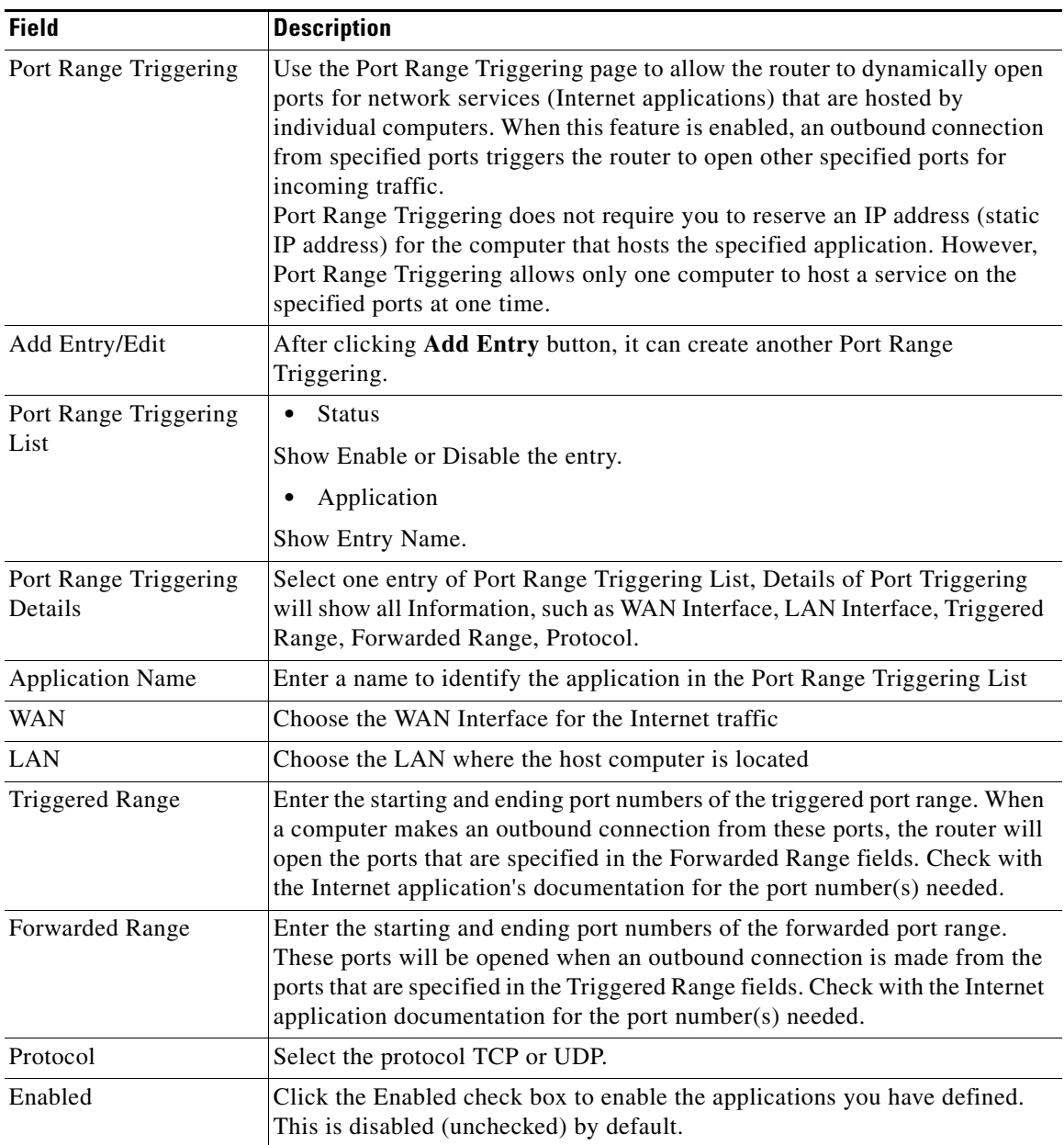

## **Network Setup > QoS**

## **Network Setup > QoS > QoS Bandwidth Control**

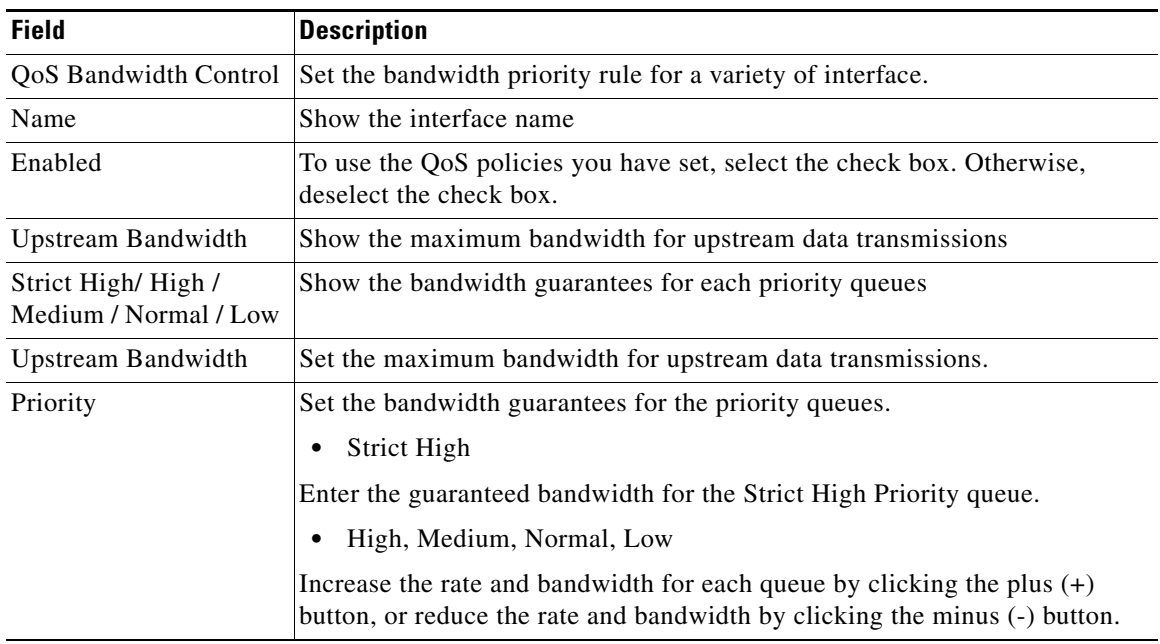

### **Network Setup > QoS > QoS Policy**

 $\overline{\phantom{a}}$ 

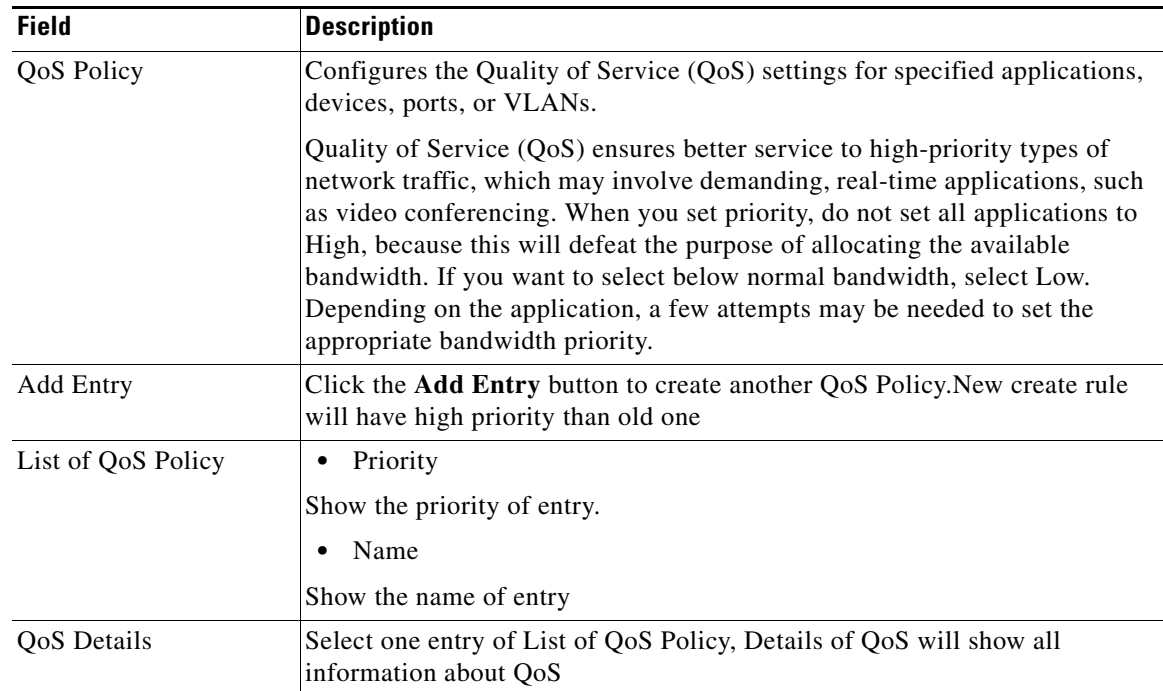

 $\sim$ 

**College** 

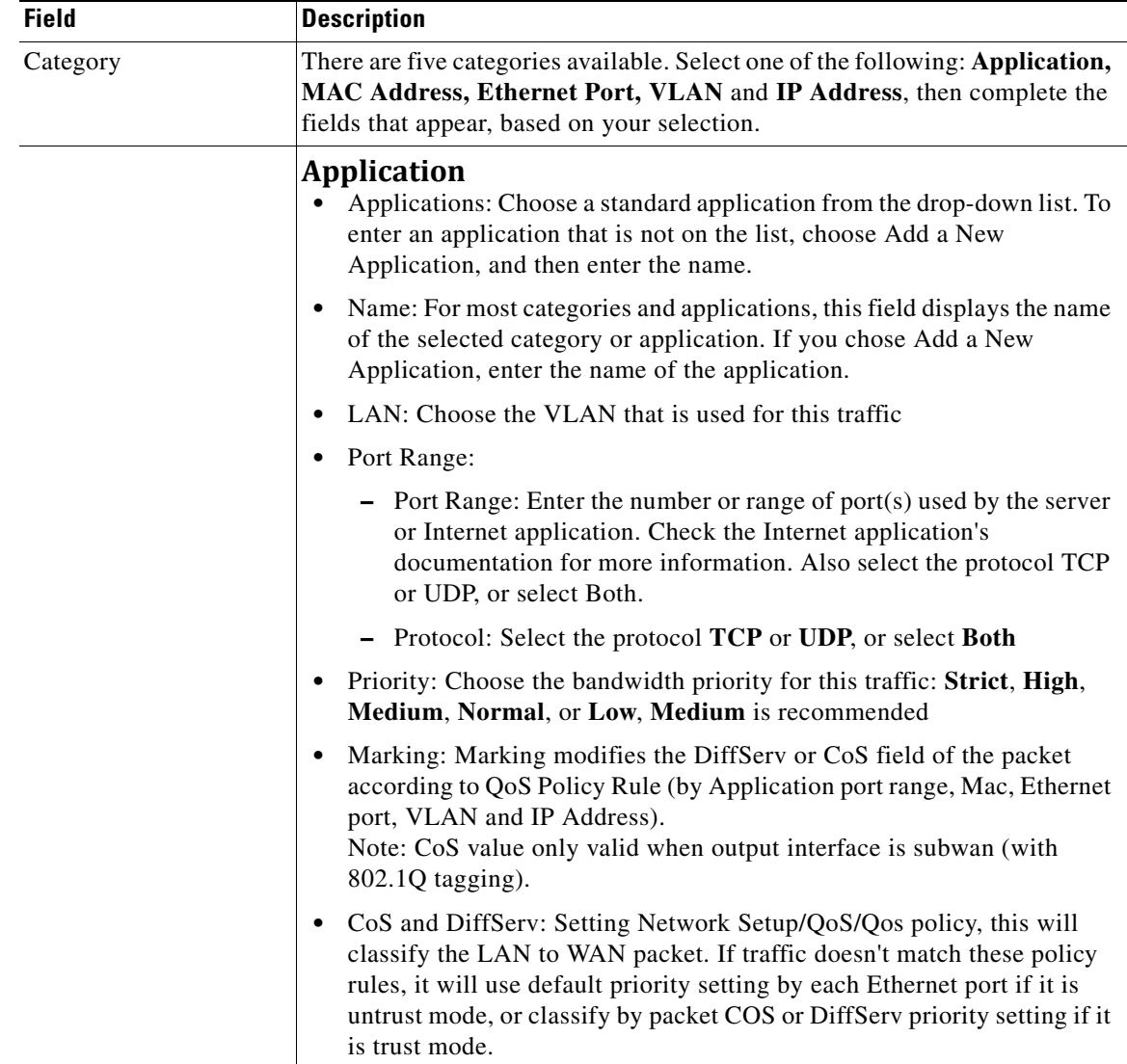

×

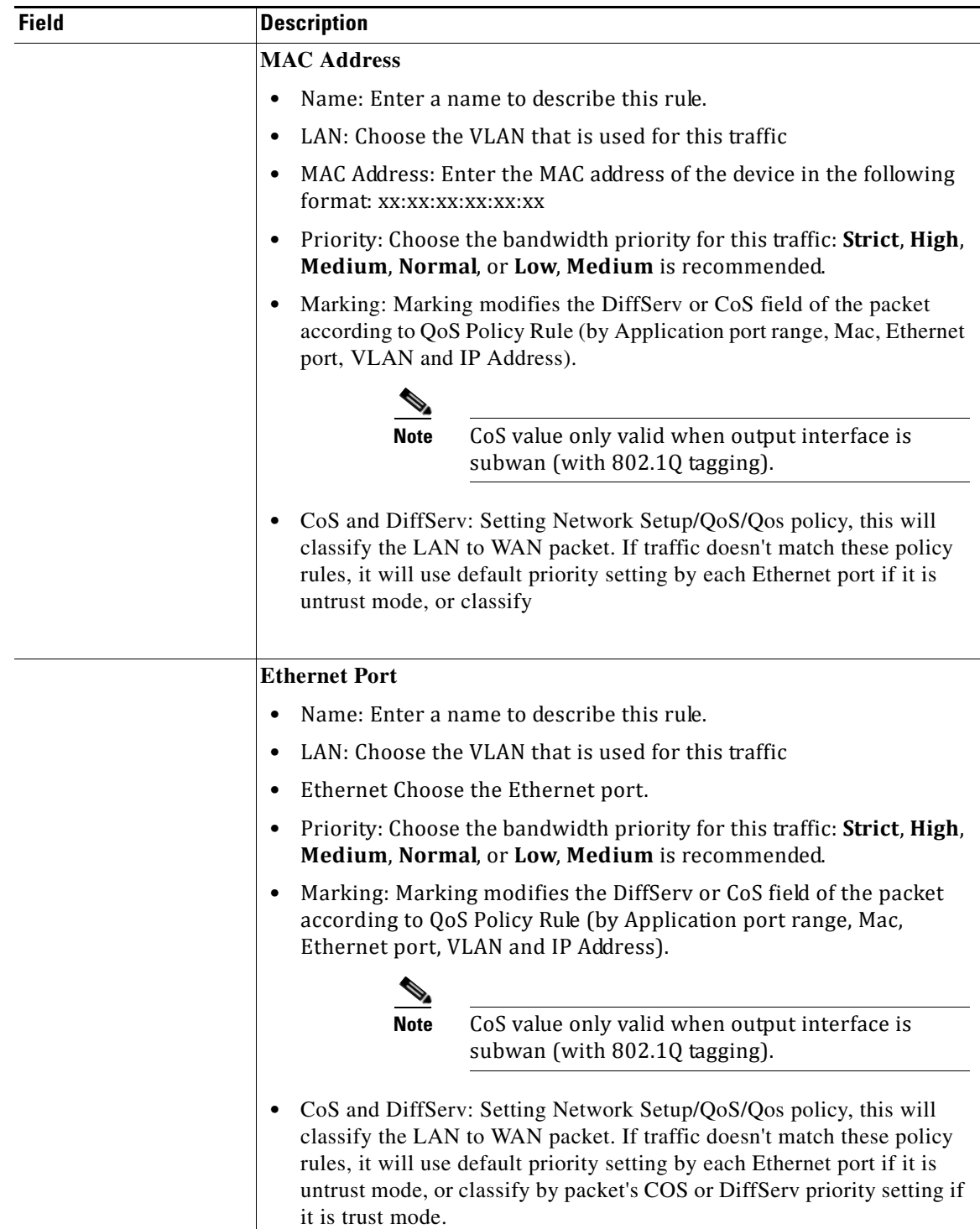

**The State** 

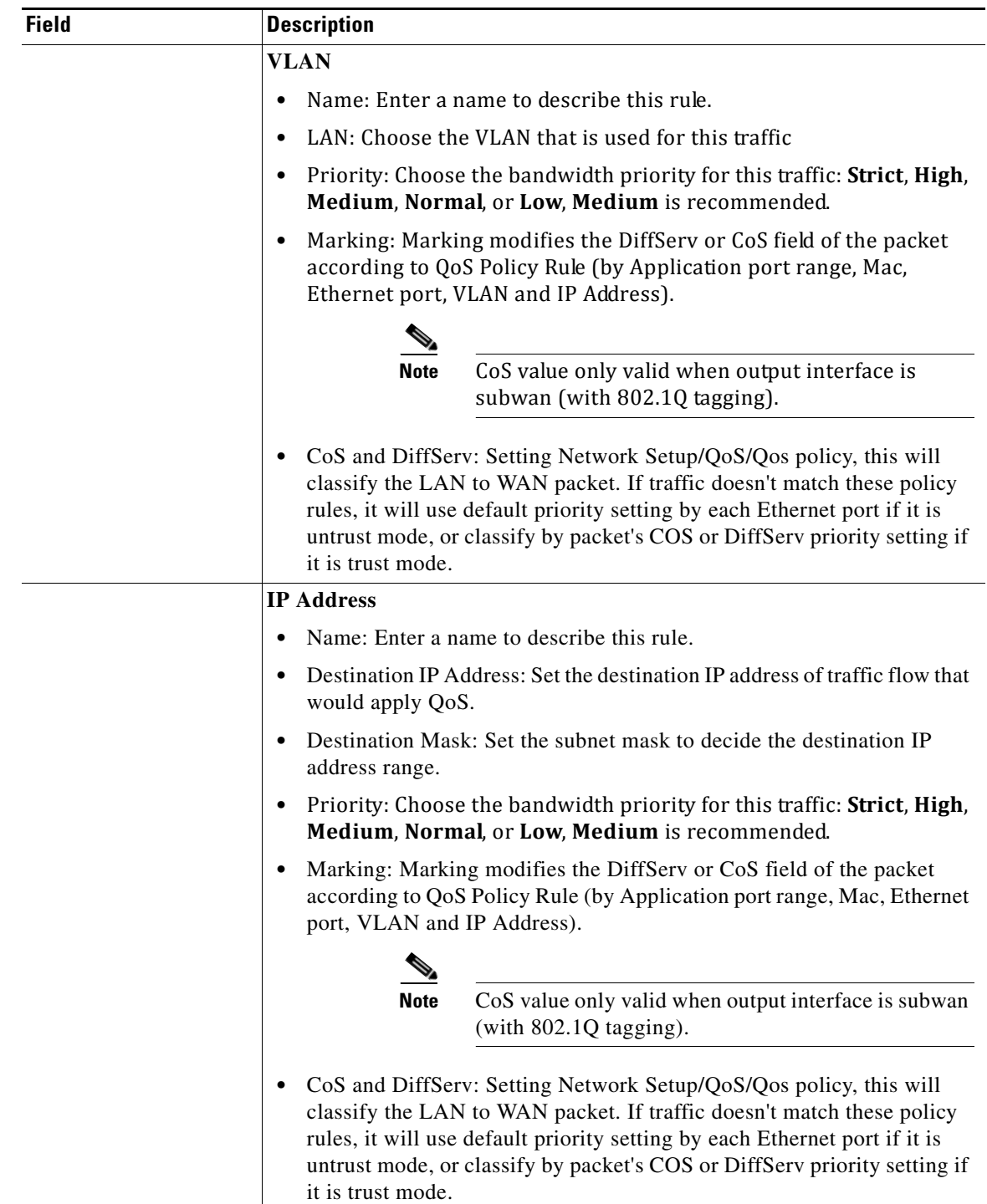

٠

### **Network Setup > QoS > CoS To Queue**

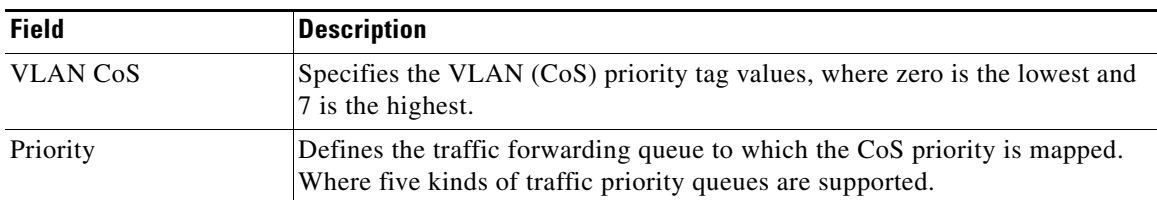

#### **Network Setup > QoS > DSCP To Queue**

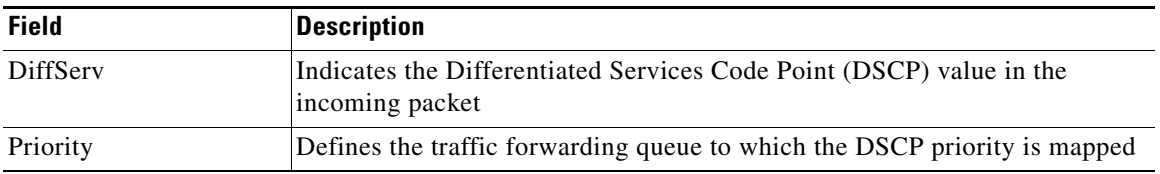

## **Network Setup > Firewall**

 $\overline{\phantom{a}}$ 

### **Network Setup > Firewall > Firewall Filter**

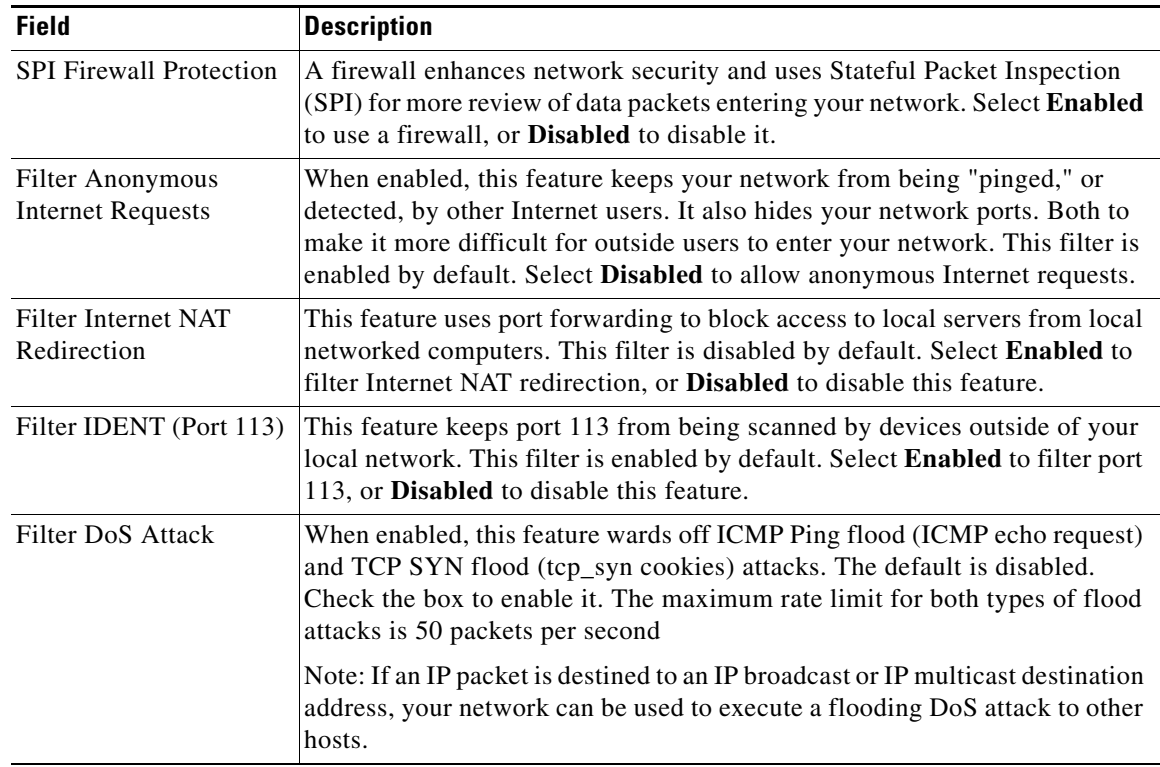

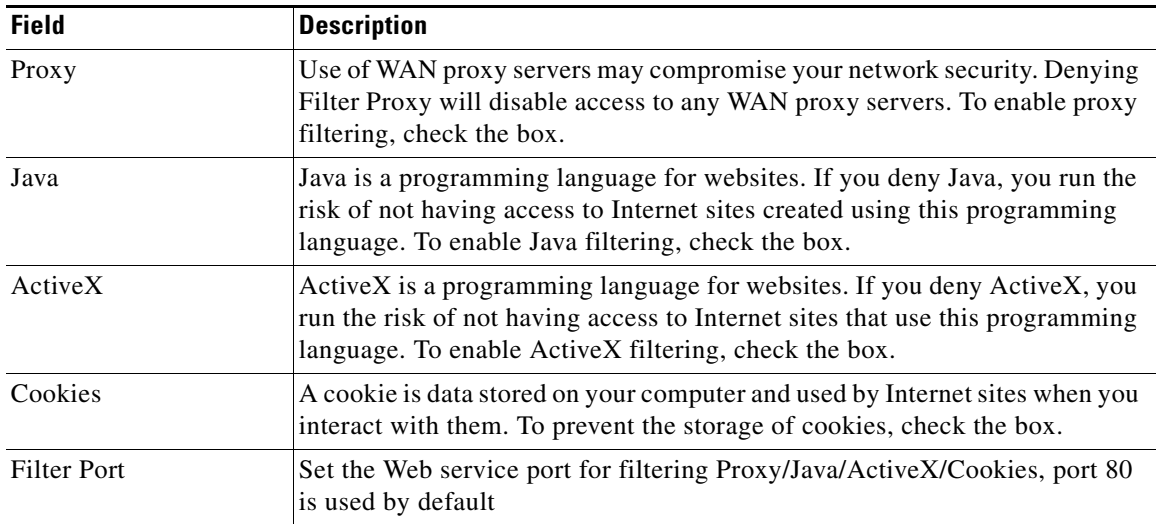

### **Network Setup > Firewall > Firewall Filter**

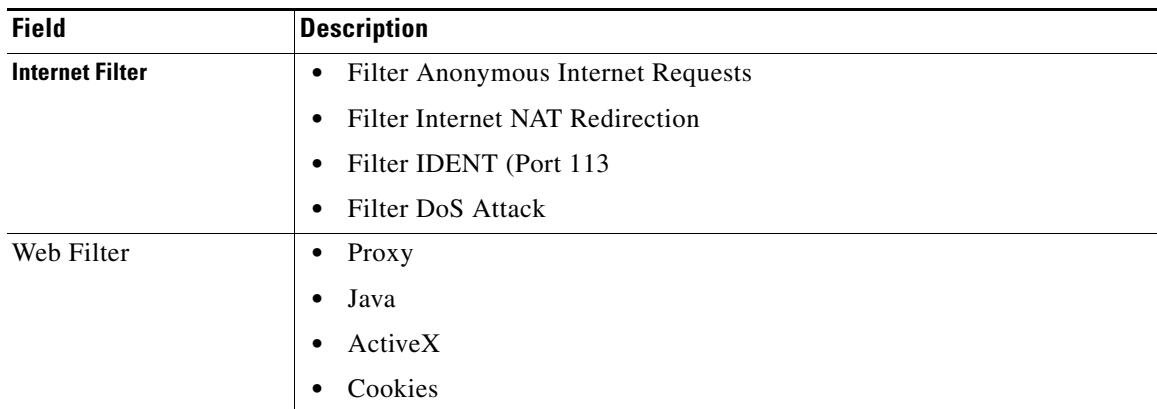

### **Network Setup > Firewall > IPV4 > Internet Access Control**

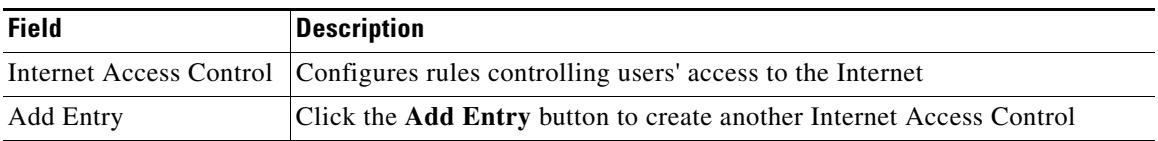

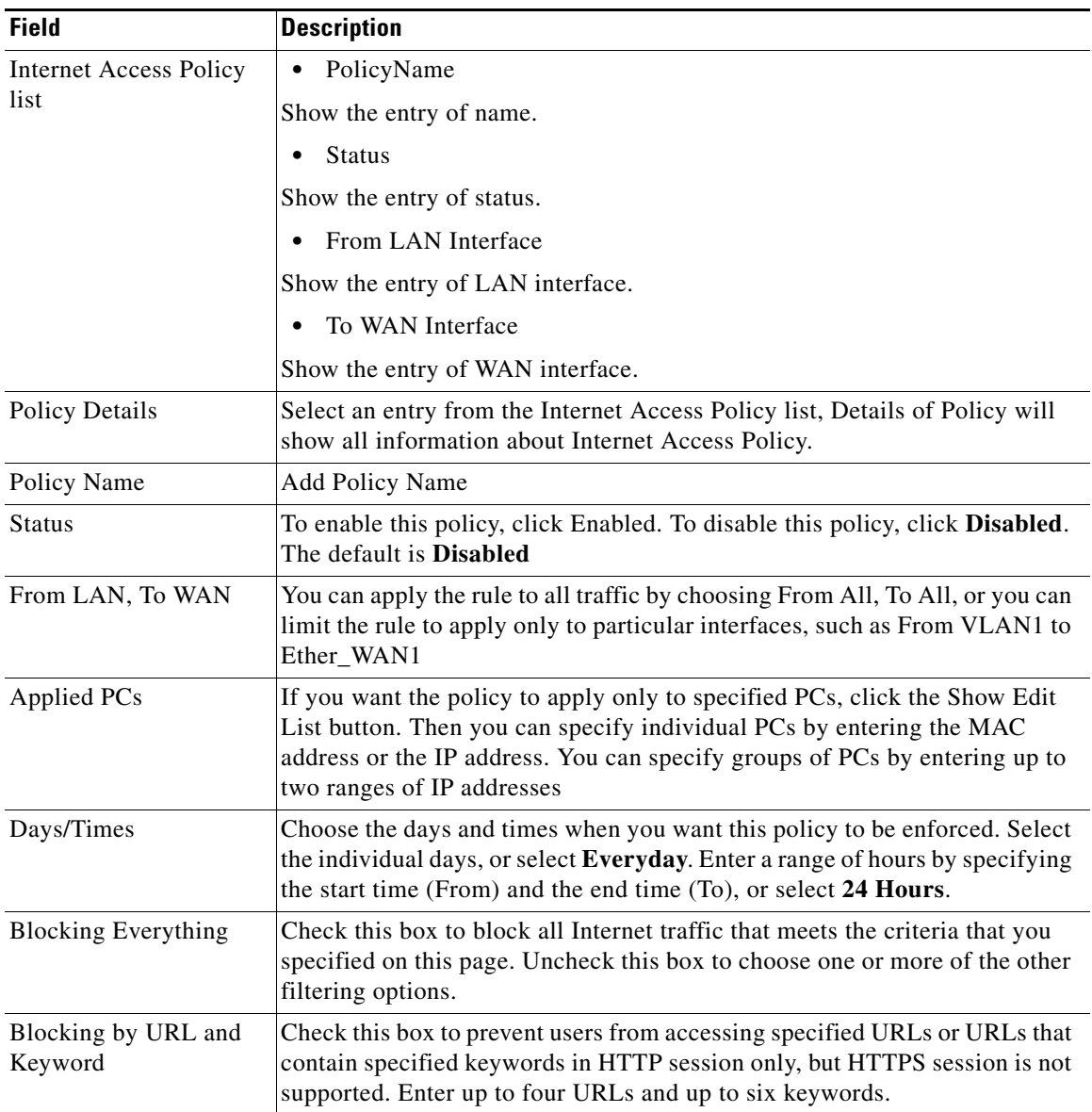

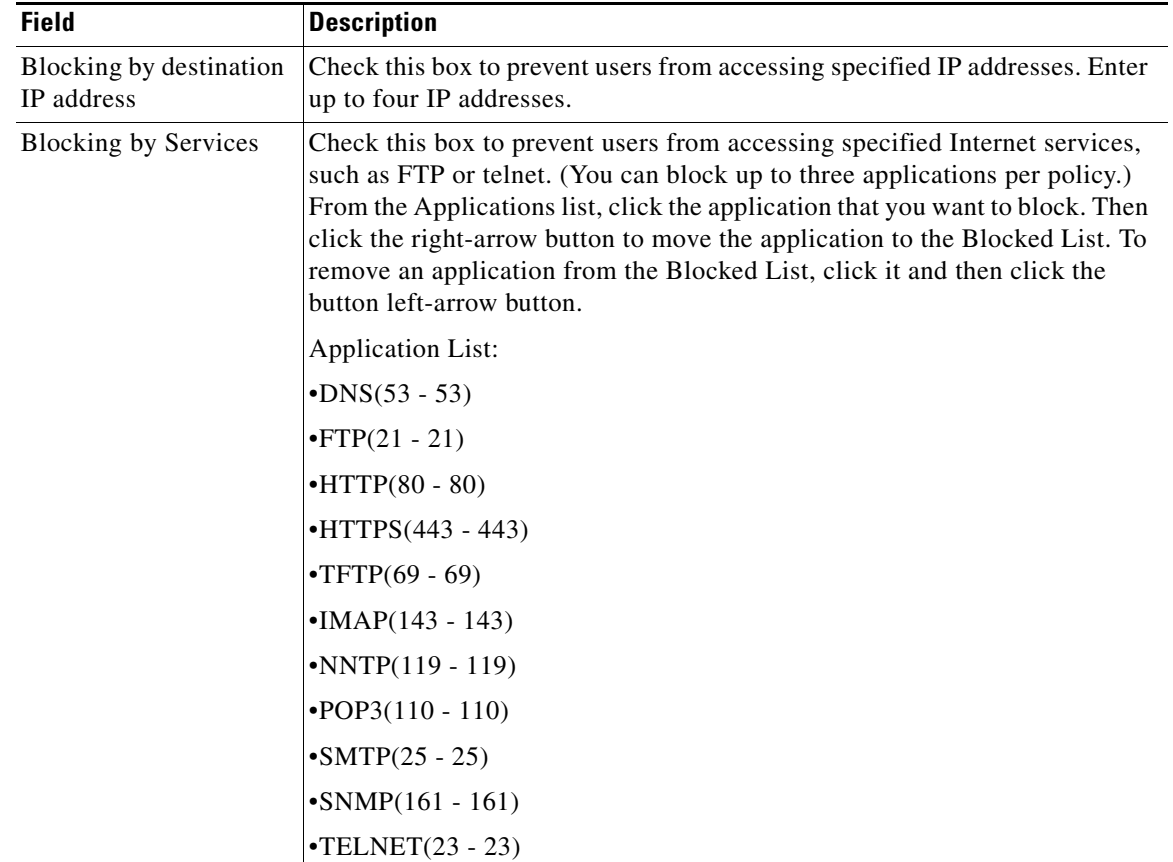

### **Network Setup > Firewall > IPV4 > Inbound Access Control**

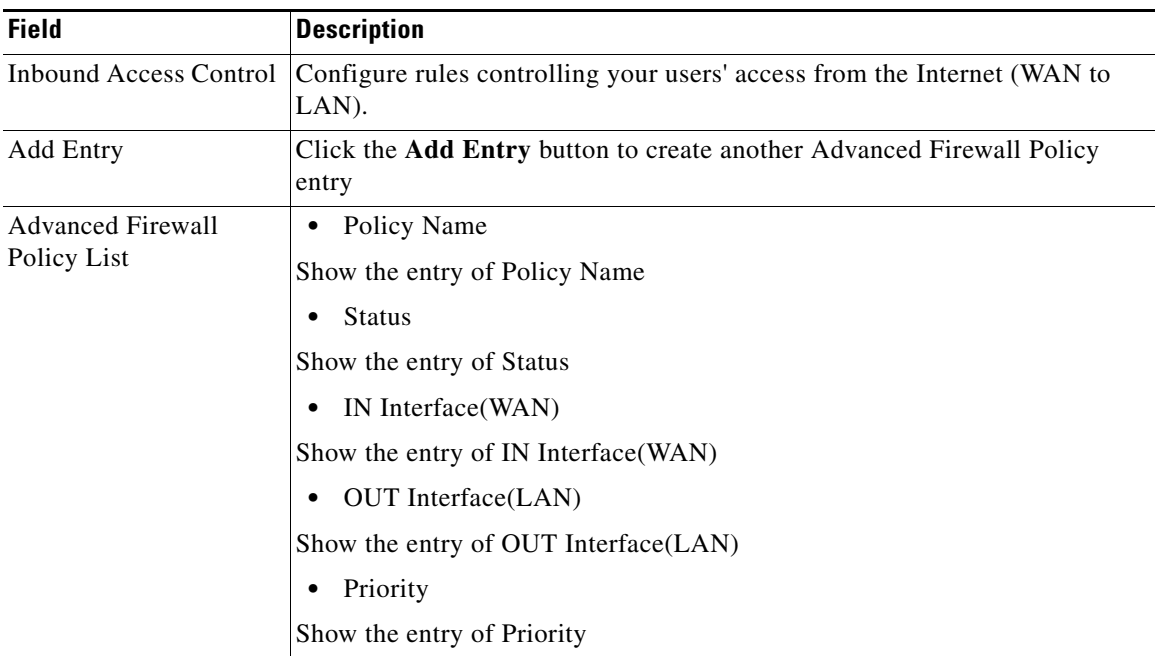

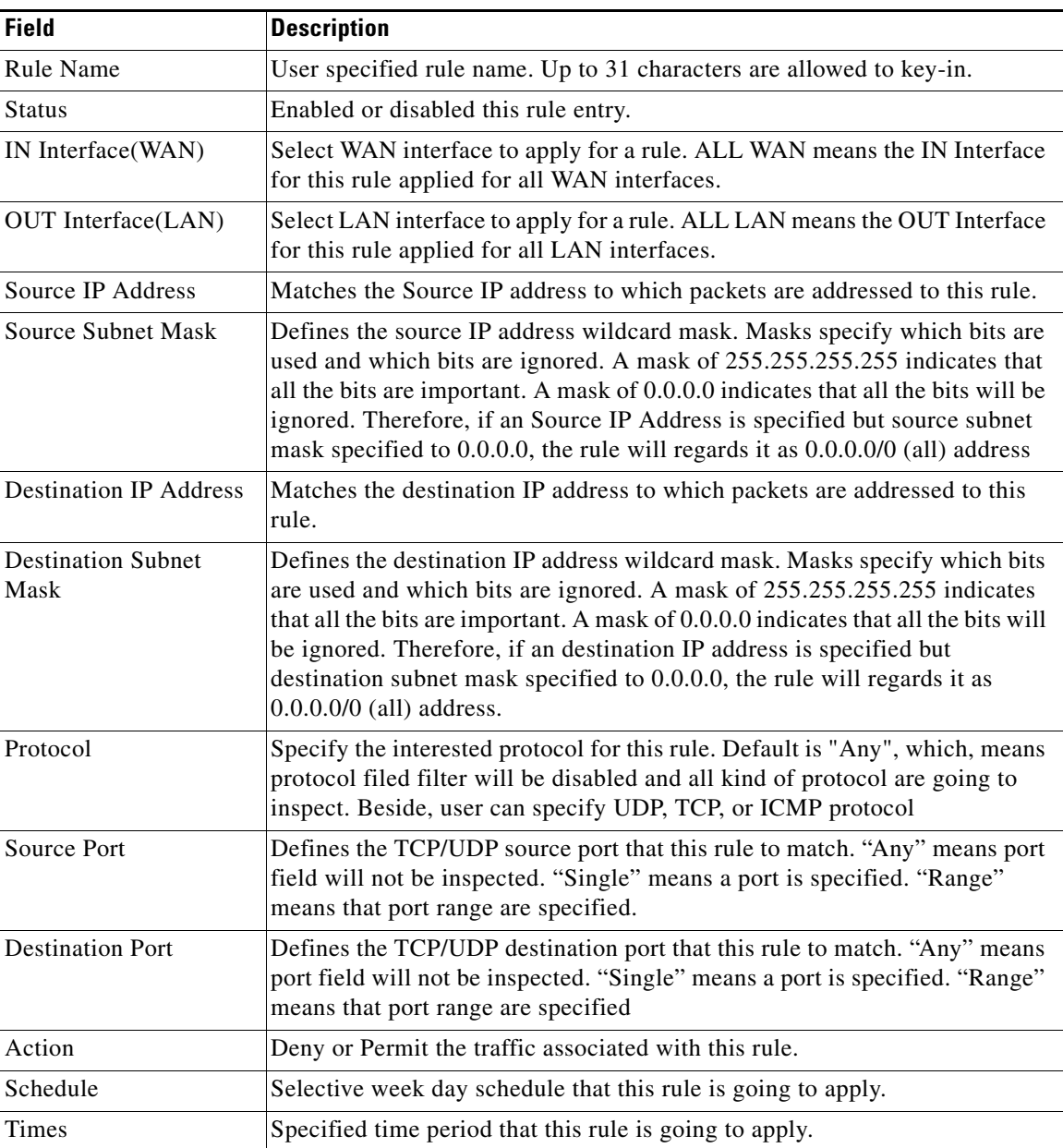

# **Network Setup > PPPoE Relay**

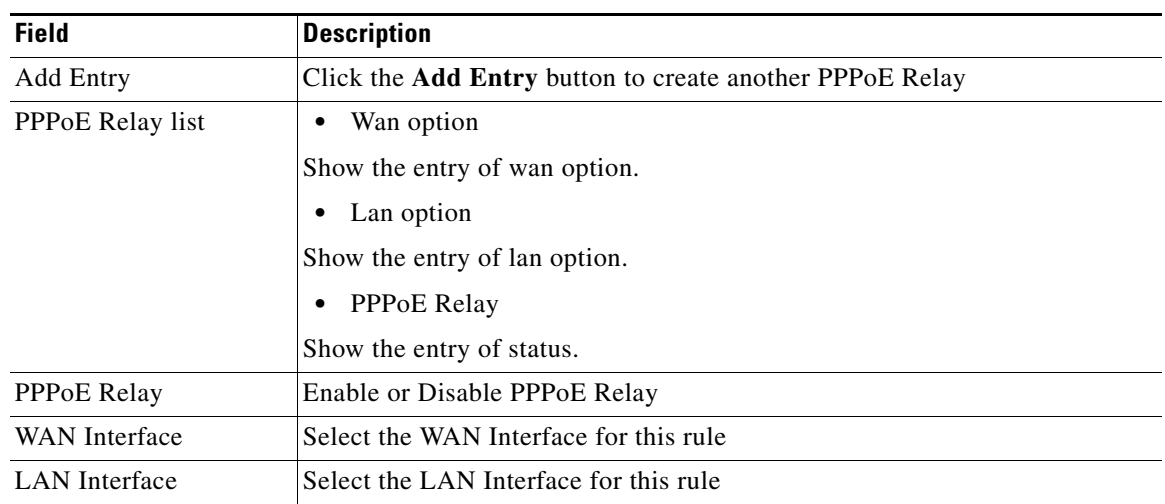

# **Network Setup > DDNS**

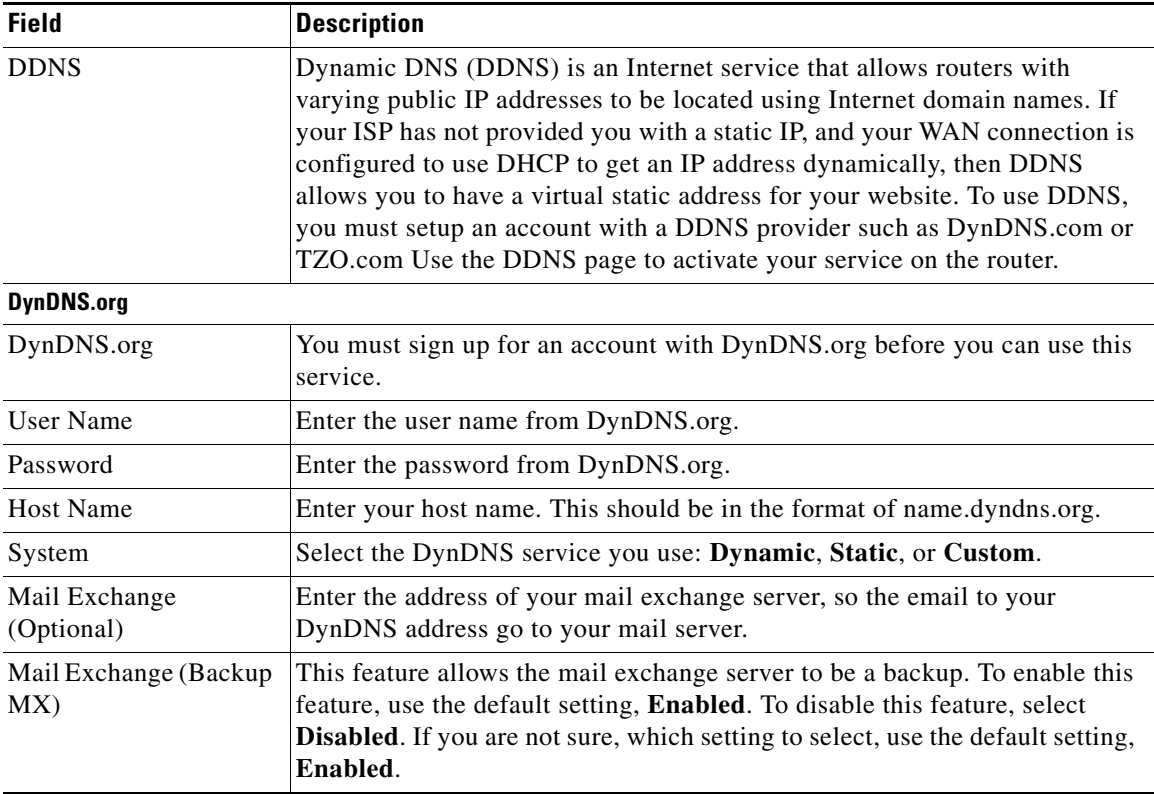

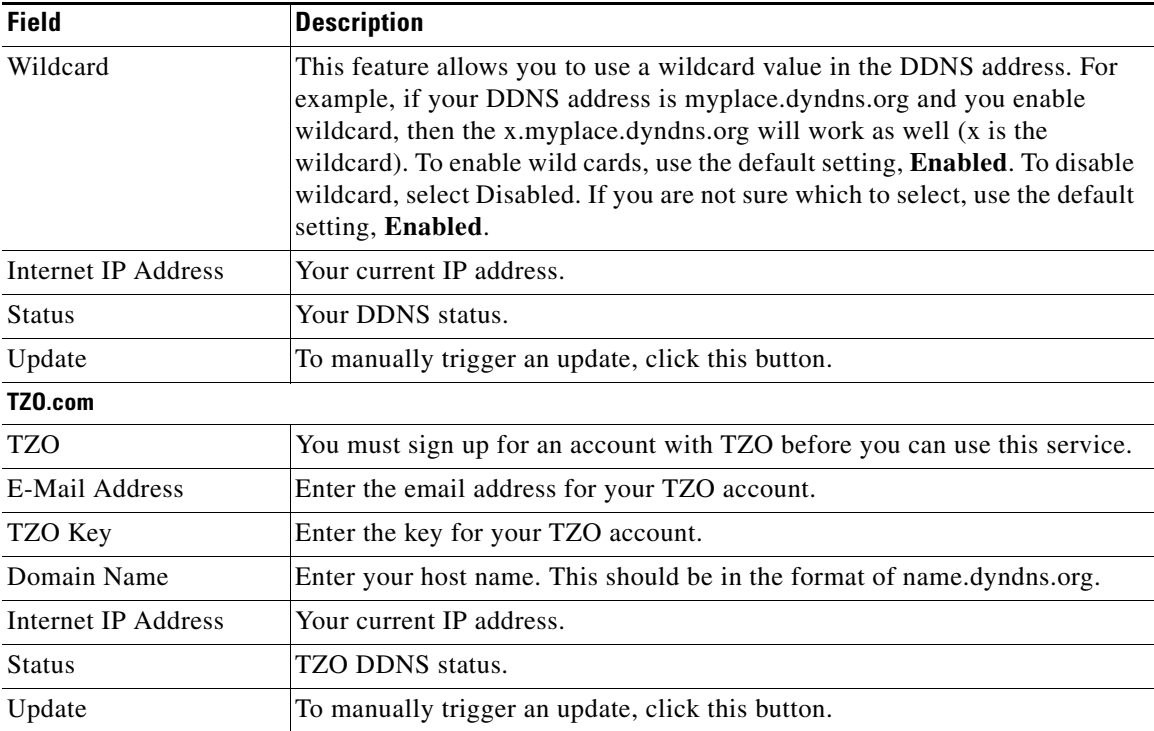

# **Network Setup > DMZ**

 $\mathbf{I}$ 

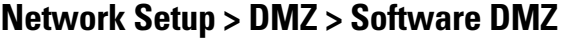

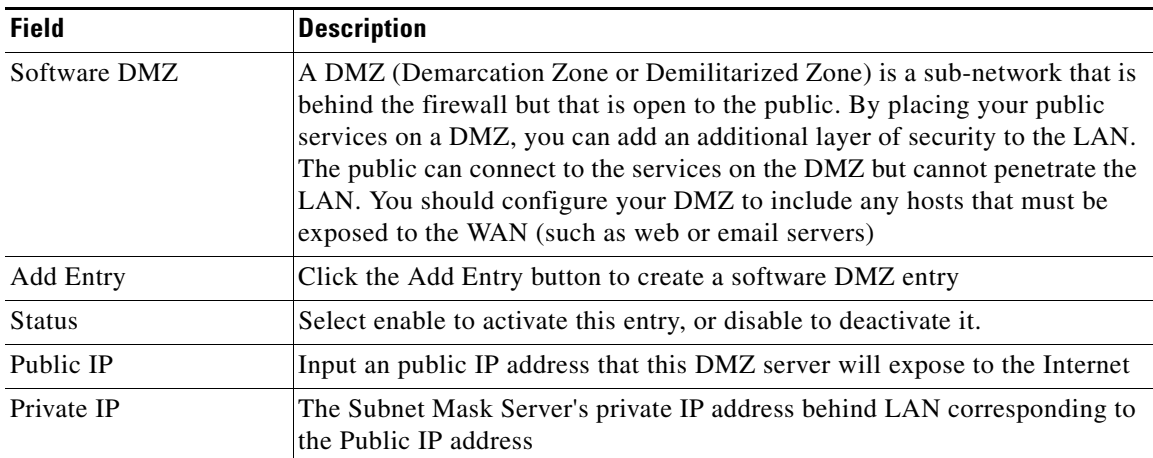

### **Network Setup > DMZ > Hardware DMZ**

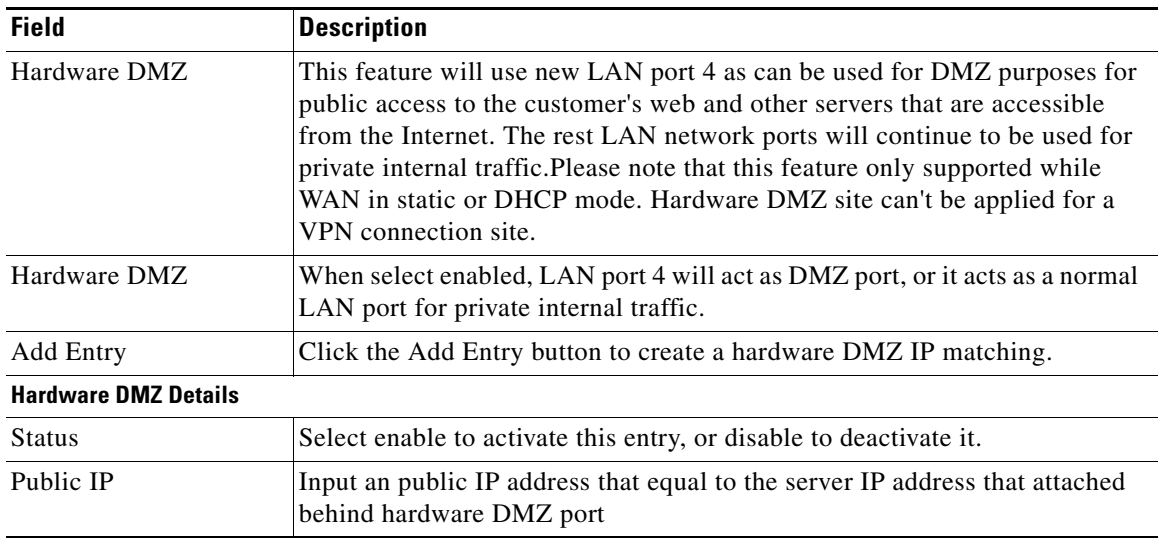

# **Network Setup > IGMP**

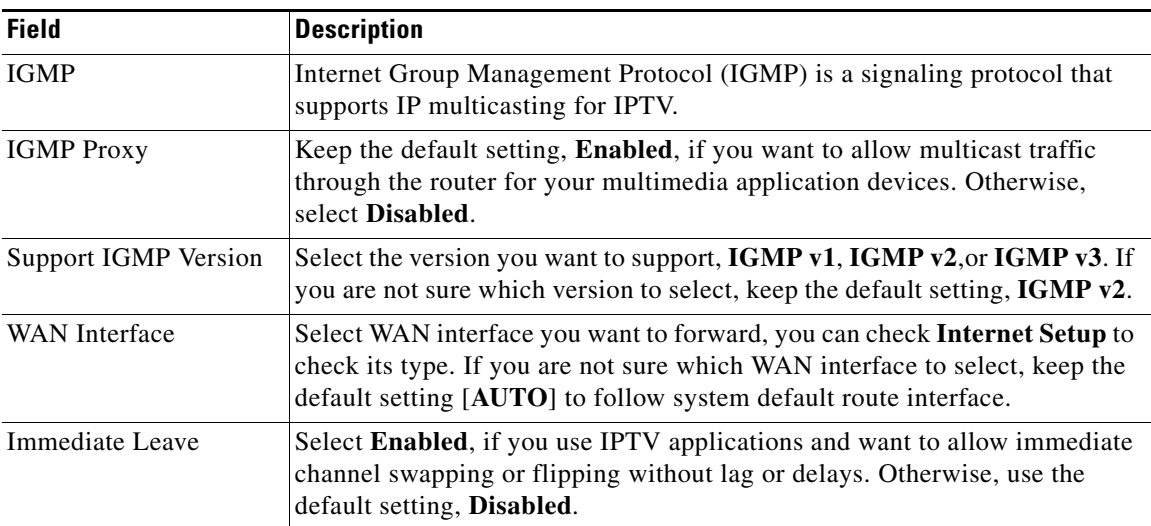

## **Network Setup > UPnP**

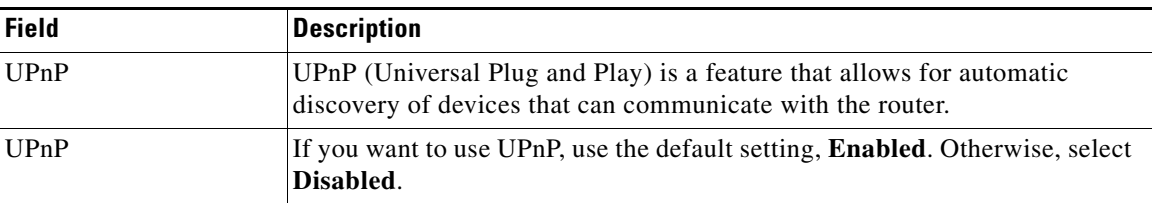

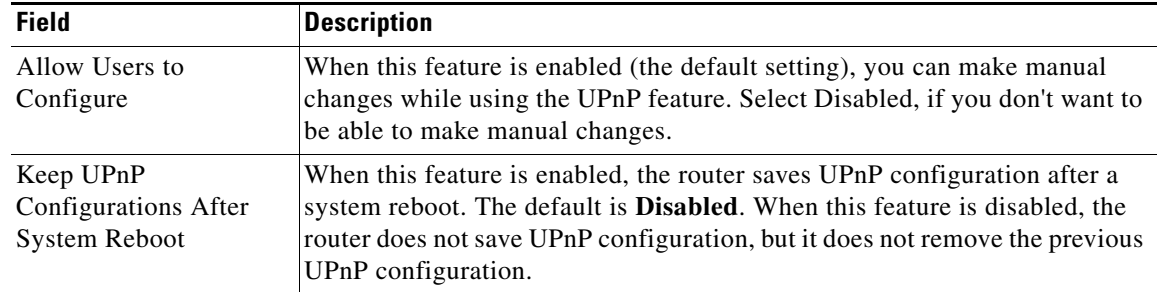

# **Network Setup > CDP**

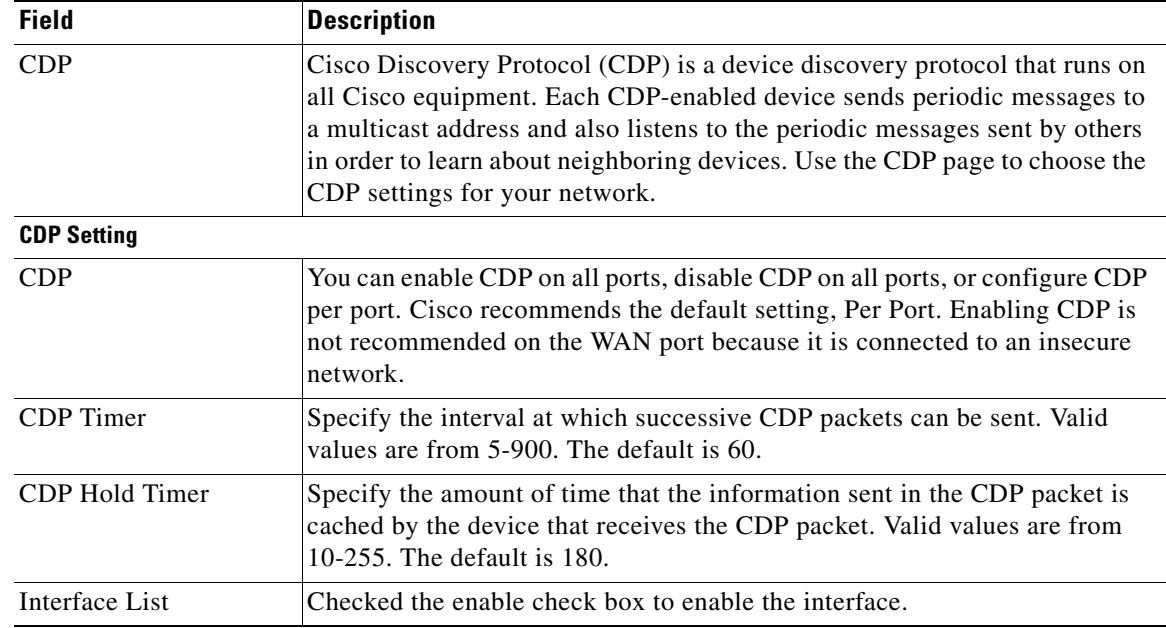

# **Network Setup > DNS Spoofing**

 $\mathbf{I}$ 

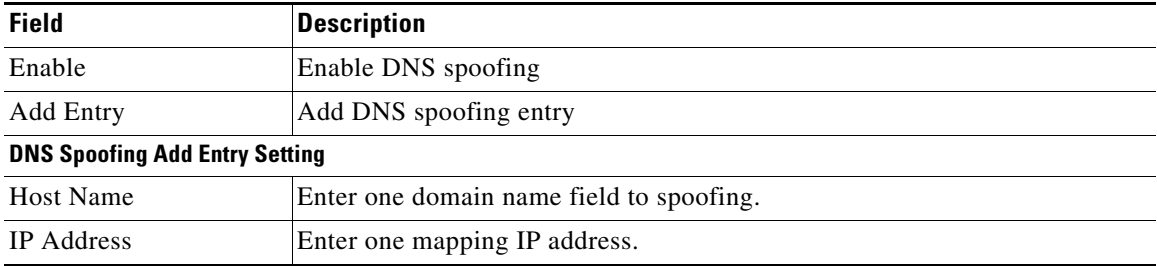

 $\mathbf I$ 

# **VPN module**

The VPN module includes these pages:

- **•** VPN > Site to Site IPSec VPN
- **•** VPN > GRE Tunnel
- **•** VPN > VPN Passthrough
- **•** VPN > Cisco VPN Server

## **VPN > Site to Site IPSec VPN**

#### **VPN > Site to Site IPSec VPN > NAT Traversal**

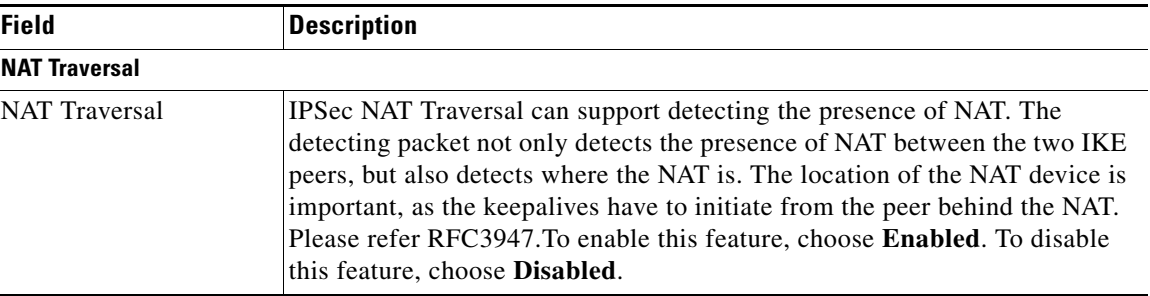

#### **VPN > Site to Site IPSec VPN > IKE Policy**

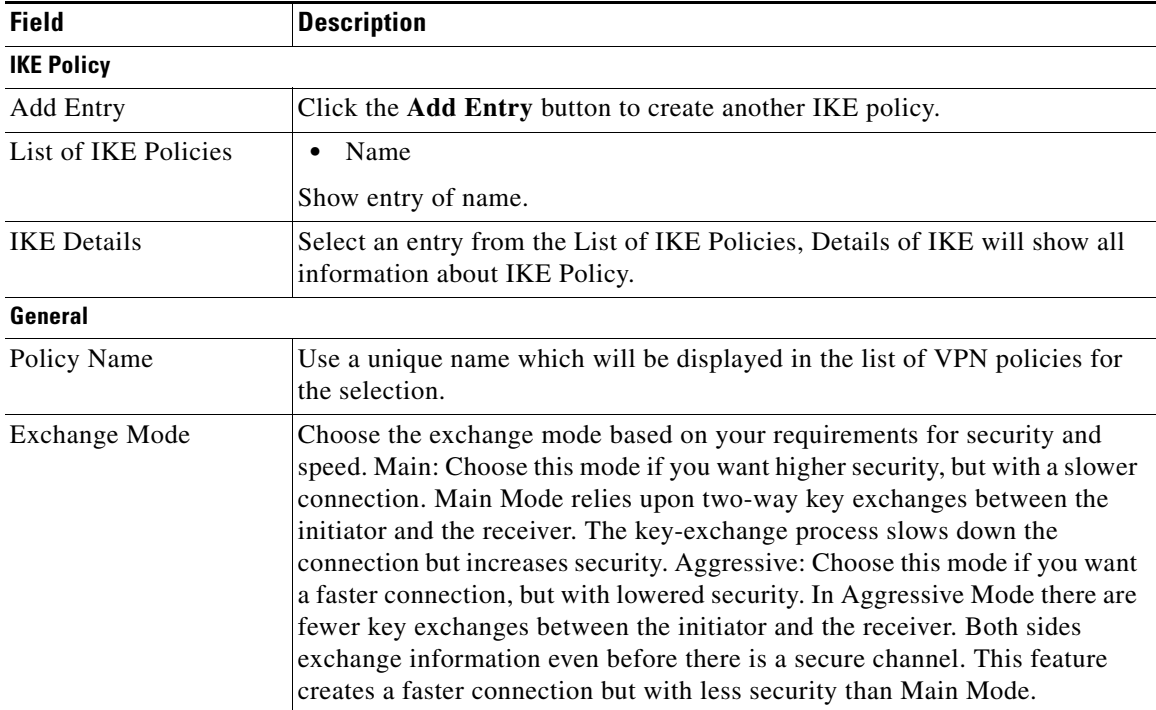

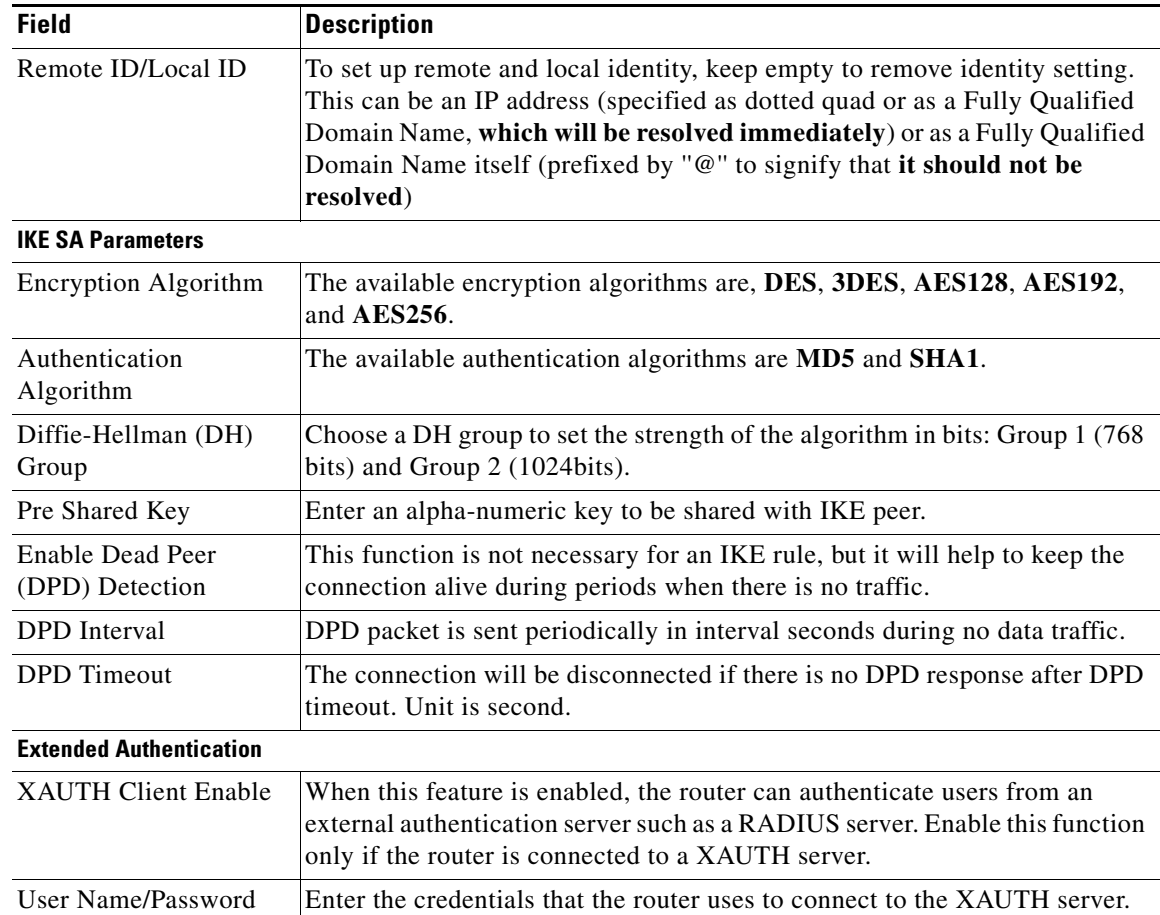

### **VPN > Site to Site IPSec VPN > IPSec Policy**

 $\mathbf{I}$ 

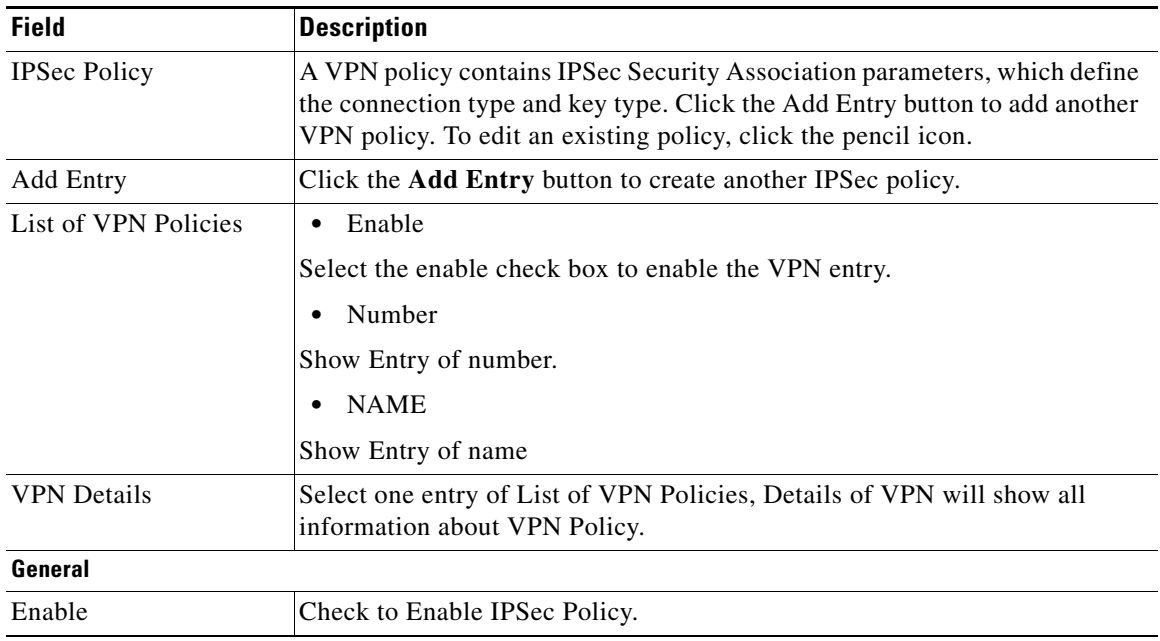

**The Co** 

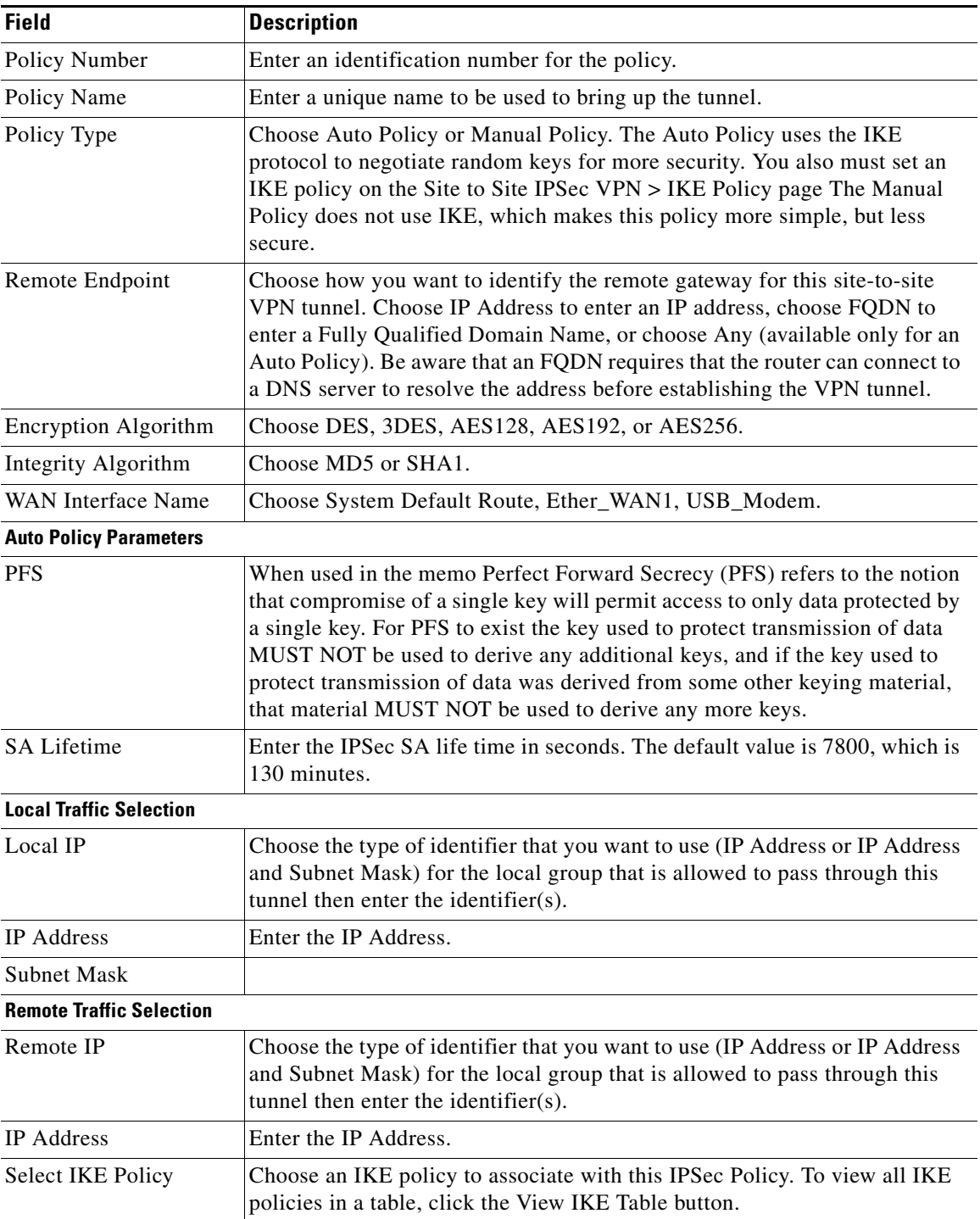

## **VPN > GRE Tunnel**

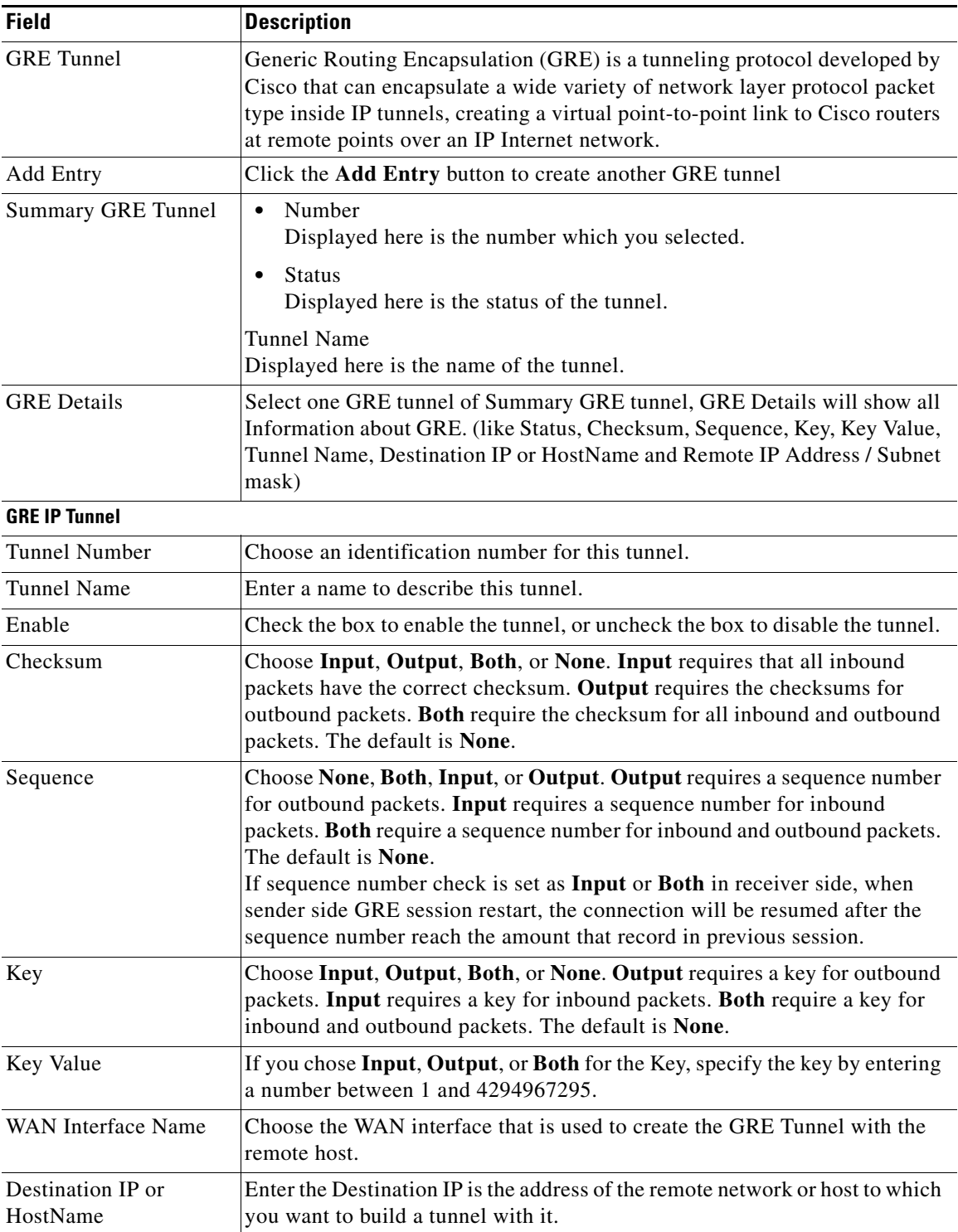

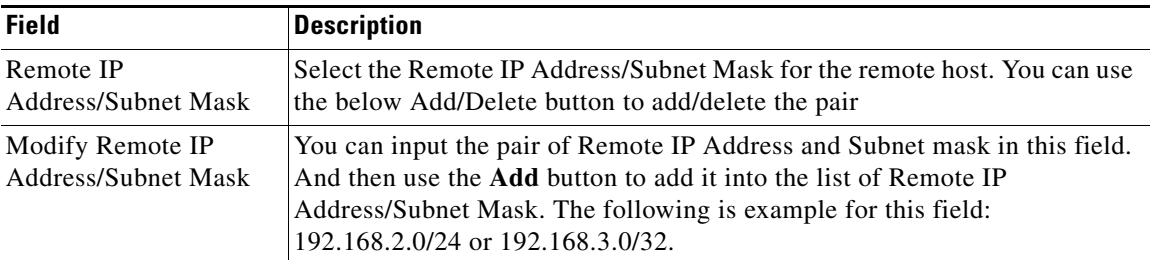

## **VPN > VPN Passthrough**

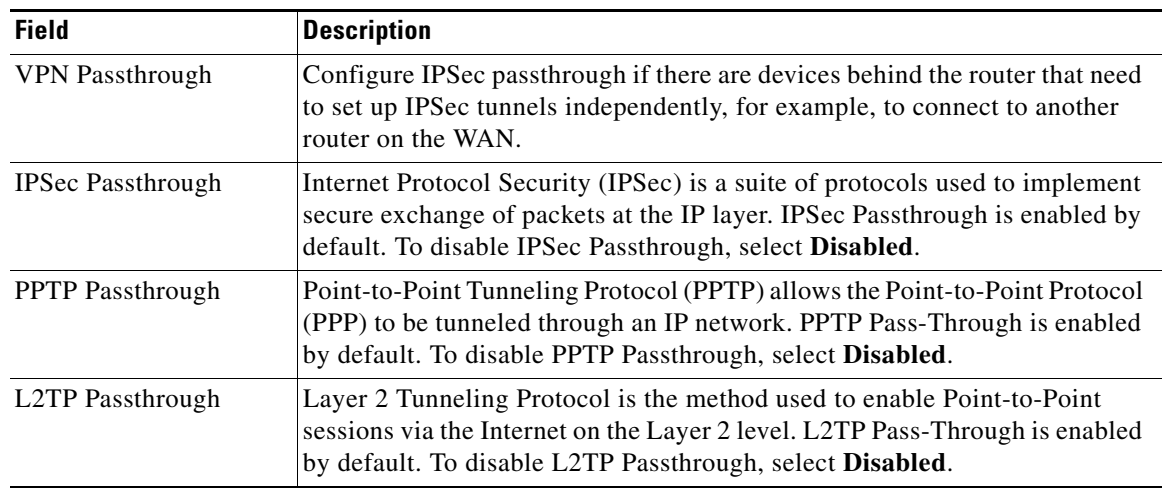

## **VPN > Cisco VPN Server**

### **VPN > Cisco VPN Server > Group**

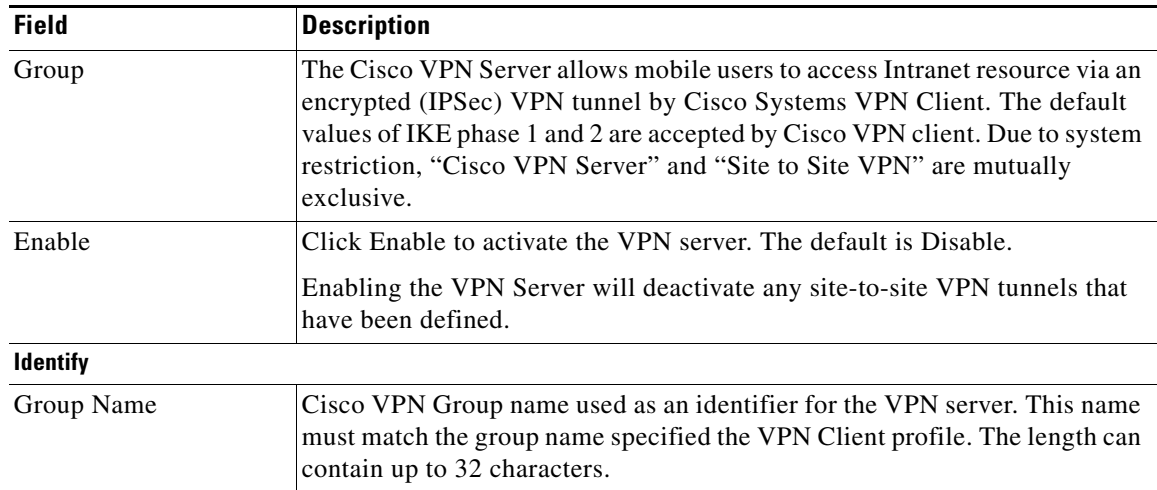

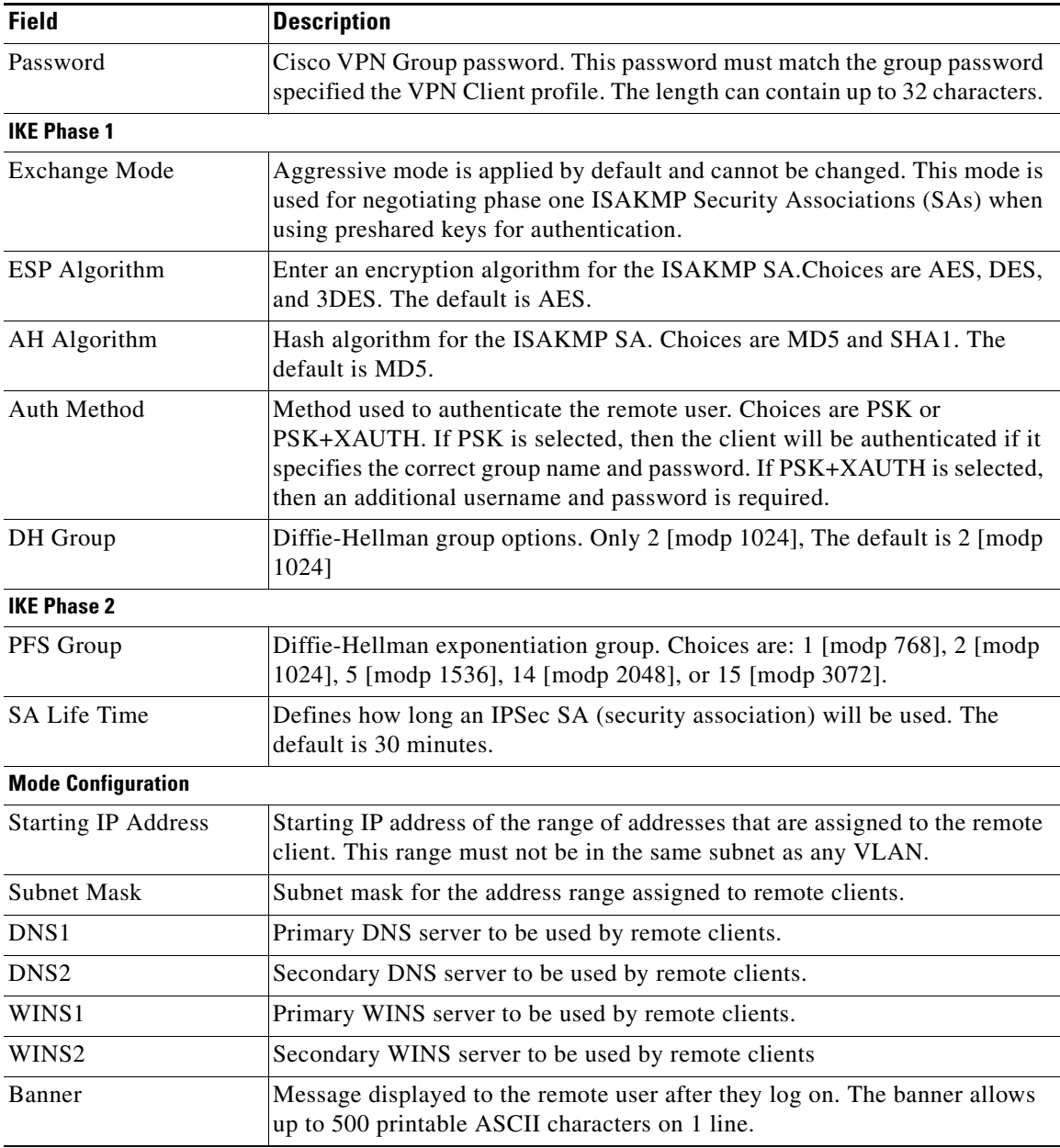

### **VPN > Cisco VPN Server > User**

 $\mathbf{I}$ 

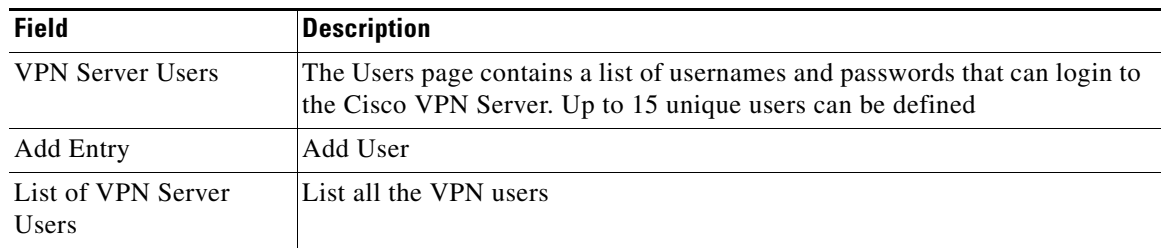

ן

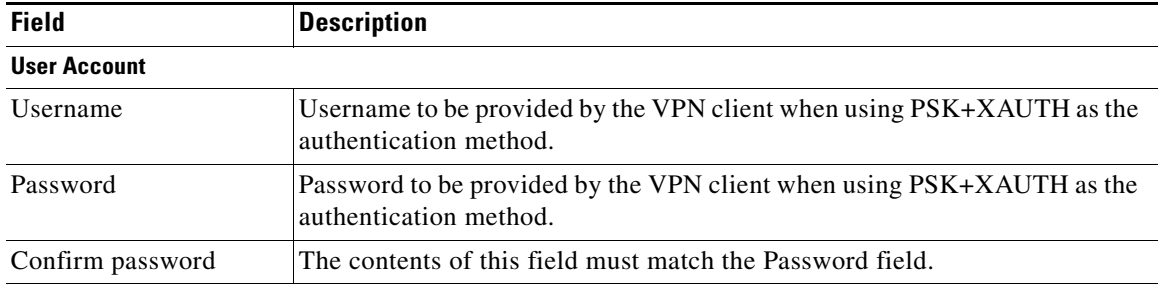

# **Administration module**

The Administration module includes these pages:

- **•** Administration > Web Access Management
- **•** Administration > Remote Support
- **•** Administration > Remote Management
- Administration > Time Setup
- **•** Administration > Certificate Management
- Administration > User Management
- **•** Administration > User Privilege Control
- **•** Administration > Log
- **•** Administration > Factory Defaults
- **•** Administration > Firmware Upgrade
- **•** Administration > Backup & Restore
- **•** Administration > Reboot
- **•** Administration > Switch Setting
- **•** Administration > Status

## **Administration > Web Access Management**

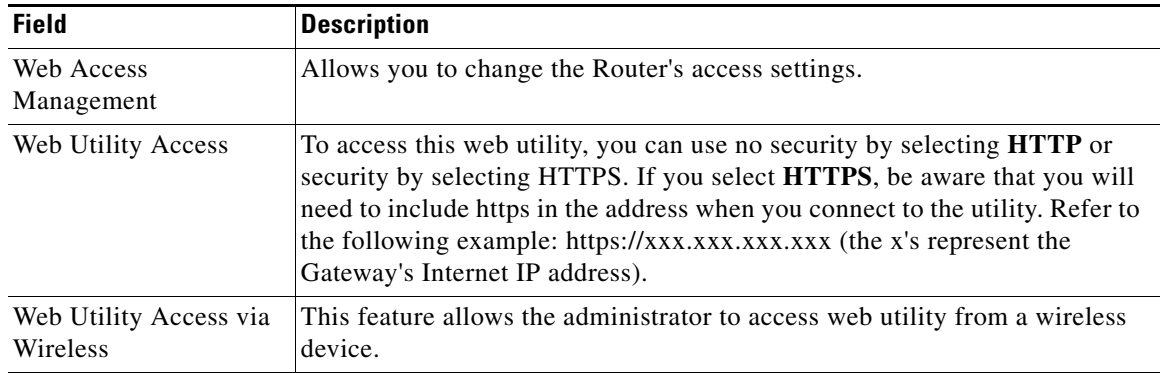

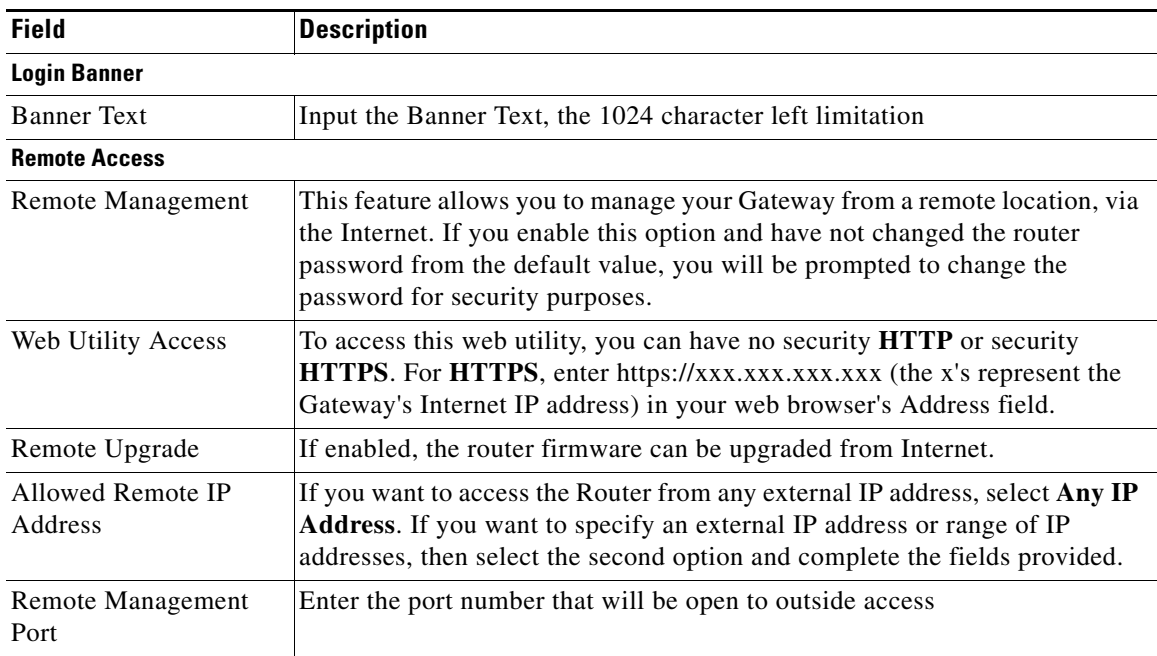

## **Administration > Remote Support**

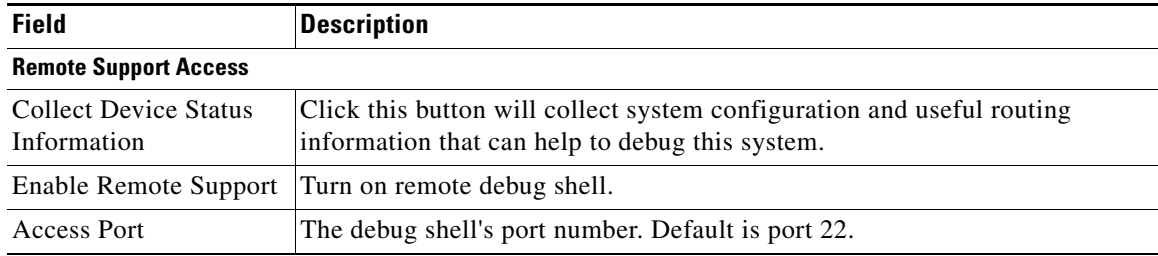

## **Administration > Remote Management**

## **Administration > Remote Management > TR-069**

 $\overline{\phantom{a}}$ 

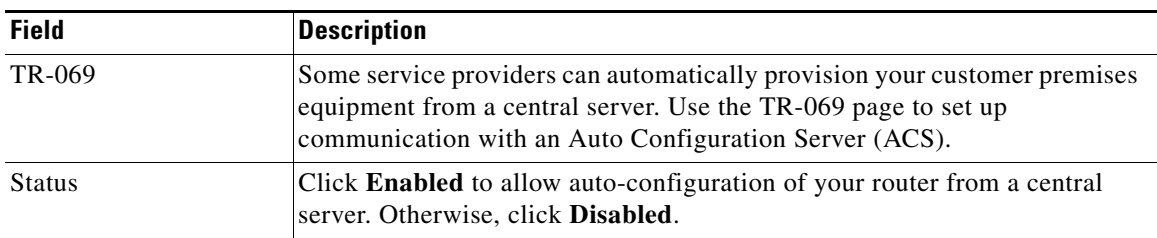

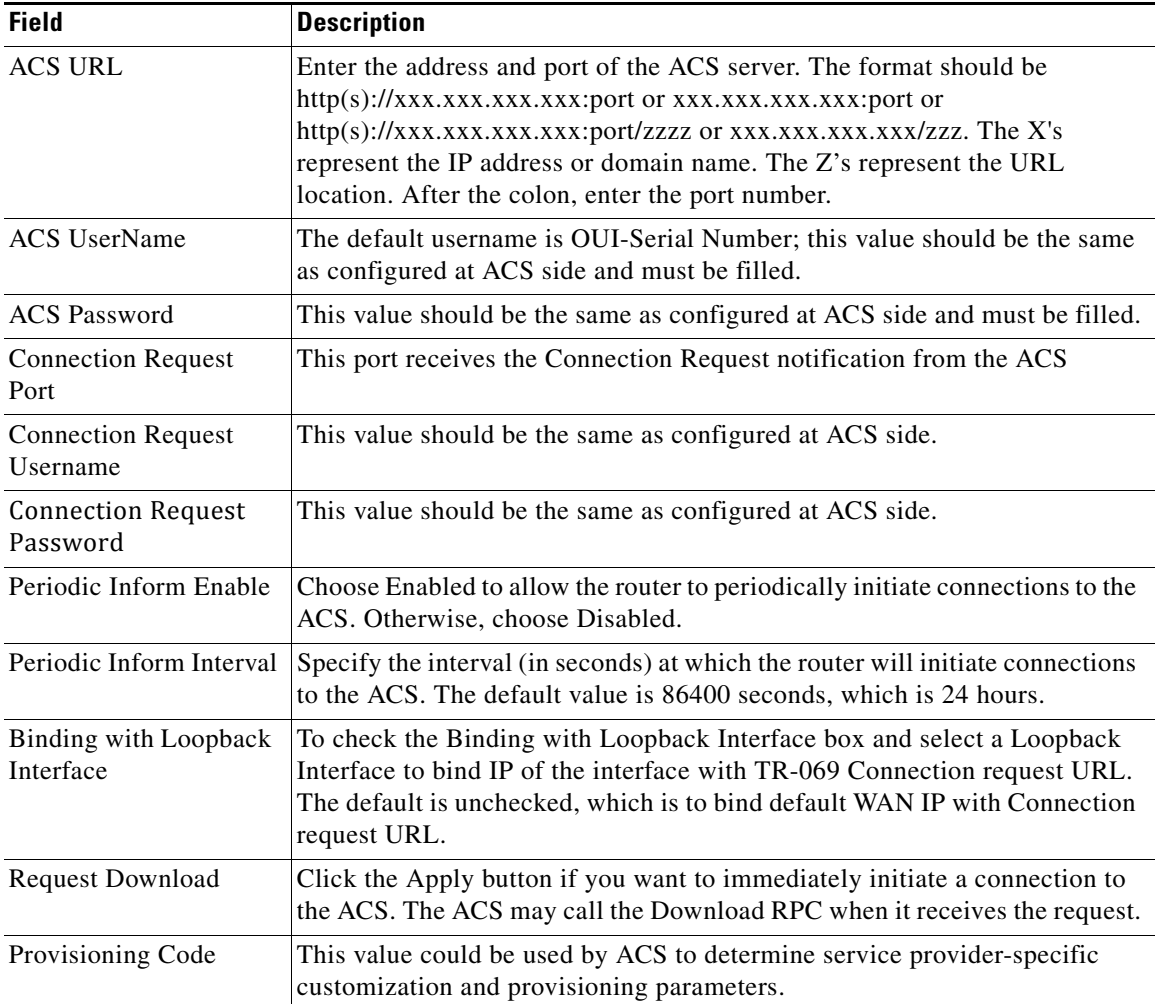

## **Administration > Remote Management > SNMP**

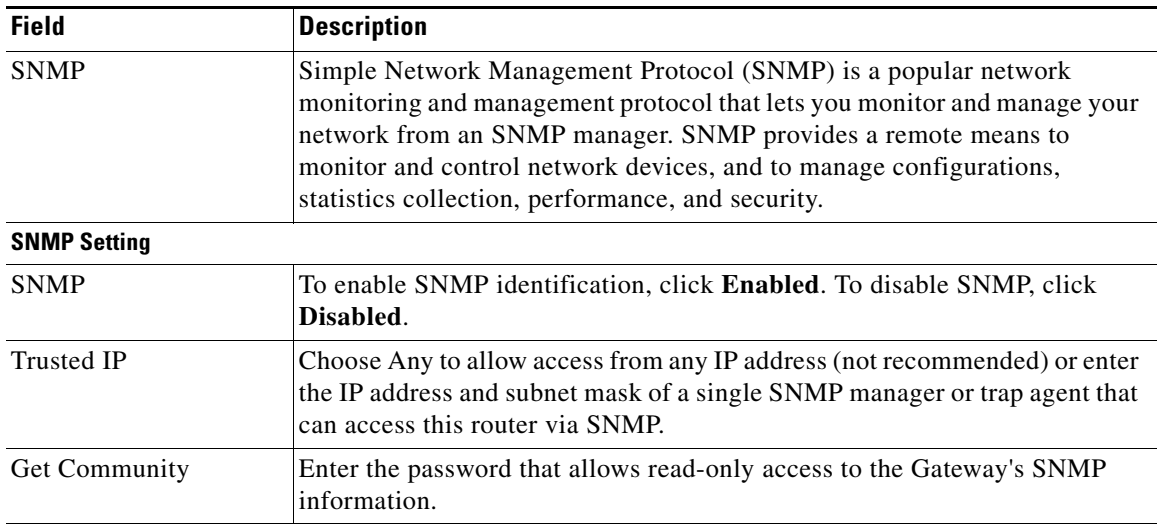

a l

 $\Gamma$ 

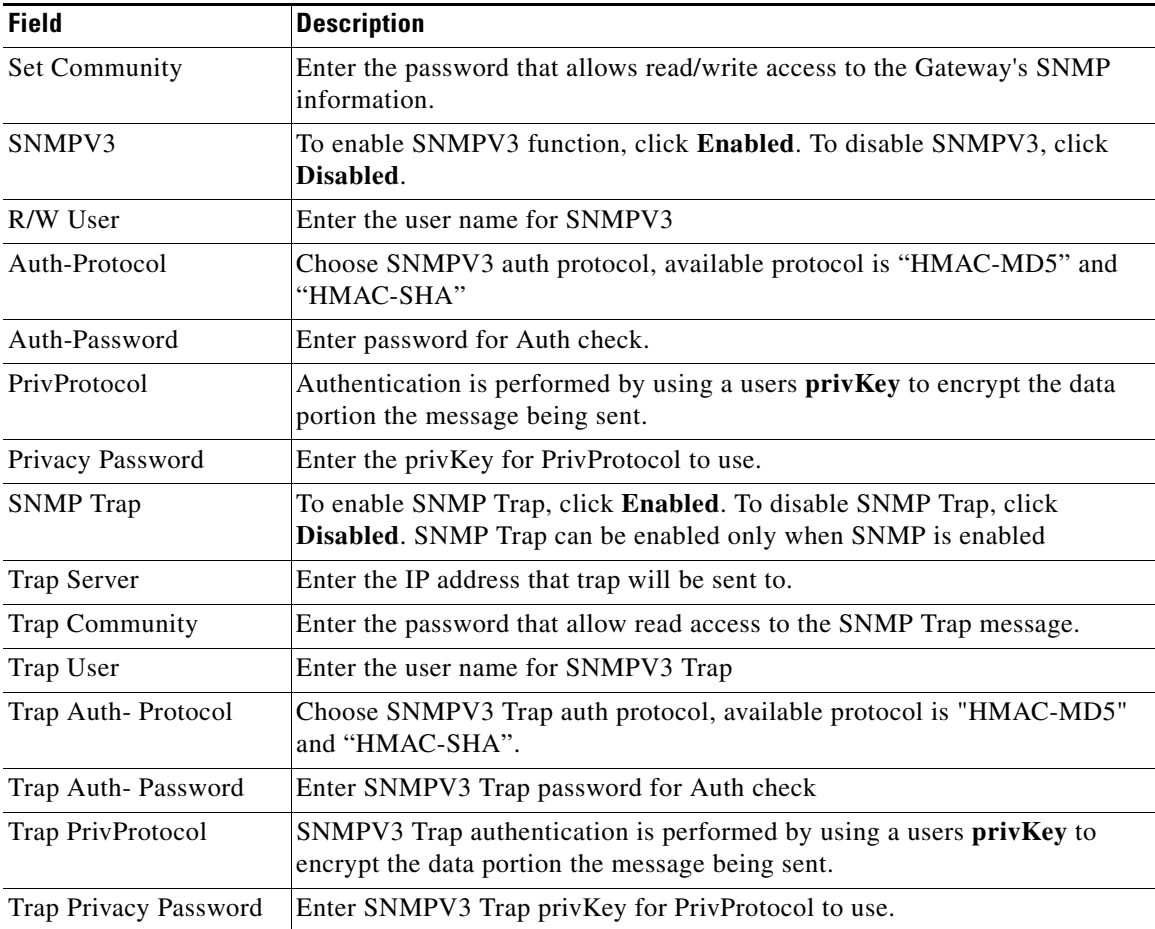

## **Administration > Remote Management > Local TFTP**

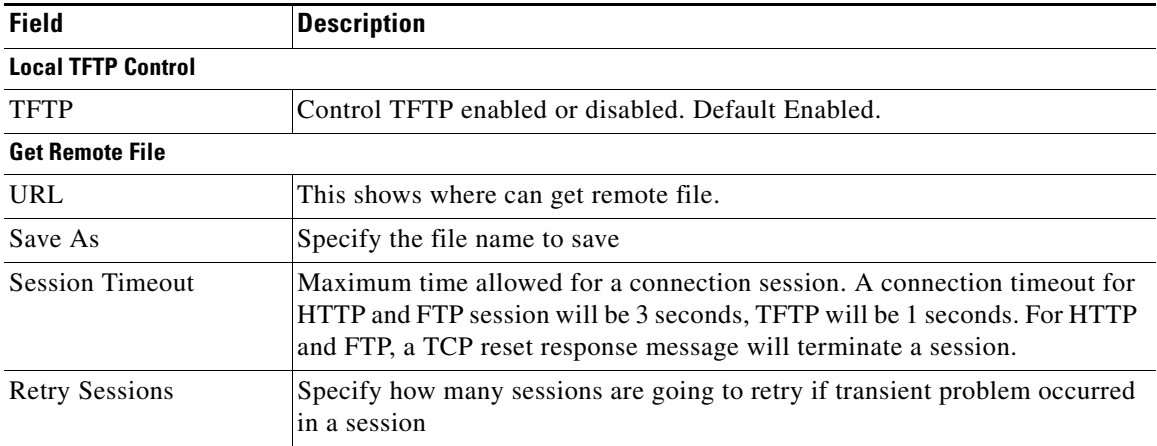

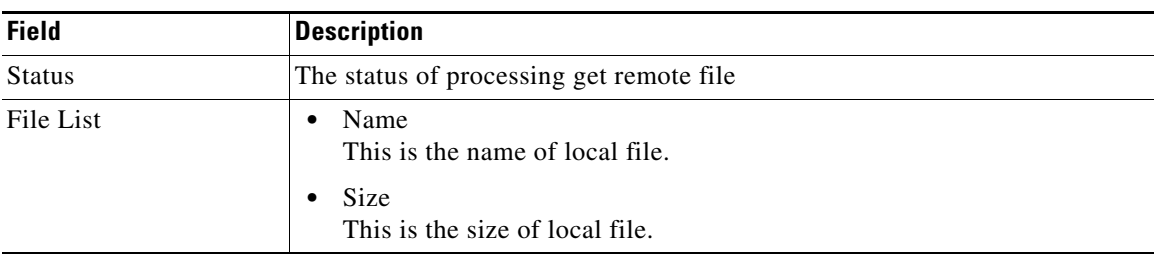

## **Administration > Time Setup**

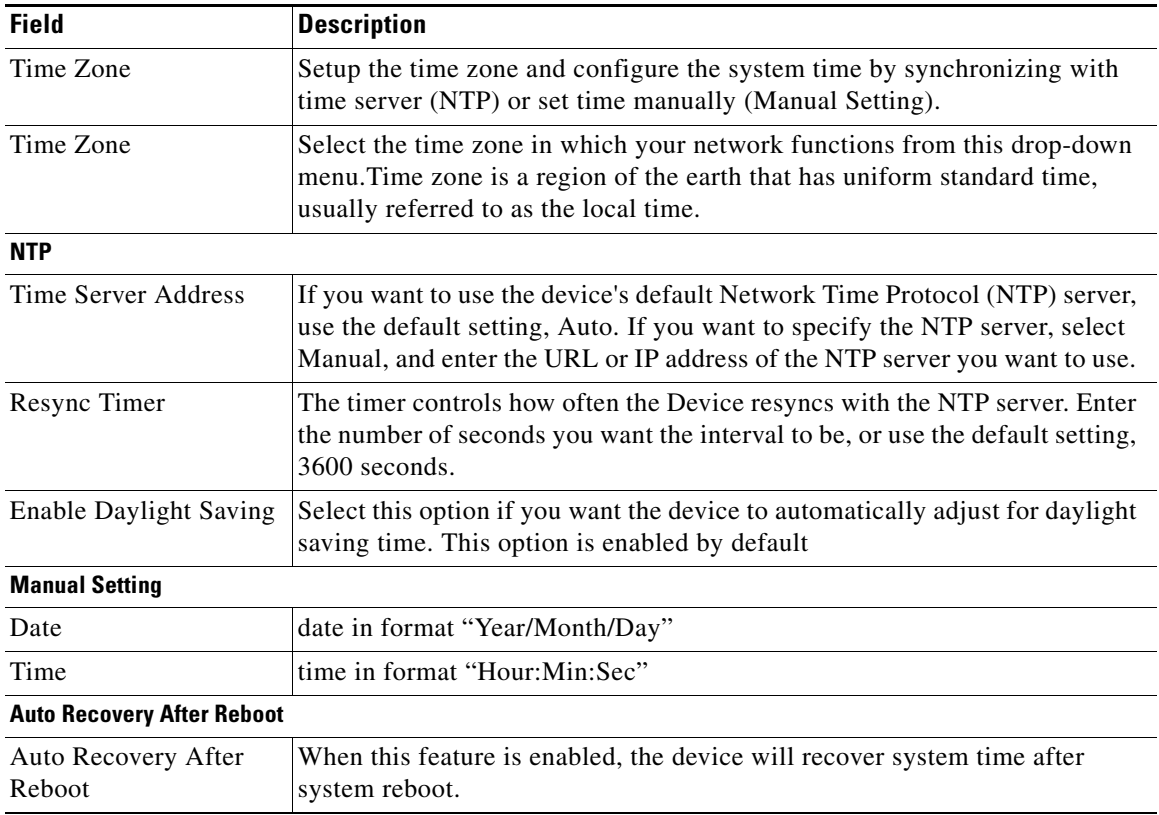

# **Administration > Certificate Management**

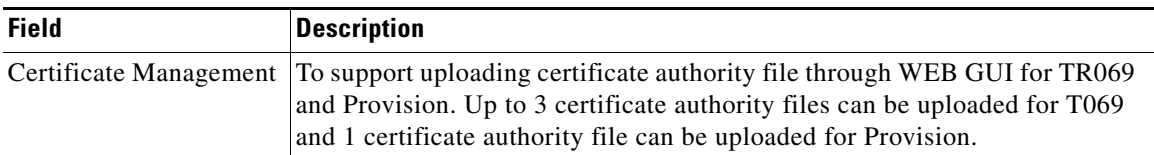

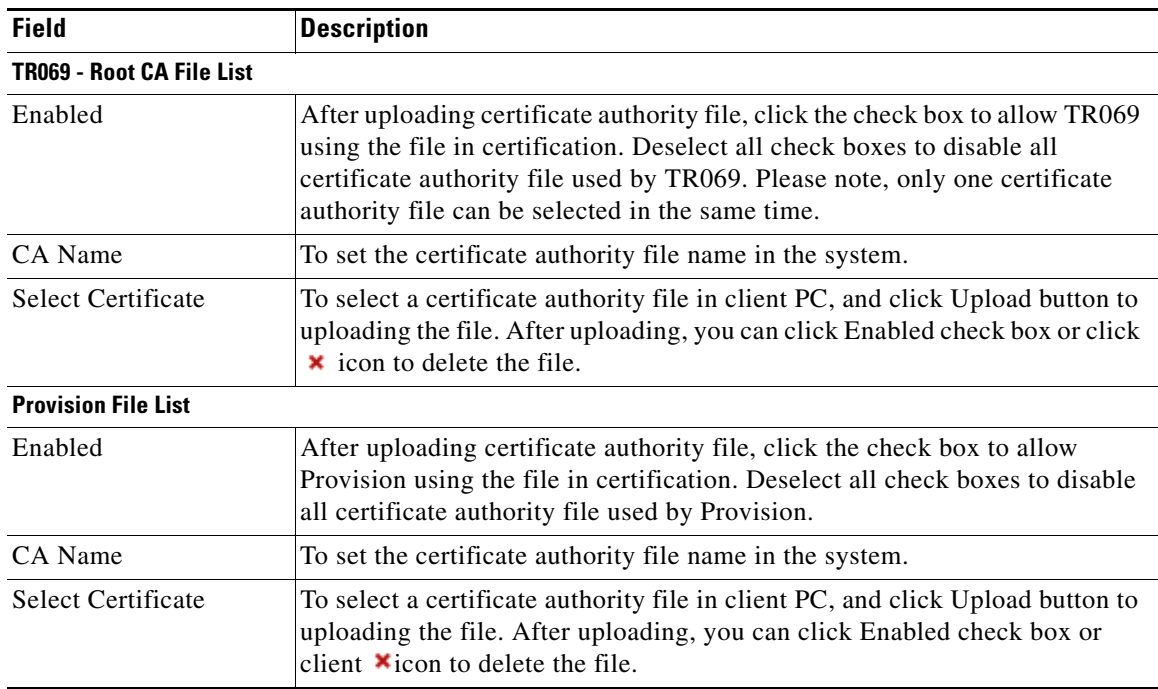

# **Administration > User Management**

### **Administration > User Management > Password Complexity Settings**

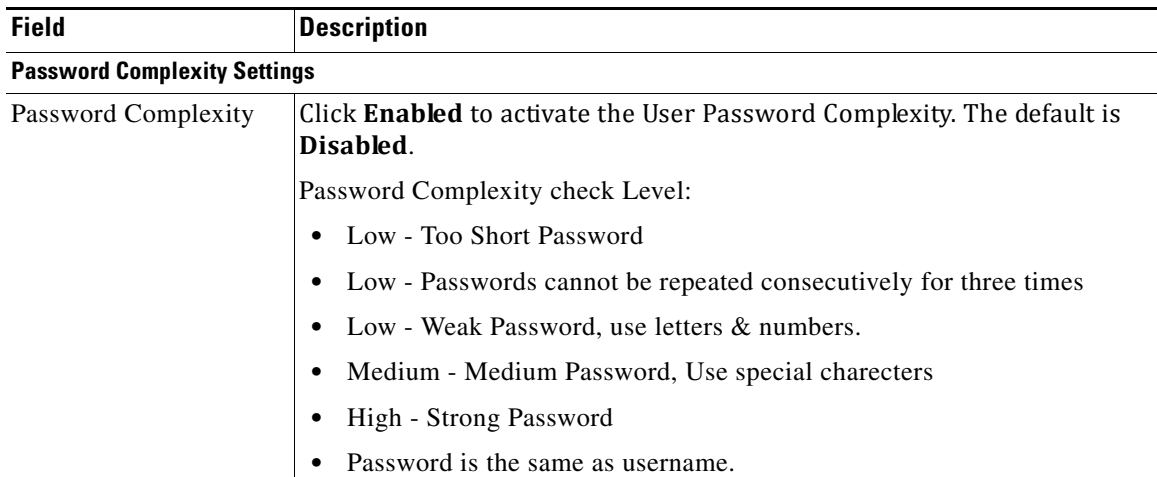

 $\mathbf I$ 

#### **Administration > User Management > User List**

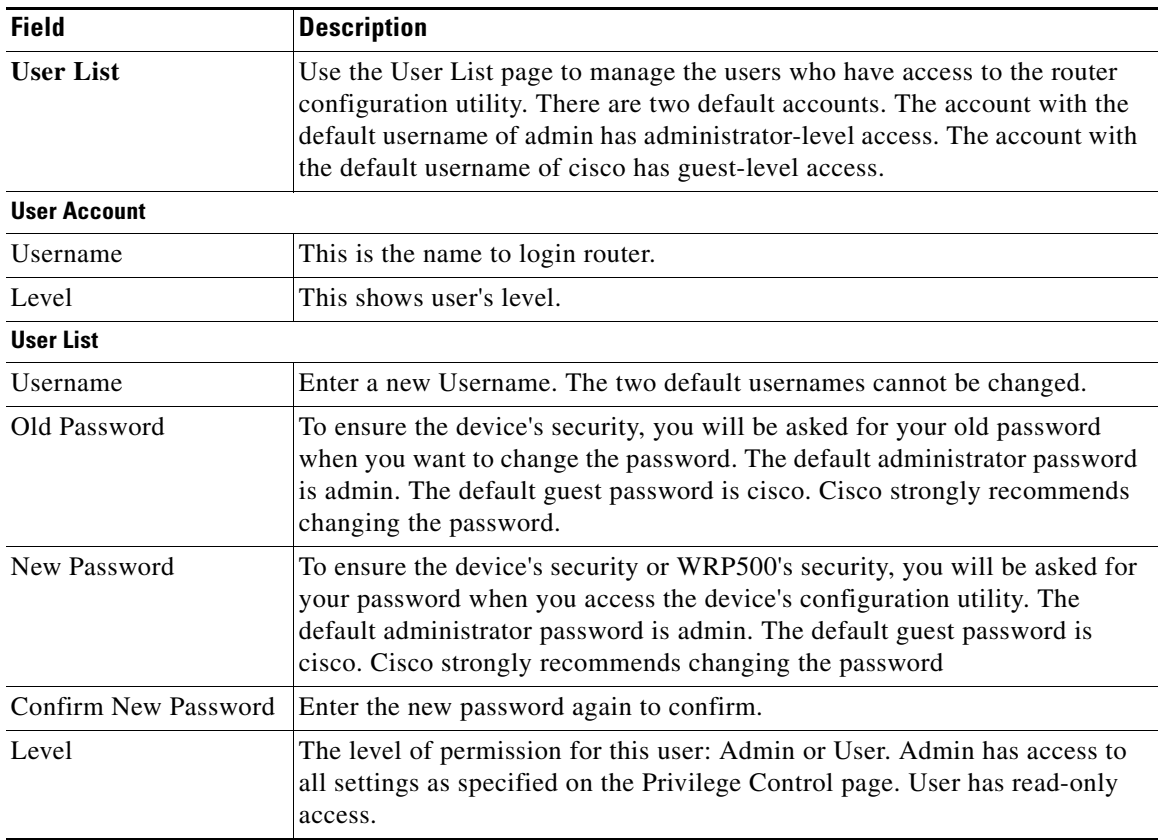

## **Administration > User Privilege Control**

The privilege control provides three access types for all webpages: Read/Write, Read Only and Hidden. The Read/Write means to allow view and configure the items of the webpage. The Read Only means only allow view the webpage. The Hidden means the no any hyperlink to the webpage.

## **Administration > Log**

#### **Administration > Log > Log Setting**

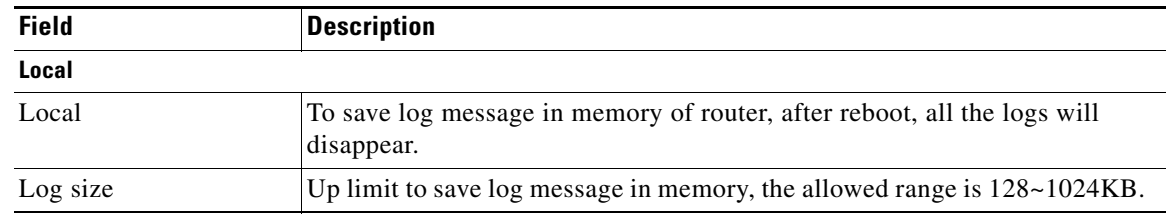

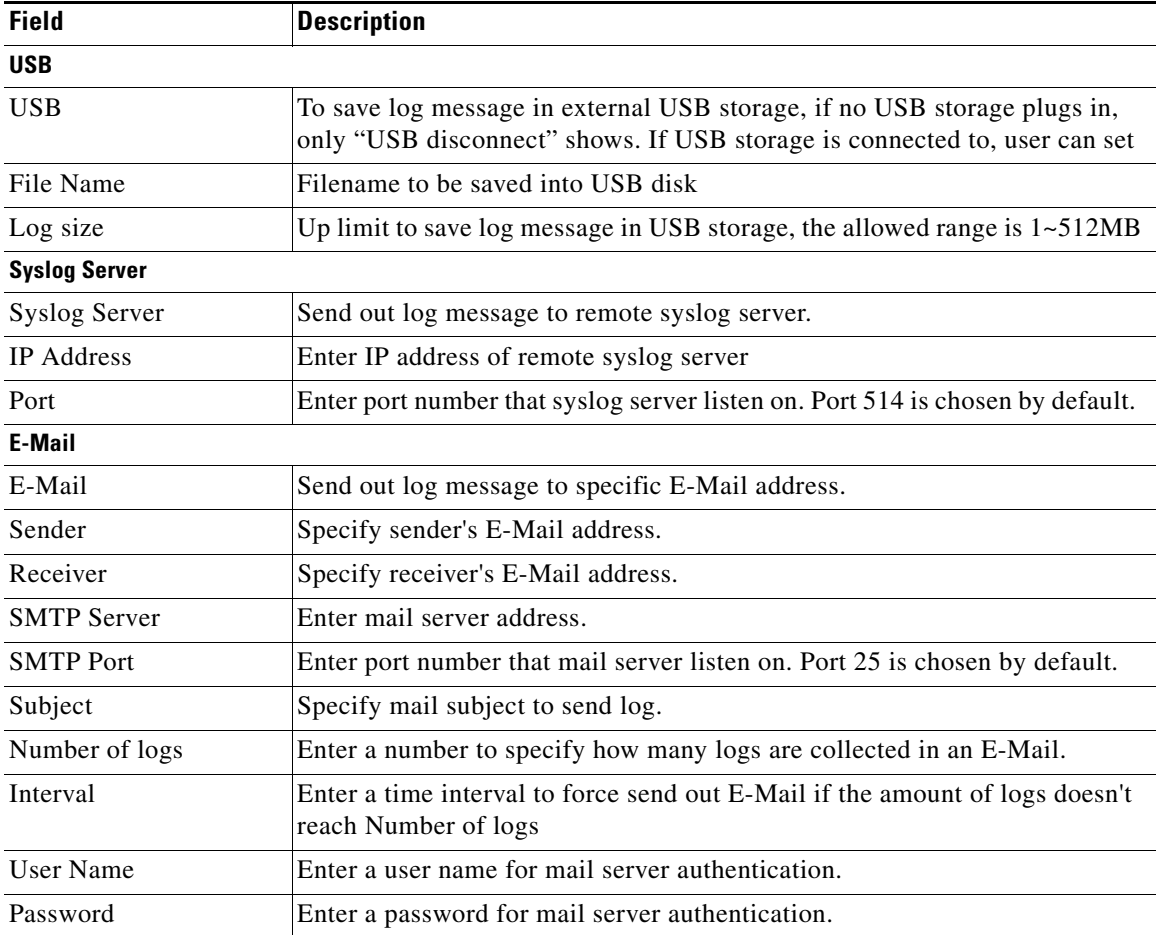

### **Administration > Log > Log Module**

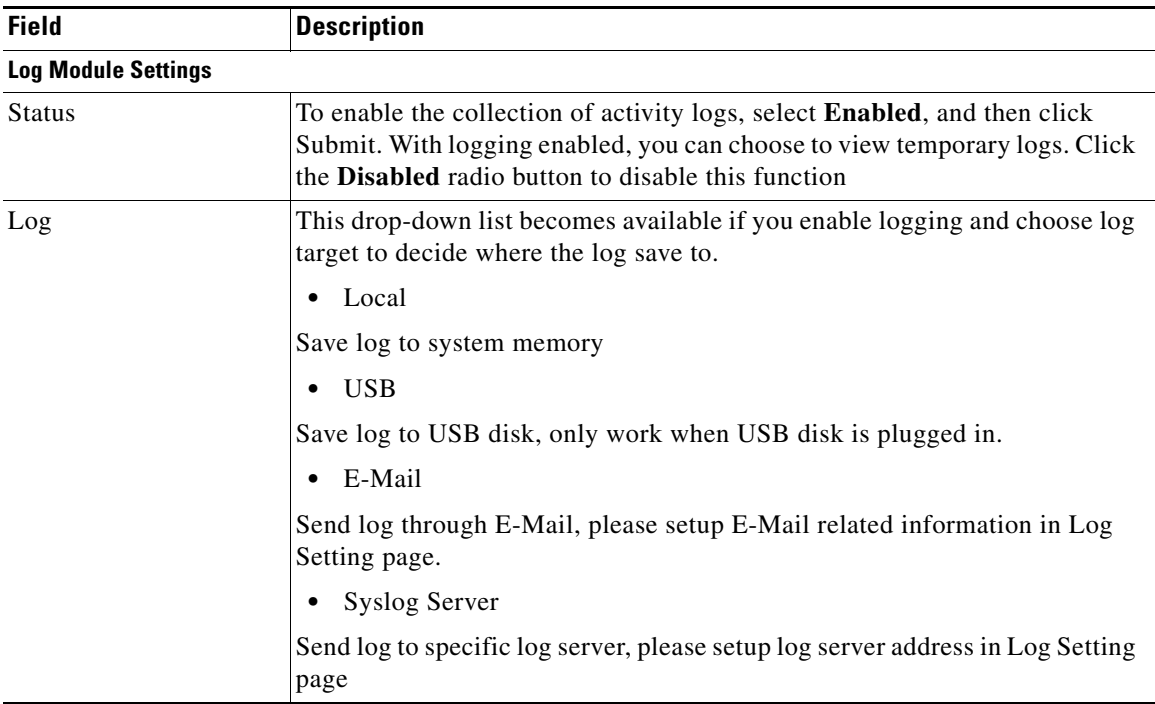

### **Administration > Log > Log Viewer**

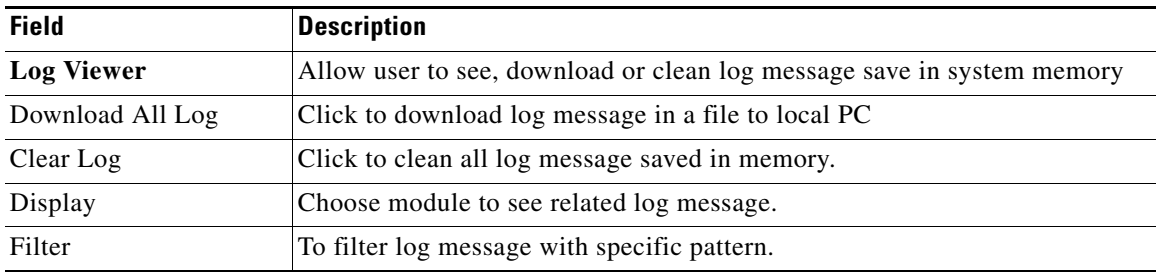

## **Administration > Log > Firewall Log**

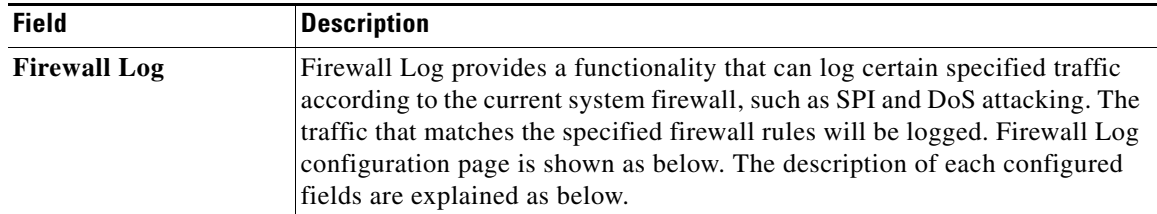

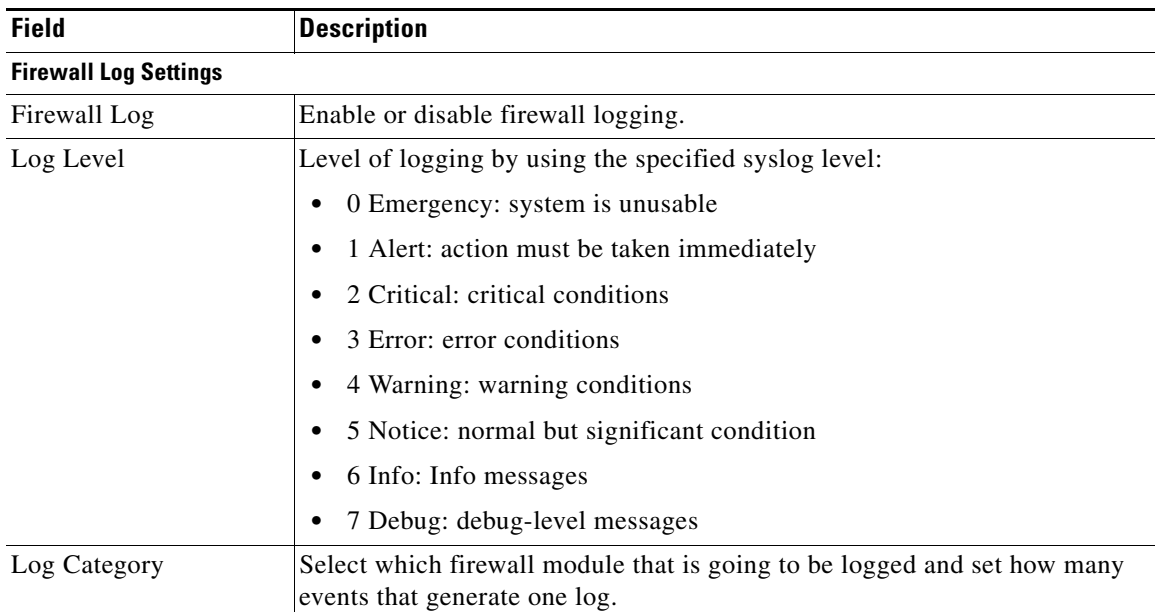

# **Administration > Factory Defaults**

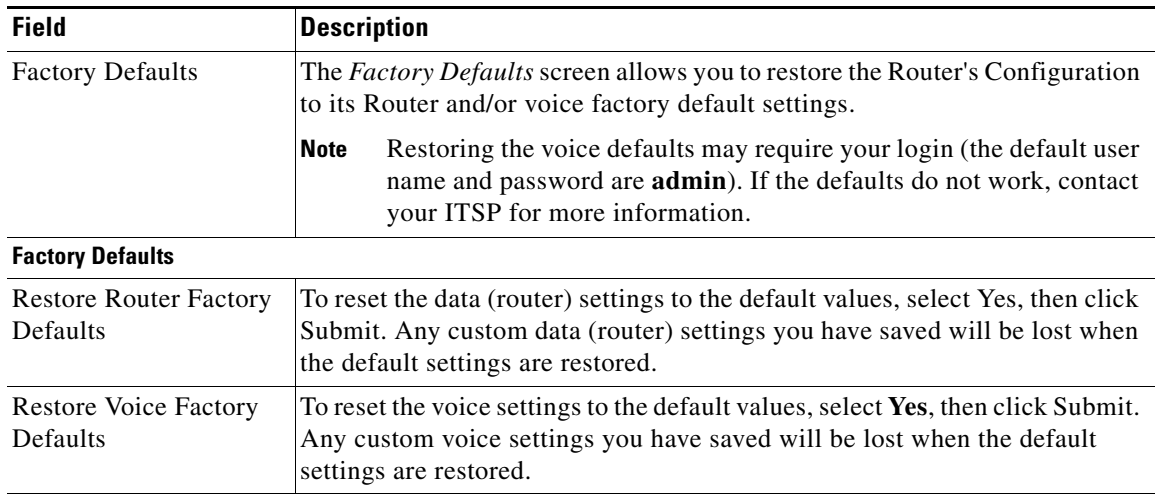

## **Administration > Firmware Upgrade**

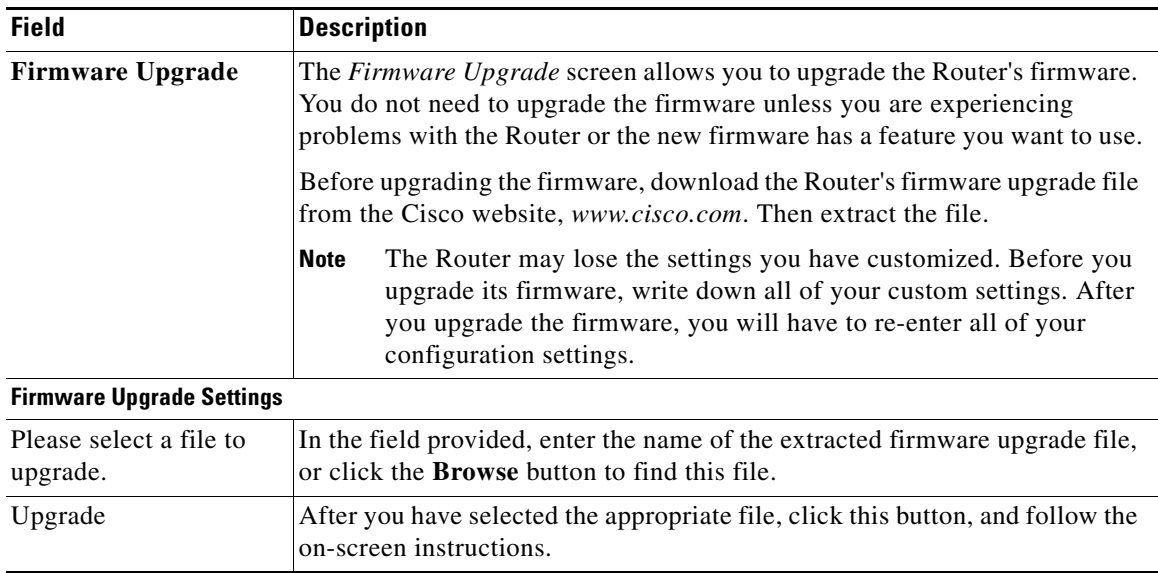

## **Administration > Backup & Restore**

### **Administration > Backup & Restore > Default Configuration**

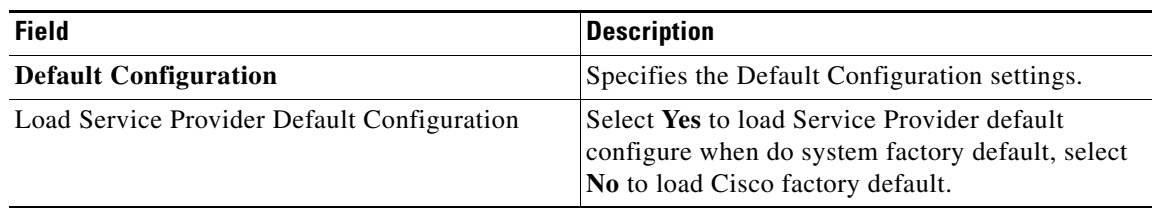

#### **Administration > Backup & Restore > Backup Configuration**

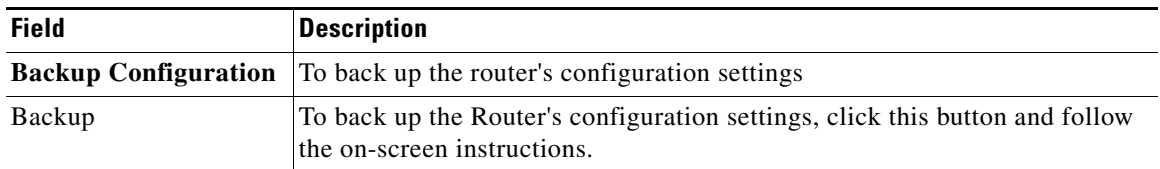

#### **Administration > Backup & Restore > Restore Configuration**

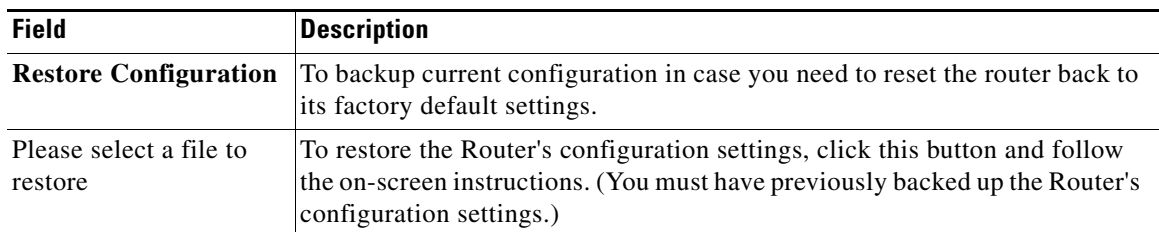

### **Administration > Reboot**

 $\overline{\phantom{a}}$ 

Click **Reboot** to power cycle the router.

## **Administration > Switch Setting**

#### **Administration > Switch Setting > Port Status**

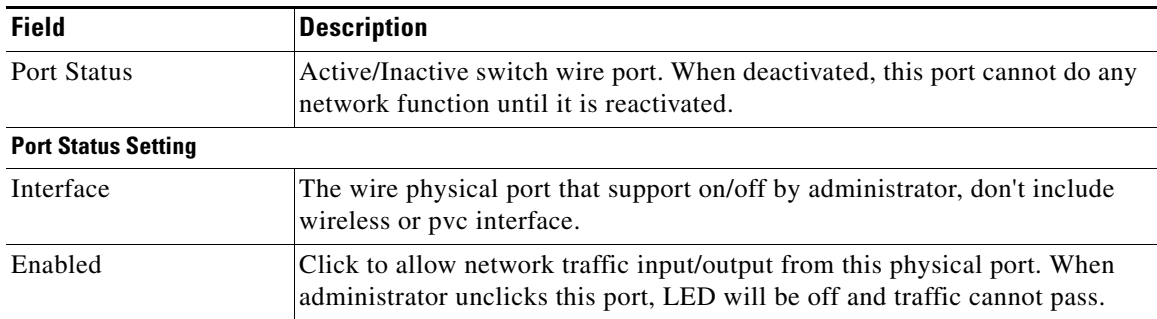

#### **Administration > Switch Setting > Bind MAC to Port**

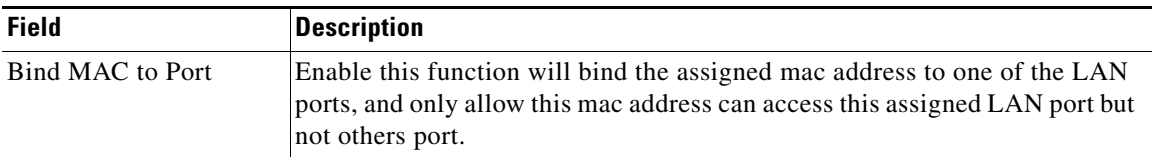

**The State** 

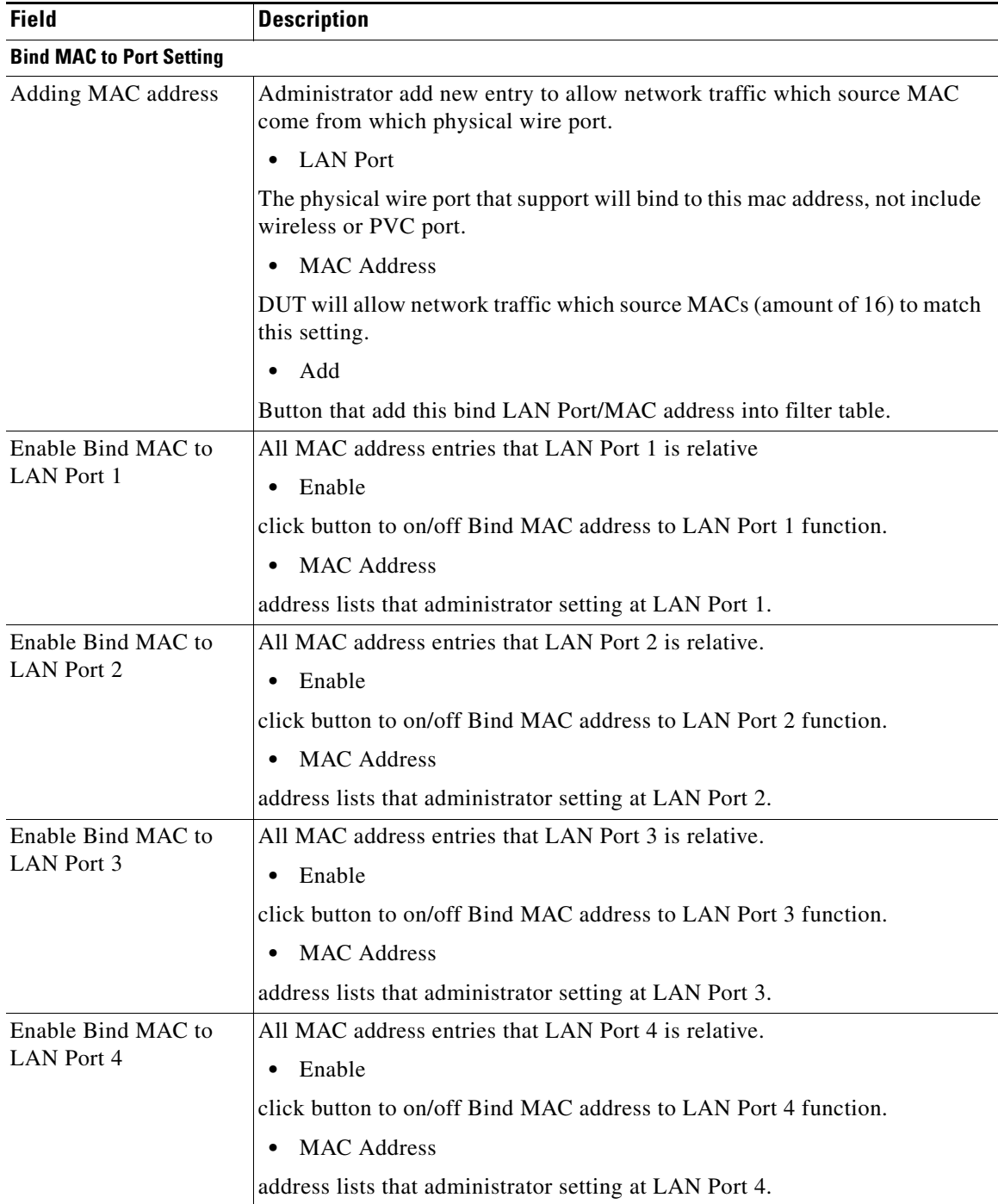

 $\Gamma$ 

## **Administration > Status**

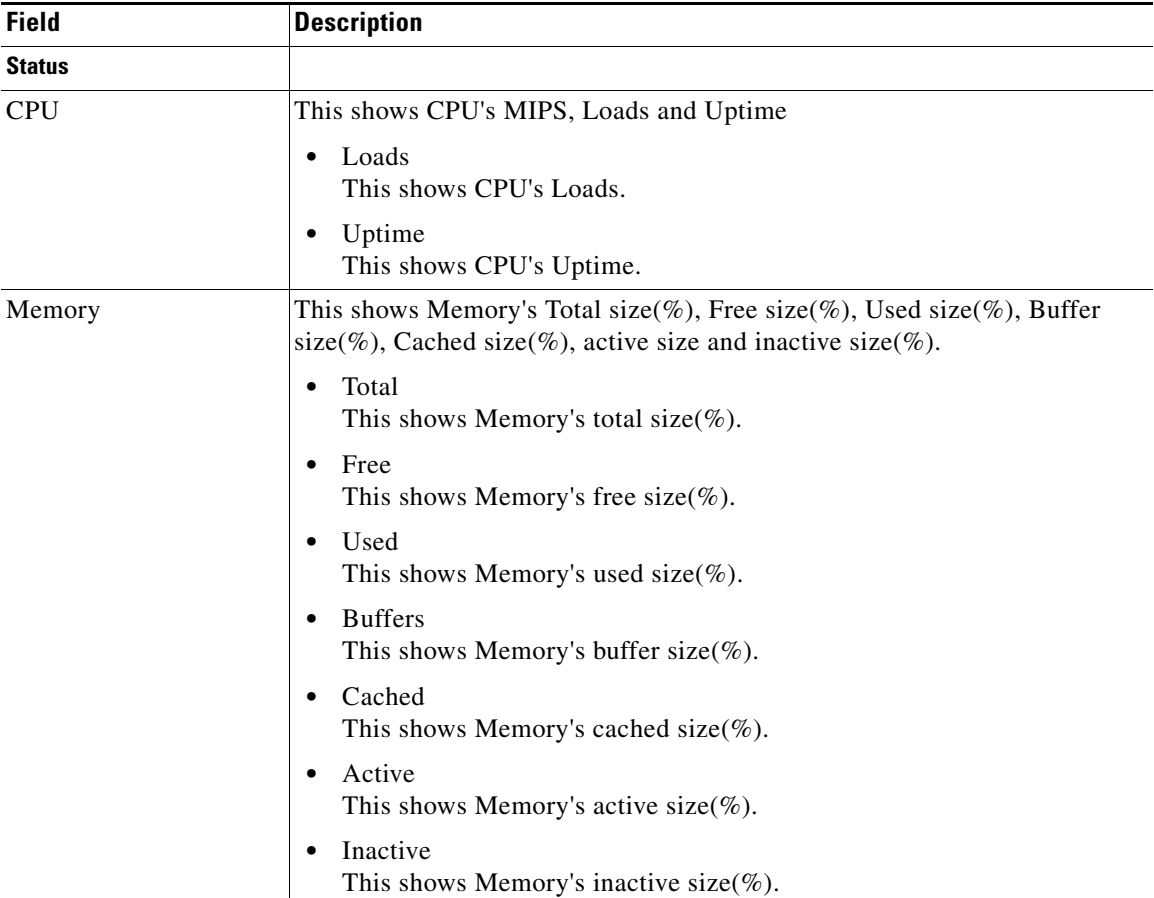

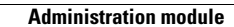

**College** 

 $\mathsf I$
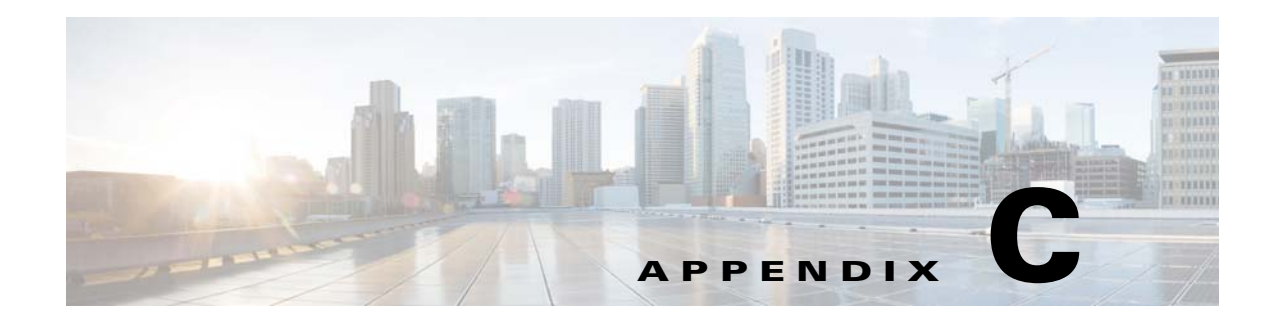

## **Troubleshooting**

This appendix provides solutions to problems that may occur during the installation and operation of the WRP500s.

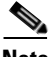

 $\mathbf I$ 

**Note** If you can't find an answer here, visit Cisco Community Central > Small Business Support Community at the following URL:

www.myciscocommunity.com/community/smallbizsupport/voiceandconferencing/ata

- **Q.** I want to access the Configuration Utility, but the address I entered did not work.
- **A.** If the device has ever been configured to allow access from the WAN interface, use the Interactive Voice Response Menu to find the Internet IP address. Follow these steps:
- **1.** Use a telephone that is connected to the Phone 1 port of the WRP500.
- **2.** Press **\*\*\*\*** (in other words, press the star key four times).
- **3.** After the greeting plays, press **110#**.
- **4.** Write down the IP address as it is announced.
- **5.** Open a web browser on a networked computer.
- **6.** Start Internet Explorer and enter the IP address of the WRP500.
- **A.** If the device has never been configured (that is, it still has the factory default configuration):
- **1.** Connect PC to the LAN port. The PC should obtain the IP address through DHCP; the gateway is the IP address of the WRP500. For example, if the PC receives IP address 192.168.15.100, the WRP500 IP address is 192.168.15.1.
- **2.** Enter web page.
- **3.** Use default account admin: admin to login.
- **4.** Navigate to **Administration > Web Access Management.**
- **5.** Set *remote management* to *enabled* and *remote management port* to *80*.
- **6.** Follow the steps from the previous Answer (if the device has ever been configured) to access the device web page through the WAN interface.

Ι

- **Q.** I am trying to access the Configuration Utility, but I do not see the login screen. Instead, I see a *404 Forbidden* screen.
- **A.** If you are using Windows Explorer, perform the following steps until you see the Configuration Utility login screen. (Mozilla requires similar steps.)
- **1.** Click **File.** Make sure *Work Offline* is NOT checked.
- **2.** Press **CTRL + F5**. This is a hard refresh, which forces Windows Explorer to load new web pages instead of cached ones.
- **3.** Click **Tools.**
- **4.** Click **Internet Options.**
- **5.** Click the **Security** tab.
- **6.** Click the **Default level** button.
- **7.** Ensure that the security level is Medium or lower.
- **8.** Click the **OK** button.
- **Q.** How do I save the voice configuration for my WRP500?
- **1.** Log in as admin.
- **2.** Navigate to **Administration > Backup & Restore > Backup Configuration.**
- **3.** Click the **Backup** button. The configuration is downloaded to your PC.
- **4.** This .cfg file is helpful to provide to the support team when you have a problem or technical question.
- **Q.** How do I debug the WRP500? Is there a syslog?
- **A.** The WRP500 provides the option to send messages to both a syslog and debug server. The ports can be configured (by default, the port is 514).
- **1.** Make sure you do not have a firewall running on your computer that can block port 514.
- **2.** Start Internet Explorer, connect to the Configuration Utility.
- **3.** Login as admin.The default username and password are both **admin**.
- **4.** Under the **Voice > System** menu, set *Syslog Server* and *Debug Server* as the IP address and port number of your syslog server. Note that this address has to be reachable from the WRP500. For example, if the WRP500 is at 192.168.15.1, reachable addresses are in the range of 192.168.15.x, for example 192.168.15.100:514.
- **5.** Set *Debug level* to **3.** You do not need to change the value of the *syslog server* parameter.
- **6.** Set *Debug Option* to **dbg.all**.
- **7.** To capture SIP signaling messages, under the **Voice > Line** page, set *SIP Debug Option* to **Full**. The file output is syslog.<portnum>.log (for the default port setting, syslog.514.log).
- **Q.** How do I access the WRP500 if I forget my password?
- **A.** By default, the User and Admin accounts have no password. If the ITSP sets the password for either account and you do not know it, you need to contact the ITSP.

If the password for the user account was configured after you received the WRP500, you can reset the device to the user factory default, which preserves any provisioning that the ITSP completed.

If the Admin account needs to be reset, you have to perform a full factory reset, which also erases any provisioning.

To reset the WRP500 to the factory defaults, perform the following steps:

- **1.** Connect an analog phone to the WRP500 and access the IVR by pressing **\*\*\*\***.
- **2.** Press the appropriate code to reset the unit:
	- **–** Press **73738#** to perform a full reset of the unit to the factory default settings. The Admin account password will be reset to the default of blank.
- **3.** Press **1** to confirm the operation, or press **\*** to cancel the operation.
- **4.** Log in to the unit by using the User or Admin account without a password.
- **5.** Reconfigure the unit as necessary.
- **Q.** The WRP500 is behind a NAT device or firewall. I am unable to make a call or I am only receiving a one-way connection. What should I do?
- **A.** Complete the following steps:
- **1.** Configure your router to port forward *TCP port 80* to the IP address of the WRP500. You should use a static IP address. (For help with port forwarding, consult the documentation for the NAT device or firewall.)
- **2.** On the Line tab of the Configuration Utility, change the value of *Nat Mapping Enable* to **yes**. On the SIP tab, change *Substitute VIA Addr* to **yes**, and the *EXT IP* parameter to the IP address of your router.
- **3.** Make sure you are not blocking the UDP PORT 5060,5061 and port for UDP packets in the range of 16384-16482.
- **4.** Disable SPI if this feature is provided by your firewall.
- **5.** Identify the SIP server to which the WRP500 is registering. If it supports NAT, using the *Outbound Proxy* parameter.
- **6.** Add a STUN server to allow traversal of UDP packets through the NAT device. On the SIP tab of the Configuration Utility, set *STUN Enable* to **yes**, and enter the IP address of the STUN server in *STUN Server*.

STUN (Simple Traversal of UDP through NATs) is a protocol defined by RFC 3489. STUN allows a client behind a NAT device to find out its public address, the type of NAT it is behind, and the port associated on the Internet connection with a particular local port. This information is used to set up UDP communication between two hosts that are both behind NAT routers. Open source STUN software can be obtained at the following address:

http://www.voip-info.org/wiki-Open+Source+VOIP+Software

**Note** STUN does not work with a symmetric NAT router. Enable debug through syslog (see FAQ#10), and set *STUN Test Enable* to **yes**. The messages indicate whether you have symmetric NAT or not.

- **Q.** My computer cannot connect to the Internet. What should I do?
- **A.** Follow this procedure:
- **1.** Ensure that the Unified Communications Platform is powered on. The Power/Sys LED should be solid green and not flashing.

Ι

- **2.** If the Power LED is flashing, power off all of your network devices, including the modem, the Unified Communications Platform, and the computers.
- **3.** Wait for 30 seconds.
- **4.** Power on each device in the following order:
	- **–** Cable or DSL modem
	- **–** Unified Communications Platform
	- **–** Computer
- **5.** Check the cable connections. The computer should be connected to one of the ports numbered 1-4 on the Unified Communications Platform. The modem must be connected to the WAN (Internet) port on the Unified Communications Platform. For those ADSL devices that do not come with a modem, connect the ADSL line (normally, the digital phone line) to the WAN (Internet) port on the Unified Communications Platform.
- **Q.** The computer cannot connect wirelessly to the network. What should I do?
- **A.** Make sure the wireless network name or SSID is the same on both the computer and the Unified Communications Platform. If you have enabled wireless security, make sure the same security method and key are used by both the computer and the Unified Communications Platform.
- **Q.** I upgraded my firmware and now the Unified Communications Platform is not working properly. Why?
- **A.** If the Unified Communications Platform is not working properly after an upgrade, you may need to perform a factory reset. To perform a factory reset, use a ball pen point or a paper clip to poke through the hole labeled **reset** on the side of the Unified Communications Platform.
- **Q.** There is no dial tone, and the Phone 1 or 2 LED is not solid green. What should I do?
- **A.** Follow this procedure:
- **1.** Make sure the telephone is plugged into the appropriate port, Phone 1 or 2.
- **2.** Disconnect and re-connect the RJ-11 telephone cable between the Unified Communications Platform and telephone.
- **3.** Ensure your telephone is set to its tone setting (not pulse).
- **4.** Ensure your network has an active Internet connection. Try to access the Internet, and check to see whether the Unified Communications Platform WAN LED flashes green.
	- **a.** If you do not have a connection, power off all of your network devices, including the modem, the Unified Communications Platform, and the computers.
	- **b.** Wait 30 seconds.
	- **c.** Power on each device in the following order:
	- **–** Cable or DSL modem
	- **–** Unified Communications Platform
	- **–** Computers and other devices
- **5.** Verify your account information and confirm that the phone line is registered with your Internet Telephony Service Provider (ITSP).
- **Q.** When I place an Internet phone call, words are dropped intermittently. Why?
- **A.** Consider the following possible causes and solutions:
- **•** Cordless phone

If you are using the Unified Communications Platform wireless function and a cordless phone, they may be using the same radio frequency and may interfere with each other. Move the cordless phone farther away from the Unified Communications Platform.

**•** Network activity

There may be heavy network activity, particularly if you are running a server or using a file sharing program. Try to limit network or Internet activity during Internet phone calls. For example, if you are running a file sharing program, files may be uploaded in the background even though you are not downloading any files, so be sure to exit the program before you make Internet phone calls.

**•** Bandwidth

There may not be enough bandwidth available for your Internet phone call. You may want to test your bandwidth by using one of the bandwidth tests that are available online. If necessary, access your Internet phone service account and reduce the bandwidth requirements for your service. For more information, refer to the website of your ITSP.

- **Q.** The DSL telephone line does not fit into the Unified Communications Platform WAN (Internet) port. Why?
- **A.** The Unified Communications Platform does not replace your modem. You still need your DSL modem in order to use the Unified Communications Platform. Connect the telephone line to the DSL modem, re-run the setup wizard, then follow the on-screen instructions.
- **Q.** The modem does not have an Ethernet port.
- **A.** If your modem does not have an Ethernet port, then it is a modem for traditional dial-up service. To use the Unified Communications Platform, you need a cable/DSL modem and a high-speed Internet connection.
- **Q.** The Unified Communications Platform does not have a coaxial port for the cable connection.
- **A.** The Unified Communications Platform does not replace your modem. You still need your cable modem in order to use the Unified Communications Platform. Connect your cable connection to the cable modem, re-run the setup wizard, then follow the on-screen instructions.

 $\mathsf I$ 

 $\blacksquare$ 

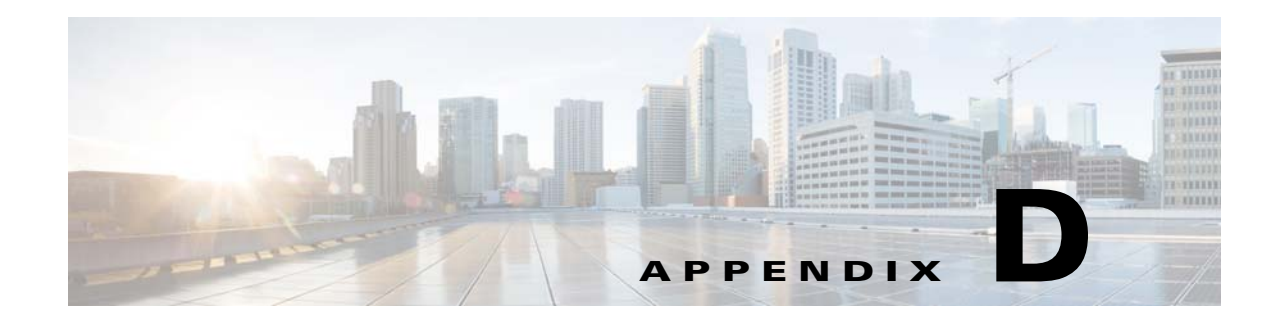

## **Environmental Specifications for the WRP500**

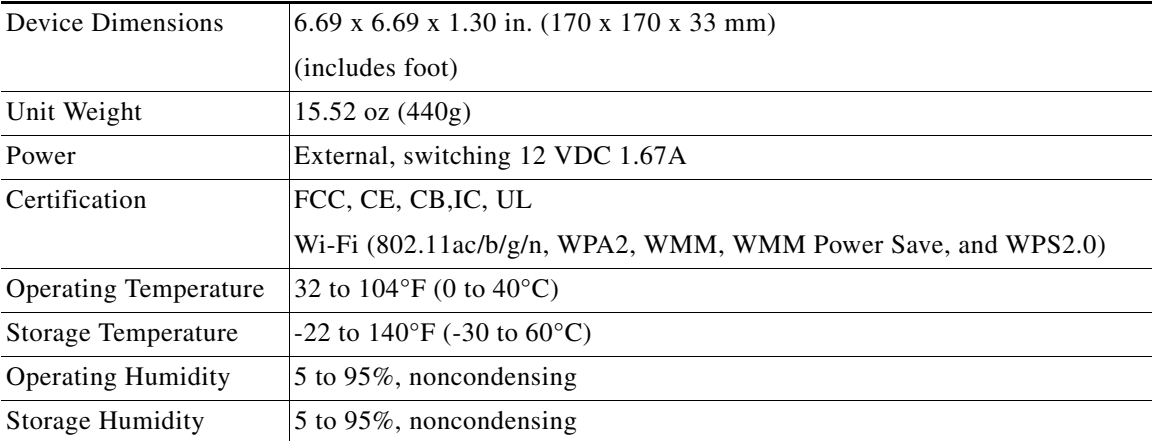

 $\mathbf{I}$ 

 $\mathsf I$ 

H

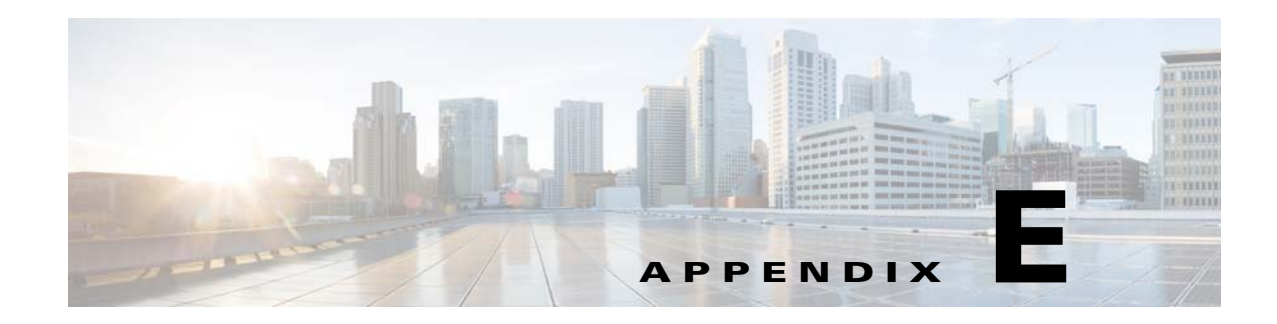

## **Where to Go From Here**

 $\mathbf{I}$ 

This appendix describes additional resources that are available to help you and your customer obtain the full benefits of the Cisco WRP500.

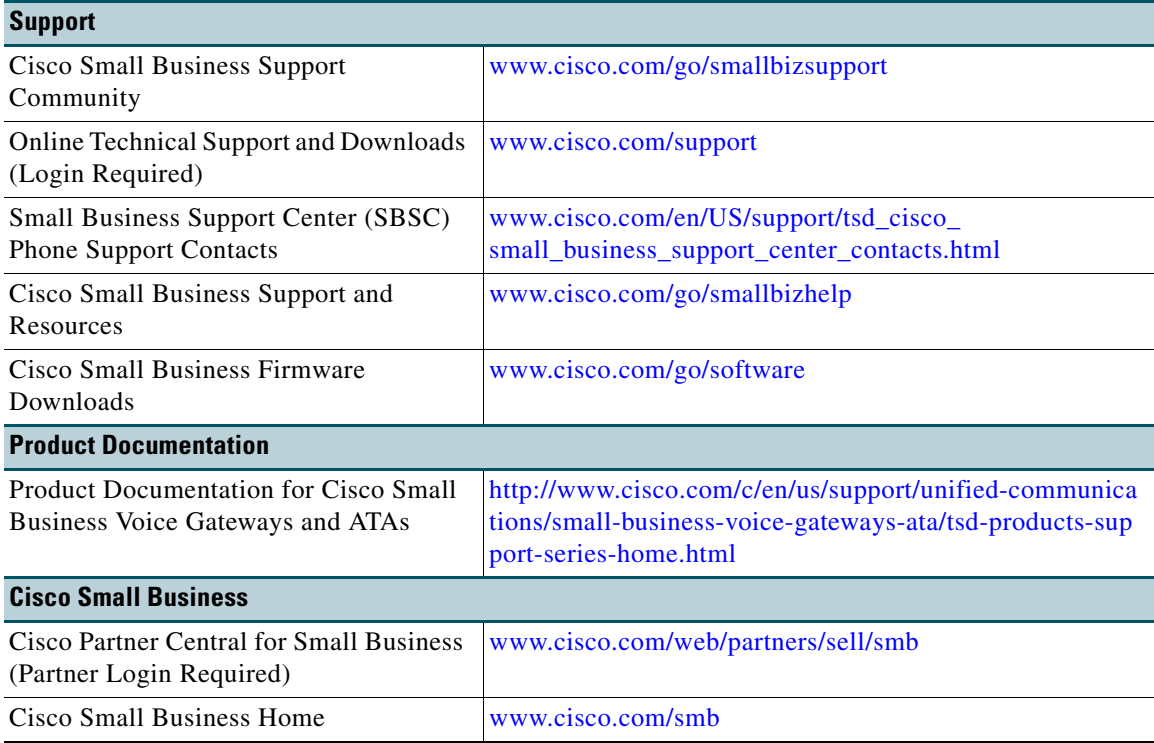

 $\mathsf I$ 

 $\blacksquare$